# $\frac{d\ln\ln}{d}$

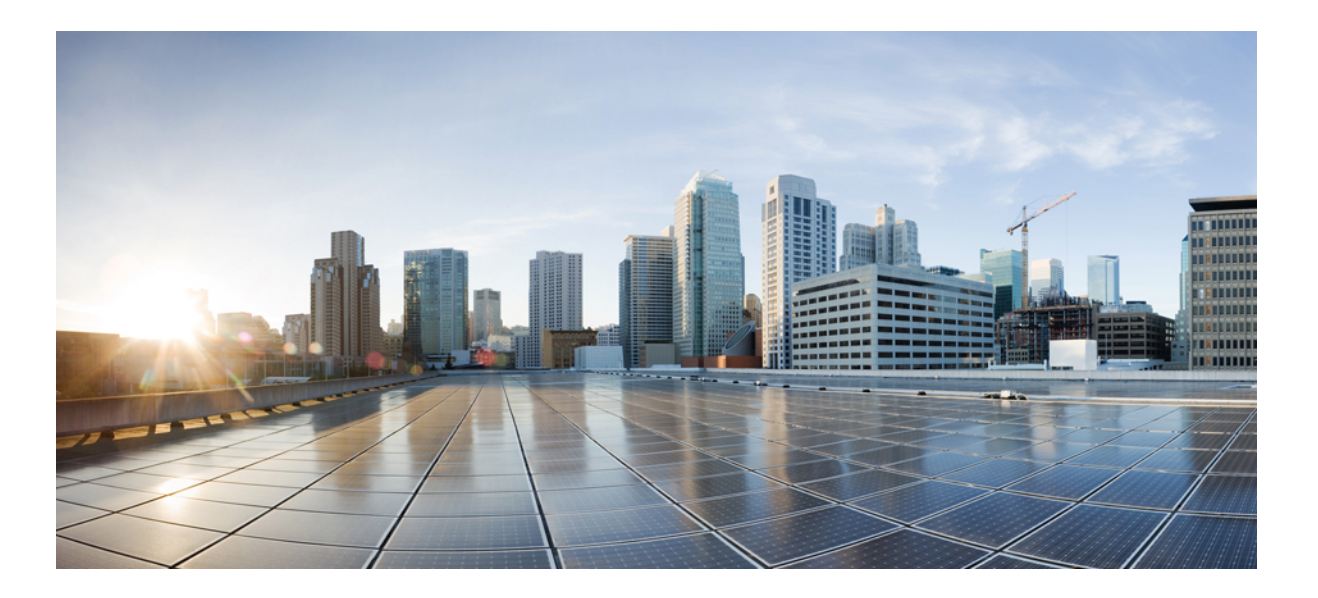

### **Cisco Jabber 11.0 Deployment and Installation Guide**

**First Published:** June 18, 2015 **Last Modified:** September 11, 2015

#### **Americas Headquarters**

Cisco Systems, Inc. 170 West Tasman Drive San Jose, CA 95134-1706 USA http://www.cisco.com Tel: 408 526-4000 800 553-NETS (6387) Fax: 408 527-0883

THE SPECIFICATIONS AND INFORMATION REGARDING THE PRODUCTS IN THIS MANUAL ARE SUBJECT TO CHANGE WITHOUT NOTICE. ALL STATEMENTS, INFORMATION, AND RECOMMENDATIONS IN THIS MANUAL ARE BELIEVED TO BE ACCURATE BUT ARE PRESENTED WITHOUT WARRANTY OF ANY KIND, EXPRESS OR IMPLIED. USERS MUST TAKE FULL RESPONSIBILITY FOR THEIR APPLICATION OF ANY PRODUCTS.

THE SOFTWARE LICENSE AND LIMITED WARRANTY FOR THE ACCOMPANYING PRODUCT ARE SET FORTH IN THE INFORMATION PACKET THAT SHIPPED WITH THE PRODUCT AND ARE INCORPORATED HEREIN BY THIS REFERENCE. IF YOU ARE UNABLE TO LOCATE THE SOFTWARE LICENSE OR LIMITED WARRANTY, CONTACT YOUR CISCO REPRESENTATIVE FOR A COPY.

The Cisco implementation of TCP header compression is an adaptation of a program developed by the University of California, Berkeley (UCB) as part of UCB's public domain version of the UNIX operating system. All rights reserved. Copyright © 1981, Regents of the University of California.

NOTWITHSTANDING ANY OTHER WARRANTY HEREIN, ALL DOCUMENT FILES AND SOFTWARE OF THESE SUPPLIERS ARE PROVIDED "AS IS" WITH ALL FAULTS. CISCO AND THE ABOVE-NAMED SUPPLIERS DISCLAIM ALL WARRANTIES, EXPRESSED OR IMPLIED, INCLUDING, WITHOUT LIMITATION, THOSE OF MERCHANTABILITY, FITNESS FOR A PARTICULAR PURPOSE AND NONINFRINGEMENT OR ARISING FROM A COURSE OF DEALING, USAGE, OR TRADE PRACTICE.

IN NO EVENT SHALL CISCO OR ITS SUPPLIERS BE LIABLE FOR ANY INDIRECT, SPECIAL, CONSEQUENTIAL, OR INCIDENTAL DAMAGES, INCLUDING, WITHOUT LIMITATION, LOST PROFITS OR LOSS OR DAMAGE TO DATA ARISING OUT OF THE USE OR INABILITY TO USE THIS MANUAL, EVEN IF CISCO OR ITS SUPPLIERS HAVE BEEN ADVISED OF THE POSSIBILITY OF SUCH DAMAGES.

Any Internet Protocol (IP) addresses and phone numbers used in this document are not intended to be actual addresses and phone numbers. Any examples, command display output, network topology diagrams, and other figuresincluded in the document are shown for illustrative purposes only. Any use of actual IP addresses or phone numbersin illustrative content is unintentional and coincidental.

Cisco and the Cisco logo are trademarks or registered trademarks of Cisco and/or its affiliates in the U.S. and other countries. To view a list of Cisco trademarks, go to this URL: [http://](http://www.cisco.com/go/trademarks) [www.cisco.com/go/trademarks](http://www.cisco.com/go/trademarks). Third-party trademarks mentioned are the property of their respective owners. The use of the word partner does not imply a partnership relationship between Cisco and any other company. (1110R)

© 2015 Cisco Systems, Inc. All rights reserved.

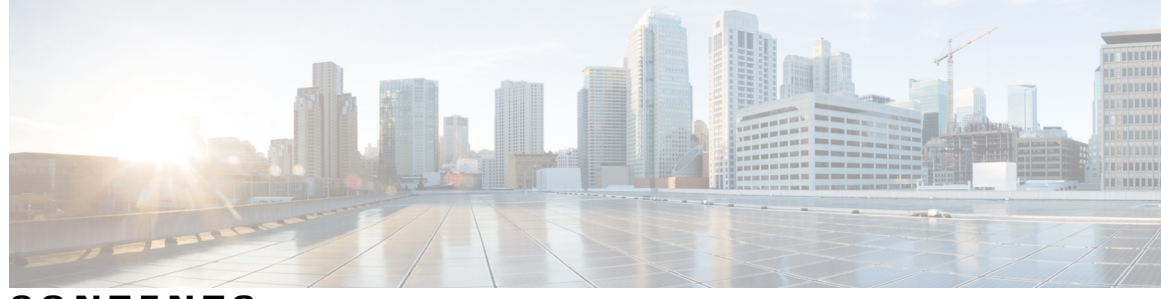

**CONTENTS**

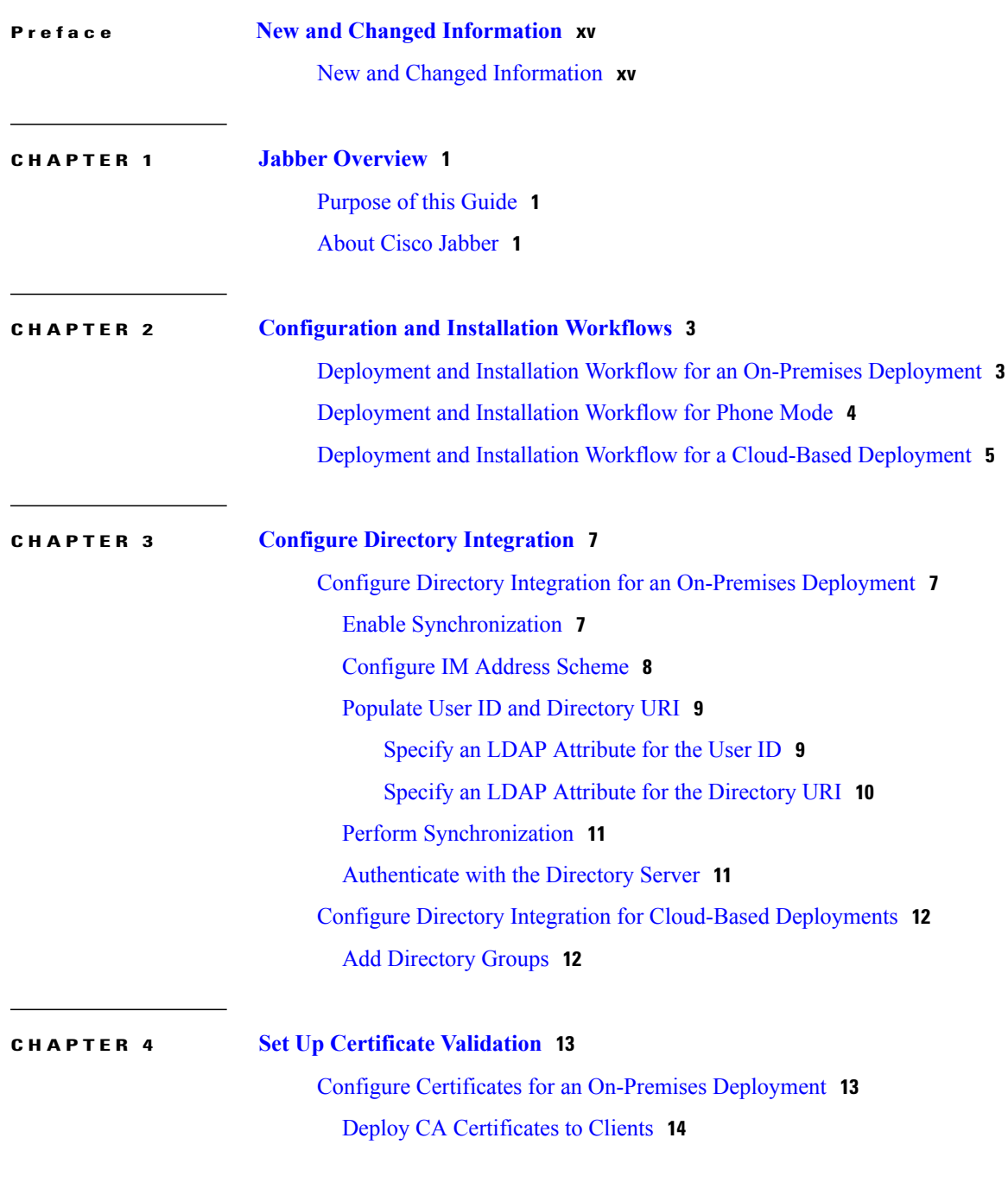

 $\overline{\mathsf{I}}$ 

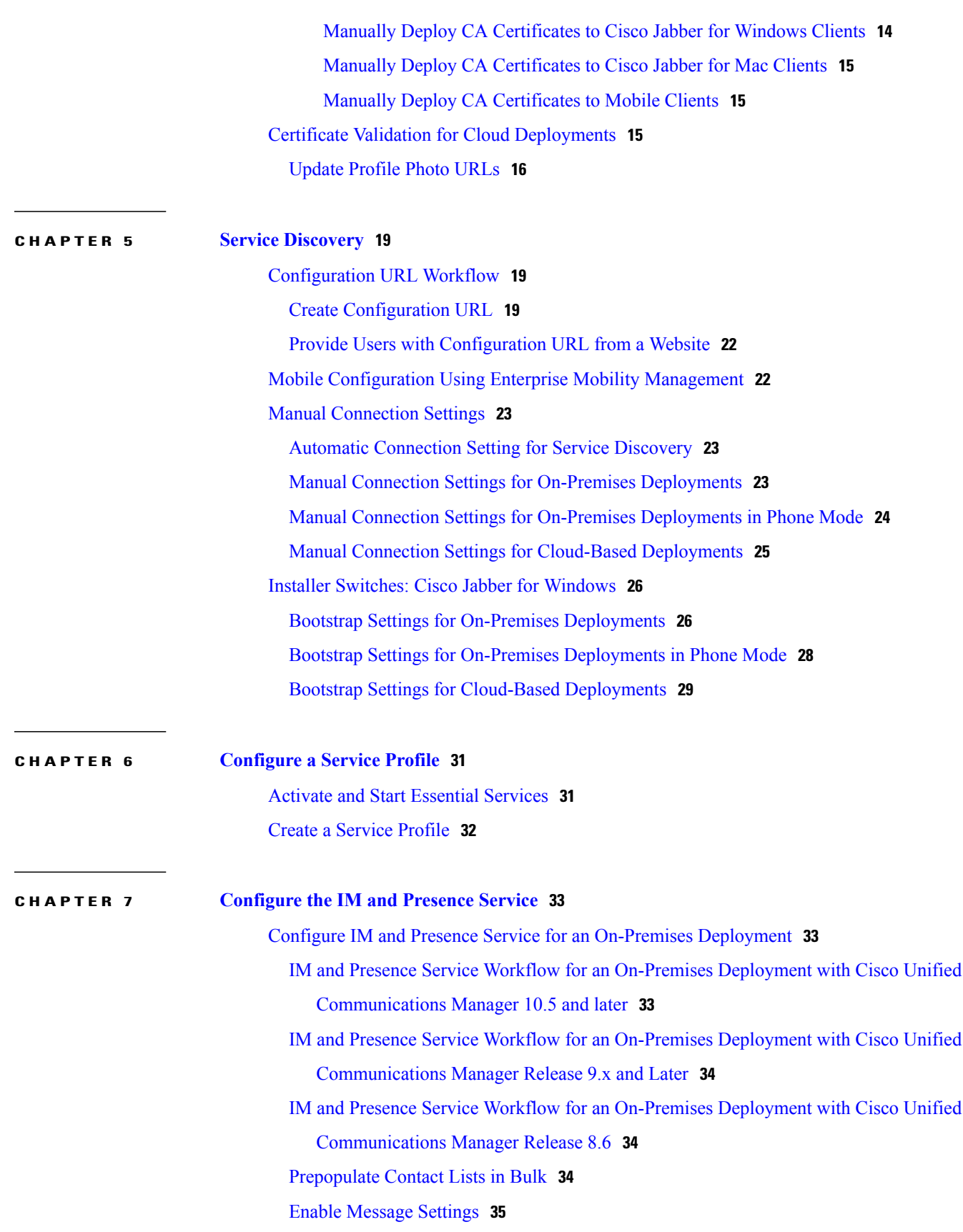

 $\mathbf I$ 

 $\frac{1}{2}$ 

 $\overline{\phantom{a}}$ 

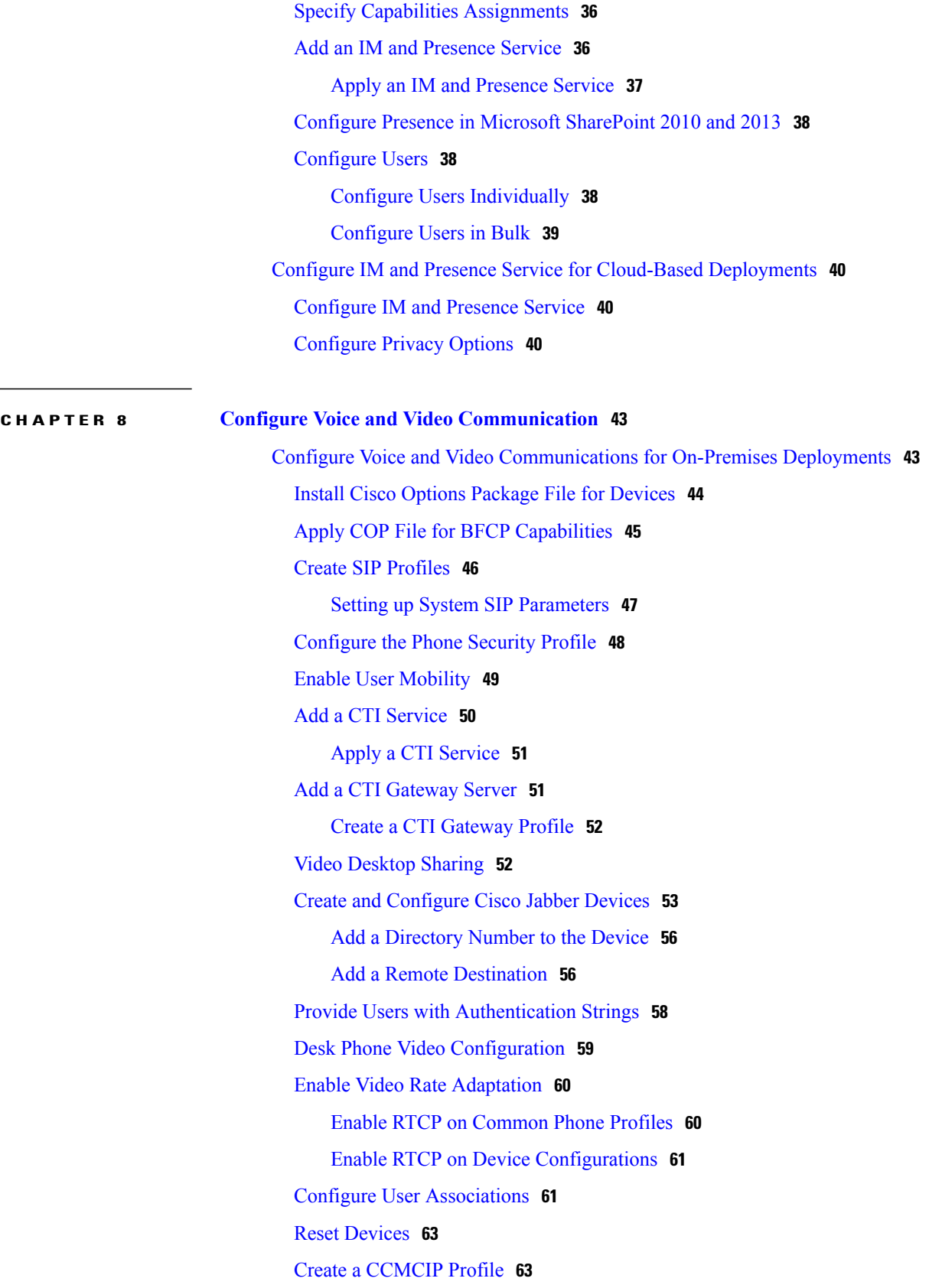

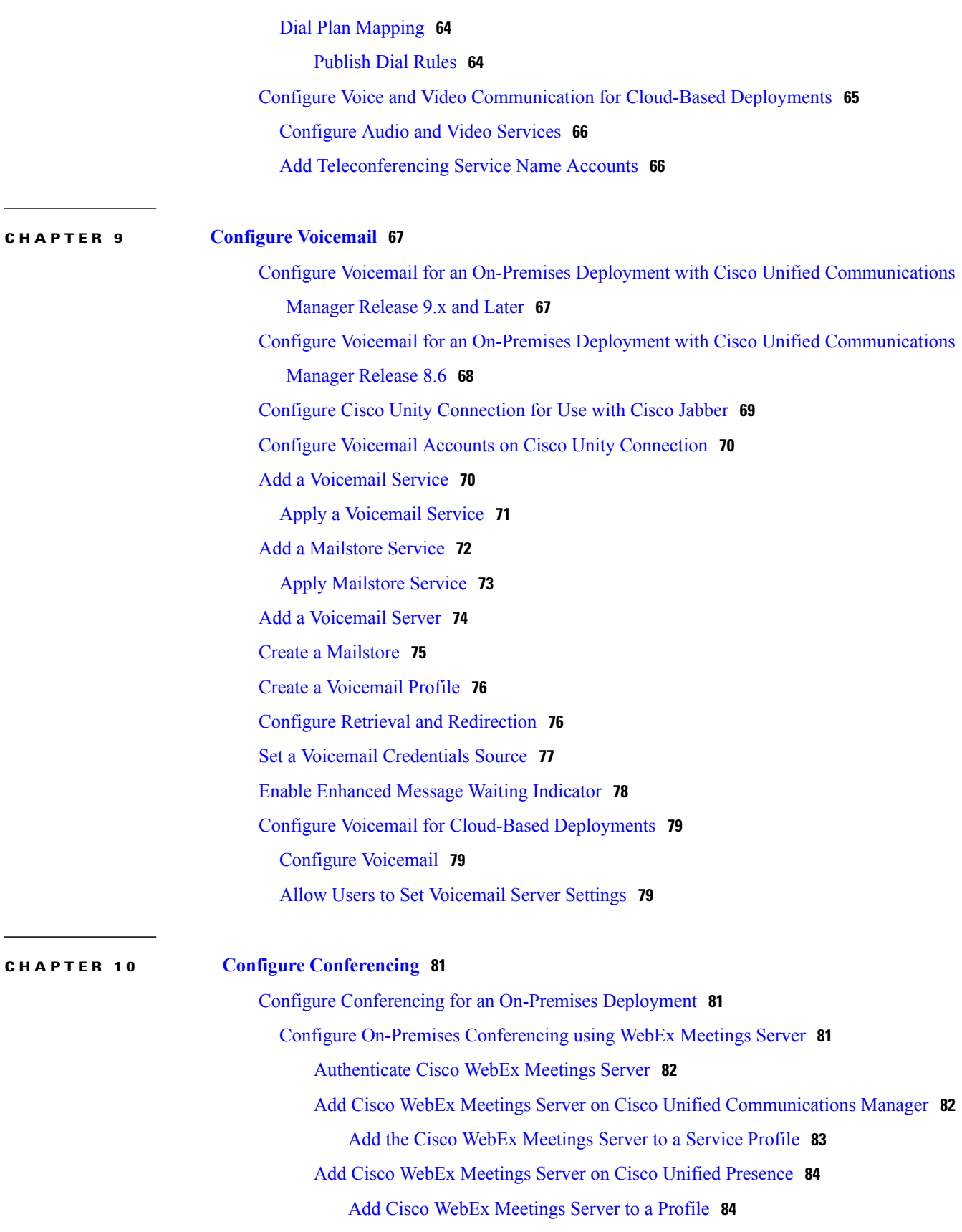

 $\mathbf I$ 

 $\overline{\phantom{a}}$ 

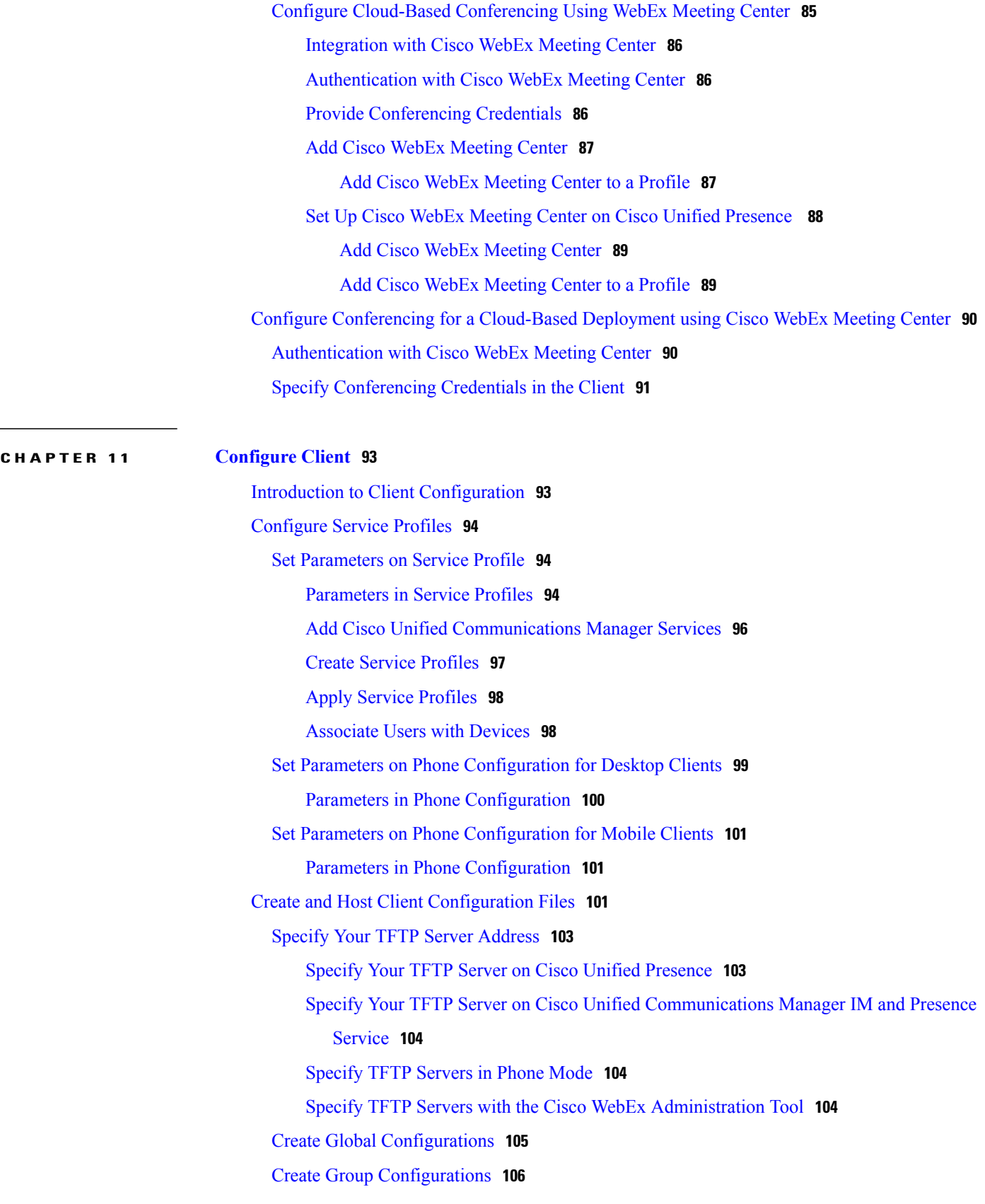

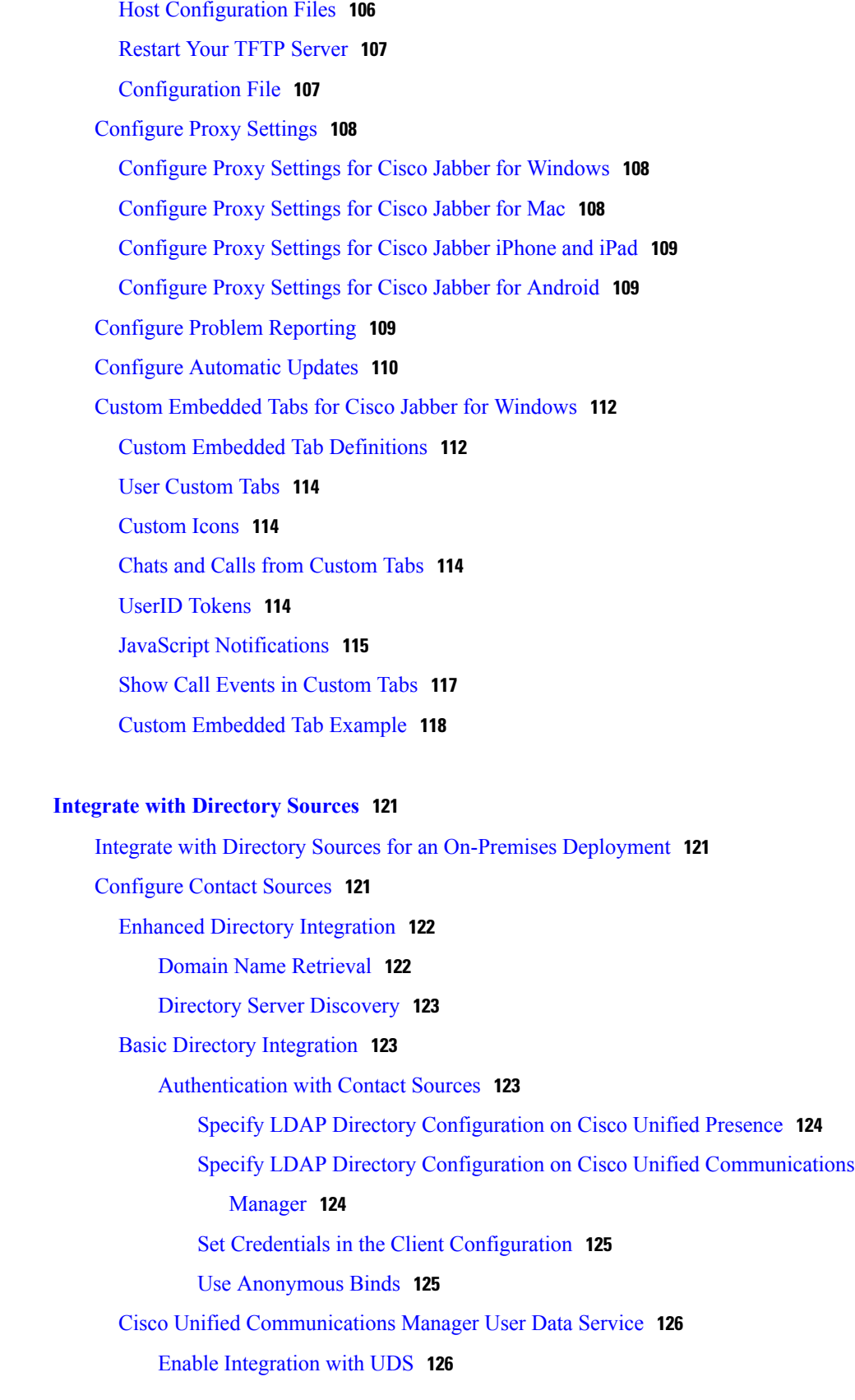

 $\mathbf I$ 

**CHAPTER 12 Integrate with [Directory](#page-136-0) Sources 121**

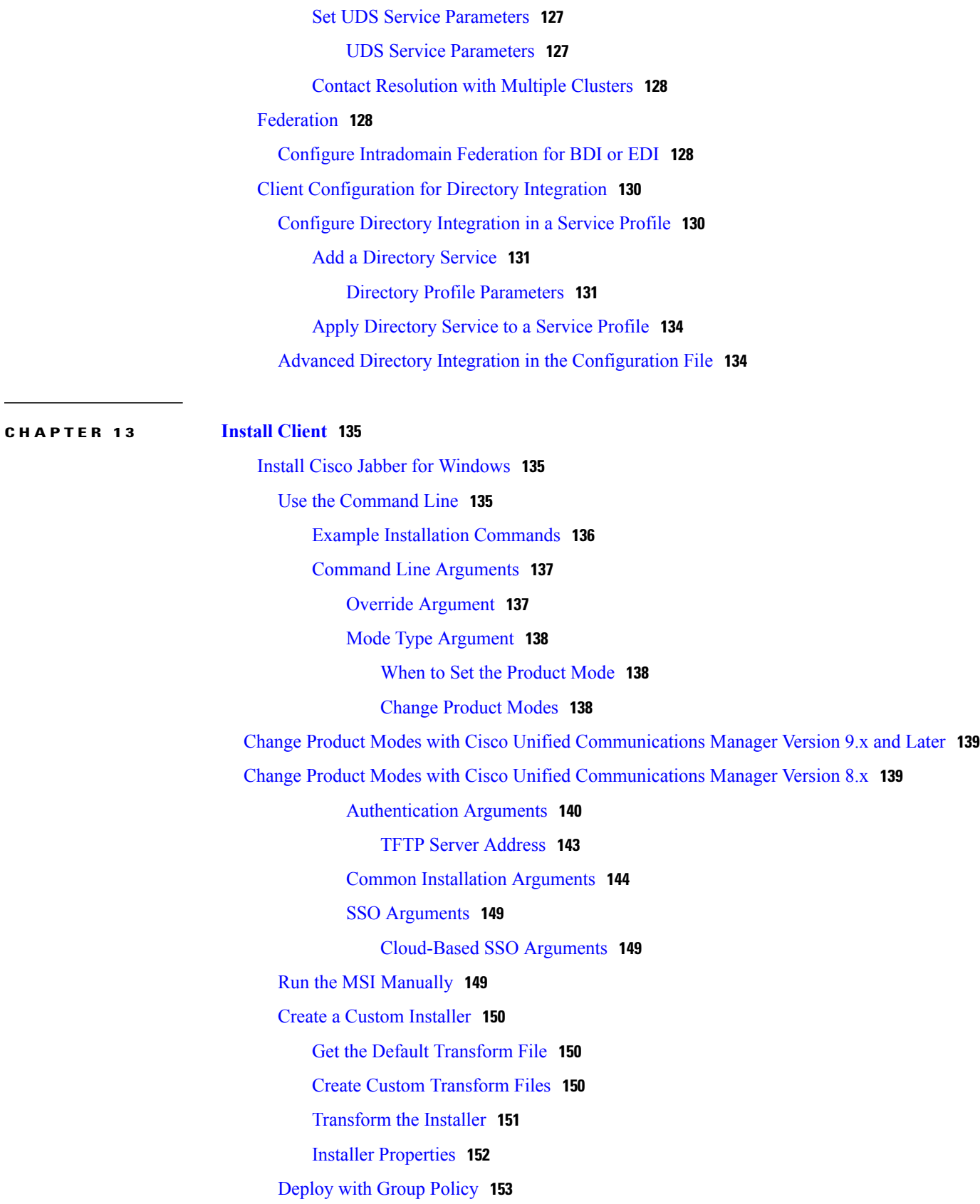

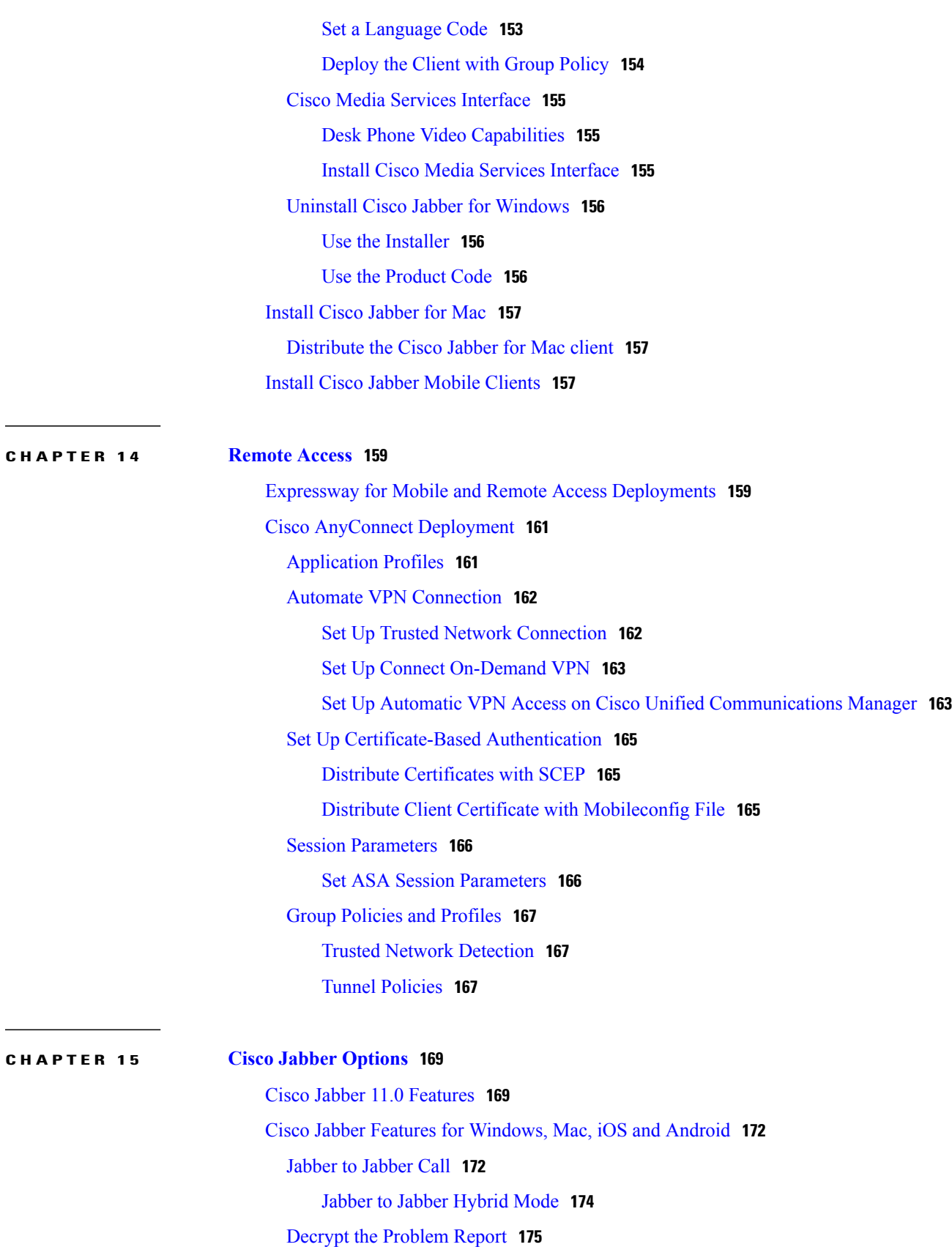

T

Define a Port Range on the SIP [Profile](#page-191-0) **176** [Telemetry](#page-191-1) **176** Enterprise Groups for Cisco Unified [Communications](#page-191-2) Manager IM And Presence Service **176** Far End Camera Control [\(FECC\)](#page-193-0) **178** Configure Bridge [Escalations](#page-193-1) **178** Configure [Collaboration](#page-193-2) Meeting Rooms **178** [Configure](#page-194-0) Personal Rooms **179** Call [Preservation](#page-194-1) **179** Configure Prompts for Presence [Subscription](#page-195-0) Requests **180** Disable Temporary Presence in Cisco Unified [Communications](#page-196-0) Manager IM and Presence **181** Disable [Temporary](#page-196-1) Presence in Cisco Unified Presence **181** Enable URI [Dialing](#page-197-0) **182** [Associate](#page-197-1) URIs to Directory Numbers **182** [Automatically](#page-197-2) Populate Directory Numbers with URIs **182** [Configure](#page-198-0) Directory Numbers with URIs **183** [Associate](#page-198-1) the Directory URI Partition **183** Enable FQDN in SIP Requests for Contact [Resolution](#page-199-0) **184** Set Up Voicemail [Avoidance](#page-200-0) **185** Set Up [Timer-Controlled](#page-200-1) Voicemail Avoidance **185** Set Up [User-Controlled](#page-200-2) Voicemail Avoidance **185** Set Up Cisco Unified [Communications](#page-201-0) Manager to Support Voicemail Avoidance **186** Enable Voicemail [Avoidance](#page-201-1) on Mobility Identity **186** Enable Voicemail Avoidance on Remote [Destination](#page-202-0) **187** Enable File [Transfers](#page-203-0) and Screen Captures **188** Enable File [Transfers](#page-204-0) and Screen Captures **189** Enable File Transfer and Screen [Captures](#page-204-1) for Group Chats and Chat Rooms **189** Enable File Transfer and Screen [Captures](#page-205-0) for Peer to Peer Chats Only **190** [Configuring](#page-205-1) Maximum File Transfer Size **190** Cisco Jabber Features for [Windows](#page-206-0) **191** Call [Pickup](#page-206-1) **191** [Configure](#page-208-0) Call Pickup Group **193** Assign [Directory](#page-208-1) Number **193** [Configure](#page-209-0) Other Call Pickup **194** [Configure](#page-210-0) Directed Call Pickup **195** Auto Call [Pickup](#page-210-1) **195**

[Configure](#page-211-0) Auto Call Pickup **196** [Persistent](#page-211-1) Chat Rooms **196** [Configure](#page-211-2) Persistent Chat **196** [Administer](#page-215-0) and Moderate Persistent Chat Rooms **200** Enable Persistent Chat Room [Passwords](#page-216-0) **201** Integrate with [Microsoft](#page-216-1) Products **201** Calendar [Integration](#page-217-0) **202** Enable Calendar Events from [Microsoft](#page-218-0) Outlook **203** Enable Presence [Integration](#page-218-1) with Microsoft Outlook **203** Enable Presence with the Active Directory User and [Computers](#page-219-0) Tool **204** Add Local Contacts from [Microsoft](#page-219-1) Outlook **204** Save Chat History to an [Outlook](#page-220-0) Folder **205** [Limitations](#page-220-1) for Saving Chat History to an Outlook Folder **205** [Authentication](#page-221-0) Modes **206** [Authenticate](#page-221-1) Using Single Sign On for the Operating System **206** [Authenticate](#page-221-2) by Synching Credentials **206** Specify Server [Addresses](#page-222-0) **207** Detect Server Addresses [Automatically](#page-222-1) **207** Define Server [Addresses](#page-222-2) **207** IBM Notes Contact Search and Calendar [Integration](#page-222-3) **207** Add Custom [Emoticons](#page-223-0) **208** Emoticon [Definitions](#page-224-0) **209** Cisco Jabber [Features](#page-227-0) for Mac **212** [Persistent](#page-227-1) Chat Room Support **212** Local [Contacts](#page-227-2) in Mac Address Book **212** Cisco Jabber for [Android](#page-227-3) and iOS **212** [Configure](#page-227-4) Call Park **212** Set Up Cisco Unified [Communications](#page-228-0) Manager to Support Dial via Office **213** Set Up [Enterprise](#page-228-1) Feature Access Number **213** Set Up [Mobility](#page-229-0) Profile **214** Verify Device COP File [Version](#page-230-0) **215** [Prerequisite](#page-230-1) for All Clients **215** Set Up Dial via [Office](#page-230-2) **215** Set Up Dial via Office for Each [Device](#page-232-0) **217** Add [Mobility](#page-232-1) Identity **217**

 $\sim$ 

 $\overline{\phantom{a}}$ 

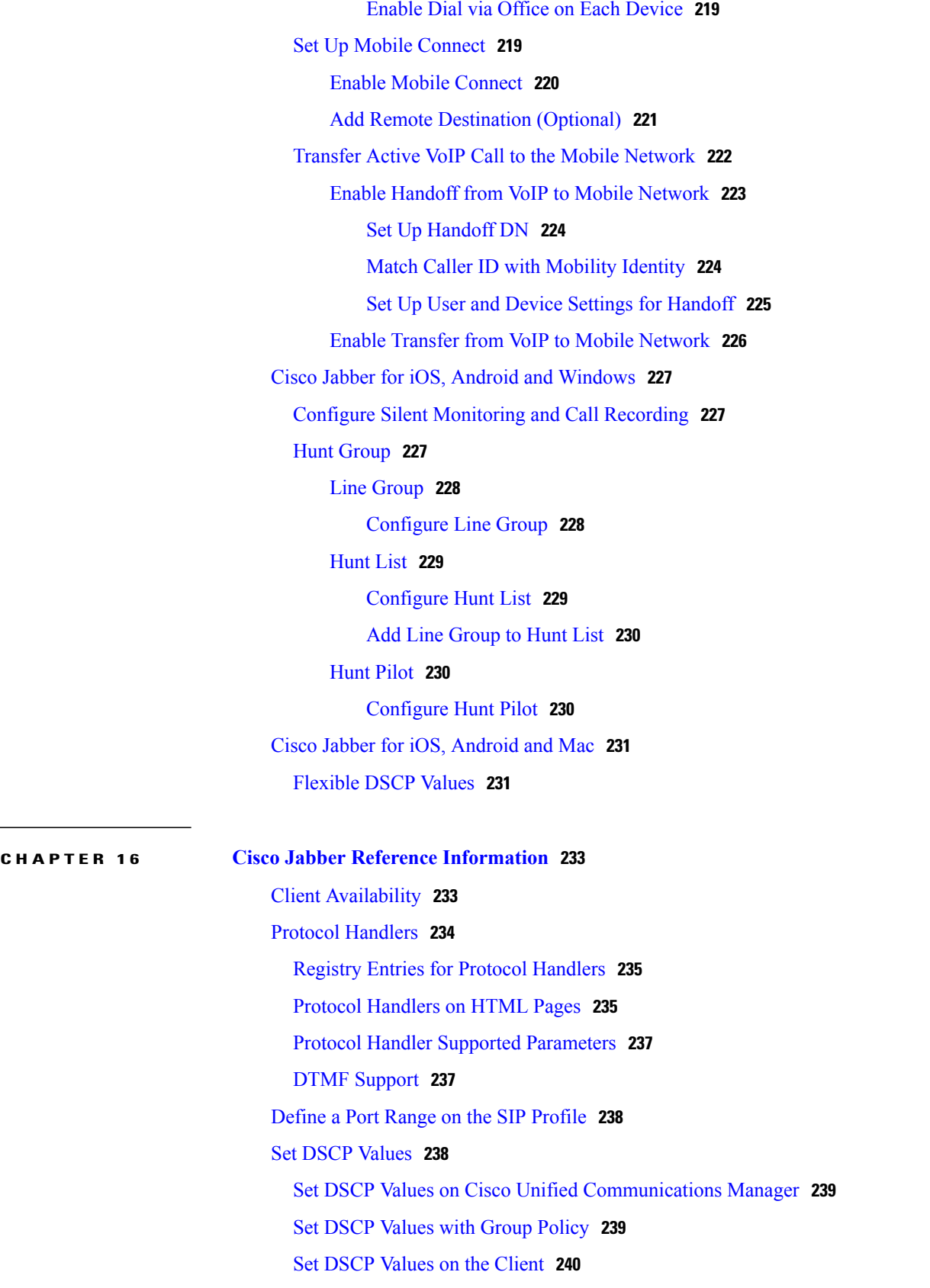

Set DSCP Values on the [Network](#page-255-1) **240**

 $\overline{\phantom{a}}$ 

T

<span id="page-14-0"></span>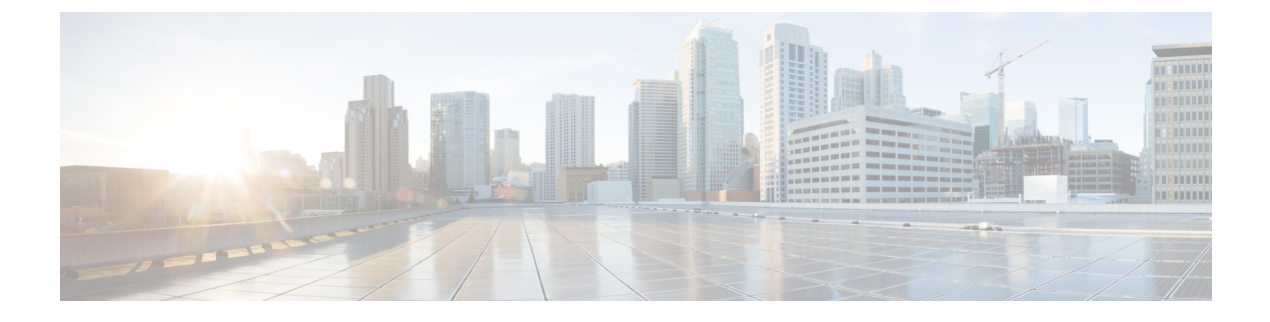

## **New and Changed Information**

• New and Changed [Information,](#page-14-1) page xv

## <span id="page-14-1"></span>**New and Changed Information**

Г

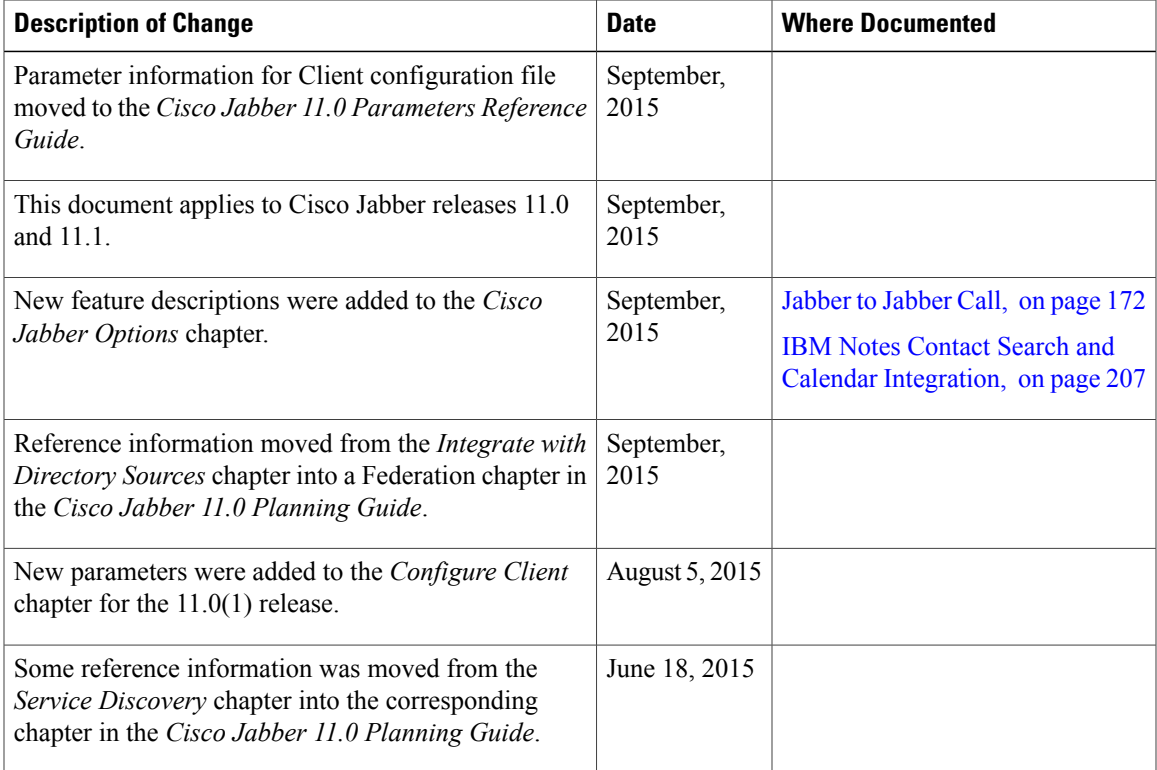

 $\mathbf l$ 

I

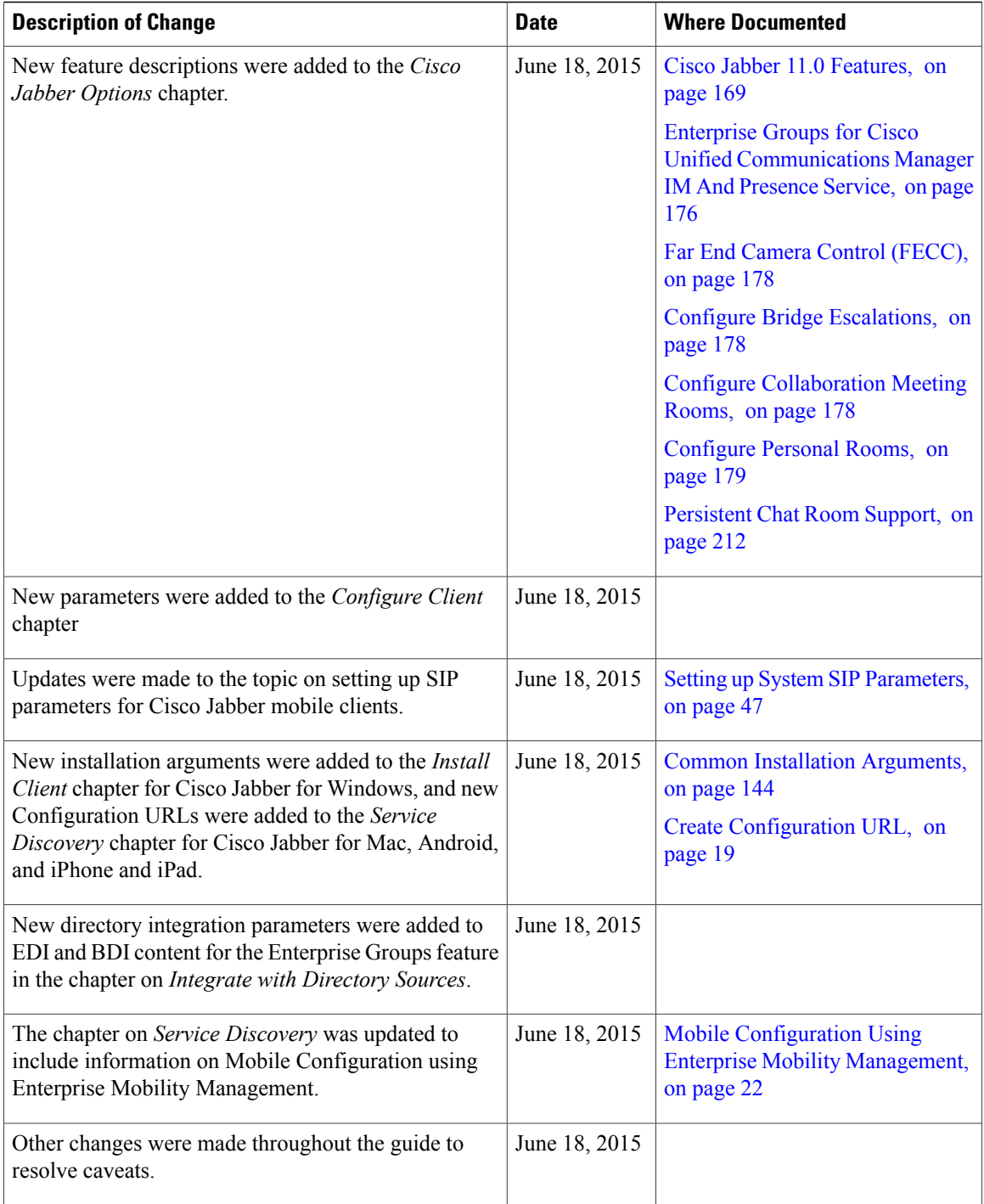

<span id="page-16-0"></span>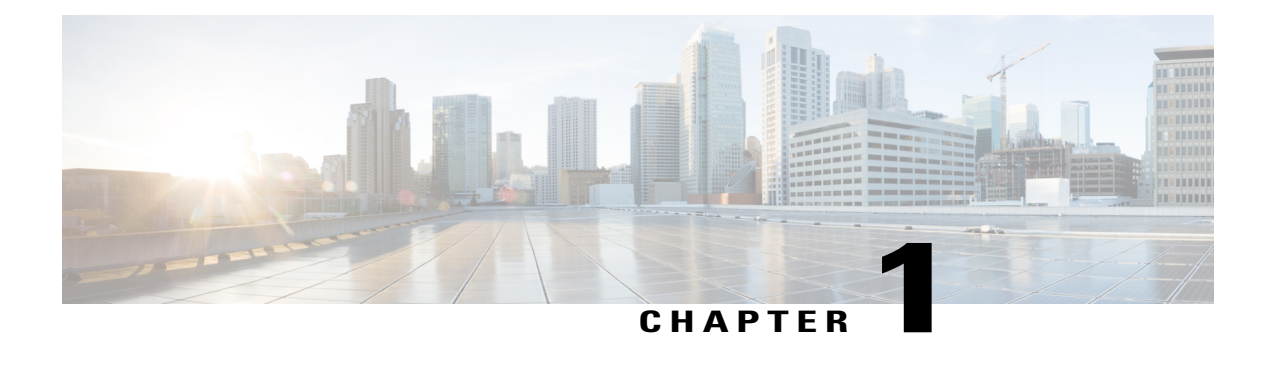

### **Jabber Overview**

- [Purpose](#page-16-1) of this Guide, page 1
- About Cisco [Jabber,](#page-16-2) page 1

### <span id="page-16-1"></span>**Purpose of this Guide**

The *Cisco Jabber Deployment and Installation Guide* includes the following task-based information required to deploy and install Cisco Jabber:

- Configuration and installation workflows that outline the processes to configure and install on-premises or cloud deployments.
- How to configure the various services that the Cisco Jabber client interacts with, such as IM and Presence Service, Voice and Video Communication, Visual Voicemail, and Conferencing.
- How to configure directory integration, certificate validation, and service discovery.
- How to install the clients.

Before you deploy and install Cisco Jabber, see the *Cisco Jabber Planning Guide* at [http://www.cisco.com/](http://www.cisco.com/c/en/us/support/unified-communications/jabber-windows/products-installation-guides-list.html) [c/en/us/support/unified-communications/jabber-windows/products-installation-guides-list.html](http://www.cisco.com/c/en/us/support/unified-communications/jabber-windows/products-installation-guides-list.html) to determine the deployment options that best suit your business needs.

### <span id="page-16-2"></span>**About Cisco Jabber**

Cisco Jabber is a suite of Unified Communications applications that allow seamless interaction with your contactsfrom anywhere. Cisco Jabber offersIM, presence, audio and video calling, voicemail, and conferencing.

The applications in the Cisco Jabber family of products are:

- Cisco Jabber for Android
- Cisco Jabber for iPhone and iPad
- Cisco Jabber for Mac
- Cisco Jabber for Windows

T

For more information about the Cisco Jabber suite of products, see [http://www.cisco.com/go/jabber.](http://www.cisco.com/go/jabber)

<span id="page-18-0"></span>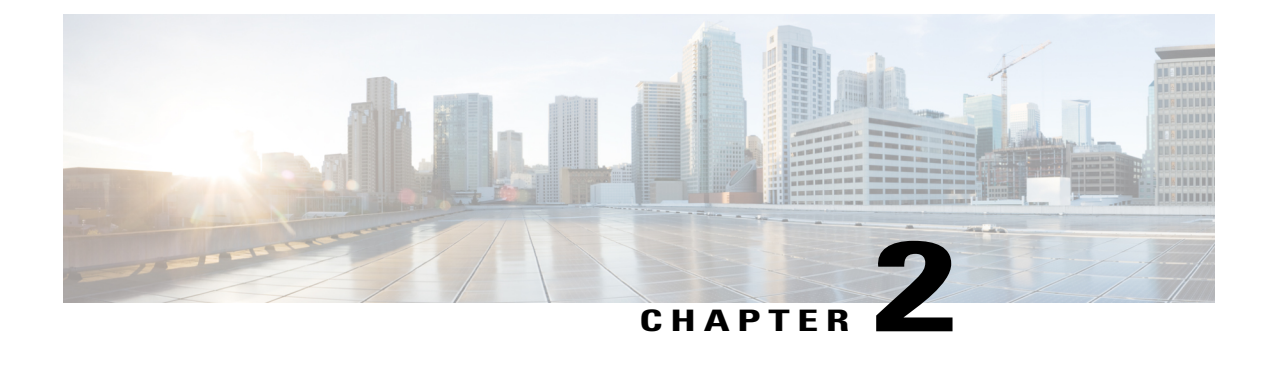

## **Configuration and Installation Workflows**

- Deployment and Installation Workflow for an On-Premises [Deployment,](#page-18-1) page 3
- [Deployment](#page-19-0) and Installation Workflow for Phone Mode, page 4
- Deployment and Installation Workflow for a [Cloud-Based](#page-20-0) Deployment, page 5

## <span id="page-18-1"></span>**Deployment and Installation Workflow for an On-Premises Deployment**

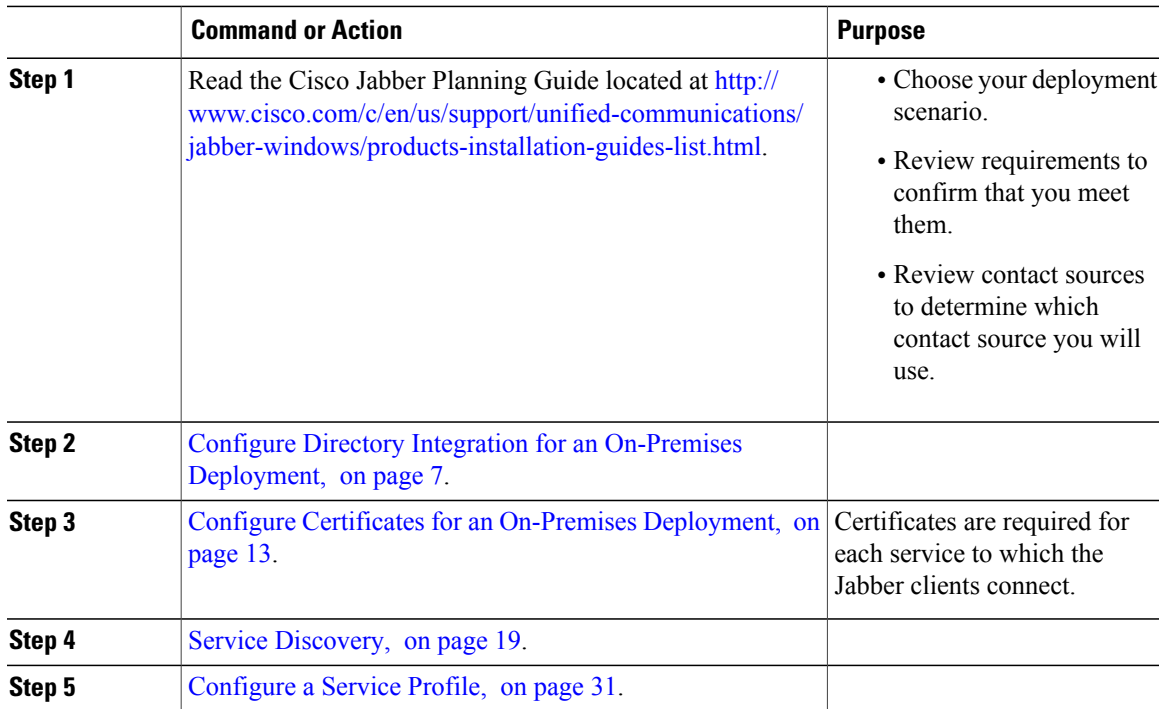

#### **Procedure**

Г

T

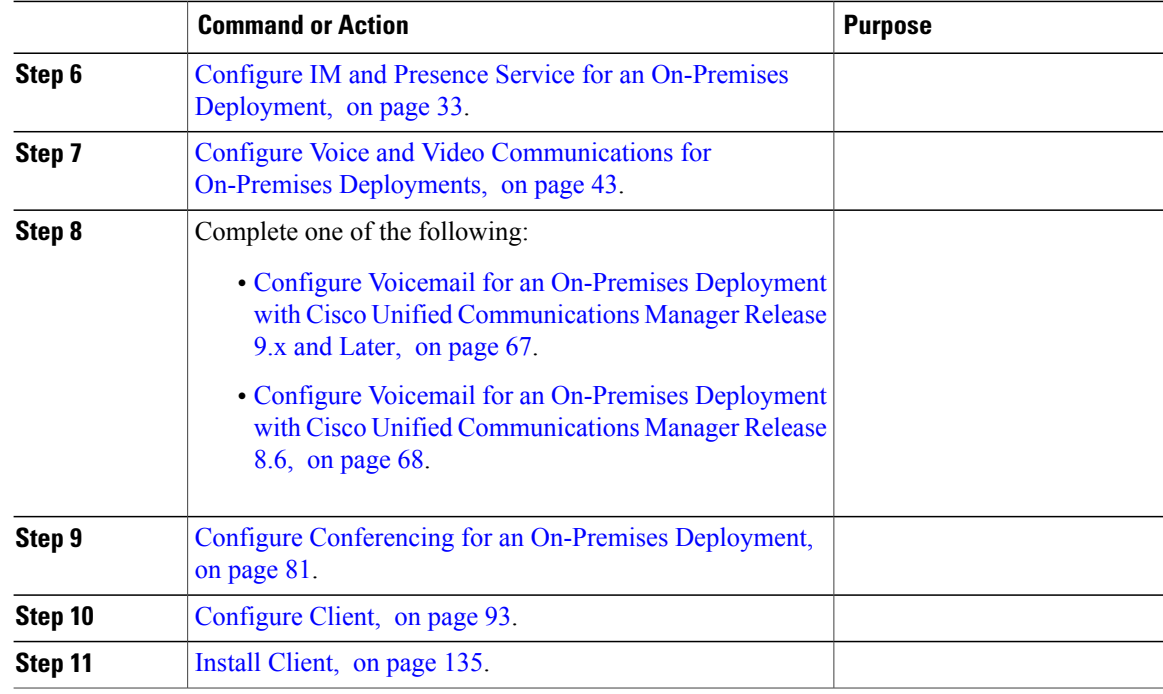

## <span id="page-19-0"></span>**Deployment and Installation Workflow for Phone Mode**

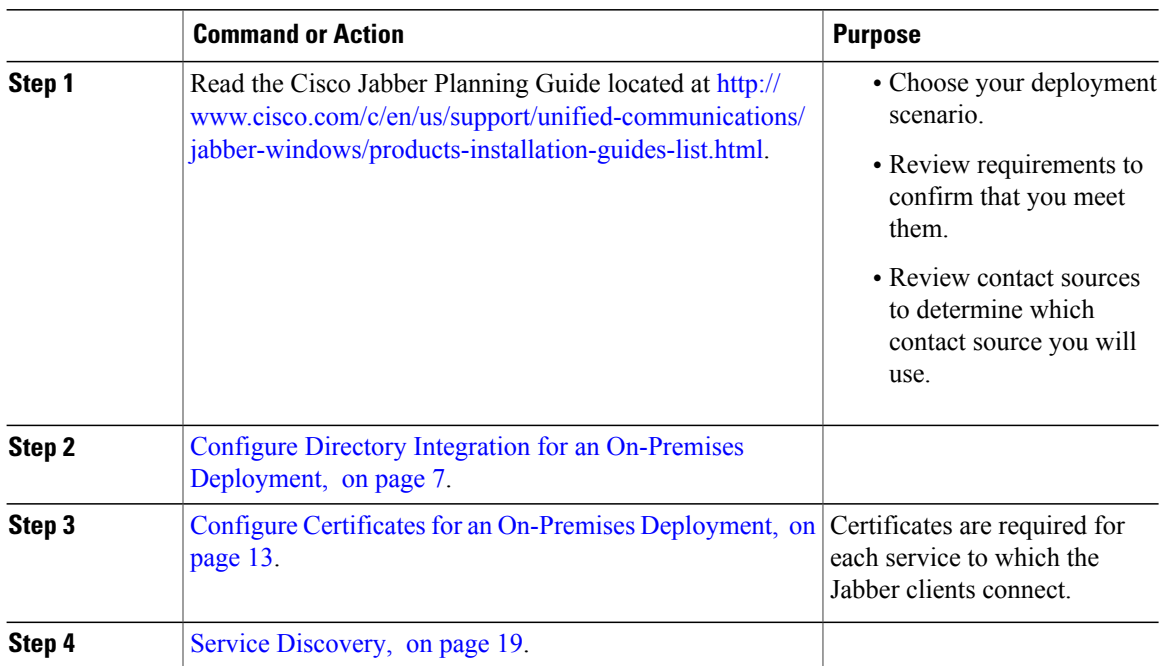

#### **Procedure**

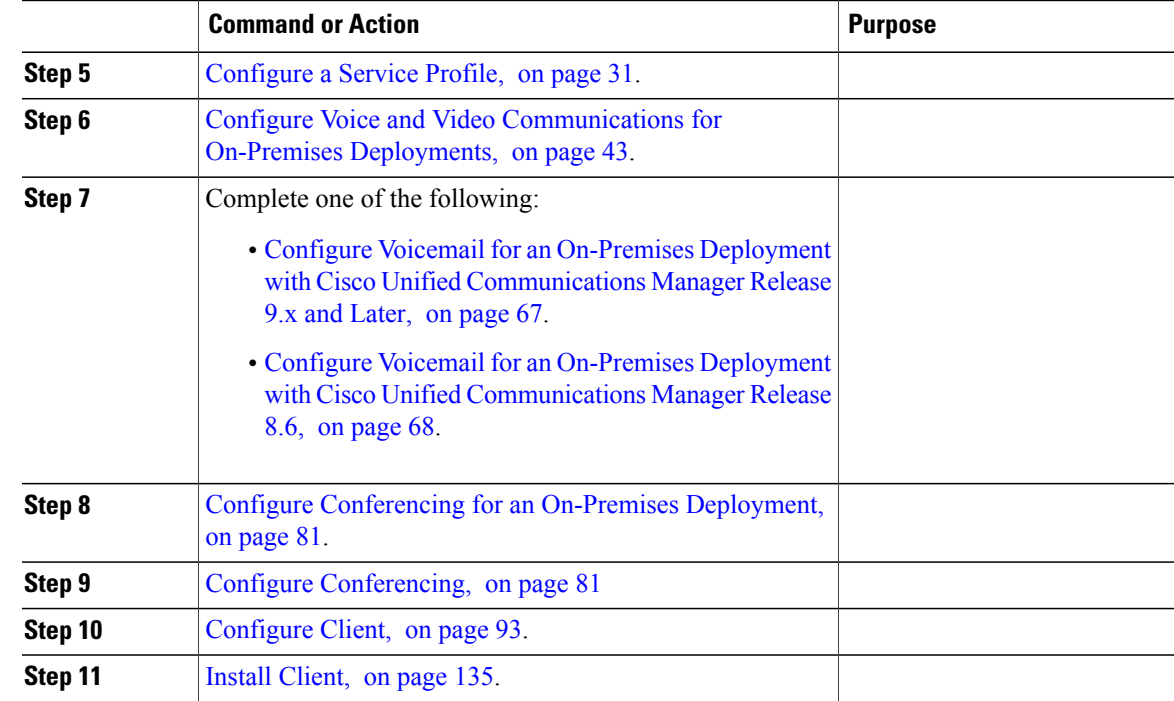

## <span id="page-20-0"></span>**Deployment and Installation Workflow for a Cloud-Based Deployment**

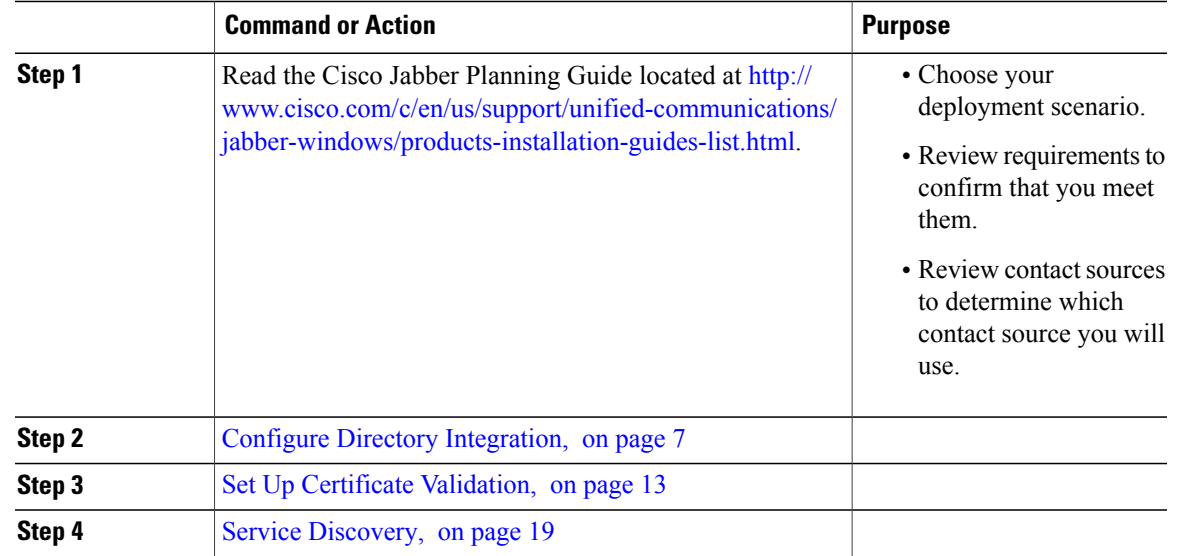

#### **Procedure**

 $\mathbf I$ 

 $\mathbf{I}$ 

I

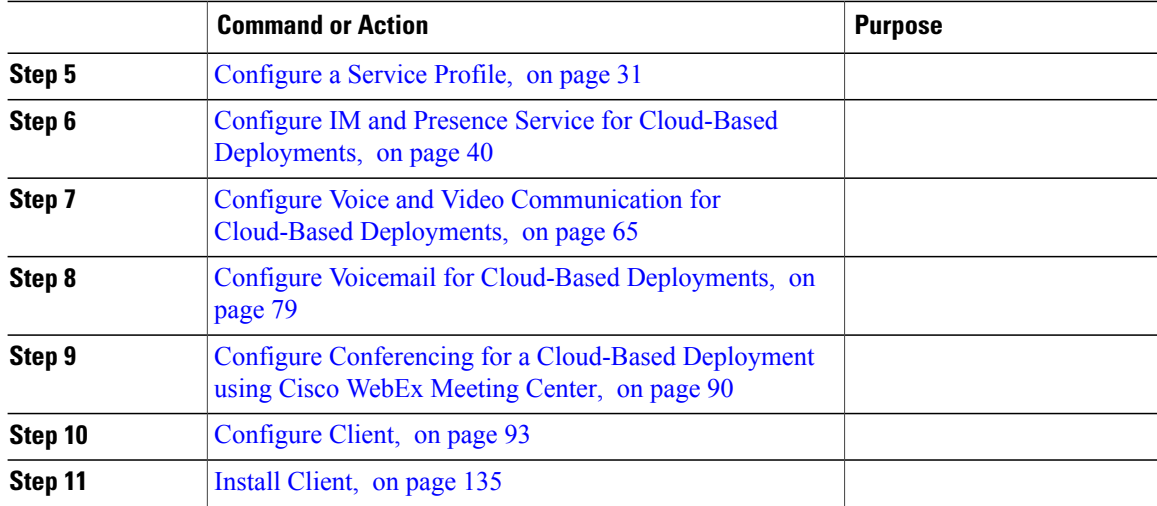

<span id="page-22-3"></span><span id="page-22-0"></span>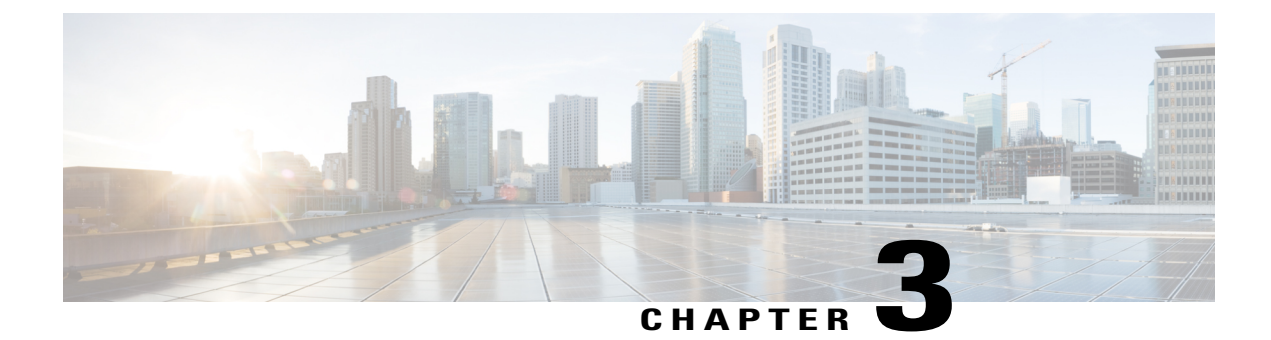

## **Configure Directory Integration**

- Configure Directory Integration for an On-Premises [Deployment,](#page-22-1) page 7
- Configure Directory Integration for Cloud-Based [Deployments,](#page-27-0) page 12

### <span id="page-22-1"></span>**Configure Directory Integration for an On-Premises Deployment**

#### **Procedure**

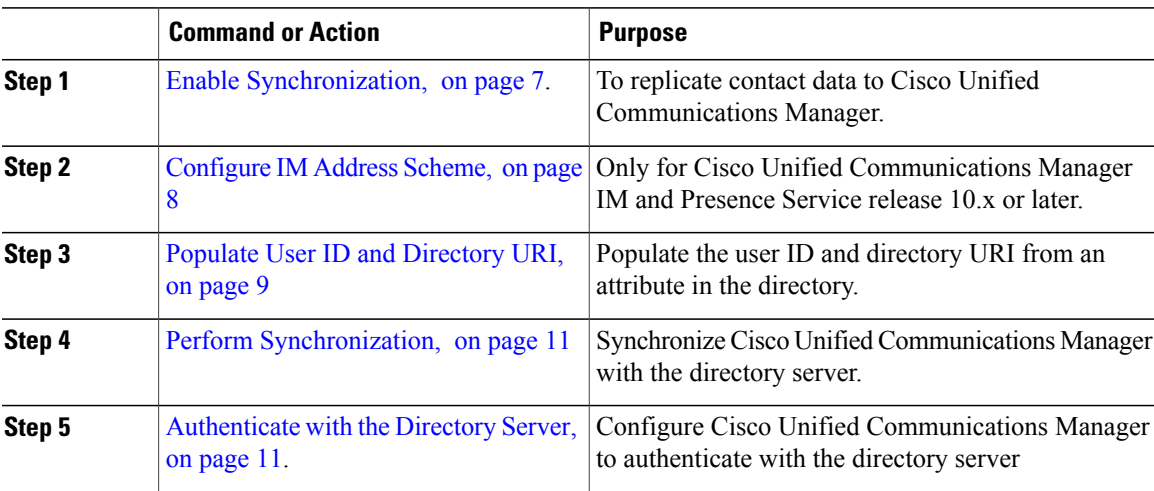

### <span id="page-22-2"></span>**Enable Synchronization**

Ι

To ensure that contact data in your directory server is replicated to Cisco Unified Communications Manager, you must synchronize with the directory server. Before you can synchronize with the directory server, you must enable synchronization.

#### **Procedure**

- **Step 1** Open the **Cisco Unified CM Administration** interface.
- **Step 2** Select **System** > **LDAP** > **LDAP System**. The **LDAP System Configuration** window opens.
- **Step 3** Locate the **LDAP System Information** section.
- **Step 4** Select **Enable Synchronizing from LDAP Server**.
- **Step 5** Select the type of directory server from which you are synchronizing data from the **LDAP Server Type** drop-down list.

#### **What to Do Next**

Specify an LDAP attribute for the user ID.

### <span id="page-23-0"></span>**Configure IM Address Scheme**

This feature is supported on Cisco Unified Communications Manager IM and Presence Service release 10.x or later. For versions of Cisco Unified Communications Manager IM and Presence Service release 9.x and earlier the default IM address scheme used is UserID@[Default Domain].

#### **Procedure**

- **Step 1** Select the **IM Address Scheme** in the **Advanced Presence Settings** section of Cisco Unified Communications Manager IM & Presence Administration:
	- UserID@[Default Domain]

If you use the UserID, ensure that you configure a default domain.For example, services must be named cups.com and not cups.

• Directory URI.

For more information on configuring the *IM Address Scheme*, see the *Configuration and Administration of IM and Presence Service on Cisco Unified Communications Manager* guide.

- **Step 2** Select the required mapping in the **Standard User Fields to Be Synchronized** section of the Cisco Unified Communications Manager Administration.
	- User ID mapped to an LDAP field, the default is **sAMAccountName**.
	- Directory URI mapped to either **mail** or **msRTCSIP-primaryuseraddress**.

For more information on mapping the fields, see the *Populate User ID and Directory URI* section.

### <span id="page-24-0"></span>**Populate User ID and Directory URI**

When you synchronize your LDAP directory server with Cisco Unified Communications Manager, you can populate the end user configuration tables in both the Cisco Unified Communications Manager and the Cisco Unified Communications Manager IM and Presence Service databases with attributes that contain values for the following:

- User ID You must specify a value for the user ID on Cisco Unified Communications Manager. This value is required for the default IM address scheme and for users to sign in. The default value is sAMAccountName.
- Directory URI You should specify a value for the directory URI if you plan to:
	- Enable URI dialing in Cisco Jabber.
	- Use the directory URI address scheme on Cisco Unified Communications Manager IM and Presence Service version 10 and higher.

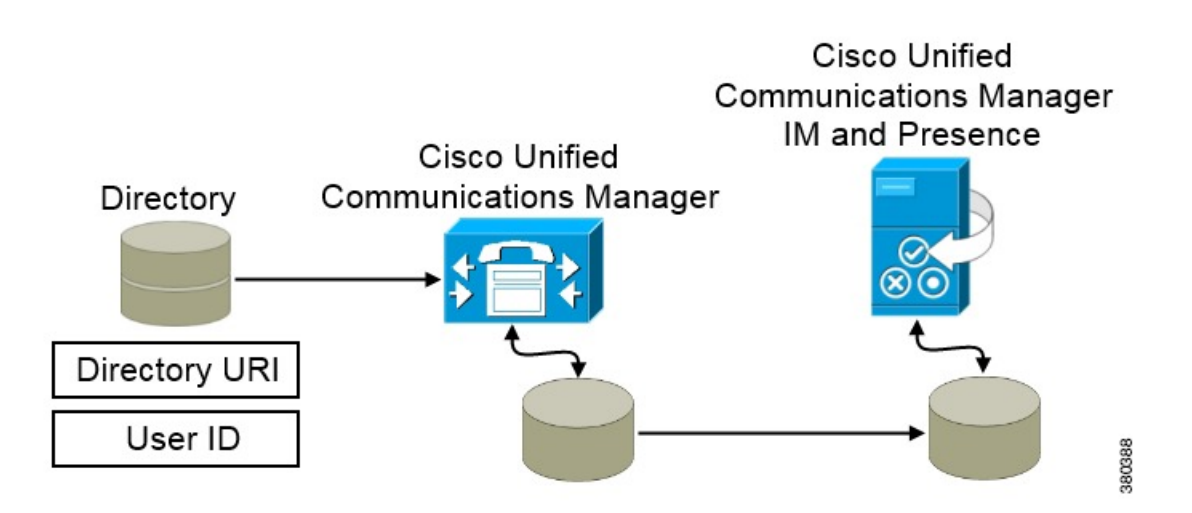

When Cisco Unified Communications Manager synchronizes with the directory source, it retrieves the values for the directory URI and user ID and populates them in the end user configuration table in the Cisco Unified Communications Manager database.

The Cisco Unified Communications Manager database then synchronizes with the Cisco Unified Communications Manager IM and Presence Service database. As a result, the values for the directory URI and user ID are populated in the end user configuration table in the Cisco Unified Communications Manager IM and Presence Service database.

#### <span id="page-24-1"></span>**Specify an LDAP Attribute for the User ID**

When you synchronize from your directory source to Cisco Unified Communications Manager, you can populate the user ID from an attribute in the directory. The default attribute that holds the user ID is sAMAccountName.

#### **Procedure**

- **Step 1** Locate the **LDAP Attribute for User ID** drop-down list on the **LDAP System Configuration** window.
- **Step 2** Specify an attribute for the user ID as appropriate and then select **Save**.
	- If the attribute for the user ID is other than sAMAccountName and you are using the default IM address scheme in Cisco Unified Communications Manager IM and Presence Service, you must specify the attribute as the value for the parameter in your client configuration file as follows: **Important**

The EDI parameter is UserAccountName. <UserAccountName>*attribute-name*</UserAccountName>

The BDI parameter is BDIUserAccountName. <BDIUserAccountName>*attribute-name*</BDIUserAccountName>

If you do not specify the attribute in your configuration, and the attribute is other than sAMAccountName, the client cannot resolve contacts in your directory. As a result, users do not get presence and cannot send or receive instant messages.

#### <span id="page-25-0"></span>**Specify an LDAP Attribute for the Directory URI**

On Cisco Unified Communications Manager release 9.0(1) and later, you can populate the directory URI from an attribute in the directory.

#### **Before You Begin**

Enable [Synchronization](#page-22-2).

#### **Procedure**

- **Step 1** Select **System** > **LDAP** > **LDAP Directory**.
- **Step 2** Select the appropriate LDAP directory or select **Add New** to add an LDAP directory.
- **Step 3** Locate the **Standard User Fields To Be Synchronized** section.
- **Step 4** Select one of the following LDAP attributes from the **Directory URI** drop-down list:
	- **msRTCSIP-primaryuseraddress**—This attribute is populated in the AD when Microsoft Lync or Microsoft OCS are used. This is the default attribute.

• **mail**

```
Step 5 Select Save.
```
### <span id="page-26-0"></span>**Perform Synchronization**

After you add a directory server and specify the required parameters, you can synchronize Cisco Unified Communications Manager with the directory server.

#### **Before You Begin**

If your environment includes a presence server, you should ensure the following feature service is activated and started before you synchronize with the directory server:

- Cisco Unified Presence **Cisco UP Sync Agent**
- Cisco Unified Communications Manager IM and Presence Service **Cisco Sync Agent**

Thisservice keeps data synchronized between the presence server and Cisco Unified Communications Manager. When you perform the synchronization with your directory server, Cisco Unified Communications Manager then synchronizesthe data with the presence server. However, the **CiscoSync Agent**service must be activated and started.

#### **Procedure**

**Step 1** Select **System** > **LDAP** > **LDAP Directory**.

- **Step 2** Select **Add New**. The **LDAP Directory** window opens.
- **Step 3** Specify the required details on the **LDAP Directory** window. See the *Cisco Unified Communications Manager Administration Guide* for more information about the values and formats you can specify.
- **Step 4** Create an LDAP Directory Synchronization Schedule to ensure that your information is synchronized regularly.
- **Step 5** Select **Save**.
- **Step 6** Select **Perform Full Sync Now**.
	- The amount of time it takes for the synchronization process to complete depends on the number of users that exist in your directory. If you synchronize a large directory with thousands of users, you should expect the process to take some time. **Note**

User data from your directory server issynchronized to the Cisco Unified Communications Manager database. Cisco Unified Communications Manager then synchronizes the user data to the presence server database.

### <span id="page-26-1"></span>**Authenticate with the Directory Server**

You should configure Cisco Unified Communications Manager to authenticate with the directory server. When users sign in to the client, the presence server routes that authentication to Cisco Unified Communications Manager. Cisco Unified Communications Manager then proxies that authentication to the directory server.

ı

#### **Procedure**

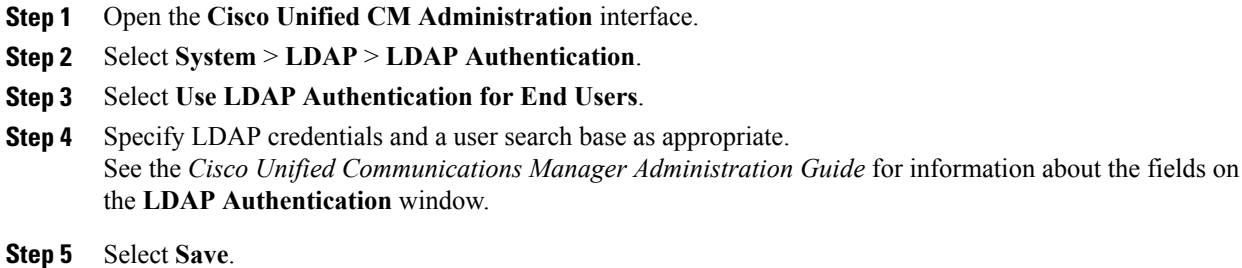

## <span id="page-27-0"></span>**Configure Directory Integration for Cloud-Based Deployments**

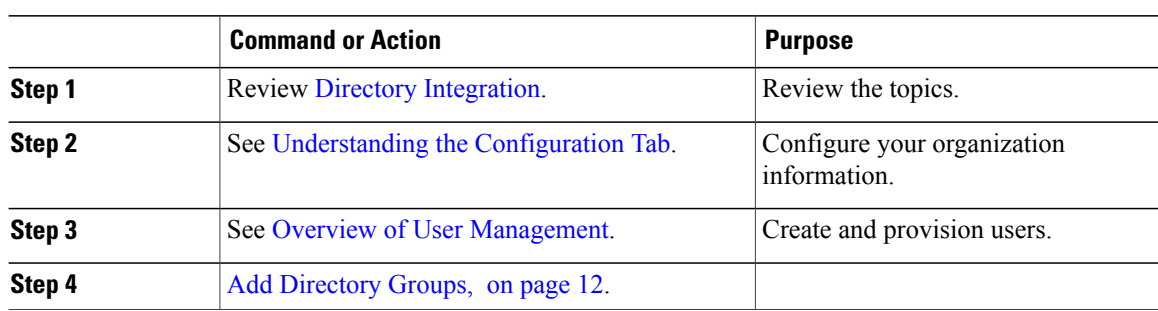

**Procedure**

### <span id="page-27-1"></span>**Add Directory Groups**

Directory groups, or enterprise groups, provide contact groups that administrators define for users.

#### **Procedure**

- **Step 1** Set up directory integration.
- **Step 2** Define your directory groups in a comma-separated values (.csv) file.
- **Step 3** Import your directory groups using the Cisco WebEx Administration Tool.

#### **Related Topics**

Directory [Integration](http://www.webex.com/webexconnect/orgadmin/help/index.htm?toc.htm?17443.htm)

<span id="page-28-2"></span><span id="page-28-0"></span>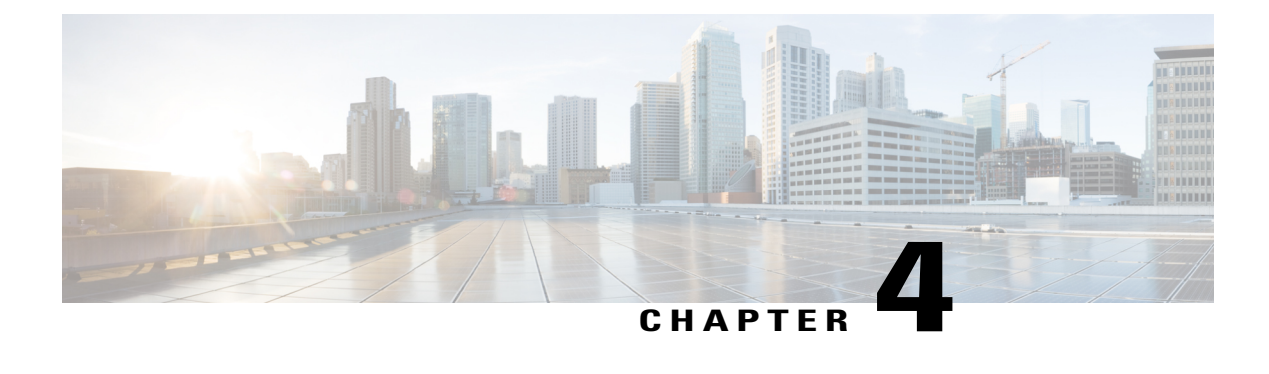

## **Set Up Certificate Validation**

- Configure Certificates for an On-Premises [Deployment,](#page-28-1) page 13
- Certificate Validation for Cloud [Deployments,](#page-30-2) page 15

## <span id="page-28-1"></span>**Configure Certificates for an On-Premises Deployment**

Certificates are required for each service to which the Jabber clients connect.

#### **Procedure**

Г

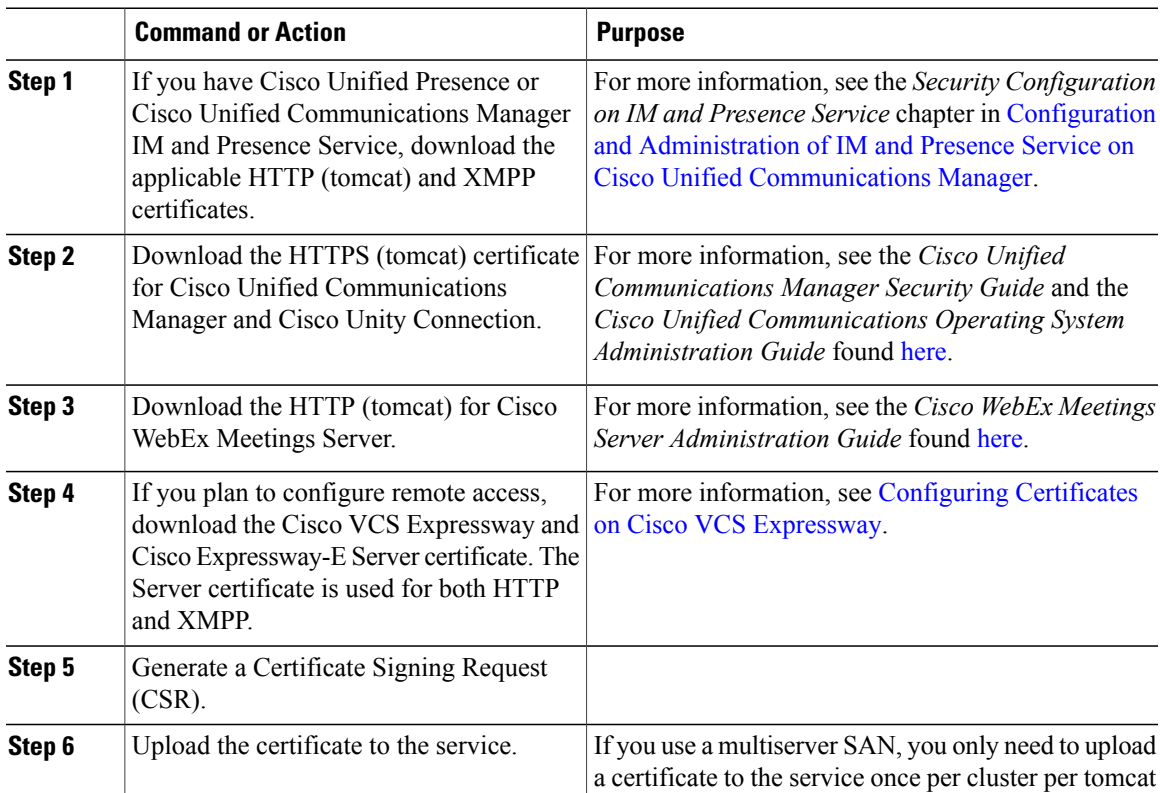

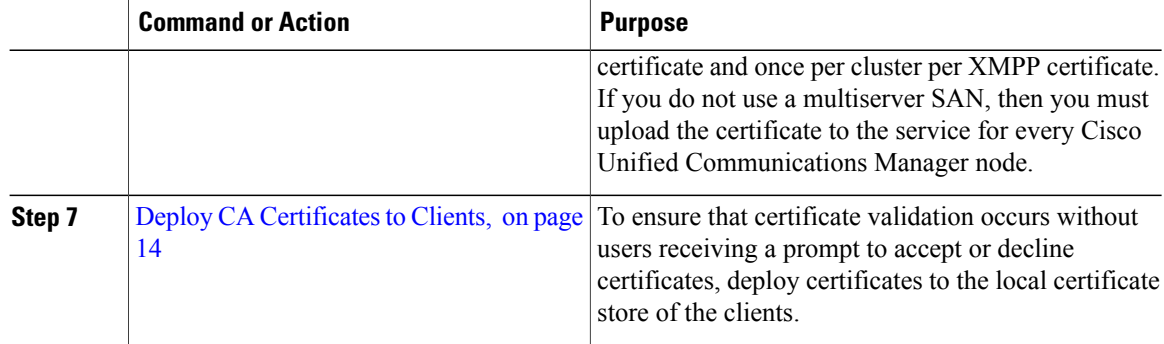

### <span id="page-29-0"></span>**Deploy CA Certificates to Clients**

To ensure that certificate validation occurs without users receiving a prompt to accept or decline certificates, deploy certificates to the local certificate store of the endpoint clients.

If you use a well-known public CA, then the CA certificate may already exist on the client certificate store or keychain. If so, you need not deploy CA certificates to the clients.

If the CA certificate is not already on the client certificate store or keychain, then deploy the CA certificate to the clients.

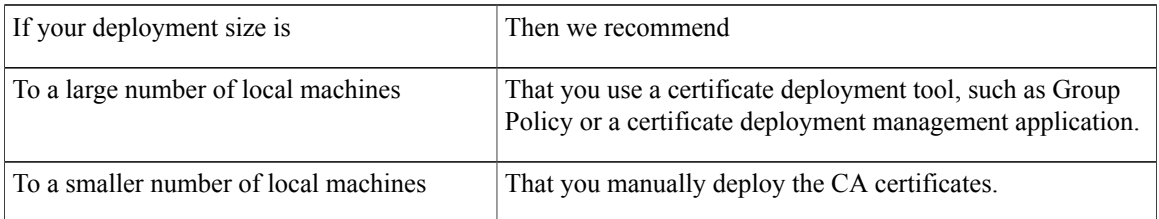

#### <span id="page-29-1"></span>**Manually Deploy CA Certificates to Cisco Jabber for Windows Clients**

#### **Procedure**

- **Step 1** Make the CA certificate available to the Cisco Jabber for Windows client machine.
- **Step 2** From the Windows machine, open the certificate file.
- **Step 3** Install the certificate and then select **Next**.
- **Step 4** Select **Place all certificates in the following store**, then select **Browse**.
- **Step 5** Select the Trusted Root Certification Authorities store. When you finish the wizard, a message is displayed to verify successful certificate import.

#### **What to Do Next**

Verify that the certificate is installed in the correct certificate store by opening the Windows Certificate Manager tool. Browse to **Trusted Root Certification Authorites** > **Certificates**. The CA root certificate is listed in the certificate store.

#### <span id="page-30-0"></span>**Manually Deploy CA Certificates to Cisco Jabber for Mac Clients**

#### **Procedure**

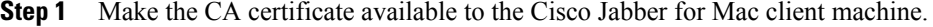

- **Step 2** From the Mac machine, open the certificate file.
- **Step 3** Add to the login keychain for the current user only, then select **Add**.

#### **What to Do Next**

Verify that the certificate isinstalled in the correct keychain by opening the Keychain Access Tool and selecting Certificates. The CA root certificate is listed in the keychain.

#### <span id="page-30-1"></span>**Manually Deploy CA Certificates to Mobile Clients**

To deploy the CA certificates to an iOS client, you need a certificate deployment management application. You can email the CA certificate to users, or make the certificates available on a web server for users to access. Users can download and install the certificate using the certificate deployment management tool.

However, Jabber for Android does not have a certificate management tool, you must use the following procedure.

#### **Procedure**

**Step 1** Download the CA certificate to the device.

**Step 2** Tap the device **Settings** > **Security** > **Install from device storage** and follow the instructions.

### <span id="page-30-2"></span>**Certificate Validation for Cloud Deployments**

Cisco WebEx Messenger and Cisco WebEx Meeting Center present the following certificates to the client by default:

- $\bullet$  CAS
- WAPI

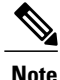

Cisco WebEx certificates are signed by a public Certificate Authority (CA). Cisco Jabber validates these certificates to establish secure connections with cloud-based services.

Cisco Jabber validates the following XMPP certificates received from Cisco WebEx Messenger. If these certificates are not included in your operating system, you must provide them.

- VeriSign Class 3 Public Primary Certification Authority G5 This certificate is stored in the Trusted Root Certificate Authority
- VeriSign Class 3 Secure Server CA G3 —T his certificate validates the Webex Messenger server identity and is stored in the Intermediate Certificate Authority.

For more information about root certificates for Cisco Jabber for Windows, see [http://www.identrust.co.uk/](http://www.identrust.co.uk/certificates/trustid/install-nes36.html) [certificates/trustid/install-nes36.html](http://www.identrust.co.uk/certificates/trustid/install-nes36.html).

For more information about root certificates for Cisco Jabber for Mac, see <http://support.apple.com>.

### <span id="page-31-0"></span>**Update Profile Photo URLs**

In cloud-based deployments, Cisco WebEx assigns unique URLs to profile photos when you add or import users. When Cisco Jabber resolves contact information, it retrieves the profile photo from Cisco WebEx at the URL where the photo is hosted.

Profile photo URLs use HTTP Secure (https://server\_name/) and present certificates to the client. If the server name in the URL is:

- A fully qualified domain name (FQDN) that contains the Cisco WebEx domain The client can validate the web server that is hosting the profile photo against the Cisco WebEx certificate.
- An IP address The client cannot validate the web server that is hosting the profile photo against the Cisco WebEx certificate. In this case, the client prompts users to accept certificates whenever they look up contacts with an IP address in their profile photo URLs.

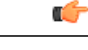

- **Important** We recommend that you update all profile photo URLs that contain an IP address as the server name. Replace the IP address with the FQDN that contains the Cisco WebEx domain to ensure that the client does not prompt users to accept certificates.
	- When you update a photo, the photo can take up to 24 hours to refresh in the client.

The following steps describe how to update profile photo URLs. Refer to the appropriate Cisco WebEx documentation for detailed instructions.

 $\mathbf I$ 

#### **Procedure**

- **Step 1** Export user contact data in CSV file format with the Cisco WebEx Administration Tool.
- **Step 2** In the **userProfilePhotoURL** field, replace IP addresses with the Cisco WebEx domain.
- **Step 3** Save the CSV file.
- **Step 4** Import the CSV file with the Cisco WebEx Administration Tool.

 $\mathbf l$ 

 $\mathbf I$ 

<span id="page-34-3"></span><span id="page-34-0"></span>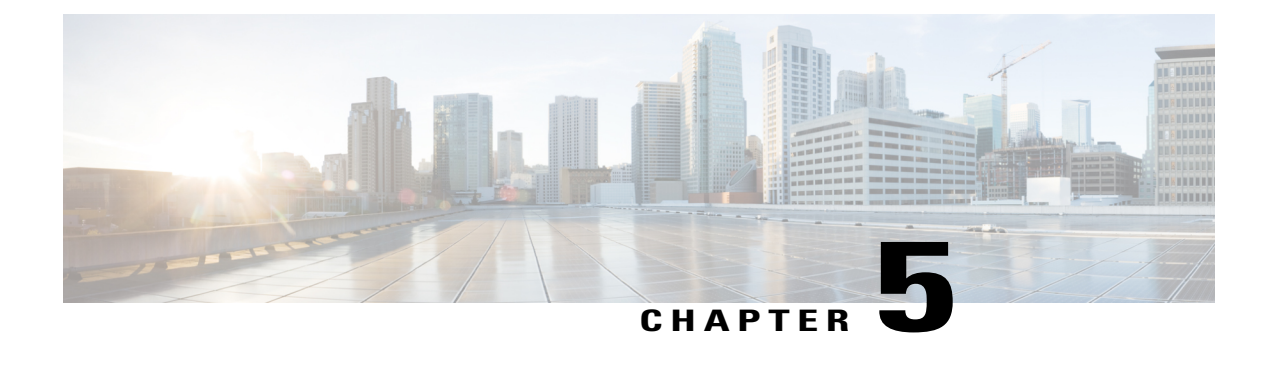

## **Service Discovery**

- [Configuration](#page-34-1) URL Workflow, page 19
- Mobile [Configuration](#page-37-1) Using Enterprise Mobility Management, page 22
- Manual [Connection](#page-38-0) Settings, page 23
- Installer Switches: Cisco Jabber for [Windows,](#page-41-0) page 26

## <span id="page-34-1"></span>**Configuration URL Workflow**

#### **Procedure**

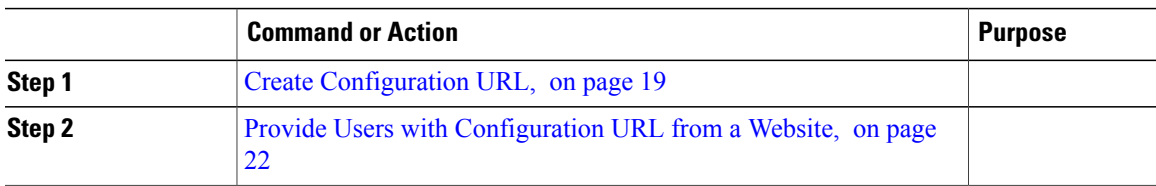

### <span id="page-34-2"></span>**Create Configuration URL**

To enable usersto launch Cisco Jabber without having to manually enterservice discovery information, create and distribute a configuration URL to users.

You can provide a configuration URL link to users by emailing the link to the user directly, or by posting the link to a website.

You can include and specify the following parameters in the URL:

- ServicesDomain Required. Every configuration URL must include the domain of the IM and presence server that Cisco Jabber needs for service discovery.
- VoiceServiceDomain Required only if you deploy a hybrid cloud-based architecture where the domain of the IM and presence server differs from the domain of the voice server. You must set this parameter to ensure that Cisco Jabber can discover voice services.
- ServiceDiscoveryExcludedServices Optional. You can exclude any of the following services from the service discovery process:
	- ◦WEBEX—When you set this value, the client:
		- Does not perform CAS lookup
		- Looks for:
			- ◦\_cisco-uds
			- ◦\_cuplogin
			- ◦\_collab-edge

◦CUCM—When you set this value, the client:

- Does not look for \_cisco-uds
- Looks for:
	- ◦\_cuplogin
	- ◦\_collab-edge

◦CUP—When you set this value, the client:

- Does not look for \_cuplogin
- Looks for:
	- ◦\_cisco-uds
	- ◦\_collab-edge

You can specify multiple, comma-separated values to exclude multiple services.

If you exclude all three services, the client does not perform service discovery and prompts the user to manually enter connection settings.

- ServicesDomainSsoEmailPrompt—Optional. Specifies whether the user is shown the email prompt for the purposes of determining their home cluster.
- EnablePRTEncryption—Optional. Specifies that the PRT file is encrypted. Applies to Cisco Jabber for Mac only.

◦true

◦false

- PRTCertificateName—Optional. Specifies the name of the certificate. Applies to Cisco Jabber for Mac only.
- InvalidCertificateBehavior—Optional. Specifies the client behavior for invalid certificates.

◦RejectAndNotify—A warning dialog displays and the client doesn't load.
◦PromptPerSession—A warning dialog displays and the user can accept or reject the invalid certificate.

- PRTCertificateUrl—Specifies the name of a certificate with a public key in the trusted root certificate store. Applies to Cisco Jabber for iPhone and iPad and Cisco Jabber for Android.
- Telephony\_Enabled— Specifies whether the user has the phone capability or not. The default is true.
- ForceLaunchBrowser— Used to force user to use the external browser.

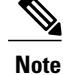

ForceLaunchBrowser is used for client certificate deployments and for devices with Android OS below 5.0.

Create the configuration URL in the following format:

```
ciscojabber://provision?ServicesDomain=<domain_for_service_discover>
&VoiceServicesDomain=<domain_for_voice_services>
&ServiceDiscoveryExcludedServices=<services_to_exclude_from_service_discover>
&ServicesDomainSsoEmailPrompt=<ON/OFF>
```
**Note**

The parameters are case sensitive. When you create the configuration URL, you must use the following capitalization:

- ServicesDomain
- VoiceServicesDomain
- ServiceDiscoveryExcludedServices
- ServicesDomainSsoEmailPrompt
- EnablePRTEncryption
- PRTCertificateName
- InvalidCertificateBehavior

#### **Examples**

• ciscojabber://provision?ServicesDomain=cisco.com

- ciscojabber://provision?ServicesDomain=cisco.com &VoiceServicesDomain=alphauk.cisco.com
- ciscojabber://provision?ServicesDomain=service\_domain &VoiceServicesDomain=voiceservice\_domain&ServiceDiscoveryExcludedServices=WEBEX
- ciscojabber://provision?ServicesDomain=cisco.com &VoiceServicesDomain=alphauk.cisco.com&ServiceDiscoveryExcludedServices=CUCM,CUP
- ciscojabber://provision?ServicesDomain=cisco.com &VoiceServicesDomain=alphauk.cisco.com&ServiceDiscoveryExcludedServices=CUCM,CUP &ServicesDomainSsoEmailPrompt=OFF

### **Provide Users with Configuration URL from a Website**

You can provide a configuration URL link to users by emailing the link to the user directly, or by posting the link to a website.

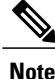

Due to a limitation of the Android operating system, Cisco Jabber for Android users can encounter an issue if they open the configuration URL directly from an Android application. To work around this issue, we recommend that you distribute your configuration URL link using a website.

If you want to use the website explore option for URL provisioning, we recommended you to use Mozilla Firefox.

Use the following procedure to distribute the link from a website.

#### **Procedure**

**Step 1** Create an internal web page that includes the configuration URL as an HTML hyperlink.

**Step 2** Email the link to the internal web page to users. In the email message, instruct users to perform the following steps:

- **1** Install the client.
- **2** Click the link in the email message to open the internal web page.
- **3** Click the link on the internal web page to configure the client.

# **Mobile Configuration Using Enterprise Mobility Management**

Before using Enterprise Mobility Management (EMM), ensure:

- The EMM vendor supports Android for Work or Apple Managed App Configuration.
- Android devices have Android OS 5.0 or later and iOS devices have iOS 8.0 or later.

Configure Cisco Jabber using EMM on Cisco Jabber for Android and Cisco Jabber for iPhone and iPad. Use EMM to perform all configurations that you do using URL configuration. For more information on setting up EMM, refer to the instructions for administrators provided by the EMM provider.

Supported EMM software:

• Airwatch by VMware

# **Manual Connection Settings**

Manual connection settings provide a fallback mechanism when Service Discovery is not used.

When you start Cisco Jabber, you can specify the authenticator and server address in the **Advanced settings** window. The client caches the server address to the local application configuration that loads on subsequent starts.

Cisco Jabber prompts users to enter these advanced settings on the initial start as follows:

- On-Premises with Cisco Unified Communications Manager release 9.x and Later If the client cannot get the authenticator and server addresses from the service profile.
- Cloud-Based or On-Premises with Cisco Unified Communications Manager release 8.x If you do not set the authenticator in the bootstrap file. The client also prompts users to enter server addresses in the **Advanced settings** window if you do not set server addresses in the bootstrap file or with SRV records.

Settings that you enter in the **Advanced settings** window take priority over any other sources including SRV records and bootstrap settings.

If you select either **Cisco IM & Presence** or **Cisco Communications Manager 8.x**options, the client retrieves UC services from Cisco Unified Presence or Cisco Unified Communications Manager IM and Presence Service. The client does not use service profiles or SSO discovery.

## **Automatic Connection Setting for Service Discovery**

Users can select the **Automatic** option in the **Advanced settings** window to discover servers automatically.

The Automatic option allows users change from manually setting the service connection details to using service discovery. For example, on the initial launch, you manually set the authenticator and specify a server address in the **Advanced settings** window.

The client always checks the cache for manual settings. The manual settings take higher priority over SRV records, and for Cisco Jabber for Windows, the bootstrap file. For this reason, if you decide to deploy SRV records and use service discovery, you override the manual settings from the initial launch.

# **Manual Connection Settings for On-Premises Deployments**

Users can set Cisco Unified Presence or Cisco Unified Communications Manager IM and Presence Service as the authenticator and specify the server address in the **Advanced settings** window.

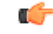

**Remember** You can automatically set the default server address with the cuplogin SRV record.

The following diagram illustrates how the client uses manual connection settingsin on-premises deployments:

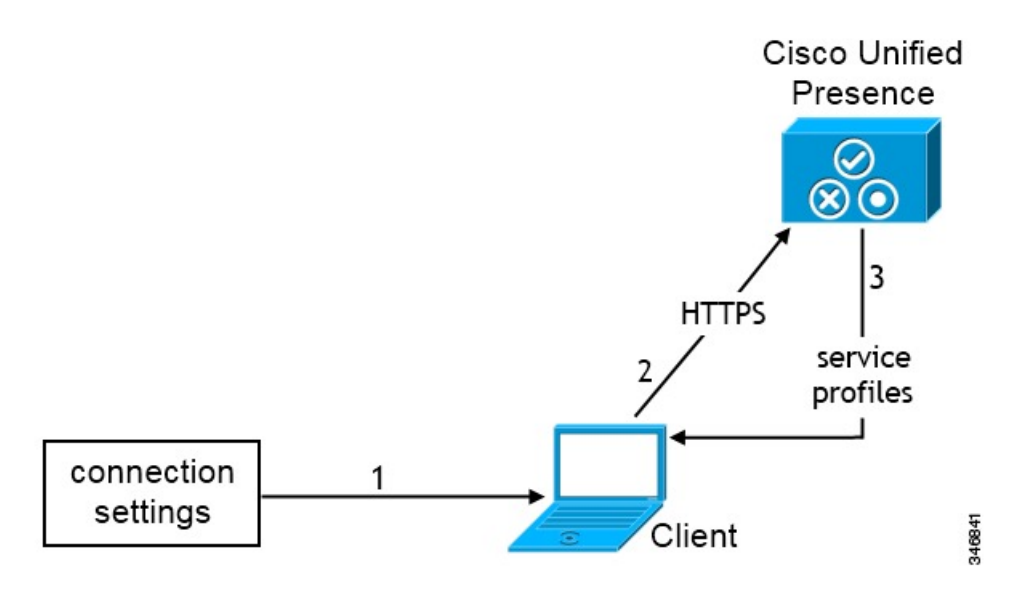

- **1** Users manually enter connection settings in the **Advanced settings** window.
- **2** The client authenticates to Cisco Unified Presence or Cisco Unified Communications Manager IM and Presence Service.
- **3** The client retrieves service profiles from the presence server.

# **Manual Connection Settings for On-Premises Deployments in Phone Mode**

Users can set Cisco Unified Communications Manager as the authenticator and specify the following server addresses in the **Advanced settings** window:

- TFTP server
- CCMCIP server
- CTI server (Cisco Jabber for Windows and Cisco Jabber for Mac)

The following diagram illustrates how the client uses manual connection settingsin phone mode deployments:

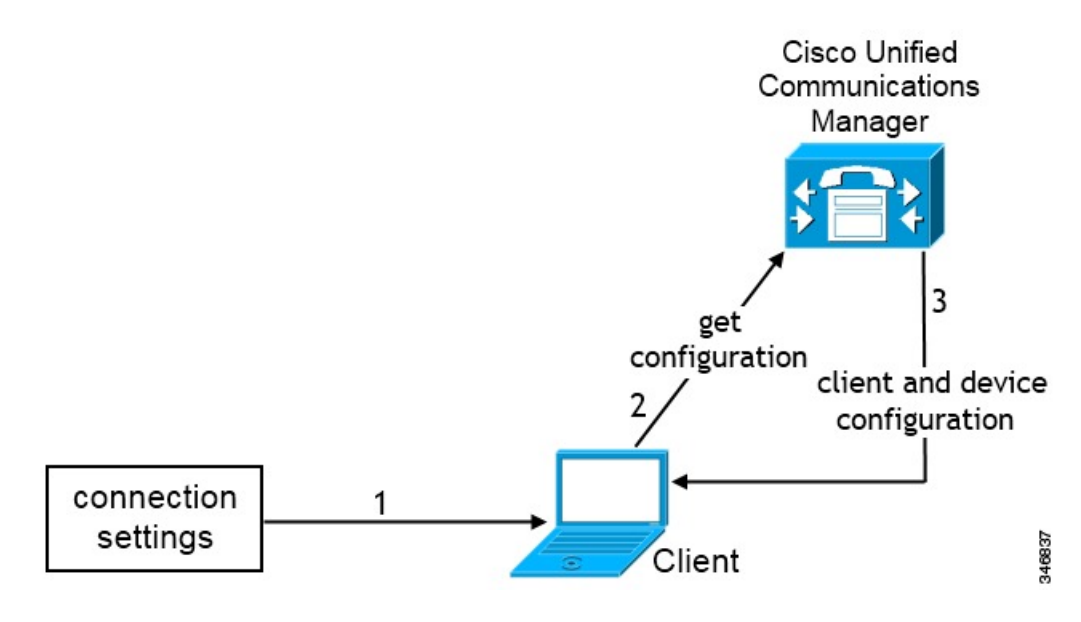

- **1** Users manually enter connection settings in the **Advanced settings** window.
- **2** The client authenticates to Cisco Unified Communications Manager and gets configuration.
- **3** The client retrieves device and client configuration.

# **Manual Connection Settings for Cloud-Based Deployments**

Users can set the Cisco WebEx Messenger service as the authenticator and specify the CAS URL for login in the Advanced settings window.

The following diagram illustrates how the client uses manual connection settings in cloud-based deployments:

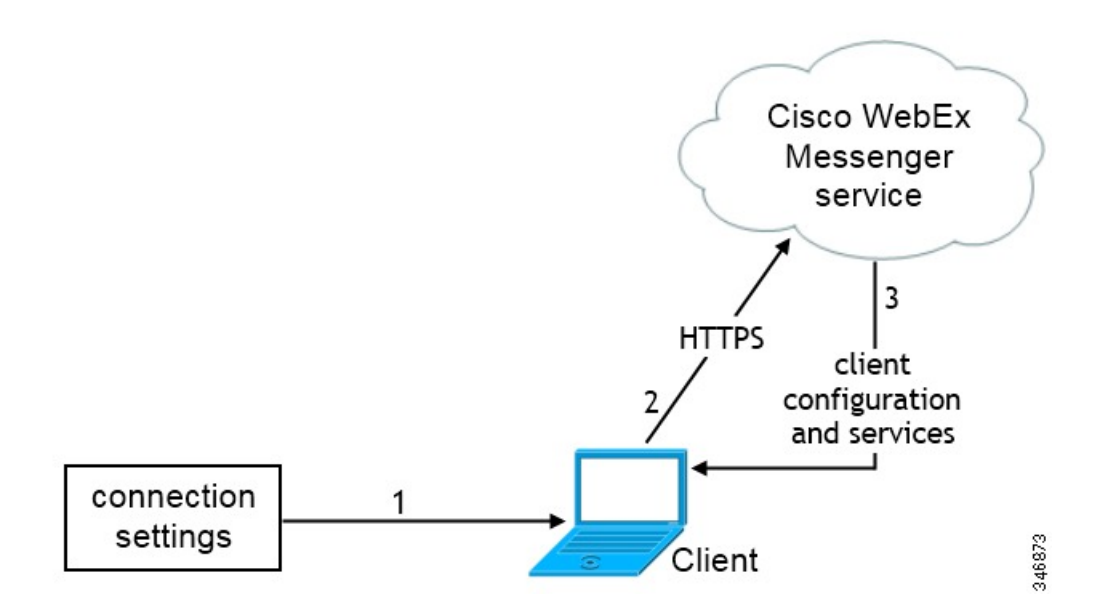

- **1** Users manually enter connection settings in the Advanced settings window.
- **2** The client authenticates to the Cisco WebEx Messenger service.
- **3** The client retrieves configuration and services.

# **Installer Switches: Cisco Jabber for Windows**

When you install Cisco Jabber, you can specify the authenticator and server addresses. The installer saves these details to a bootstrap file. When users launch the client for the first time, it reads the bootstrap file. The bootstrap file is ignored if service discovery is deployed.

Bootstrap files provide a fallback mechanism for service discovery in situations where service discovery has not been deployed and where you do not want users to manually specify their connection settings.

The client only reads the bootstrap file on the initial launch. After the initial launch, the client caches the server addresses and configuration, and then loads from the cache on subsequent launches.

We recommend that you do not use a bootstrap file, and instead use service discovery, in on-premises deployments with Cisco Unified Communications Manager release 9.x and later.

## **Bootstrap Settings for On-Premises Deployments**

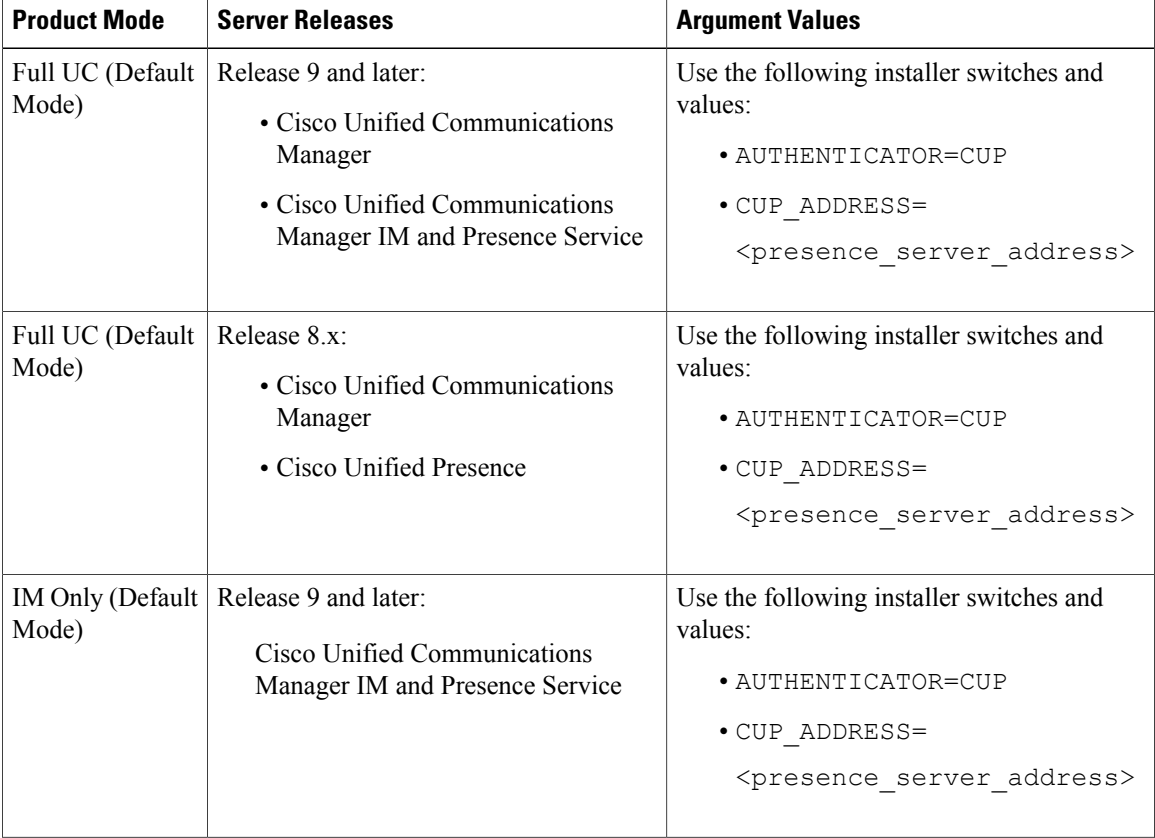

The following table lists the argument values for various deployment types.

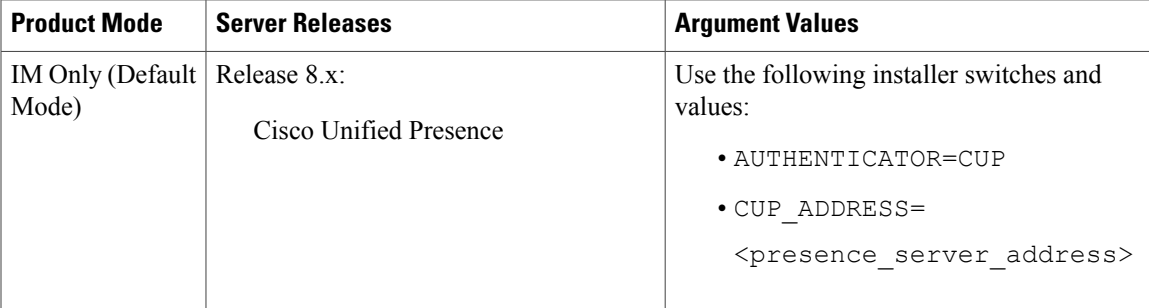

The following diagram illustrates how the client uses bootstrap settings in on-premises deployments:

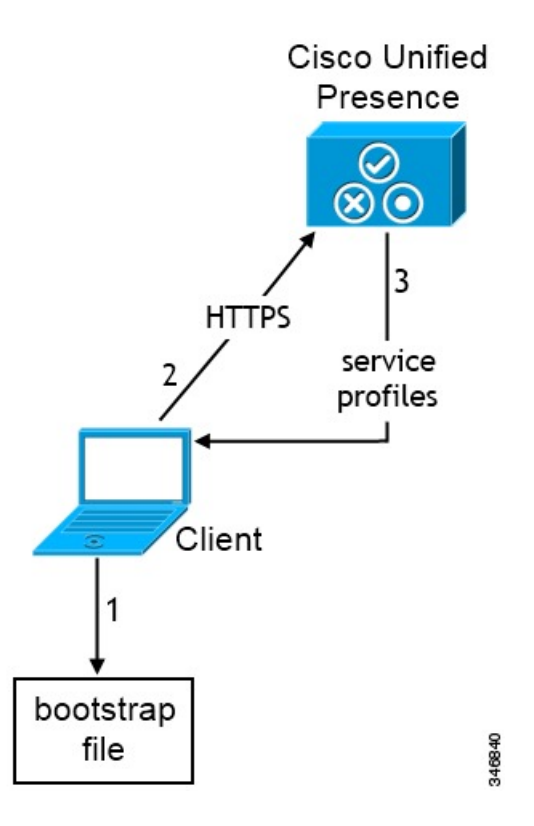

When users start the client for the first time, the following occurs:

**1** The client retrieves settings from the bootstrap file.

The client starts in default mode and determines that Cisco Unified Communications Manager IM and Presence Service is the authenticator. The client also gets the address of the presence server, unless Service Discovery results dictate otherwise.

- **2** The client authenticates to Cisco Unified Communications Manager IM and Presence Service .
- **3** The client retrieves service profiles from the presence server.

# **Bootstrap Settings for On-Premises Deployments in Phone Mode**

During installation, you set values for arguments as follows:

- Set CUCM as the value for AUTHENTICATOR.
- Set phone mode as the value for PRODUCT MODE.
- Set the TFTP server address as the value for TFTP.
- Set the CTI server address as the value for CTI.
- Set the CCMCIP server address as the value for CCMCIP.

Cisco Unified Communications Manager release 9.x and earlier—If you enable Cisco Extension Mobility, the Cisco Extension Mobility service must be activated on the Cisco Unified Communications Manager nodes that are used for CCMCIP. For information about Cisco Extension Mobility, see the *Feature and Services* guide for your Cisco Unified Communications Manager release.

The following diagram illustrates how the client uses bootstrap settings in phone mode deployments:

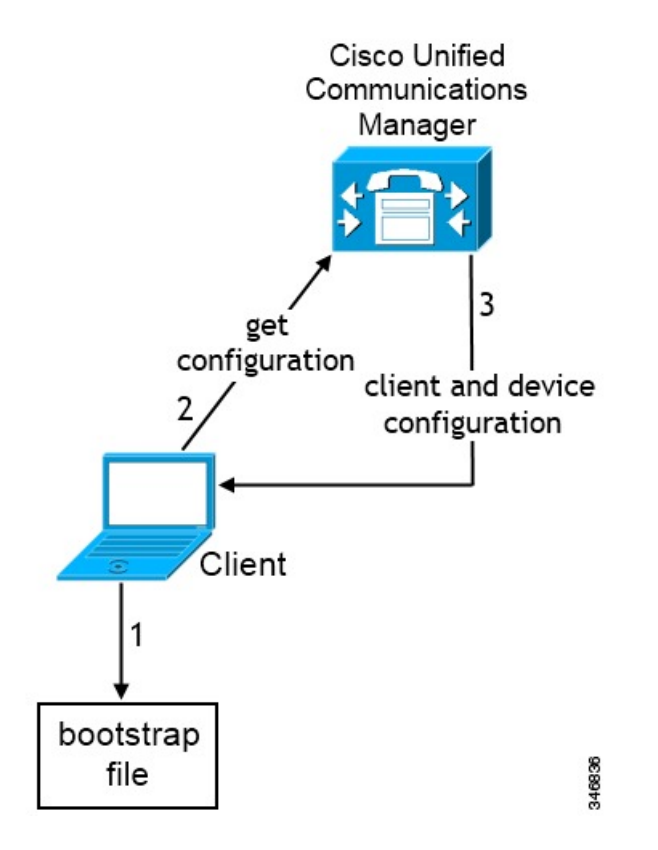

When users start the client for the first time, the following process occurs:

**1** The client retrieves settings from the bootstrap file.

The client starts in phone mode and determines that Cisco Unified Communications Manager is the authenticator. The client also gets the addresses for the TFTP server (and CTI servers for Jabber for Windows and Jabber for Mac), unless Service Discovery results dictate otherwise.

- **2** The client authenticates to Cisco Unified Communications Manager and gets configuration.
- **3** The client retrieves device and client configuration.

# **Bootstrap Settings for Cloud-Based Deployments**

During installation, you set values for arguments as follows:

• Set WEBEX as the value for AUTHENTICATOR.

The following diagram illustrates how the client uses bootstrap settings in cloud-based deployments:

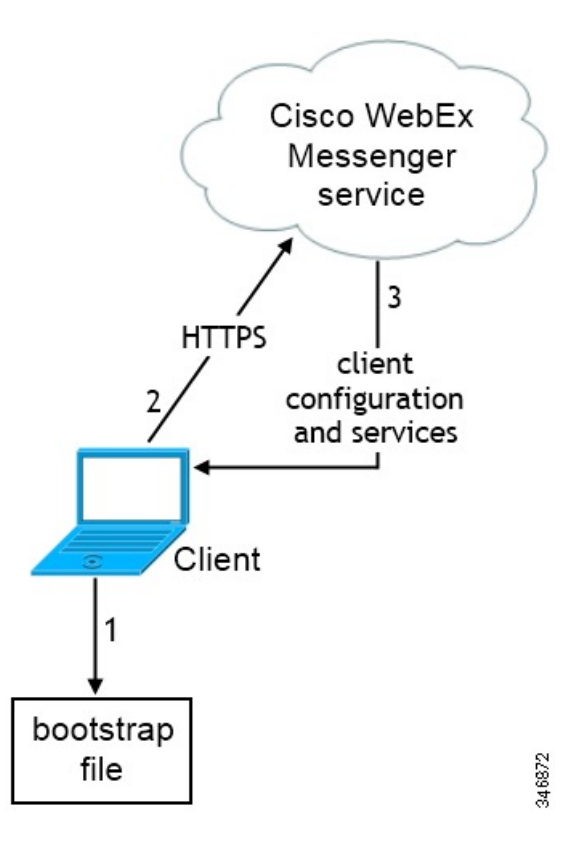

When users start the client for the first time, the following occurs:

**1** The client retrieves settings from the bootstrap file.

The client starts in default mode and determines that the Cisco WebEx Messenger service is the authenticator, unless Service Discovery results dictate otherwise.

- **2** The client authenticates to the Cisco WebEx Messenger service.
- **3** The client retrieves configuration and services.

I

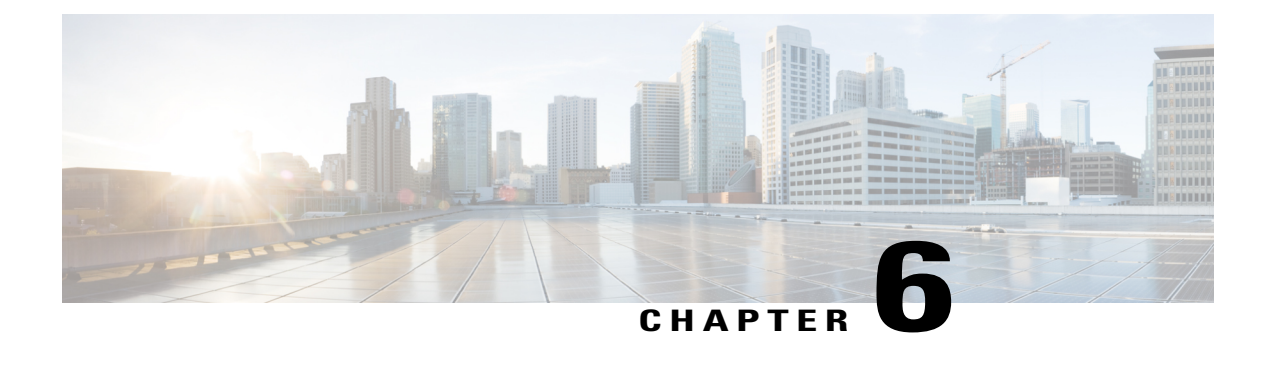

# **Configure a Service Profile**

- Activate and Start Essential [Services,](#page-46-0) page 31
- Create a [Service](#page-47-0) Profile, page 32

# <span id="page-46-0"></span>**Activate and Start Essential Services**

Essential services enable communication between servers and provide capabilities to the client.

#### **Procedure**

**Step 1** Open the **Cisco Unified IM and Presence Serviceability** interface.

**Step 2** Select **Tools** > **Control Center - Feature Services**.

- **Step 3** Select the appropriate server from the **Server** drop-down list.
- **Step 4** Ensure the following services are started and activated:
	- **Cisco SIP Proxy**
	- **Cisco Sync Agent**
	- **Cisco XCP Authentication Service**
	- **Cisco XCP Connection Manager**
	- **Cisco XCP Text Conference Manager**
	- **Cisco Presence Engine**
- **Step 5** Select **Tools** > **Control Center - Network Services**.
- **Step 6** Select the appropriate server from the **Server** drop-down list.
- **Step 7** Ensure **Cisco XCP Router Service** is running.

#### **What to Do Next**

- If you have Cisco Unified Communications Manager IM and Presence Service release 9.x and later, Create a [Service](#page-47-0) Profile, on page 32.
- If you have Cisco Unified Presence Release 8.6, [Prepopulate](#page-49-0) Contact Lists in Bulk, on page 34.

# <span id="page-47-0"></span>**Create a Service Profile**

You create a service profile that contains the configuration settings for the services you add on Cisco Unified Communications Manager. You add the service profile to the end user configuration for your users. The client can then retrieve settings for available services from the service profile.

#### **Before You Begin**

Activate and Start [Essential](#page-46-0) Services, on page 31

- **Step 1** Open the **Cisco Unified CM Administration** interface.
- **Step 2** Select **User Management** > **User Settings** > **Service Profile**. The **Find and List Service Profiles** window opens.
- **Step 3** Select **Add New**. The **Service Profile Configuration** window opens.
- **Step 4** Enter settings on the **Service Profile Configuration** window as follows:
	- a) Specify a unique name for the service profile in the **Name** field.
	- b) Select **Make this the default service profile for the system**, if appropriate.
	- For phone mode, in the **IM and Presence Profile** section ensure that the **Primary** field has **<None>** selected. **Note**
- **Step 5** Select **Save**.

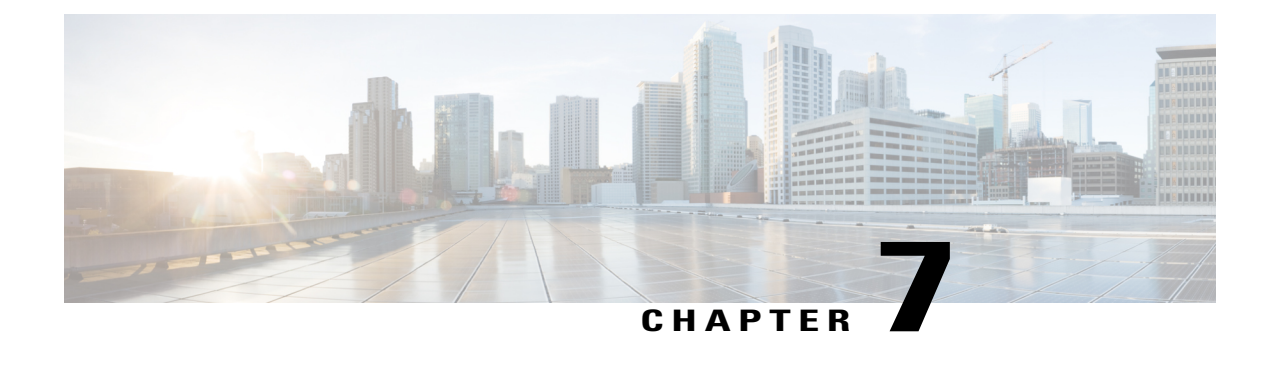

# **Configure the IM and Presence Service**

- Configure IM and Presence Service for an On-Premises [Deployment,](#page-48-0) page 33
- Configure IM and Presence Service for Cloud-Based [Deployments,](#page-55-0) page 40

# <span id="page-48-0"></span>**Configure IM and Presence Service for an On-Premises Deployment**

# **IM and Presence Service Workflow for an On-Premises Deployment with Cisco Unified Communications Manager 10.5 and later**

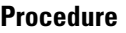

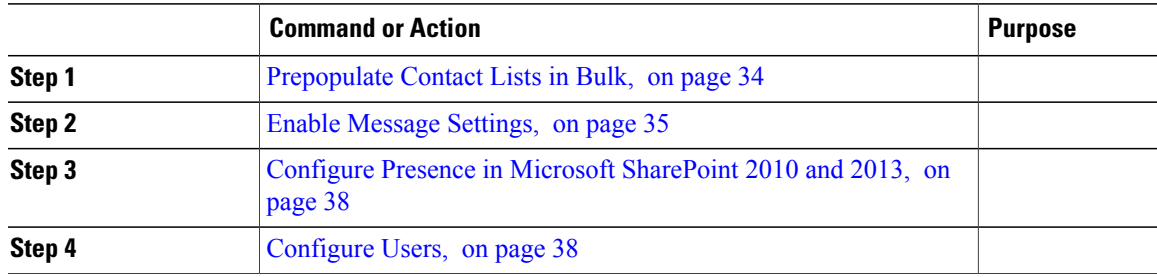

# **IM and Presence Service Workflow for an On-Premises Deployment with Cisco Unified Communications Manager Release 9.x and Later**

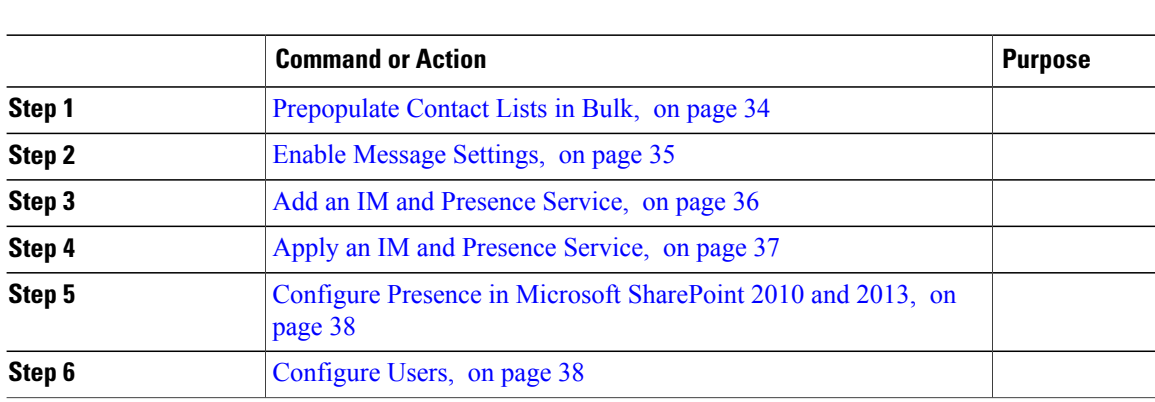

### **Procedure**

# **IM and Presence Service Workflow for an On-Premises Deployment with Cisco Unified Communications Manager Release 8.6**

### **Procedure**

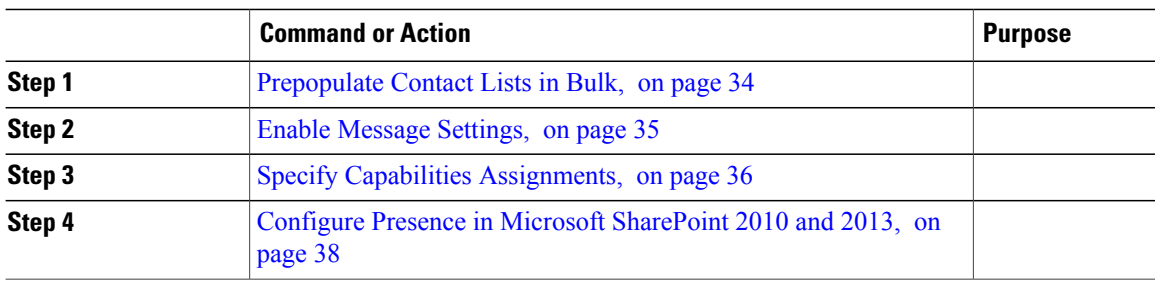

# <span id="page-49-0"></span>**Prepopulate Contact Lists in Bulk**

You can pre-populate user contact lists with the Bulk Administration Tool (BAT).

In this way you can prepopulate contact lists for users so that they automatically have a set of contacts after the initial launch of the client.

Cisco Jabber supports up to 300 contacts in a client contact list.

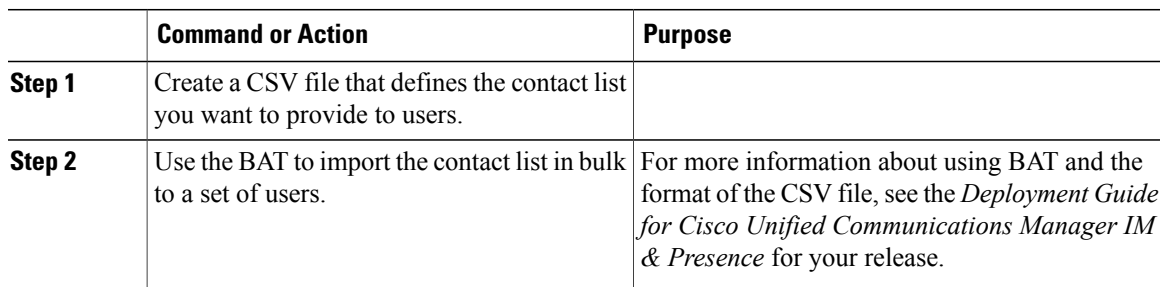

## <span id="page-50-0"></span>**Enable Message Settings**

Enable and configure instant messaging capabilities.

#### **Before You Begin**

[Prepopulate](#page-49-0) Contact Lists in Bulk, on page 34.

### **Procedure**

- **Step 1** Open the **Cisco Unified CM IM and Presence Administration** interface.
- **Step 2** Select **Messaging** > **Settings**.
- **Step 3** Select the following options:
	- **Enable instant messaging**
	- **Allow clients to log instant message history**
- **Step 4** Select other messaging settings as appropriate.
- **Step 5** Select **Save**.
	- Cisco Jabber does not support the following settings on the **Presence Settings** window on Cisco Unified Communications Manager IM and Presence Service release 9.0.x: **Important**
		- **Use DND status when user is on the phone**
		- **Use DND status when user is in a meeting**

### **What to Do Next**

- If you have Cisco Unified Communications Manager IM and Presence Service release 9.x and later, Add an IM and [Presence](#page-51-0) Service, on page 36.
- If you have Cisco Unified Presence Release 8.6, Specify Capabilities [Assignments](#page-51-1), on page 36.

I

# <span id="page-51-1"></span>**Specify Capabilities Assignments**

Complete the steps in this task to provide users with instant messaging and presence capabilities when using Cisco Unified Presence.

#### **Before You Begin**

Enable [Message](#page-50-0) Settings, on page 35

#### **Procedure**

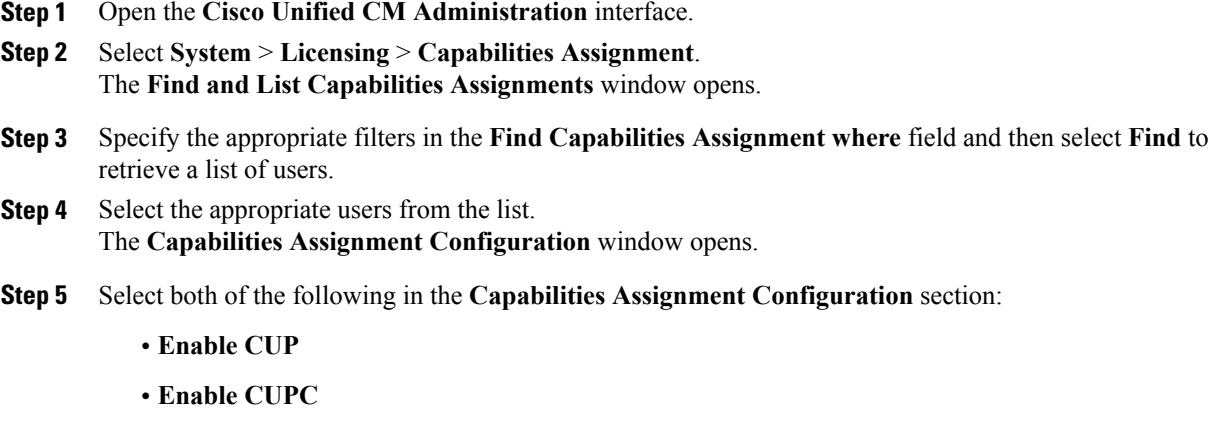

### **Step 6** Select **Save**.

# <span id="page-51-0"></span>**Add an IM and Presence Service**

Provide users with IM and Presence Service capabilities.

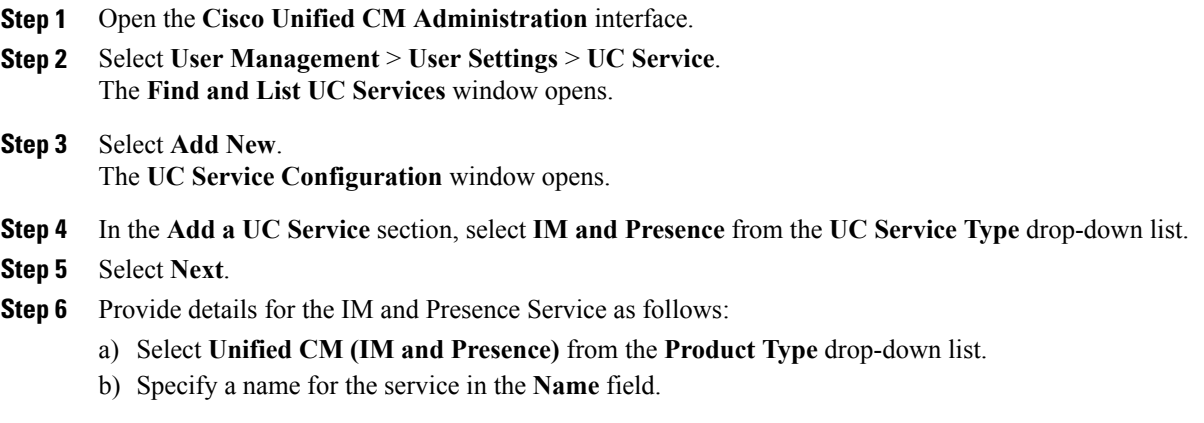

The name you specify displays when you add the service to a profile. Ensure the name you specify is unique, meaningful, and easy to identify.

- c) Specify an optional description in the **Description** field.
- d) Specify the instant messaging and presence service address in the **Host Name/IP Address** field. **Important** The service address must be a fully qualified domain name or IP address.

**Step 7** Select **Save**.

### <span id="page-52-0"></span>**Apply an IM and Presence Service**

After you add an IM and Presence Service on Cisco Unified Communications Manager, you must apply it to a service profile so that the client can retrieve the settings.

#### **Before You Begin**

Add an IM and [Presence](#page-51-0) Service, on page 36

#### **Procedure**

- **Step 1** Open the **Cisco Unified CM Administration** interface.
- **Step 2** Select **User Management** > **User Settings** > **Service Profile**. The **Find and List Service Profiles** window opens.
- **Step 3** Find and select your service profile. The **Service Profile Configuration** window opens.
- **Step 4** In the **IM and Presence Profile** section, select up to three services from the following drop-down lists:
	- **Primary**
	- **Secondary**
	- **Tertiary**

#### **Step 5** Click **Save**.

- **Step 6** Add users to the service profile.
	- a) Select **User Management** > **End User**. The **Find and List Users** dialog box opens.
	- b) Specify the appropriate filters in the **Find User where** field and then select **Find** to find a user.
	- c) Click the user in the list. The **End User Configuration** window appears.
	- d) Under the **Service Settings** area, check the **Home Cluster** check box.
	- e) Check the **Enable User for Unified CM IM and Presence (Configure IM and Presence inthe associated UC Service Profile)** check box.

f) Select your service profile from the **UC Service Profile** drop-down list.

#### **Step 7** Click **Save**.

# <span id="page-53-0"></span>**Configure Presence in Microsoft SharePoint 2010 and 2013**

If your organization defines users' profiles where their IM address is different from their email address, then additional configuration isrequired to enable presence integration between the client and MicrosoftSharePoint 2010 and 2013.

#### **Before You Begin**

- For Cisco Jabber for Windows clients only.
- Ensure that all sites are in sync with Microsoft SharePoint Central Administration (CA).
- Ensure that synchronization between Microsoft SharePoint and Active Directory is set up.

#### **Procedure**

- **Step 1** If you have Microsoft SharePoint 2013, update the SharePoint CA profile pages for users with the following information:
	- a) For the **SIP Address** profile field, leave it blank.
	- b) In the **Work email** profile field, enter the user profile. For example, john4mail@example.pst.
- **Step 2** If you have Microsoft SharePoint 2010, update the SharePoint CA profile pages for users with the following information:
	- a) For the **SIP Address** profile field, enter the user profile. For example, john4mail@example.pst
	- b) In the **Work email** profile field, leave it blank.

### <span id="page-53-1"></span>**Configure Users**

To configure users, you enable instant messaging and presence and add a service profile to the users.

#### **Before You Begin**

Configure Presence in Microsoft [SharePoint](#page-53-0) 2010 and 2013, on page 38

### **Configure Users Individually**

Enable instant messaging and presence and add your service profile to individual users.

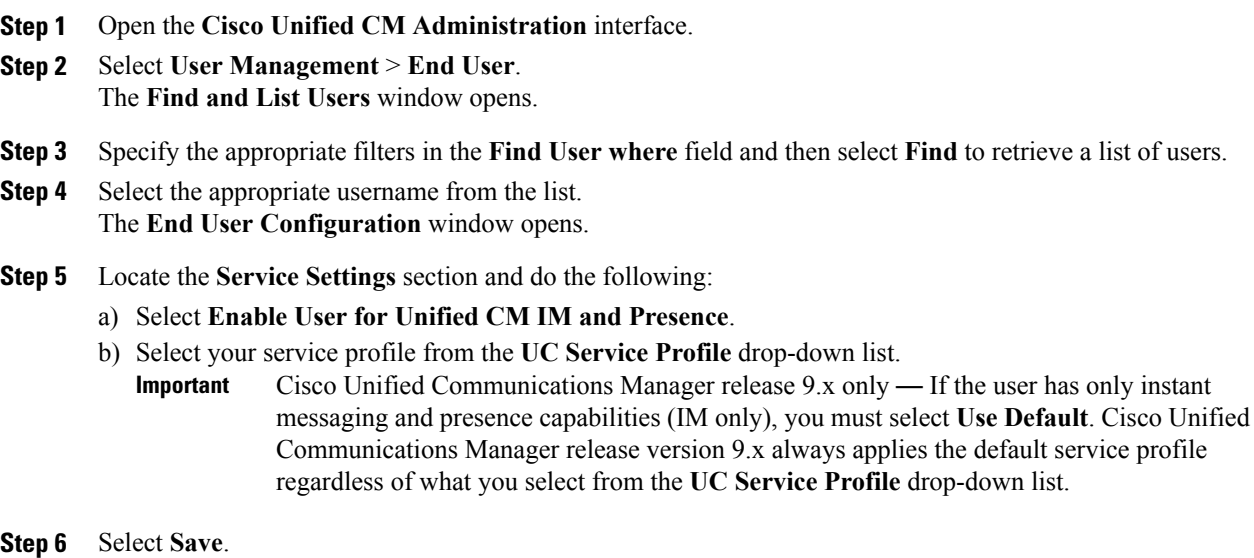

### **Configure Users in Bulk**

 $\mathbf{I}$ 

Enable instant messaging and presence and add your service profile to multiple users.

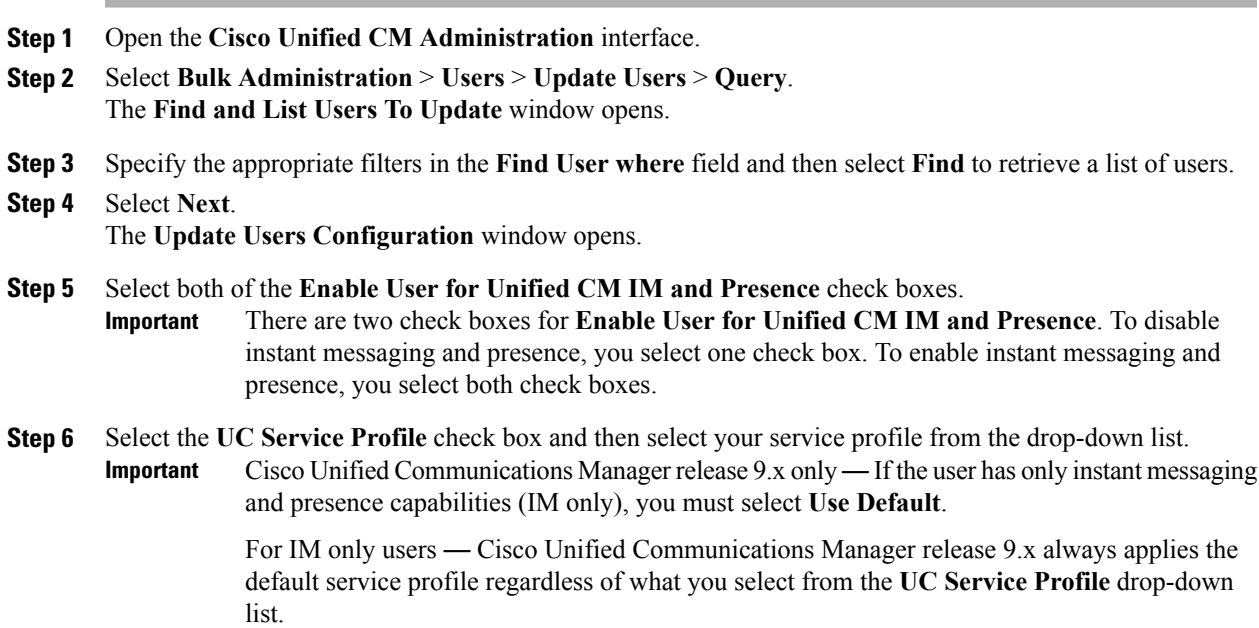

**Step 7** In the **Job Information** section, specify if you want to run the job immediately or at a later time.

**Step 8** Select **Submit**.

# <span id="page-55-0"></span>**Configure IM and Presence Service for Cloud-Based Deployments**

#### **Procedure**

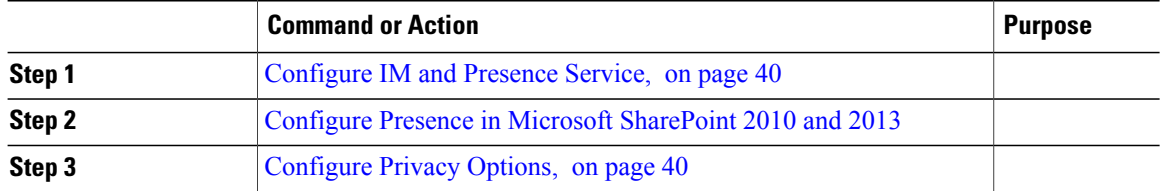

## <span id="page-55-2"></span><span id="page-55-1"></span>**Configure IM and Presence Service**

When users successfully authenticate to the Cisco WebEx Messenger service, they get IM and Presence Service capabilities. You can optionally configure IM and Presence Service federation with the Cisco WebEx Administration Tool.

## **Configure Privacy Options**

You can specify the default settings for presence subscription requests in cloud-based deployments.

- **Step 1** Open the Cisco WebEx Administration Tool.
- **Step 2** Select the **Configuration** tab.
- **Step 3** Select **General IM** in the **Connect Client** section. The **General IM** pane opens.
- **Step 4** Select the appropriate options for contact list requests as follows:

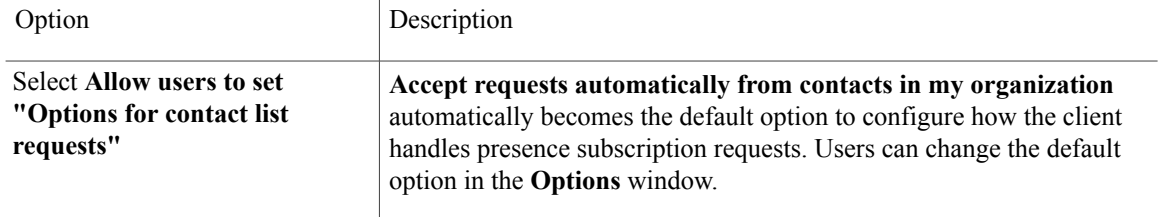

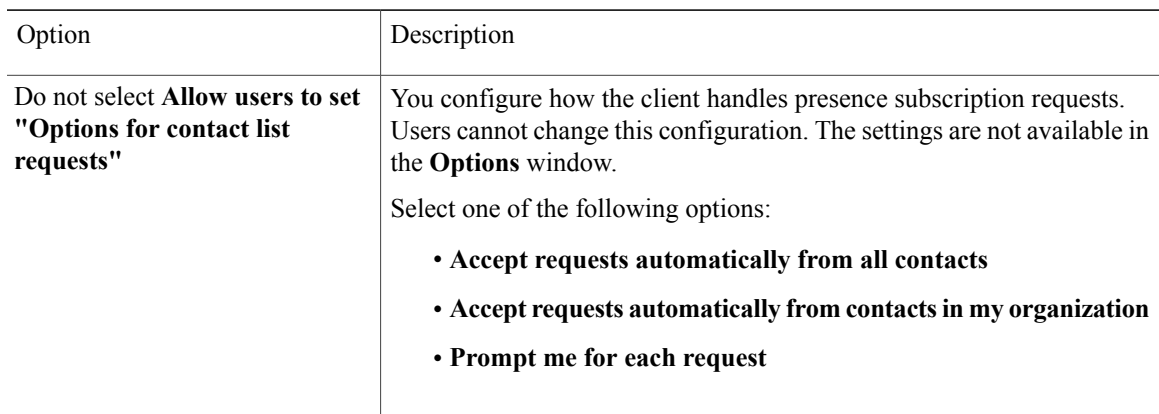

The options for configuring how the client handles contact list requests are as follows:

- Accept requests automatically from all contacts The client automatically accepts presence subscription requests from any domain. If you specify this setting, users from any domain can automatically add users to their contact list and view their availability status.
- Accept requests automatically from contacts in my organization The client automatically accepts presence subscription requests only from users in the domains you specify. To specify a domain, select **Domain(s)** in the **System Settings** section on the **Configuration** tab.
- When searching for contacts in your organization, users can see the temporary availability status of all users in the organization. However, if User A blocks User B, User B cannot see the temporary availability status of User A in the search list. **Note**
- Prompt me for each request The client prompts users to accept each presence subscription request.

#### **Step 5** Select **Save**.

 $\mathbf I$ 

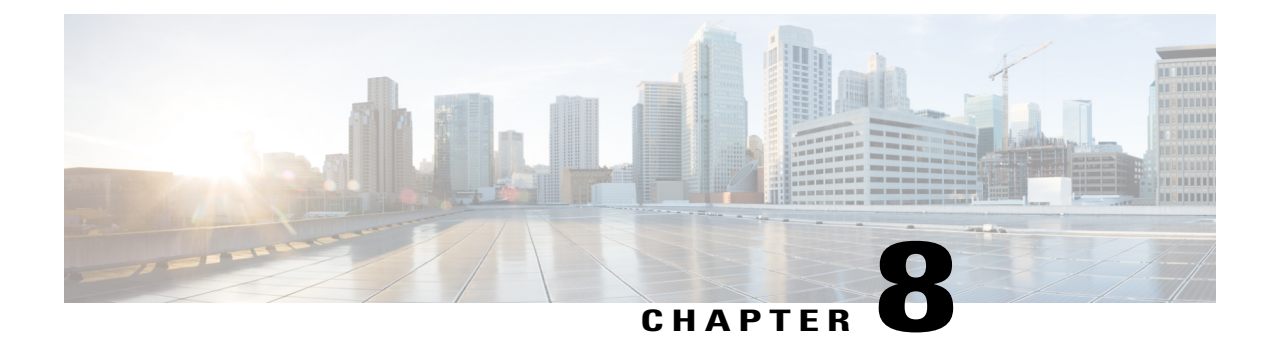

# **Configure Voice and Video Communication**

- Configure Voice and Video [Communications](#page-58-0) for On-Premises Deployments, page 43
- Configure Voice and Video [Communication](#page-80-0) for Cloud-Based Deployments, page 65

# <span id="page-58-0"></span>**Configure Voice and Video Communications for On-Premises Deployments**

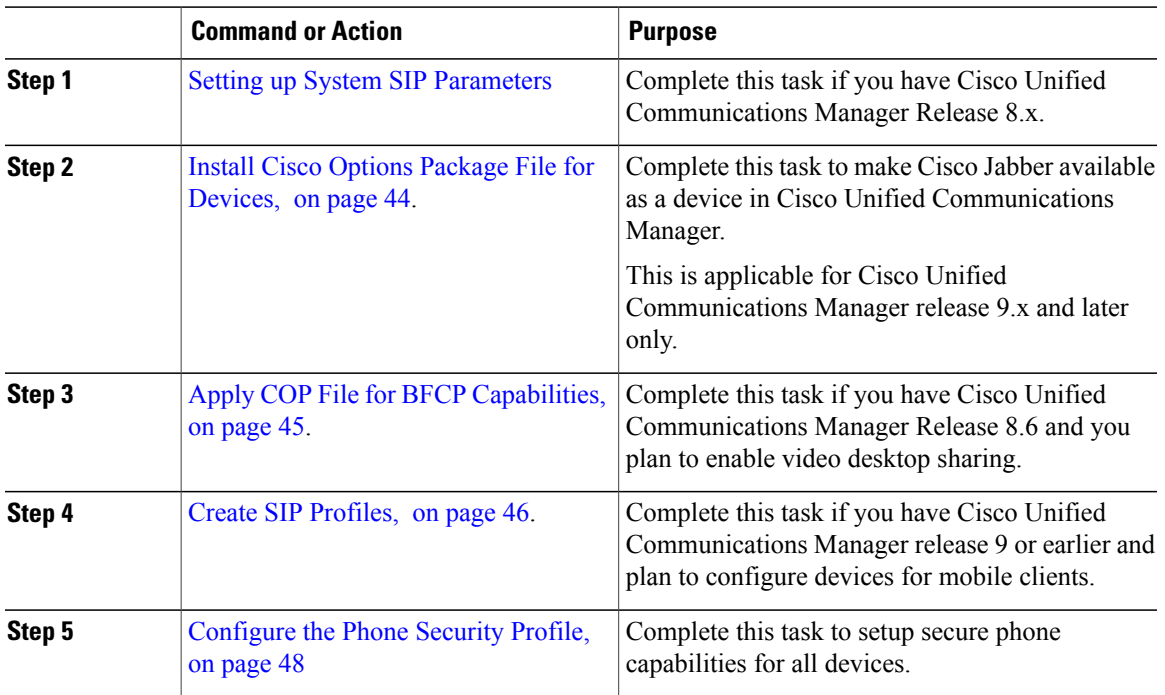

### **Procedure**

Г

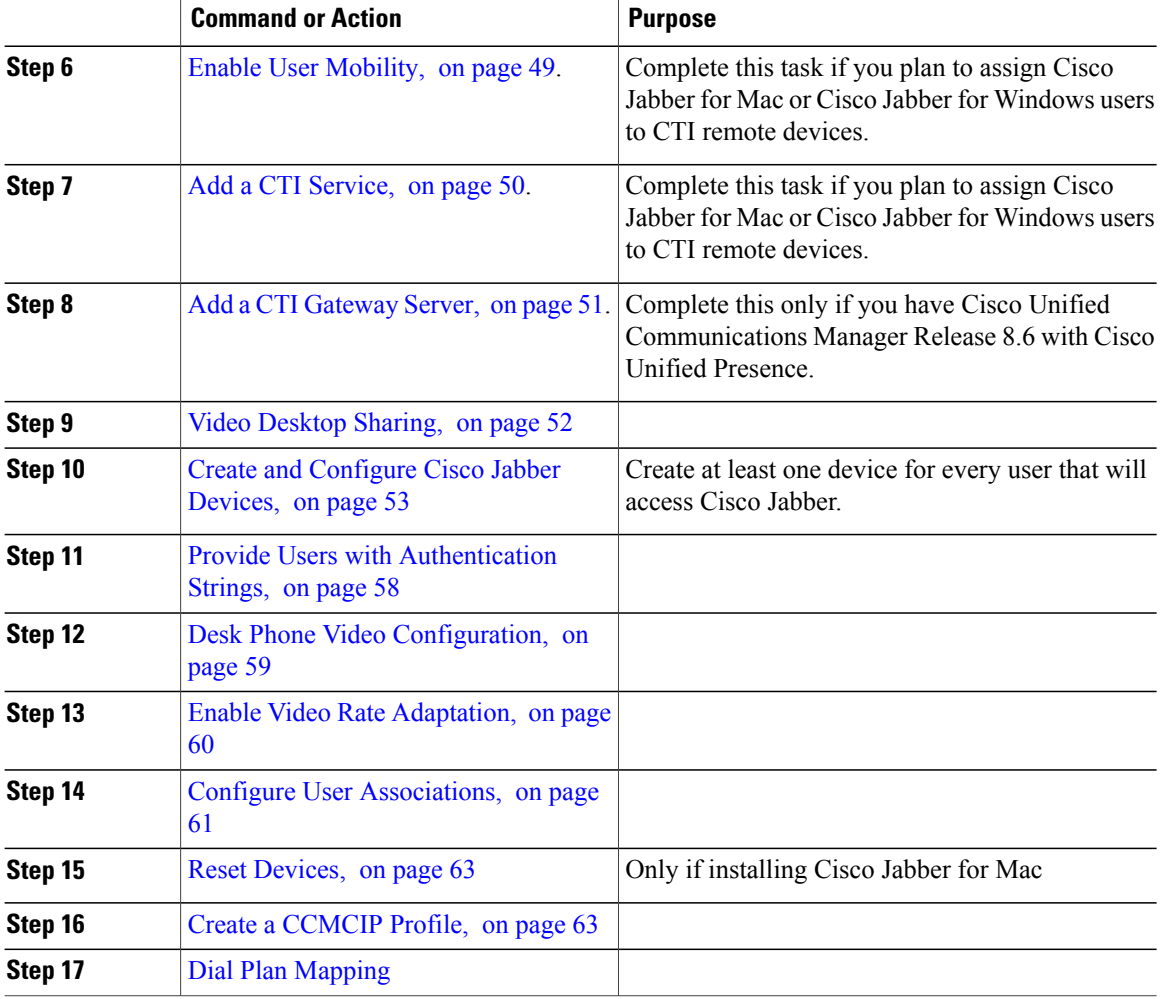

# <span id="page-59-0"></span>**Install Cisco Options Package File for Devices**

To make Cisco Jabber available as a device in Cisco Unified Communications Manager, you must install a device-specific Cisco Options Package (COP) file on all your Cisco Unified Communications Manager nodes.

Perform this procedure at a time of low usage; it can interrupt service.

General information about installing COP files is available in the "Software Upgrades" chapter in the *Cisco Unified Communications Operating System Administration Guide* for your release.

- **Step 1** Download the device COP file.
	- a) Locate the device COP file.
- Go to the software [downloads](http://software.cisco.com/download/release.html?mdfid=283812787&flowid=45928&softwareid=284006014&relind=AVAILABLE&rellifecycle=&reltype=latest) site.
- Locate the device COP file for your release.
- b) Click **Download Now**.
- c) Note the MD5 checksum. You will need this information later.
- d) Click **Proceed with Download** and follow the instructions.
- **Step 2** Place the COP file on an FTP or SFTP server that is accessible from your Cisco Unified Communications Manager nodes.
- **Step 3** Install this COP file on the Publisher node in your Cisco Unified Communications Manager cluster:
	- a) Open the **Cisco Unified OS Administration** interface.
	- b) Select **Software Upgrades** > **Install/Upgrade**.
	- c) Specify the location of the COP file and provide the required information. For more information, see the online help.
	- d) Select **Next**.
	- e) Select the device COP file.
	- f) Select **Next**.
	- g) Follow the instructions on the screen.
	- h) Select **Next**. Wait for the process to complete. This process can take some time.
	- i) Reboot Cisco Unified Communications Manager at a time of low usage.
	- j) Let the system fully return to service.
		- To avoid interruptions in service, make sure each node returns to active service before you perform this procedure on another server. **Note**
- **Step 4** Install the COP file on each Subscriber node in the cluster. Use the same process you used for the Publisher, including rebooting the node.

### <span id="page-60-0"></span>**Apply COP File for BFCP Capabilities**

You must apply  $\text{cmterm-bfcp-e. } 8-6-2$ .cop.sgn to configure video desktop sharing on Cisco Unified Communication Manager release 8.6.2 and later. This COP file adds an option to enable BFCP on the CSF device.

- **Note** You must install the COP file each time you upgrade. For example, if you configure video desktop sharing on Cisco Unified Communication Manager Release 8.6.2 .20000-1 and then upgrade to Cisco Unified Communication Manager Release 8.6.2 .20000-2, you must apply the COP file on Cisco Unified Communication Manager Release 8.6.2 .20000-2.
	- If you configure video desktop sharing on Cisco Unified Communication Manager Release 8.6.1 and then upgrade to Cisco Unified Communication Manager release 8.6.2, you must apply the COP file on Cisco Unified Communication Manager release 8.6.2 before you can configure video desktop sharing.

- **Step 1** Download the Cisco Jabber administration package from Cisco.com.
- **Step 2** Copy cmterm-bfcp-e.8-6-2.cop.sqn from the Cisco Jabber administration package to your file system.
- **Step 3** Open the **Cisco Unified Communications Manager Administration** interface.
- **Step 4** Upload and apply cmterm-bfcp-e.8-6-2.cop.sgn.
- **Step 5** Restart the server as follows:
	- a) Open the **Cisco Unified OS Administration** interface.
	- b) Select **Settings** > **Version**.
	- c) Select **Restart**.
	- d) Repeat the preceding steps for each node in the cluster, starting with your presentation server.

The COP add the **Allow Presentation Sharing using BFCP** field to the **Protocol Specific Information** section on the **Phone Configuration** window for CSF devices.

## <span id="page-61-0"></span>**Create SIP Profiles**

This procedure is required only when you use Cisco Unified Communication Manager release 9 or earlier and are configuring devices for mobile clients. Use the default SIP profile provided for desktop clients.

If you use Cisco Unified Communication Manager release 9 or earlier, before you create and configure devices for mobile clients, you must create a SIP profile that allows Cisco Jabber to stay connected to Cisco Unified Communication Manager while Cisco Jabber runs in the background.

If you use Cisco Unified Communication Manager Release 10, choose the **Standard SIP Profile for Mobile Device** default profile when you create and configure devices for mobile clients.

#### **Before You Begin**

Install Cisco Options [Package](#page-59-0) File for Devices, on page 44

**Step 1** Open the **Cisco Unified CM Administration** interface.

**Step 2** Select **Device** > **Device Settings** > **SIP Profile**. The **Find and List SIP Profiles** window opens.

- **Step 3** Do one of the following to create a new SIP profile:
	- Find the default SIP profile and create a copy that you can edit.
	- Select **Add New** and create a new SIP profile.

**Step 4** In the new SIP profile, set the following values:

- **Timer Register Delta** to 120
- **Timer Register Expires** to 720
- **Timer Keep Alive Expires** to 720
- **Timer Subscribe Expires** to 21600
- **Timer Subscribe Delta** to 15

**Step 5** Select **Save**.

#### **What to Do Next**

Setting up System SIP [Parameters](#page-62-0), on page 47

### <span id="page-62-0"></span>**Setting up System SIP Parameters**

If you are connected to a low-bandwidth network and finding it difficult to take an incoming call on your mobile device, you can set the system SIP parameters to improve the condition. Increase the SIP Dual Mode Alert Timer value to ensure that calls to the Cisco Jabber extension are not prematurely routed to the mobile-network phone number.

### **Before You Begin**

This configuration is only for mobile clients.

Cisco Jabber must be running to receive work calls.

Create SIP [Profiles,](#page-61-0) on page 46

- **Step 1** Open the **Cisco Unified CM Administration** interface.
- **Step 2** Select **System** > **Service Parameters**.
- **Step 3** Select the node.
- **Step 4** Select the **Cisco CallManager (Active)** service.
- **Step 5** Scroll to the **Clusterwide Parameters (System - Mobility)** section.
- **Step 6** Increase the **SIP Dual Mode Alert Timer** value to 10000 milliseconds.
- **Step 7** Select **Save**.
	- If, after you increase theSIP Dual Mode Alert Timer value, incoming callsthat arrive in Cisco Jabber are still terminated and diverted using Mobile Connect, you can increase the SIP Dual Mode Alert Timer value again in increments of 500 milliseconds. **Note**

### <span id="page-63-0"></span>**Configure the Phone Security Profile**

You can optionally set up secure phone capabilities for all devices. Secure phone capabilities provide secure SIP signaling, secure media streams, and encrypted device configuration files.

If you enable secure phone capabilities for users, device connections to Cisco Unified Communications Manager are secure. However, calls with other devices are secure only if both devices have a secure connection.

#### **Before You Begin**

• Configure the Cisco Unified Communications Manager security mode using the Cisco CTL Client. At minimum you must use mixed mode security.

For instructions on how to configure mixed mode with the Cisco CTL Client, see the Cisco Unified Communications Manager Security Guide at [http://www.cisco.com/c/en/us/support/](http://www.cisco.com/c/en/us/support/unified-communications/unified-communications-manager-callmanager/products-maintenance-guides-list.html) [unified-communications/unified-communications-manager-callmanager/](http://www.cisco.com/c/en/us/support/unified-communications/unified-communications-manager-callmanager/products-maintenance-guides-list.html) [products-maintenance-guides-list.html.](http://www.cisco.com/c/en/us/support/unified-communications/unified-communications-manager-callmanager/products-maintenance-guides-list.html)

• For conference calls, ensure that the conferencing bridge supports secure phone capabilities. If the conferencing bridge does not support secure phone capabilities, calls to that bridge are not secure. Likewise, all parties must support a common encryption algorithm for the client to encrypt media on conference calls.

- **Step 1** In **Cisco Unified Communications Manager**, select **System** > **Security** > **Phone Security Profile**.
- **Step 2** Select **Add New**.
- **Step 3** From the **Phone Type** drop-down list, select the option that is applicable to the device type you are configuring and then select **Next**.
	- Cisco Unified Client Services Framework—Select this option to create a CSF device for Cisco Jabber for Mac or Cisco Jabber for Windows.
- **Cisco Dual Mode for iPhone**—Select this option to create a TFT device for an iPhone.
- **Cisco Jabber for Tablet**—Select this option to create a TAB device for an iPad or an Android tablet.
- **Cisco Dual Mode for Android**—Select this option to create a BOT device for an Android device.
- **CTI Remote Device**—Select this option to create a CTI remote device. CTI remote devices are virtual devices that monitor and have call control over a user's remote destination.
- **Step 4** In the **Name** field of the **Phone Security Profile Configuration** window, specify a name for the phone security profile.
- **Step 5** For **Device Security Mode**, select one of the following options:
	- **Authenticated**—The SIP connection is over TLS using NULL-SHA encryption.
	- **Encrypted**—The SIP connection is over TLS using AES 128/SHA encryption. The client uses Secure Realtime Transport Protocol (SRTP) to offer encrypted media streams.
- **Step 6** For **Transport Type**, leave the default value of **TLS**.
- **Step 7** Select the **TFTP Encrypted Config** checkbox to encrypt the device configuration file that resides on the TFTP server.
	- For TCT/BOT/Tablet device, do not select TFTP Encrypted Config checkbox here. For Authentication Mode, select By Authentication String or Null String. **Note**
- **Step 8** For **Authentication Mode**, select **By Authentication String** or **By Null String**.
- **Step 9** For **Key** Size (Bits), select the appropriate key size for the certificate. Key size refers to the bit length of the public and private keys that the client generates during the CAPF enrollment process. The Ciso Jabber clients were tested using authentication strings with 1024 bit length keys. The Cisco Jabber clients require more time to generate 2048 bit length keys than 1024 bit length keys. As a result, if you select 2048, you should expect it to take longer to complete the CAPF enrollment process.
- **Step 10** For **SIP Phone Port**, leave the default value. The port that you specify in this field takes effect only if you select **Non Secure** as the value for **Device Security Mode**.
- **Step 11** Click **Save**.

### <span id="page-64-0"></span>**Enable User Mobility**

This task is only for desktop clients.

You must enable user mobility to provision CTI remote devices. If you do not enable mobility for users, you cannot assign those users as owners of CTI remote devices.

#### **Before You Begin**

This task is applicable only if:

- You plan to assign Cisco Jabber for Mac or Cisco Jabber for Windows users to CTI remote devices.
- You have Cisco Unified Communication Manager release 9.x and later.

T

### **Procedure**

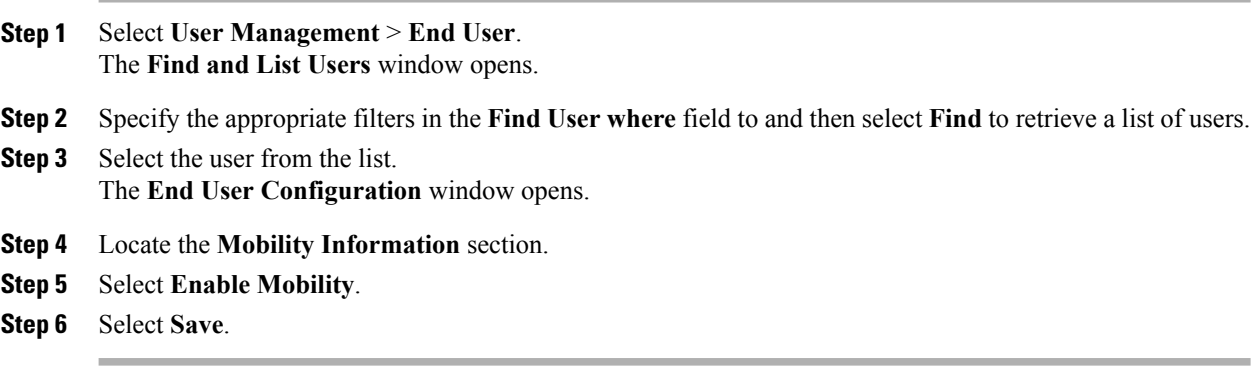

# <span id="page-65-0"></span>**Add a CTI Service**

The CTI service lets users control devices.

#### **Procedure**

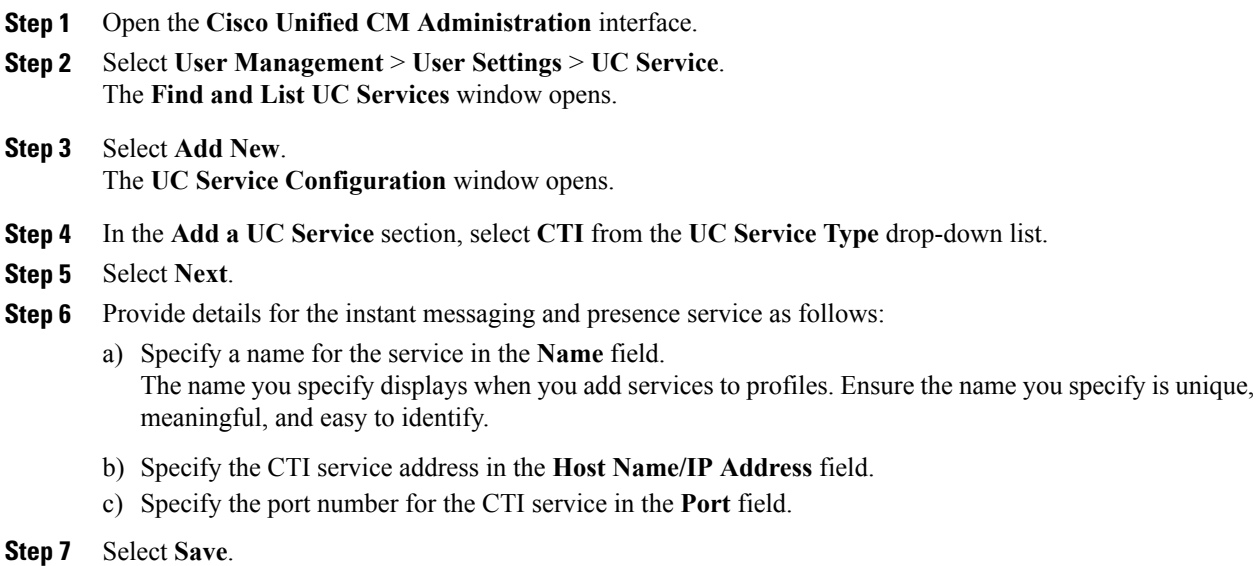

### **What to Do Next**

Add the CTI service to your service profile.

### **Apply a CTI Service**

After you add a CTI service on Cisco Unified Communications Manager, you must apply it to a service profile so that the client can retrieve the settings.

#### **Before You Begin**

- Create a service profile if none already exists or if you require a separate service profile for CTI.
- Add a CTI service.

#### **Procedure**

- **Step 1** Open the **Cisco Unified CM Administration** interface.
- **Step 2** Select **User Management** > **User Settings** > **Service Profile**.
- **Step 3** Find and select your service profile.
- **Step 4** In the **CTI Profile** section of the **Service Profile Configuration** window, select up to three services from the following drop-down lists:
	- **Primary**
	- **Secondary**
	- **Tertiary**
- **Step 5** Select **Save**.

## <span id="page-66-0"></span>**Add a CTI Gateway Server**

This task is applicable only if you have CUCM 8.6 with CUP.

The client requires a CTI gateway to communicate with Cisco Unified Communications Manager and perform certain functions such as desk phone control. The first step to set up a CTI gateway is to add a CTI gateway server on Cisco Unified Presence.

- **Step 1** Open the **Cisco Unified Presence Administration** interface. **Step 2** Select **Application** > **Cisco Jabber** > **CTI Gateway Server**. In some versions of Cisco Unified Presence, this path is as follows: **Application** > **Cisco Unified Personal Communicator** > **CTI Gateway Server**. **Note** The **Find and List CTI Gateway Servers** window opens.
- **Step 3** Select **Add New**.

The **CTI Gateway Server Configuration** window opens.

- **Step 4** Specify the required details on the **CTI Gateway Server Configuration** window.
- **Step 5** Select **Save**.

### **What to Do Next**

Create a CTI [Gateway](#page-67-1) Profile, on page 52

### <span id="page-67-1"></span>**Create a CTI Gateway Profile**

After you add a CTI gateway server, you must create a CTI gateway profile and add that server to the profile.

**Before You Begin**

Add a CTI [Gateway](#page-66-0) Server, on page 51

#### **Procedure**

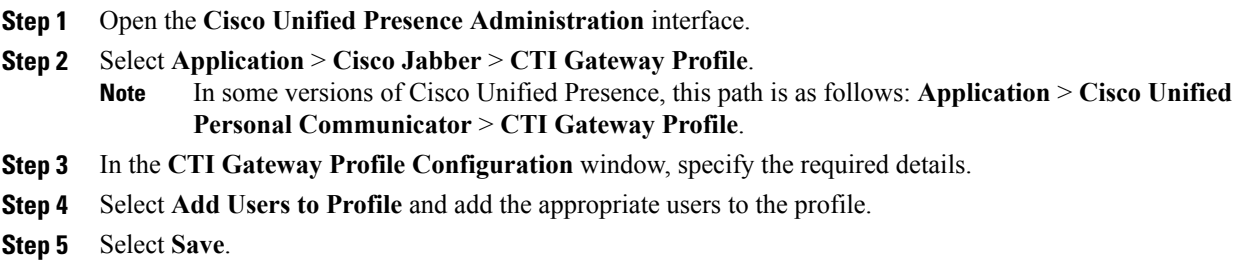

# <span id="page-67-0"></span>**Video Desktop Sharing**

Binary Floor Control Protocol (BFCP) provides video desktop sharing capabilities for software phone devices, also known as CSF devices. Cisco Unified Communications Manager handles the BFCP packets that users transmit when using video desktop sharing capabilities. On Cisco Unified Communications Manager version 9.0(1) and later, BFCP presentation sharing is automatically enabled. For this reason, you do not need to perform any steps to enable video desktop sharing on CSF devices.

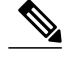

**Note** Cisco Jabber for mobile clients can only receive BFCP.

- **Note** You can enable video desktop sharing only on software phone devices. You cannot enable video desktop sharing on desk phone devices.
	- Users must be on active calls to use video desktop sharing capabilities. You can only initiate video desktop sharing sessions from active calls.
	- In hybrid cloud-based deployments, both Cisco WebEx and Cisco Unified Communications Manager provide desktop sharing functionality.
		- If users initiate desktop sharing sessions during an instant messaging session, Cisco WebEx provides desktop sharing capabilities.
		- If users initiate desktop sharing sessions during an audio or video conversation, Cisco Unified Communications Manager provides desktop sharing capabilities.
	- Video desktop sharing using BFCP is not supported if **Trusted Relay Point** or **Media Termination Point** are enabled on the software phone device.
	- Video desktop sharing using BFCP is not supported during Cisco Jabber multi-party conference calls unless Cisco TelePresence MCU is deployed.

 $\boldsymbol{\varOmega}$ **Tip**

- You must enable BFCP on the SIP trunk to allow video desktop sharing capabilities outside of a Cisco Unified Communications Manager cluster. To enable BFCP on the SIP trunk, do the following:
	- **1** Select **Allow Presentation Sharing using BFCP** in the Trunk Specific Configuration section of the SIP profile.
	- **2** Select the SIP profile from the SIP Profile drop-down list on the CSF device configuration.

## <span id="page-68-0"></span>**Create and Configure Cisco Jabber Devices**

Create at least one device for every user that accesses Cisco Jabber. A user can have multiple devices.

**Note**

Users can only remove participants from a conference call when using the softphone(CSF) device for calls.

#### **Before You Begin**

- Install COP files.
- Enable mobility for each user for whom you plan to assign to a CTI remote device.
- Create SIP profiles if you have Cisco Unified Communications Manager release 9 or earlier and plan to configure devices for mobile clients.
- Create the Phone Security Profile if you plan to set up secure phone capabilities for all devices.

• For Cisco Unified Communications Manager release 10 or later, ensure that the Cisco Certificate Authority ProxyFunction (CAPF)service parameters value for **Certificate Issuer to Endpoint** is **Cisco Certificate Authority Proxy Function**, this is the only option supported by Cisco Jabber. For information on configuring the CAPF service parameter see the *Update CAPF Service Parameters* topic in the *Cisco Unified Communications Manager Security Guide*.

- **Step 1** Log in to the **Cisco Unified CM Administration** interface.
- **Step 2** Select **Device** > **Phone**.
- **Step 3** Select **Add New**.
- **Step 4** From the **Phone Type** drop-down list, select the option that is applicable to the device type you are configuring and then select **Next**.
	- Cisco Unified Client Services Framework—Select this option to create a CSF device for Cisco Jabber for Mac or Cisco Jabber for Windows.
	- **Cisco Dual Mode for iPhone**—Select this option to create a TCT device for an iPhone.
	- **Cisco Jabber for Tablet**—Select this option to create a TAB device for an iPad or an Android tablet.
	- **Cisco Dual Mode for Android**—Select this option to create a BOT device for an Android device.
	- **CTI Remote Device**—Select this option to create a CTI remote device. CTI remote devices are virtual devices that monitor and have call control over a user's remote destination.
- **Step 5** From the **Owner** User **ID** drop-down list, select the user for whom you want to create the device. For the **Cisco Unified Client Services Framework** option in a Phone mode deployment, ensure that **User** is selected.
- **Step 6** In the **Device** Name field, use the applicable format to specify a name for the device:

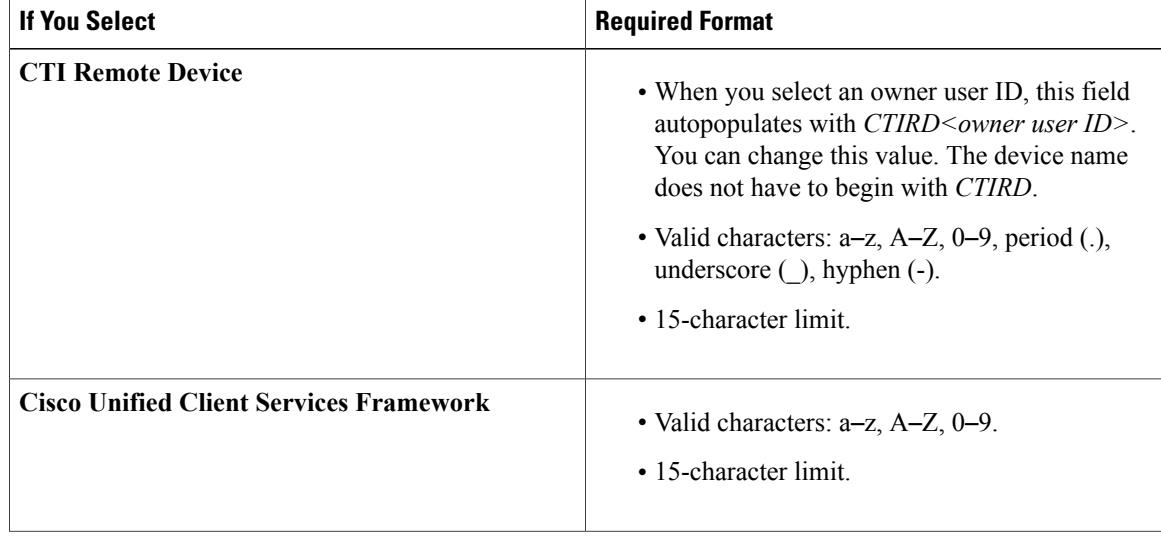

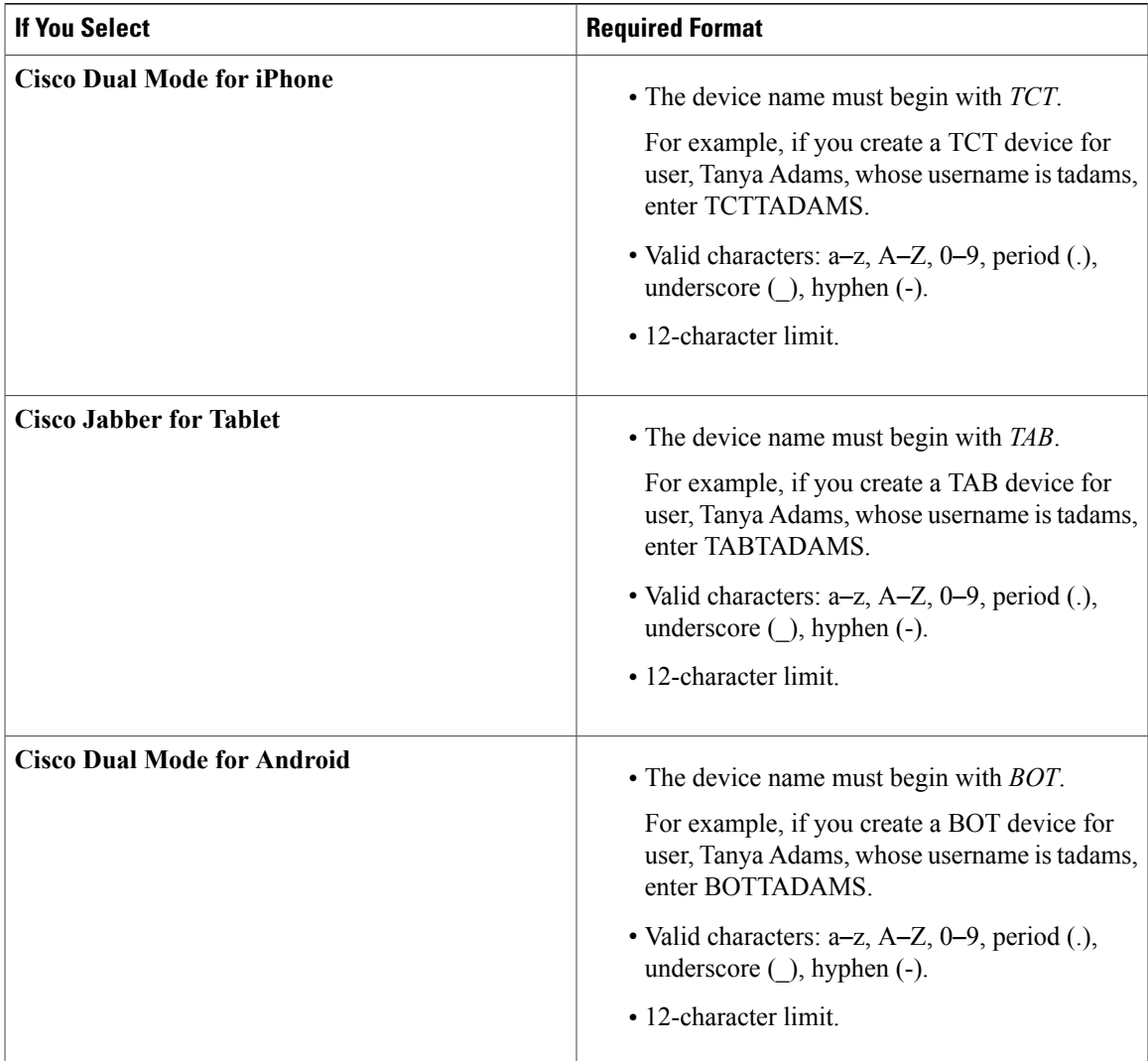

- **Step 7** If you are creating a CTI Remote Device, in the **Protocol Specific Information** section, select an appropriate option from the **Rerouting Calling Search Space** drop-down list. The Rerouting Calling Search Space defines the calling search space for rerouting and ensures that users can send and receive calls from the CTI remote device.
- **Step 8** To generate an authentication string that you can provide to end users to access their devices and securely register to Cisco Unified Communications Manager, navigate to the **Certification Authority Proxy Function (CAPF) Information** section.
- **Step 9** From the **Certificate Operation** drop-down list, select **Install/Upgrade**.
- **Step 10** From the **Authentication Mode** drop-down list, select **By Authentication String** or **By Null String**.
- **Step 11** Click **Generate String**.

I

The Authentication String autopopulates with a string value. This is the string that you will provide to end users.

- **Step 12** From the **Key Size (Bits)** drop-down list, select the same key size that you set in the phone security profile.
- **Step 13** In the **Operation Completes By** fields, specify an expiration value for the authentication string or leave as default.
- **Step 14** Specify remaining configuration settings in the **Phone Configuration** window as appropriate. For more information about the remaining configuration settings, on the menu bar, click **Help > This Page**. For detailed information about the settings in the **Product Specific Configuration Layout** section, click the question mark icon.
- **Step 15** Select **Save**.
- **Step 16** Click **Apply Config**.

#### **What to Do Next**

Add a Directory Number to the device.

### **Add a Directory Number to the Device**

After you create and configure each device, you must add a directory number to the device. Thistopic provides instructions on adding directory numbers using the **Device** > **Phone** menu option.

#### **Before You Begin**

Create a device.

#### **Procedure**

- **Step 1** Locate the **Association Information** section on the **Phone Configuration** window.
- **Step 2** Click **Add a new DN**.
- **Step 3** In the **Directory Number** field, specify a directory number.
- **Step 4** In the **Users Associated with Line** section, click **Associate End Users**.
- **Step 5** In the **Find User where** field, specify the appropriate filters and then click **Find**.
- **Step 6** From the list that appears, select the applicable users and click **Add Selected**.
- **Step 7** Specify all other required configuration settings as appropriate.
- **Step 8** Select **Apply Config**.
- **Step 9** Select **Save**.

### **Add a Remote Destination**

Remote destinations represent the CTI controllable devices that are available to users.

You should add a remote destination through the **Cisco Unified CM Administration** interface if you plan to provision users with dedicated CTI remote devices. This task ensures that users can automatically control their phones and place calls when they start the client.
If you plan to provision users with CTI remote devices along with software phone devices and desk phone devices, you should not add a remote destination through the **Cisco Unified CM Administration** interface. Users can enter remote destinations through the client interface.

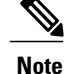

- **Note** You should create only one remote destination per user. Do not add two or more remote destinations for a user.
	- Cisco Unified Communications Manager does not verify if it can route remote destinations that you add through the **Cisco Unified CM Administration** interface. For this reason, you must ensure that Cisco Unified Communications Manager can route the remote destinations you add.
	- Cisco Unified Communications Manager automatically applies application dial rules to all remote destination numbers for CTI remote devices.

#### **Procedure**

**Step 1** Open the **Cisco Unified CM Administration** interface.

- **Step 2** Select **Device** > **Phone**. The **Find and List Phones** window opens.
- **Step 3** Specify the appropriate filters in the **Find Phone where** field to and then select **Find** to retrieve a list of phones.
- **Step 4** Select the CTI remote device from the list. The **Phone Configuration** window opens.
- **Step 5** Locate the **Associated Remote Destinations** section.
- **Step 6** Select **Add a New Remote Destination**. The **Remote Destination Information** window opens.
- **Step 7** Specify JabberRD in the **Name** field.
	- You must specify JabberRD in the **Name** field. The client uses only the JabberRD remote destination. If you specify a name other than JabberRD, users cannot access that remote destination. **Restriction**

The client automatically sets the JabberRD name when users add remote destinations through the client interface.

- **Step 8** Enter the destination number in the **Destination Number** field.
- **Step 9** Specify all other values as appropriate.
- **Step 10** Select **Save**.

#### **What to Do Next**

Complete the following steps to verify the remote destination and apply the configuration to the CTI remote device:

- **1** Repeat the steps to open the **Phone Configuration** window for the CTI remote device.
- **2** Locate the **Associated Remote Destinations** section.
- **3** Verify the remote destination is available.
- **4** Select **Apply Config**.

**Note**

The **Device Information** section on the **Phone Configuration** window contains a **Active Remote Destination** field.

When usersselect a remote destination in the client, it displays asthe value of **Active Remote Destination**.

**none** displays as the value of **Active Remote Destination** if:

- Users do not select a remote destination in the client.
- Users exit or are not signed in to the client.

### **Provide Users with Authentication Strings**

Users must specify the authentication string in the client interface to access their devices and securely register with Cisco Unified Communications Manager.

When users enter the authentication string in the client interface, the CAPF enrollment process begins.

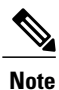

The time it takes for the enrollment process to complete can vary depending on the user's computer or mobile device and the current load for Cisco Unified Communications Manager. It can take up to one minute for the client to complete the CAPF enrollment process.

The client displays an error if:

• Users enter an incorrect authentication string.

Users can attempt to enter authentication strings again to complete the CAPF enrollment. However, if a user continually enters an incorrect authentication string, the client might reject any string the user enters, even if the string is correct. In this case, you must generate a new authentication string on the user's device and then provide it to the user.

• Users do not enter the authentication string before the expiration time you set in the **Operation Completes By** field.

In this case, you must generate a new authentication string on the user's device. The user must then enter that authentication string before the expiration time.

Œ

When you configure the end users in Cisco Unified Communications Manager, you must add them to the following user groups: **Important**

- **Standard CCM End Users**
- **Standard CTI Enabled**

Users must not belong to the Standard CTI Secure Connection user group.

### **Desk Phone Video Configuration**

Desk phone video capabilities let users receive video transmitted to their desk phone devices on their computers through the client.

#### **Set Up Desk Phone Video**

To set up desk phone video, you must complete the following steps:

**1** Physically connect the computer to the computer port on the desk phone device.

You must physically connect the computer to the desk phone device through the computer port so that the client can establish a connection to the device. You cannot use desk phone video capabilities with wireless connections to desk phone devices.

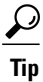

If users have both wireless and wired connections available, they should configure Microsoft Windows so that wireless connections do not take priority over wired connections. See the following Microsoft documentation for more information: *An explanation of the Automatic Metric feature for Internet Protocol routes*.

- **2** Enable the desk phone device for video in Cisco Unified Communications Manager.
- **3** Install Cisco Media Services Interface on the computer.

Cisco Media Services Interface provides the Cisco Discover Protocol (CDP) driver that enables the client to do the following:

- Discover the desk phone device.
- Establish and maintain a connection to the desk phone device using the CAST protocol.

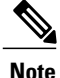

Download the **Cisco Media Services Interface** installation program from the download site on cisco.com.

#### **Desk Phone Video Considerations**

Review the following considerations and limitations before you provision desk phone video capabilities to users:

- You cannot use desk phone video capabilities on devices if video cameras are attached to the devices, such as a Cisco Unified IP Phone 9971. You can use desk phone video capabilities if you remove video cameras from the devices.
- You cannot use desk phone video capabilities with devices that do not support CTI.
- Video desktop sharing, using the BFCP protocol, is not supported with desk phone video.
- It is not possible for endpoints that use SCCP to receive video only. SCCP endpoints must send and receive video. Instances where SCCP endpoints do not send video result in audio only calls.
- 7900 series phones must use SCCP for desk phone video capabilities. 7900 series phones cannot use SIP for desk phone video capabilities.
- If a user initiates a call from the keypad on a desk phone device, the call starts as an audio call on the desk phone device. The client then escalates the call to video. For this reason, you cannot make video calls to devices that do not support escalation, such as H.323 endpoints. To use desk phone video capabilities with devices that do not support escalation, users should initiate calls from the client.
- A compatibility issue exists with Cisco Unified IP Phones that use firmware version SCCP45.9-2-1S. You must upgrade your firmware to version SCCP45.9-3-1 to use desk phone video capabilities.
- Some antivirus or firewall applications, such as Symantec EndPoint Protection, block inbound CDP packets, which disables desk phone video capabilities. You should configure your antivirus or firewall application to allow inbound CDP packets.

See the following Symantec technical document for additional details about this issue: *Cisco IP Phone version 7970 and Cisco Unified Video Advantage is Blocked by Network Threat Protection*.

• You must not select the **Media Termination Point Required** checkbox on the SIP trunk configuration for Cisco Unified Communications Manager. Desk phone video capabilities are not available if you select this checkbox.

If you encounter an error that indicates desk phone video capabilities are unavailable or the desk phone device is unknown, do the following:

- **1** Ensure you enable the desk phone device for video in Cisco Unified Communications Manager.
- **2** Reset the physical desk phone.
- **3** Exit the client.
- **4** Run services.msc on the computer where you installed the client.
- **5** Restart Cisco Media Services Interface.
- **6** Restart the client.

### **Enable Video Rate Adaptation**

The client uses video rate adaptation to negotiate optimum video quality. Video rate adaptation dynamically increases or decreases video quality based on network conditions.

To use video rate adaptation, you must enable Real-Time Transport ControlProtocol (RTCP) on Cisco Unified Communications Manager .

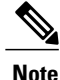

RTCP is enabled on software phone devices by default. However, you must enable RTCP on desk phone devices.

### **Enable RTCP on Common Phone Profiles**

You can enable RTCP on a common phone profile to enable video rate adaptation on all devices that use the profile.

#### **Procedure**

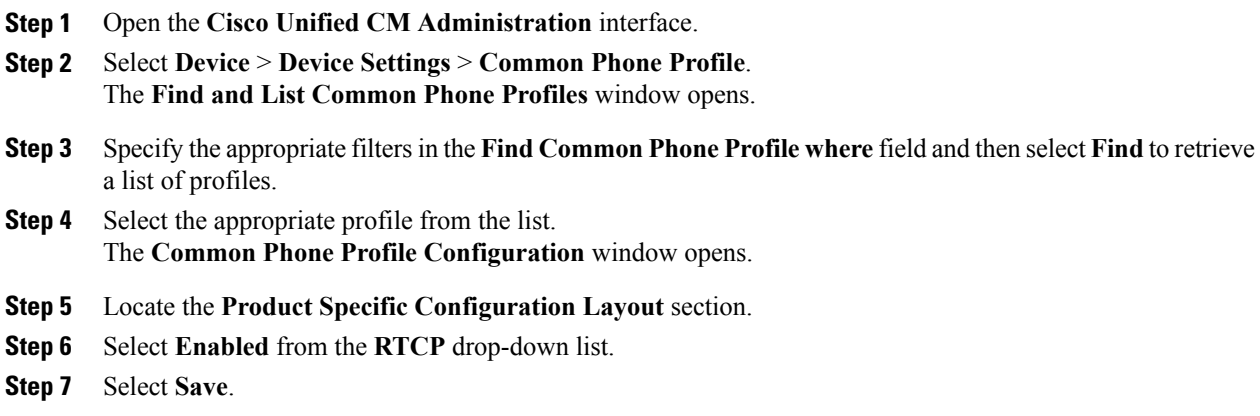

### **Enable RTCP on Device Configurations**

You can enable RTCP on specific device configurations instead of a common phone profile. The specific device configuration overrides any settings you specify on the common phone profile.

#### **Procedure**

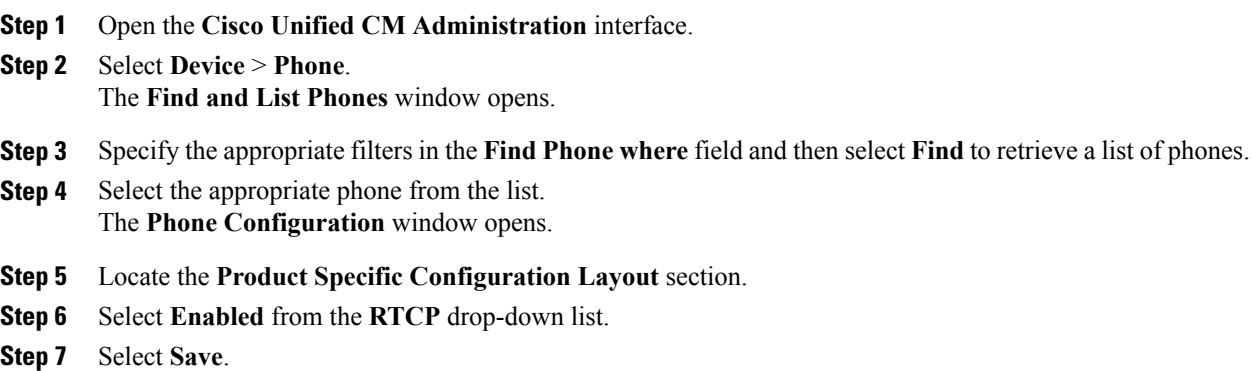

### **Configure User Associations**

Г

When you associate a user with a device, you provision that device to the user.

#### **Before You Begin**

Create and configure Cisco Jabber devices.

#### **Procedure**

- **Step 1** Open the **Cisco Unified CM Administration** interface.
- **Step 2** Select **User Management** > **End User**. The **Find and List Users** window opens.
- **Step 3** Specify the appropriate filters in the **Find User where** field and then select **Find** to retrieve a list of users.
- **Step 4** Select the appropriate user from the list. The **End User Configuration** window opens.
- **Step 5** Locate the **Service Settings** section.
- **Step 6** Select **Home Cluster**.
- **Step 7** Select the appropriate service profile for the user from the **UC Service Profile** drop-down list.
- **Step 8** Locate the **Device Information** section.
- **Step 9** Select **Device Association**. The **User Device Association** window opens.
- **Step 10** Select the devices to which you want to associate the user.
- **Step 11** Select **Save Selected/Changes**.
- **Step 12** Select **User Management** > **End User** and return to the **Find and List Users** window.
- **Step 13** Find and select the same user from the list. The **End User Configuration** window opens.
- **Step 14** Locate the **Permissions Information** section.
- **Step 15** Select **Add to Access Control Group**. The **Find and List Access Control Groups** dialog box opens.
- **Step 16** Select the access control groups to which you want to assign the user. At a minimum you should assign the user to the following access control groups:
	- **Standard CCM End Users**
	- **Standard CTI Enabled**
	- If you are provisioning users with secure phone capabilities, do not assign the users to the **Standard CTI Secure Connection** group. **Remember**

Certain phone models require additional control groups, as follows:

- Cisco Unified IP Phone 9900, 8900, or 8800 series or DX series, select **Standard CTI Allow Control of Phones supporting Connected Xfer and conf**.
- Cisco Unified IP Phone 6900 series, select **Standard CTI Allow Control of Phones supporting Rollover Mode**.

#### **Step 17** Select **Add Selected**.

The **Find and List Access Control Groups** window closes.

**Step 18** Select **Save** on the **End User Configuration** window.

### <span id="page-78-1"></span>**Reset Devices**

After you create and associate users with devices, you should reset those devices.

#### **Procedure**

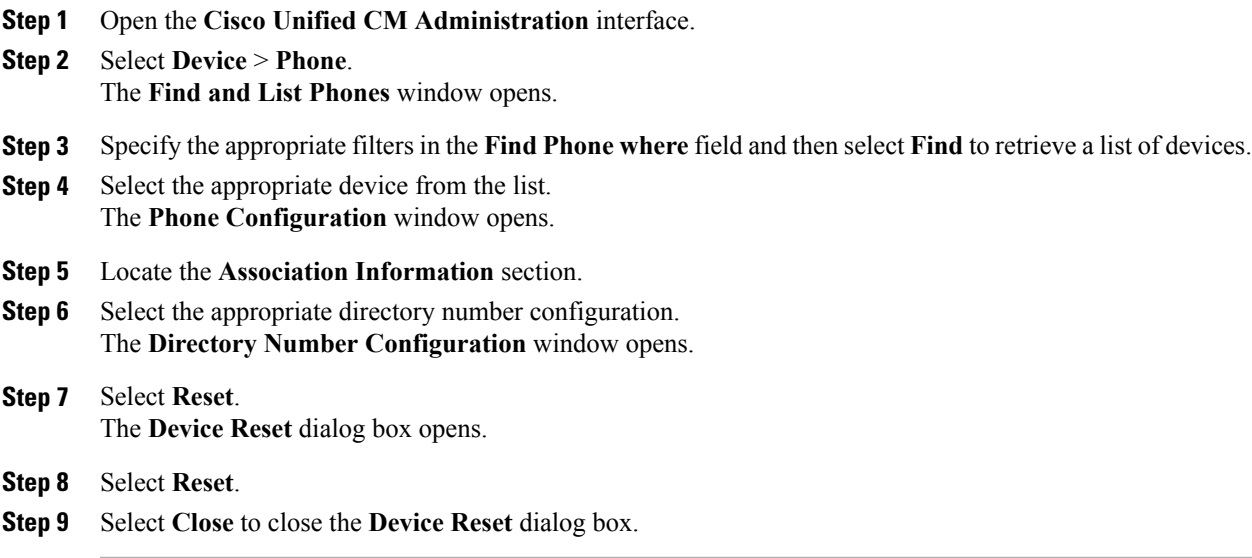

#### **What to Do Next**

Create a [CCMCIP](#page-78-0) Profile, on page 63

### <span id="page-78-0"></span>**Create a CCMCIP Profile**

The client gets device lists for users from the CCMCIP server.

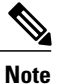

Π

If the client gets the cisco-uds SRV record from a DNS query, it can automatically locate the user's home cluster and discover services. One of the services the client discovers is UDS, which replaces CCMCIP.

#### **Before You Begin**

Reset [Devices,](#page-78-1) on page 63

#### **Procedure**

- **Step 1** Open the **Cisco Unified CM IM and Presence Administration** interface.
- **Step 2** Select **Application** > **Legacy Clients** > **CCMCIP Profile**.
- **Step 3** In the **Find and List CCMCIP Profiles** window, select **Add New**.
- **Step 4** In the **CCMCIP Profile Configuration** window, specify service details in the CCMCIP profile as follows:
	- a) Specify a name for the profile in the **Name** field.
	- b) Specify the fully qualified domain name or IP address of your primary CCMCIP service in the **Primary CCMCIP Host** field.
	- c) Specify the fully qualified domain name or IP address of your backup CCMCIP service in the **Backup CCMCIP Host** field.
	- d) Leave the default value for **Server Certificate Verification**.

Cisco Unified Communications Manager release 9.x and earlier—If you enable Cisco Extension Mobility, the Cisco Extension Mobility service must be activated on the Cisco Unified Communications Manager nodes that are used for CCMCIP. For information about Cisco Extension Mobility, see the *Feature and Services* guide for your Cisco Unified Communications Manager release.

- **Step 5** Add users to the CCMCIP profile as follows:
	- a) Select **Add Users to Profile**.
	- b) In the **Find and List Users** dialog, specify the appropriate filters in the **Find User where** field and then select **Find** to retrieve a list of users.
	- c) Select the appropriate users from the list.
	- d) Select **Add Selected**. The selected users are added to the CCMCIP profile.
- **Step 6** Select **Save**.

#### **What to Do Next**

Dial Plan Mapping

### **Dial Plan Mapping**

#### **Publish Dial Rules**

Cisco Unified Communications Manager release 8.6.1 or earlier does not automatically publish dial rules to the client. For this reason, you must deploy a COP file to publish your dial rules. This COP file copies your dial rules from the Cisco Unified Communications Manager database to an XML file on your TFTP server. The client can then download that XML file and access your dial rules.

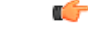

**Remember**

You must deploy the COP file every time you update or modify dial rules on Cisco Unified Communications Manager release 8.6.1 or earlier.

#### **Before You Begin**

- **1** Create your dial rules in Cisco Unified Communications Manager.
- **2** Download the Cisco Jabber administration package from cisco.com.
- **3** Copy cmterm-cupc-dialrule-wizard-0.1.cop.sgn from the Cisco Jabber administration package to your file system.

#### **Procedure**

- **Step 1** Open the **Cisco Unified OS Administration** interface.
- **Step 2** Select **Software Upgrades** > **Install/Upgrade**.
- **Step 3** Specify the location of cmterm-cupc-dialrule-wizard-0.1.cop.sgn in the **Software Installation/Upgrade** window.
- **Step 4** Select **Next**.
- **Step 5** Select cmterm-cupc-dialrule-wizard-0.1.cop.sgn from the **Available Software** list.
- **Step 6** Select **Next** and then select **Install**.
- **Step 7** Restart the TFTP service.
- **Step 8** Open the dial rules XML files in a browser to verify that they are available on your TFTP server.
	- a) Navigate to http://*tftp\_server\_address*:6970/CUPC/AppDialRules.xml.
	- b) Navigate to http://*tftp\_server\_address*:6970/CUPC/DirLookupDialRules.xml.

If you can access AppDialRules.xml and DirLookupDialRules.xml with your browser, the client can download your dial rules.

**Step 9** Repeat the preceding steps for each Cisco Unified Communications Manager instance that runs a TFTP service.

#### **What to Do Next**

After you repeat the preceding steps on each Cisco Unified Communications Manager instance, restart the client.

## **Configure Voice and Video Communication for Cloud-Based Deployments**

#### **Procedure**

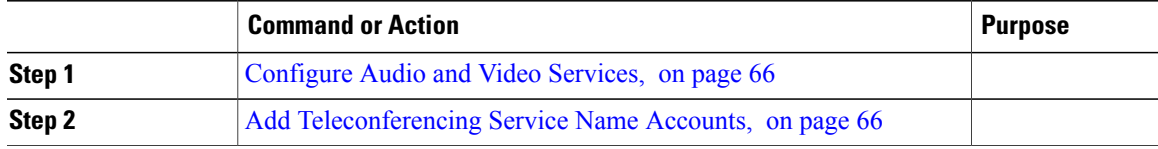

### <span id="page-81-0"></span>**Configure Audio and Video Services**

Integrate your on-premises Unified Communications environment with the Cisco WebEx Administration Tool. See the following topics for more information:

- *Getting started with Cisco Unified Communications Manager for Click to Call*
- *Creating Unified Communications Clusters*

#### **What to Do Next**

Add [Teleconferencing](#page-81-1) Service Name Accounts, on page 66

### <span id="page-81-1"></span>**Add Teleconferencing Service Name Accounts**

Users can make teleconference calls with either the default Cisco WebEx audio service or a third-party teleconference provider.

To integrate the third-party teleconference provider audio services with Cisco WebEx, you must add teleconferencing service name accounts. After you add those accounts, users can make teleconference calls with the third-party provider audio services.

For more information about adding teleconferencing service name accounts, see the *Cisco WebEx Site Administration User's Guide*.

#### **Before You Begin**

[Configure](#page-81-0) Audio and Video Services, on page 66

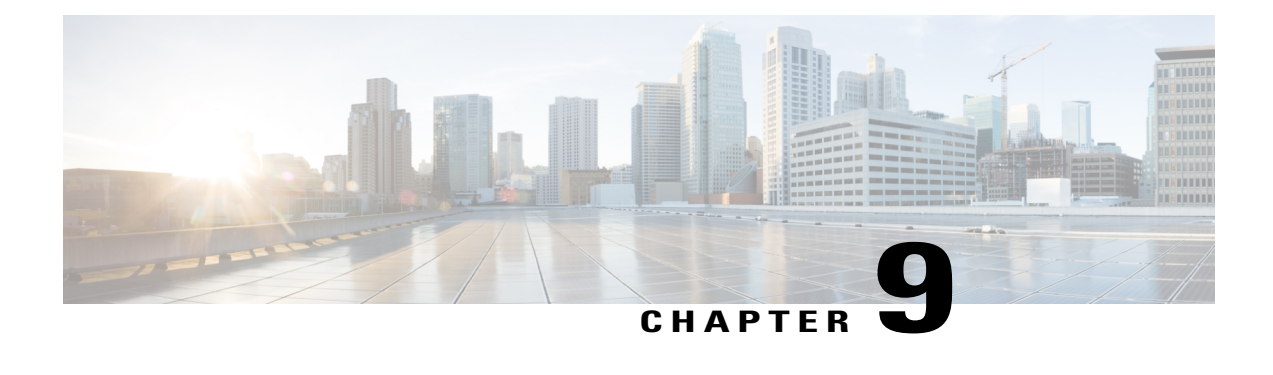

## **Configure Voicemail**

- Configure Voicemail for an On-Premises Deployment with Cisco Unified [Communications](#page-82-0) Manager [Release](#page-82-0) 9.x and Later, page 67
- Configure Voicemail for an On-Premises Deployment with Cisco Unified [Communications](#page-83-0) Manager [Release](#page-83-0) 8.6, page 68
- Configure Cisco Unity [Connection](#page-84-0) for Use with Cisco Jabber, page 69
- Configure Voicemail Accounts on Cisco Unity [Connection,](#page-85-0) page 70
- Add a [Voicemail](#page-85-1) Service, page 70
- Add a [Mailstore](#page-87-0) Service, page 72
- Add a [Voicemail](#page-89-0) Server, page 74
- Create a [Mailstore,](#page-90-0) page 75
- Create a [Voicemail](#page-91-0) Profile, page 76
- Configure Retrieval and [Redirection,](#page-91-1) page 76
- Set a Voicemail [Credentials](#page-92-0) Source, page 77
- Enable [Enhanced](#page-93-0) Message Waiting Indicator, page 78
- Configure Voicemail for Cloud-Based [Deployments,](#page-94-0) page 79

## <span id="page-82-0"></span>**Configure Voicemail for an On-Premises Deployment with Cisco Unified Communications Manager Release 9.x and Later**

#### **Procedure**

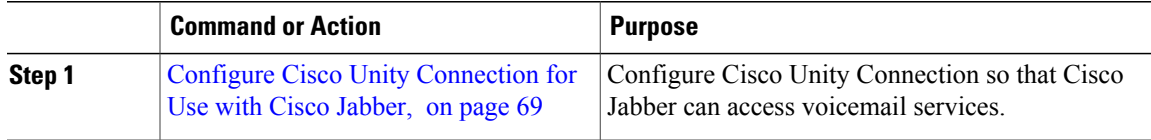

I

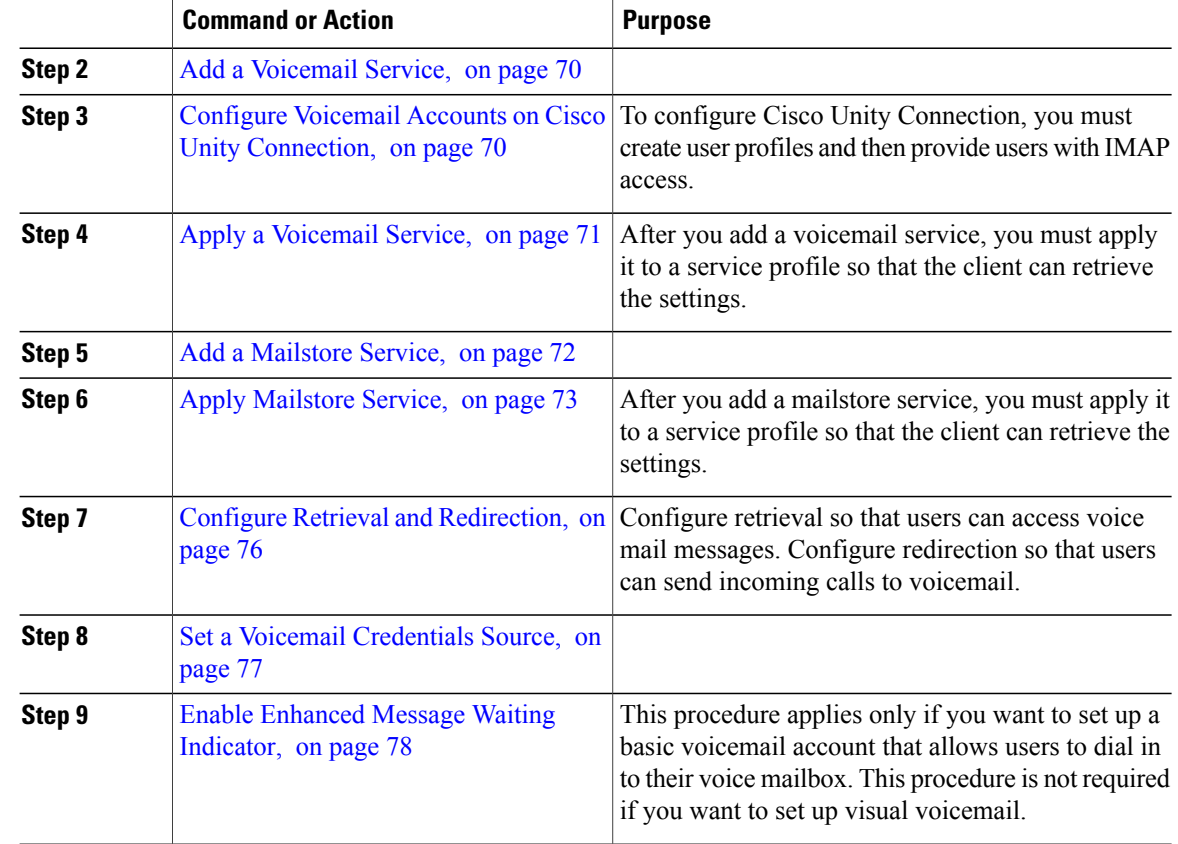

# <span id="page-83-0"></span>**Configure Voicemail for an On-Premises Deployment with Cisco Unified Communications Manager Release 8.6**

#### **Procedure**

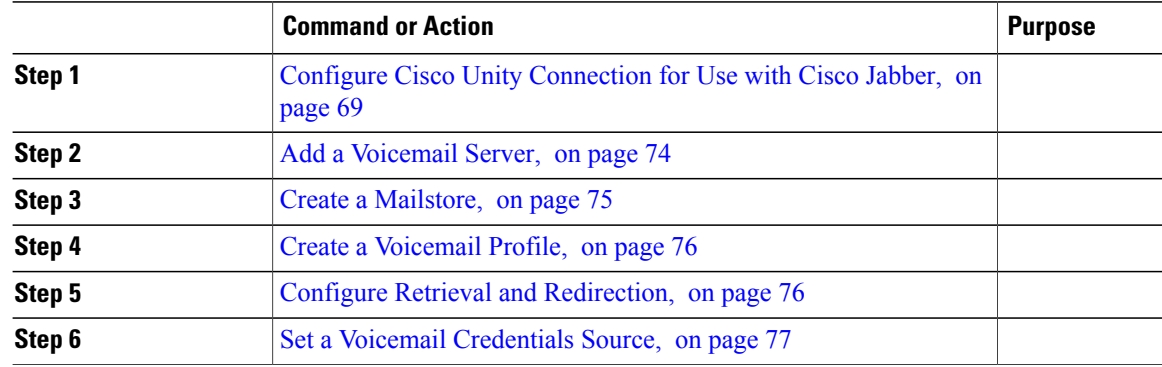

## <span id="page-84-0"></span>**Configure Cisco Unity Connection for Use with Cisco Jabber**

You must complete some specific steps to configure Cisco Unity Connection so that Cisco Jabber can access voicemail services. You should refer to the Cisco Unity Connection documentation for instructions on general tasks such as creating users, passwords, and provisioning users with voicemail access.

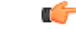

Cisco Jabber connects to the voicemail service through a REST interface and supports Cisco Unity Connection release 8.5 or later. **Remember**

#### **Procedure**

**Step 1** Ensure the **Connection Jetty** and **Connection REST Service** services are started.

- a) Open the **Cisco Unity Connection Serviceability** interface.
- b) Select **Tools** > **Service Management**.
- c) Locate the following services in the **Optional Services** section:
	- **Connection Jetty**
	- **Connection REST Service**
- d) Start the services if required.

#### **Step 2** Open the **Cisco Unity Connection Administration** interface.

- **Step 3** Edit user password settings.
	- a) Select **Users**.
	- b) Select the appropriate user.
	- c) Select **Edit** > **Password Settings**.
	- d) Select **Web Application** from the **Choose Password** menu.
	- e) Uncheck **User Must Change at Next Sign-In**.
	- f) Select **Save**.
- **Step 4** Provide users with access to the web inbox.
	- a) Select **Class of Service**. The **Search Class of Service** window opens.
	- b) Select the appropriate class of service or add a new class of service.
	- c) Select **Allow Users to Use the Web Inbox and RSS Feeds**.
	- d) In the **Features** section, select **Allow Users to Use Unified Client to Access Voice Mail**.
	- e) Select all other options as appropriate.
	- f) Select **Save**.
- **Step 5** Select API configuration settings.
	- a) Select **System Settings** > **Advanced** > **API Settings**. The **API Configuration** window opens.
	- b) Select the following options:
- **Allow Access to Secure Message Recordings through CUMI**
- **Display Message Header Information of Secure Messages through CUMI**
- **Allow Message Attachments through CUMI**
- c) Select **Save**.

#### **What to Do Next**

- If you have Cisco Unified Communications Manager release 9.x and later, Add a [Voicemail](#page-85-1) Service, on page 70.
- If you have Cisco Unified Communications Manager release 8.x, Add a [Voicemail](#page-89-0) Server, on page 74.

## <span id="page-85-0"></span>**Configure Voicemail Accounts on Cisco Unity Connection**

To configure Cisco Unity Connection, you must create user profiles and then provide users with IMAPaccess. See the Cisco Unity Connection documentation for specific configuration tasks.

#### **Before You Begin**

Add a [Voicemail](#page-85-1) Service, on page 70

#### **Procedure**

- **Step 1** Create user profiles on Cisco Unity Connection.
- **Step 2** Provide users with IMAP access.
	- a) Open the Cisco Unity Connection administrative interface.
	- b) Select **Class of Service**. The **Edit Class of Service** window opens.
	- c) Locate the **Licensed Features** section.
	- d) Select **Allow Users to Access Voice Mail Using an IMAP Client and/or Single Inbox**.
	- e) Select **Allow IMAP Users to Access Message Bodies**.
	- f) Select **Save**.

#### **What to Do Next**

Apply a [Voicemail](#page-86-0) Service, on page 71

### <span id="page-85-1"></span>**Add a Voicemail Service**

Allow users to receive voice messages.

#### **Before You Begin**

Configure Cisco Unity [Connection](#page-84-0) for Use with Cisco Jabber, on page 69

#### **Procedure**

- **Step 1** Open the **Cisco Unified CM Administration** interface.
- **Step 2** Select **User Management** > **User Settings** > **UC Service**. The **Find and List UC Services** window opens.
- **Step 3** In the **Find and List UC Services** window, select **Add New**.
- **Step 4** In the **Add a UC Service** section, select **Voicemail** from the **UC Service Type** drop-down list and select **Next**
- **Step 5** Specify details for the voicemail service as follows:
	- **Product Type** Select **Unity Connection**.
	- **Name** Enter a descriptive name for the server, for example, PrimaryVoicemailServer.
	- **Hostname/IP Address** Enter the IP address or the fully qualified domain name (FQDN) of the voicemail server.
	- **Port**—You do not need to specify a port number. By default, the client always uses port 443 to connect to the voicemail server. For this reason, any value you specify does not take effect.
	- **Protocol Type—You do not need to specify a value. By default, the client always uses HTTPS to connect** to the voicemail server. For this reason, any value you specify does not take effect.

**Step 6** Select **Save**.

#### **What to Do Next**

Configure Voicemail Accounts on Cisco Unity [Connection](#page-85-0), on page 70

### <span id="page-86-0"></span>**Apply a Voicemail Service**

After you add a voicemail service on Cisco Unified Communications Manager, you must apply it to a service profile so that the client can retrieve the settings.

#### **Before You Begin**

Configure Voicemail Accounts on Cisco Unity [Connection](#page-85-0), on page 70

#### **Procedure**

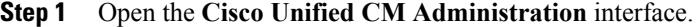

- **Step 2** Select **User Management** > **User Settings** > **Service Profile**. The **Find and List Service Profiles** window opens.
- **Step 3** Find and select your service profile.

The **Service Profile Configuration** window opens.

- **Step 4** Configure the **Voicemail Profile** section as follows:
	- a) Select up to three services from the following drop-down lists:
		- **Primary**
		- **Secondary**
		- **Tertiary**
	- b) For **Credentials source for voicemail service**, select one of the following:
		- **Unified CM - IM and Presence** Uses the instant messaging and presence credentials to sign in to the voicemail service. As a result, users do not need to enter their credentials for voicemail services in the client.
		- **Web conferencing** This option is not supported, it uses the conferencing credentials to sign in to the voicemail service. You cannot currently synchronize with conferencing credentials.
		- **Not set** This option is selected for Phone mode deployments.
- **Step 5** Click **Save**.
- **Step 6** Add users to the service profile.
	- a) Select **User Management** > **End User**. The **Find and List Users** window opens.
	- b) Specify the appropriate filters in the **Find User where** field and then select **Find** to find a user.
	- c) Click the user in the list. The **End User Configuration** window opens.
	- d) Under the **Service Settings** area, check the **Home Cluster** checkbox.
	- e) For Phone mode deployments, ensure the **Enable User for Unified CM IM and Presence (Configure IM and Presence in the associated UC Service Profile)** option is not selected. For all other deployments, check the **Enable User for Unified CM IM and Presence (Configure IM and Presence in the associated UC Service Profile)** checkbox.
	- f) Select your service profile from the **UC Service Profile** drop-down list.
	- g) Click **Save**.

#### **What to Do Next**

Add a [Mailstore](#page-87-0) Service, on page 72

## <span id="page-87-0"></span>**Add a Mailstore Service**

The mailstore service provides users with visual voicemail capabilities.

#### **Before You Begin**

Apply a [Voicemail](#page-86-0) Service, on page 71

#### **Procedure**

- **Step 1** Open the **Cisco Unified CM Administration** interface.
- **Step 2** Select **User Management** > **User Settings** > **UC Service**. The **Find and List UC Services** window opens.
- **Step 3** Select **Add New**.
- **Step 4** In the **Add a UC Service** section, from the **UC Service Type** drop-down list, select **MailStore** and then click **Next**.
- **Step 5** Provide details for the mailstore service as follows:
	- **Name**—Enter a descriptive name for the server, for example, PrimaryMailStoreServer.
	- **Hostname/IP Address**—Enter the IP address or the Fully Qualified Domain Name (FQDN) of the mailstore server.
	- **Port**—You do not need to specify a port number. By default, the client always uses port 443 to connect to the mailstore server. For this reason, any value you specify does not take effect.
	- **Protocol Type—Y**ou do not need to specify a value. By default, the client always uses HTTPS to connect to the mailstore server. For this reason, any value you specify does not take effect.

**Step 6** Select **Save**.

#### **What to Do Next**

Apply [Mailstore](#page-88-0) Service, on page 73

### <span id="page-88-0"></span>**Apply Mailstore Service**

After you add a mailstore service on Cisco Unified Communications Manager, you must apply it to a service profile so that the client can retrieve the settings.

#### **Before You Begin**

Add a [Mailstore](#page-87-0) Service, on page 72

#### **Procedure**

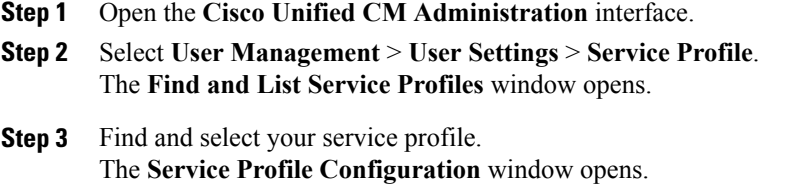

#### **Step 4** Configure the **MailStore Profile** section as follows:

a) Select up to three services from the following drop-down lists:

- **Primary**
- **Secondary**
- **Tertiary**
- b) Specify appropriate values for the following fields:
	- **Inbox Folder**
	- **Trash Folder**
	- **Polling Interval**

**Step 5** Select **Save**.

#### **What to Do Next**

Configure Retrieval and [Redirection](#page-91-1), on page 76

## <span id="page-89-0"></span>**Add a Voicemail Server**

Complete the steps in this task to add your voicemail server on Cisco Unified Presence.

#### **Before You Begin**

Configure Cisco Unity [Connection](#page-84-0) for Use with Cisco Jabber, on page 69

#### **Procedure**

- **Step 1** Open the **Cisco Unified Presence Administration** interface.
- **Step 2** Select **Application** > **Cisco Jabber** > **Voicemail Server**.
	- In some versions of Cisco Unified Presence, this path is as follows: **Application** > **Cisco Unified Personal Communicator** > **Voicemail Server**. **Note**

The **Find and List Voicemail Servers** window opens.

- **Step 3** Select **Add New**.
- **Step 4** Select **Unity Connection** from the **Server Type** drop-down list.
- **Step 5** Specify details in the **Voicemail Server Configuration** section as follows:
	- **Name** Enter a descriptive name for the server, for example, PrimaryVoicemailServer.
	- **Hostname/IP Address** Enter the IP address or the fully qualified domain name (FQDN) of the voicemail server.
	- **Port** You do not need to specify a port number. By default, the client always uses port 443 to connect to the voicemail server. For this reason, any value you specify does not take effect.
	- **Protocol Type** You do not need to specify a value. By default, the client always uses HTTPS to connect to the voicemail server. For this reason, any value you specify does not take effect.

**Step 6** Select **Save**.

#### **What to Do Next**

Create a [Mailstore,](#page-90-0) on page 75

#### **Related Topics**

[Configuring](http://www.cisco.com/en/US/docs/voice_ip_comm/cups/8_0/english/install_upgrade/deployment/guide/dgappendixB.html) Voicemail Server Names and Addresses on Cisco Unified Presence

## <span id="page-90-0"></span>**Create a Mailstore**

Complete the steps in this task to create a mailstore on Cisco Unified Presence.

#### **Before You Begin**

Ensure that you have Cisco Unified Communications Manager release 8.x and Cisco Unified Presence.

If you have Cisco Unified Communications Manager release 9.x or later, see Add a [Mailstore](#page-87-0) Service, on page 72.

#### **Procedure**

- **Step 1** Open the **Cisco Unified Presence Administration** interface.
- **Step 2** Depending on your version of Cisco Unified Presence, select one of the following paths:
	- **Application** > **Cisco Jabber** > **Mailstore**
	- **Application** > **Cisco Unified Personal Communicator** > **Mailstore**

The **Find and List Mailstore Servers** window opens.

- **Step 3** Select **Add New**. The **Mailstore Configuration** window opens.
- **Step 4** Specify details as follows:
	- **Name**—Enter a descriptive name for the server, for example, PrimaryMailStoreServer.
	- **Hostname/IP Address**—Enter the hostname, IP Address, or Fully Qualified Domain Name (FQDN) of the mailstore server.
	- **Port**—You do not need to specify a port number. By default, the client always uses port 443 to connect to the mailstore server. For this reason, any value you specify does not take effect.
	- **Protocol Type—Y**ou do not need to specify a value. By default, the client always uses HTTPS to connect to the mailstore server. For this reason, any value you specify does not take effect.

**Step 5** Select **Save**.

## <span id="page-91-0"></span>**Create a Voicemail Profile**

After you add a voicemail server, you must create a voicemail profile and add that server to the profile.

#### **Before You Begin**

Create a [Mailstore](#page-90-0), on page 75

#### **Procedure**

- **Step 1** Open the **Cisco Unified Presence Administration** interface.
- **Step 2** Depending on your version of Cisco Unified Presence, select one of the following:
	- **Application** > **Cisco Jabber** > **Voicemail Profile**
	- **Application** > **Cisco Unified Personal Communicator** > **Voicemail Profile**

The **Find and List Voicemail Profiles** window opens.

- **Step 3** Select **Add New**. The **Voicemail Profile Configuration** window opens.
- **Step 4** Specify the required details.
- **Step 5** Add users to the voicemail profile as follows:
	- a) Select **Add Users to Profile**.
	- b) To retrieve a list of users, in the **Find User where** field, specify the appropriate filters and then select **Find**.
	- c) Select the appropriate users from the list.
	- d) Select **Add Selected**. The selected users are added to the voicemail profile.
- **Step 6** Select **Save**.

#### **What to Do Next**

Configure Retrieval and [Redirection](#page-91-1), on page 76

## <span id="page-91-1"></span>**Configure Retrieval and Redirection**

Configure retrieval so that users can access voicemail messages in the client interface. Configure redirection so that users can send incoming calls to voicemail. You configure retrieval and redirection on Cisco Unified Communications Manager.

#### **Before You Begin**

If you have Cisco Unified Communications Manager release 9.x and later, Apply [Mailstore](#page-88-0) Service, on page 73.

If you have Cisco Unified Communications Manager release 8.x, Create a [Voicemail](#page-91-0) Profile, on page 76.

#### **Procedure**

- **Step 1** Open the **Cisco Unified CM Administration** interface.
- **Step 2** Configure the voicemail pilot.
	- a) Select **Advanced Features** > **Voice Mail** > **Voice Mail Pilot**. The **Find and List Voice Mail Pilots** window opens.
	- b) Select **Add New**. The **Voice Mail Pilot Configuration** window opens.
	- c) Specify the appropriate details on the **Voice Mail Pilot Configuration** window.
	- d) Select **Save**.
- **Step 3** Add the voicemail pilot to the voicemail profile.
	- a) Select **Advanced Features** > **Voice Mail** > **Voice Mail Profile**. The **Find and List Voice Mail Profiles** window opens.
	- b) Specify the appropriate filters in the **Find Voice Mail Profile where Voice Mail Profile Name** field and then select **Find** to retrieve a list of profiles.
	- c) Select the appropriate profile from the list. The **Voice Mail Pilot Configuration** window opens.
	- d) Select the voicemail pilot from the **Voice Mail Pilot** drop-down list.
	- e) Select **Save**.
- **Step 4** Specify the voicemail profile in the directory number configuration.
	- a) Select **Device** > **Phone**. The **Find and List Phones** window opens.
	- b) Specify the appropriate filters in the **Find Phone where** field and then select **Find** to retrieve a list of devices.
	- c) Select the appropriate device from the list. The **Phone Configuration** window opens.
	- d) Locate the **Association Information** section.
	- e) Select the appropriate device number. The **Directory Number Configuration** window opens.
	- f) Locate the **Directory Number Settings** section.
	- g) Select the voicemail profile from the **Voice Mail Profile** drop-down list.
	- h) Select **Save**.

#### **What to Do Next**

Set a Voicemail [Credentials](#page-92-0) Source, on page 77

## <span id="page-92-0"></span>**Set a Voicemail Credentials Source**

You can specify a voicemail credentials source for users.

In hybrid cloud-based deployments, you can set a voicemail credentialssource as part of your configuration file with the VoiceMailService\_UseCredentialsForm parameter. **Tip**

#### **Before You Begin**

Configure Retrieval and [Redirection](#page-91-1), on page 76

#### **Procedure**

- **Step 1** Open the **Cisco Unified CM Administration** interface.
- **Step 2** Select **User Management** > **User Settings** > **Service Profile**.
- **Step 3** Select the appropriate service profile to open the **Service Profile Configuration** window.
- **Step 4** In the **Voicemail Profile** section, select **Unified CM - IM and Presence** from the **Credentials source for voicemail service** drop-down list.
	- Do not select **Web Conferencing** from the **Credentials source for voicemail service** drop-down list. You cannot currently use conferencing credentials as a credentials source for voicemail services. **Note**

The user's instant messaging and presence credentials match the user's voicemail credentials. As a result, users do not need to specify their voicemail credentials in the client user interface.

#### **What to Do Next**

Ú

**Important**

There is no mechanism to synchronize credentials between servers. If you specify a credentials source, you must ensure that those credentials match the user's voicemail credentials.

For example, you specify that a user's instant messaging and presence credentials match the user's Cisco Unity Connection credentials. The user's instant messaging and presence credentials then change. You must update the user's Cisco Unity Connection credentials to reflect that change.

Cloud-Based deployments can use the configuration file parameter VoicemailService\_UseCredentialsFrom. Set this parameter to the value phone to use the Cisco Unified Communications Manager credentials to sign in to Cisco Unity Connection.

If you have Cisco Unified Communications Manager release 9.x and later, Enable [Enhanced](#page-93-0) Message Waiting [Indicator,](#page-93-0) on page 78.

## <span id="page-93-0"></span>**Enable Enhanced Message Waiting Indicator**

This procedure applies only if you want to set up a basic voicemail account that allows users to dial in to their voice mailbox. This procedure is not required if you want to set up visual voicemail.

A Message Waiting Indicator (MWI) alerts users to the presence of new voice messages. Enhanced MWI provides a count of new voice messages on systems that support this feature. Users can call the voice messaging system to retrieve the messages.

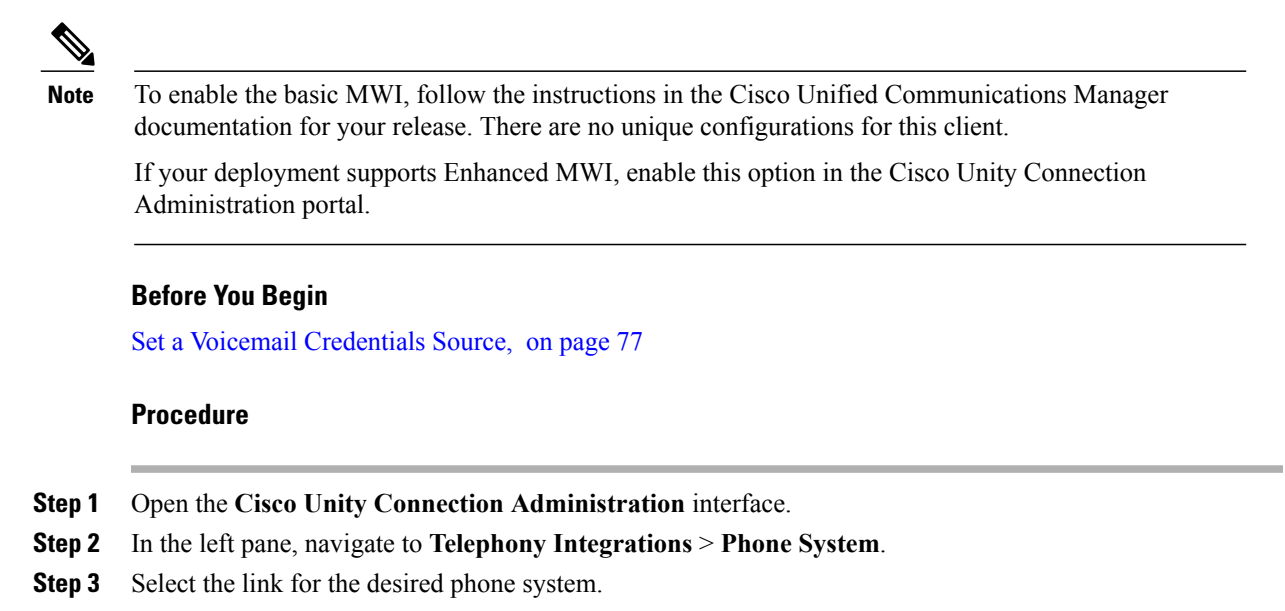

**Step 4** In the Message Waiting Indicators section, select the **Send Message Counts** check box.

## <span id="page-94-0"></span>**Configure Voicemail for Cloud-Based Deployments**

#### **Procedure**

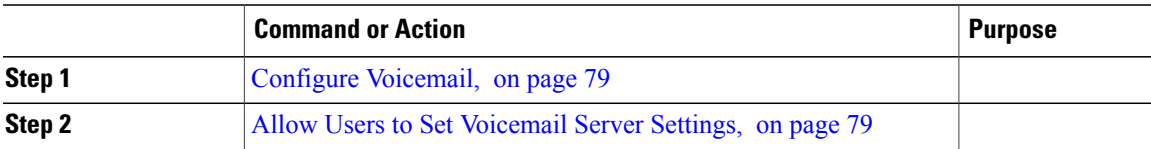

### <span id="page-94-2"></span><span id="page-94-1"></span>**Configure Voicemail**

To configure your voicemail settings, use the Cisco WebEx Administration Tool.

#### **What to Do Next**

Allow Users to Set [Voicemail](#page-94-2) Server Settings, on page 79

### **Allow Users to Set Voicemail Server Settings**

Select an option with the Cisco WebEx Administration Tool so that users can specify voicemail server settings in the client interface.

 $\overline{\phantom{a}}$ 

#### **Before You Begin**

Configure [Voicemail,](#page-94-1) on page 79

#### **Procedure**

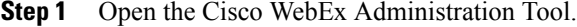

- **Step 2** Select **Configuration** > **Unified Communications**.
- **Step 3** Select the **Voicemail** tab.
- **Step 4** Select **Allow user to enter manual settings**.

The user can access advanced voicemail settings in the **Voicemail Accounts** tab on the **Options** window in the client interface.

The user can access advanced voicemail settings in the client interface by tapping **Settings** > **Voicemail**.

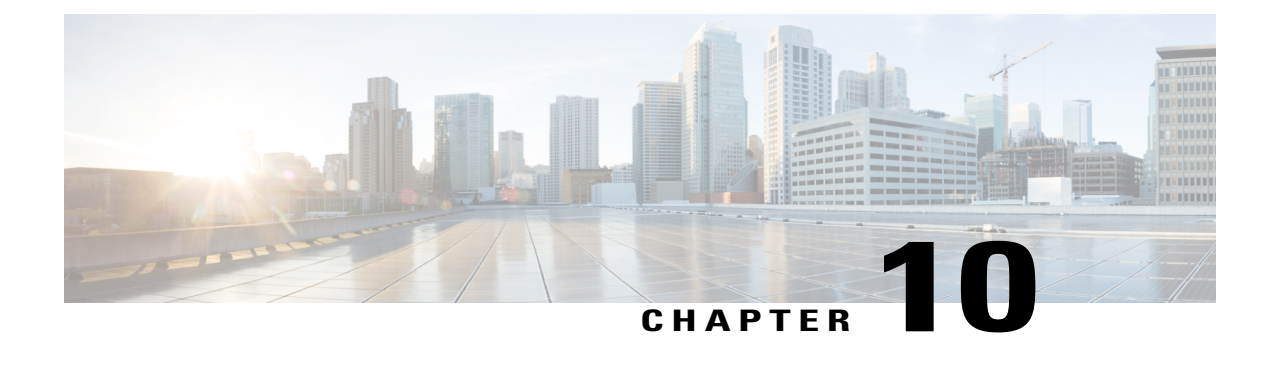

# **Configure Conferencing**

- Configure [Conferencing](#page-96-0) for an On-Premises Deployment, page 81
- Configure [Conferencing](#page-105-0) for a Cloud-Based Deployment using Cisco WebEx Meeting Center, page 90

## <span id="page-96-0"></span>**Configure Conferencing for an On-Premises Deployment**

When you implement an on-premises deployment for Cisco Jabber, you can configure conferencing on-premises with Cisco WebEx Meetings Server, or in the cloud in Cisco WebEx Meetings Center.

## **Configure On-Premises Conferencing using WebEx Meetings Server**

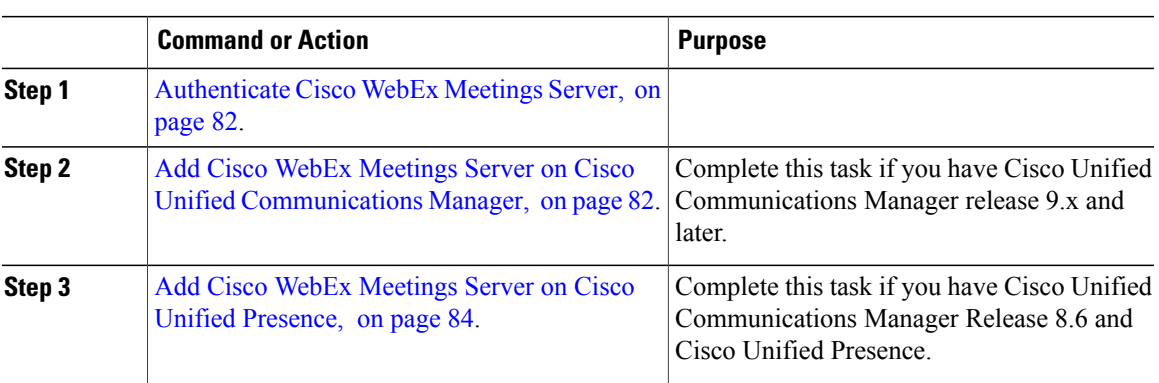

#### **Procedure**

#### <span id="page-97-0"></span>**Authenticate Cisco WebEx Meetings Server**

#### **Procedure**

To authenticate with Cisco WebEx Meetings Server, complete one of the following options:

- Configure single sign-on (SSO) with Cisco WebEx Meetings Server to integrate with the SSO environment. In this case, you do not need to specify credentials for users to authenticate with Cisco WebEx Meetings Server
- Set a credentials source on Cisco Unified Communications Manager. If the users' credentials for Cisco WebEx Meetings Server match their credentials for Cisco Unified Communications Manager IM and Presence Service or Cisco Unity Connection, you can set a credentials source. The client then automatically authenticates to Cisco WebEx Meetings Server with the users' credential source.
- Instruct users to manually enter credentials in the client.

#### **What to Do Next**

Add Cisco WebEx Meetings Server on Cisco Unified [Communications](#page-97-1) Manager, on page 82

#### <span id="page-97-1"></span>**Add Cisco WebEx Meetings Server on Cisco Unified Communications Manager**

To configure conferencing on Cisco Unified Communications Manager, you must add a Cisco WebEx Meetings Server.

#### **Before You Begin**

[Authenticate](#page-97-0) Cisco WebEx Meetings Server, on page 82

#### **Procedure**

**Step 1** Open the **Cisco Unified CM Administration** interface and select **User Management** > **User Settings** > **UC Service**.

The **Find and List UC Services** window opens.

- **Step 2** Select **Add New**.
- **Step 3** In the **Add a UC Service** section, from the **UC Service Type** drop-down list, select **Conferencing** and then select **Next**.
- **Step 4** Complete the following fields:
	- **Product Type** Select **WebEx (Conferencing)**.
	- **Name** Enter a name for the configuration. The name you specify is displayed when you add services to profiles. Ensure the name you specify is unique, meaningful, and easy to identify.
	- **Hostname/IP Address** Enter the site URL for Cisco WebEx Meetings Server. This URL is case sensitive and must match the case that was configured for the site URL in Cisco WebEx Meetings Server.
	- **Port** Leave the default value.
	- **Protocol** Select **HTTPS**.
- **Step 5** To use Cisco WebEx as the single sign-on (SSO) identity provider, check **User web conference server as SSO identity provider**.
	- This field is available only if you select **WebEx (Conferencing)** from the **Product Type** drop-down list. **Note**
- **Step 6** Select **Save**.

#### **What to Do Next**

Add the Cisco WebEx [Meetings](#page-98-0) Server to a Service Profile, on page 83

#### <span id="page-98-0"></span>**Add the Cisco WebEx Meetings Server to a Service Profile**

After you add Cisco WebEx Meetings Server and add it to a service profile, the client can access conferencing features.

#### **Before You Begin**

Create a service profile.

Add Cisco WebEx Meetings Server on Cisco Unified [Communications](#page-97-1) Manager, on page 82

#### **Procedure**

- **Step 1** Open the **Cisco Unified CM Administration** interface and select **User Management** > **User Settings** > **Service Profile**
- **Step 2** Find and select your service profile.
- **Step 3** In the **Conferencing Profile** section, from the **Primary**, **Secondary**, and **Tertiary** drop-down lists, select up to three instances of Cisco WebEx Meetings Server.
- **Step 4** From the **Server Certificate Verification** drop-down list, select the appropriate value.
- **Step 5** From the **Credentials source for web conference service** drop-down list, select one of the following:
	- Not set—Select this option if the user does not have a credentials source that matches their Cisco WebEx Meetings Server credentials or if you use SSO at the meeting site.
	- **Unified CM - IM and Presence**—Select this option if the Cisco Unified Communications Manager IM and Presence Service credentials for the user match their Cisco WebEx Meetings Server credentials.
	- **Voicemail**—Select this option if the Cisco Unity Connection credentials for the user match their Cisco WebEx Meetings Server credentials.
	- You cannot synchronize the credentials you specify in Cisco Unified Communications Manager with credentials you specify in Cisco WebEx Meetings Server. For example, if you specify that instant messaging and presence credentials for a user are synchronized with their Cisco WebEx Meetings Server credentials, the instant messaging and presence credentials for that user change. You must update the Cisco WebEx Meetings Server credentials for that user to match that change. **Note**

**Step 6** Select **Save**.

#### <span id="page-99-0"></span>**Add Cisco WebEx Meetings Server on Cisco Unified Presence**

#### **Before You Begin**

Add the Cisco WebEx [Meetings](#page-98-0) Server to a Service Profile, on page 83

#### **Procedure**

- **Step 1** Open the **Cisco Unified Presence Administration** interface.
- **Step 2** Depending on your version of Cisco Unified Presence, select one of the following..
	- **Application** > **Cisco Jabber** > **Conferencing Server**
	- **Application** > **Cisco Unified Personal Communicator** > **Conferencing Server**
- **Step 3** Select **Add New**. The **Conferencing Server Configuration** window opens.
- **Step 4** Complete the following fields:
	- **Name** Enter a name for the configuration. The name is displayed when you add services to profiles.
	- **Hostname/IP Address** Enter the site URL for Cisco WebEx Meetings Server.
	- **Port** Accept the default value.
	- **Protocol** Select **HTTPS**.
	- **Server Type** Select **WebEx**.
	- **Site ID** You do not need to specify a value for this field.
	- **Partner ID** You do not need to specify a value for this field.
- <span id="page-99-1"></span>**Step 5** Select **Save**.

#### **What to Do Next**

Add Cisco WebEx [Meetings](#page-99-1) Server to a Profile, on page 84

#### **Add Cisco WebEx Meetings Server to a Profile**

After you add Cisco WebEx Meetings Server on Cisco Unified Presence and add it to a service profile, the client can access conferencing features.

#### **Before You Begin**

Add Cisco WebEx [Meetings](#page-99-0) Server on Cisco Unified Presence, on page 84

#### **Procedure**

**Step 1** Open the **Cisco Unified Presence Administration** interface.

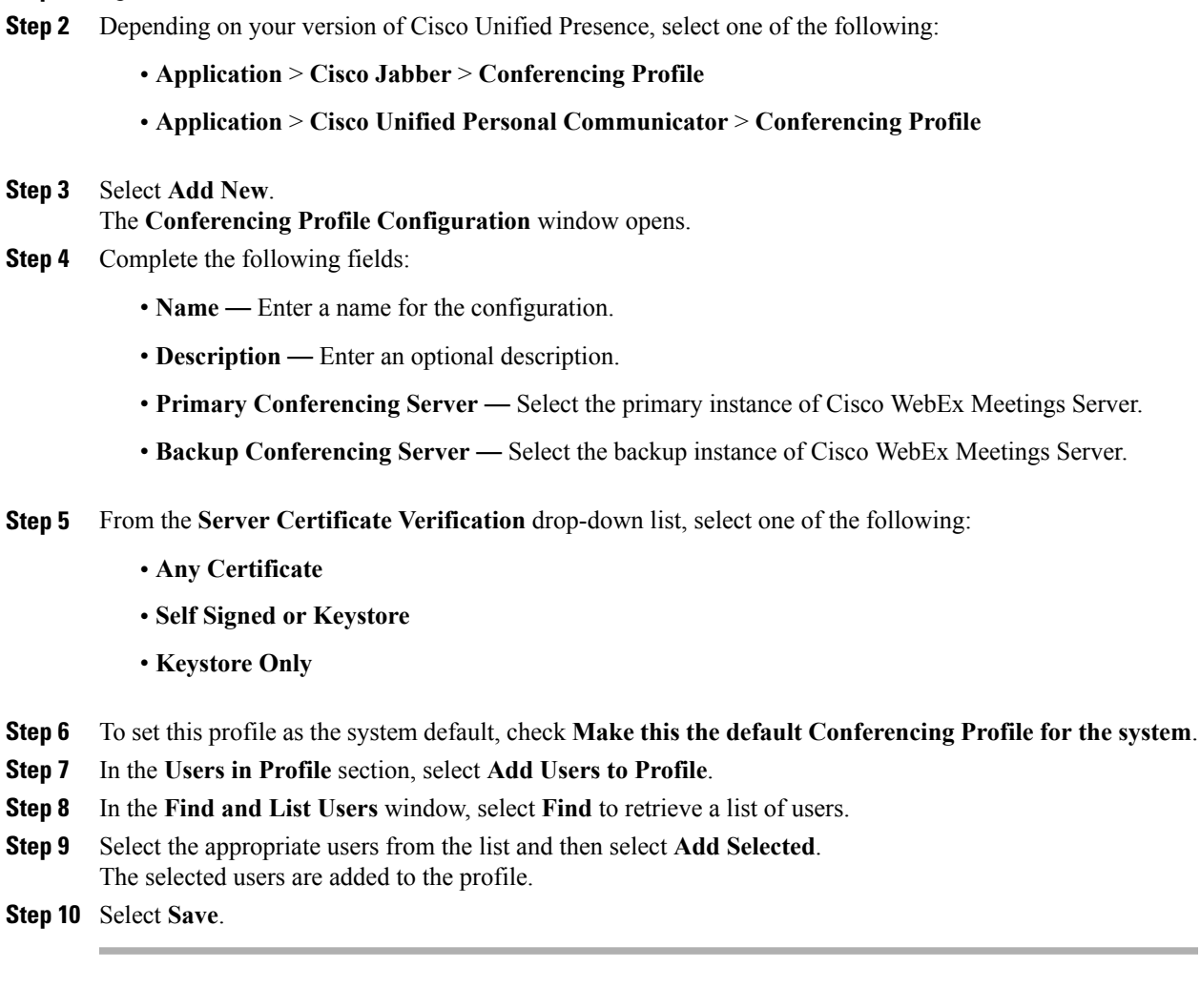

## **Configure Cloud-Based Conferencing Using WebEx Meeting Center**

#### **Procedure**

 $\mathbf I$ 

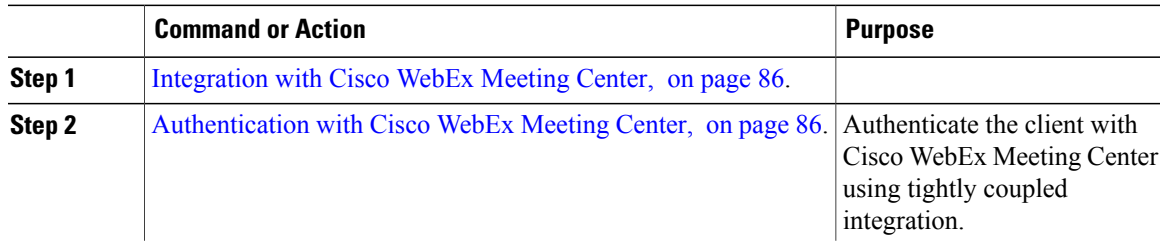

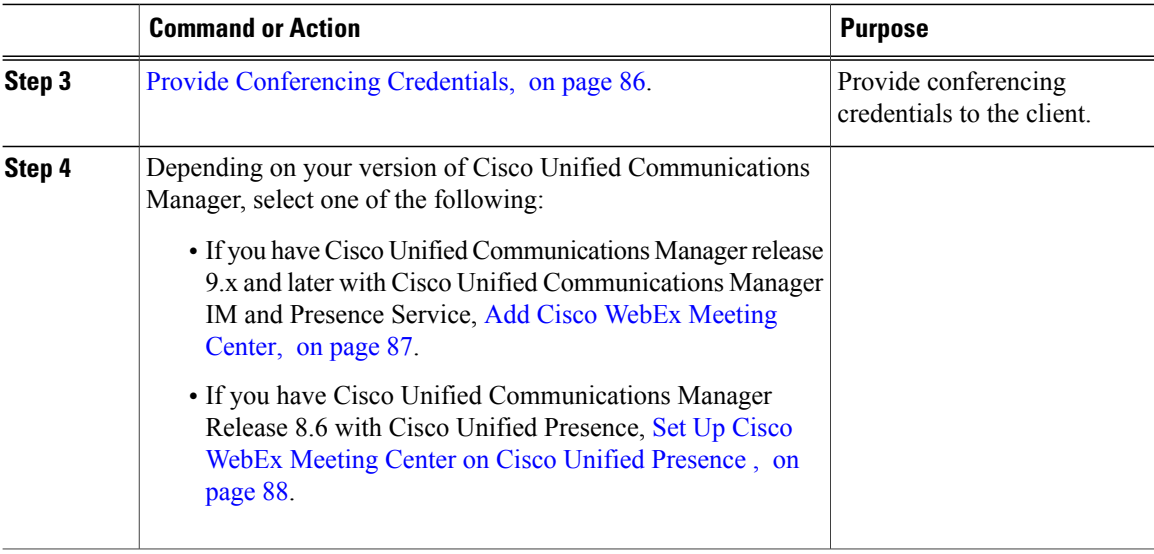

#### <span id="page-101-0"></span>**Integration with Cisco WebEx Meeting Center**

To integrate with Cisco WebEx Meeting Center in an on-premises deployment, select one of the following integration options:

- Cloud-based integration Cisco WebEx Meeting Center provides data, such as participant chat and roster lists, and audio and video capabilities.
- Hybrid cloud-based integration Cisco WebEx Meeting Center provides data, such as participant chat and roster lists, and a conferencing bridge provides audio and video capabilities.

#### <span id="page-101-2"></span><span id="page-101-1"></span>**Authentication with Cisco WebEx Meeting Center**

You can authenticate the client with Cisco WebEx Meeting Center using tightly coupled integration. Tightly coupled integration refers to a configuration that you set up between Cisco WebEx Messenger and Cisco WebEx Meeting Center. When users authenticate with Cisco WebEx Messenger, it passes an authentication token back to the client. The client then passes that authentication token to Cisco WebEx Meeting Center. See the *Overview of Tightly Coupled Integration* topic for more information.

#### **Provide Conferencing Credentials**

Choose one of the following methods to provide conferencing credentials to the client:

- Users individually specify their credentials in the **Options** window.
- Users individually specify their credentials in the **Meetings** tab on the **Preferences** window.
- You specify a credentials source on Cisco Unified Communications Manager when you apply the conferencing service to the service profile. See the topic in this section that describes how to add the conferencing server to the service profile for instructions.

#### <span id="page-102-0"></span>**Add Cisco WebEx Meeting Center**

The first step to setting up conferencing on Cisco Unified Communications Manager is to add your details for Cisco WebEx Meeting Center.

#### **Procedure**

- **Step 1** Open the **Cisco Unified CM Administration** interface.
- **Step 2** Select **User Management** > **User Settings** > **UC Service**. The **Find and List UC Services** window opens.
- **Step 3** Select **Add New**.
- **Step 4** In the **Add a UC Service** section, from the **UC Service Type** drop-down list, select **Conferencing** and then select **Next**.
- **Step 5** Complete the following fields:
	- **Product Type** Select **WebEx (Conferencing)**.
	- **Name** Enter a name for the configuration. The name is displayed when you add services to profiles. Ensure the name you specify is unique, meaningful, and easy to identify.
	- **Description** Enter an optional description.
	- **Host Name/IP Address** Enter the Cisco WebEx Meeting Center site hostname. Do not enter an IP address.
	- **Port** Enter the Cisco WebEx Meeting Center site port number.
	- **Protocol** Select **HTTPS**.
- **Step 6** To use Cisco WebEx as the single sign-on (SSO) identity provider, check**User web conference server as SSO identity provider**.
	- This field is available only if you select **WebEx (Conferencing)** as the **Product Type**. **Note**
- **Step 7** Select **Save**.

#### **What to Do Next**

Add Cisco WebEx Meeting Center to a service profile.

#### **Add Cisco WebEx Meeting Center to a Profile**

After you add Cisco WebEx Meeting Center on Cisco Unified Communications Manager, you add Cisco WebEx Meeting Center to a service profile. The client can then retrieve the details for Cisco WebEx Meeting Center from the profile and access the conferencing features.

#### **Before You Begin**

Create a service profile.

#### **Procedure**

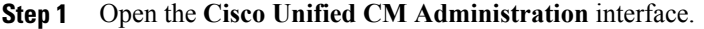

- **Step 2** Select **User Management** > **User Settings** > **Service Profile**. The **Find and List Service Profiles** window opens.
- **Step 3** Find and select your service profile. The **Service Profile Configuration** window opens.

#### **Step 4** Configure the **Conferencing Profile** section as follows:

- a) Select your service from the **Primary** drop-down list.
	- The client uses only the service you select from the **Primary** drop-down list. You do not need to select services from the **Secondary** or **Tertiary** drop-down lists. **Note**
- b) Select the appropriate value from the **Server Certificate Verification** drop-down list.
- c) Select one of the following from the **Credentials source for web conference service** drop-down list:
	- Not set The user does not have a credentials source that matches their Cisco WebEx Meeting Center credentials.
	- Unified CM IM and Presence The user's Cisco Unified Communications Manager IM and Presence Service credentials match their Cisco WebEx Meeting Center credentials.
	- Voicemail The user's Cisco Unity Connection credentials match their Cisco WebEx Meeting Center credentials.
	- You cannot specify a credentials source if you use an identity provider for authentication with Cisco WebEx Meeting Center. **Restriction**
	- If you select a credentials source, you must ensure that those credentials match the user's Cisco WebEx Meeting Center credentials. **Important**

There is no mechanism to synchronize the credentials you specify in Cisco Unified Communications Manager with credentials you specify in Cisco WebEx Meeting Center. For example, you specify that a user's instant messaging and presence credentials are synchronized with the user's Cisco WebEx Meeting Center credentials. The user's instant messaging and presence credentials then change. You must update the user's Cisco WebEx Meeting Center credentials to match that change.

<span id="page-103-0"></span>**Step 5** Select **Save**.

#### **Set Up Cisco WebEx Meeting Center on Cisco Unified Presence**

The client retrieves Cisco WebEx Meeting Center details from the conferencing profile on Cisco Unified Presence. You must add:

- Details for Cisco WebEx Meeting Center
- A Cisco WebEx Meeting Center profile
- Users to the Cisco WebEx Meeting Center profile

#### **Add Cisco WebEx Meeting Center**

The first step to setting up conferencing on Cisco Unified Presence is to add your details for Cisco WebEx Meeting Center.

#### **Procedure**

- **Step 1** Open the **Cisco Unified Presence Administration** interface.
- **Step 2** Select **Application** > **Cisco Jabber** > **Conferencing Server**. In some versions of Cisco Unified Presence, this path is as follows: **Application** > **Cisco Unified Personal Communicator** > **Conferencing Server**.
- **Step 3** Select **Add New**. The **Conferencing Server Configuration** window opens.
- **Step 4** Specify details for Cisco WebEx Meeting Center in the following fields:
	- Name Enter a name for the configuration. The name you specify displays when you add services to profiles.
	- Hostname/IP Address Specify the hostname of the Cisco WebEx Meeting Center site. You must specify a hostname, not an IP address. **Note**
	- Port Specify a port number for the Cisco WebEx Meeting Center site.
	- Protocol Select **HTTPS** from the drop-down list.
	- Server Type Select **WebEx** from the drop-down list.
	- Site ID Specify the optional primary site ID for Cisco WebEx Meeting Center.
	- Partner ID Specify the optional appropriate partner ID for Cisco WebEx Meeting Center.
- **Step 5** Select **Save**.

#### **Add Cisco WebEx Meeting Center to a Profile**

After you add Cisco WebEx Meeting Center on Cisco Unified Presence, you add Cisco WebEx Meeting Center to a conferencing profile. The client can then retrieve the details for Cisco WebEx Meeting Center from the profile and access the conferencing features.

#### **Procedure**

- **Step 1** Open the **Cisco Unified Presence Administration** interface.
- **Step 2** Select **Application** > **Cisco Jabber** > **Conferencing Profile**. In some versions of Cisco Unified Presence, this path is as follows: **Application** > **Cisco Unified Personal Communicator** > **Conferencing Profile**.
- **Step 3** Select **Add New**.

The **Conferencing Profile Configuration** window opens.

- **Step 4** Specify details for the profile in the following fields:
	- **Name** Enter a name for the configuration.
	- **Description** Enter an optional description.
	- **Primary Conferencing Server** Select the primary Cisco WebEx Meeting Center site from the drop-down list.
	- The client uses only the site you select from the **Primary Conferencing Server** drop-down list. You do not need to select a site from the **Backup Conferencing Server** drop-down list. **Note**
	- **Server Certificate Verification** Select one of the following from the drop-down list:
		- **Any Certificate**
		- **Self Signed or Keystore**
		- **Keystore Only**
- **Step 5** Select the **Make this the default Conferencing Profile for the system** checkbox to set this profile as the system default.
- **Step 6** Add users to the conferencing profile as follows:
	- a) Select **Add Users to Profile** in the **Users in Profile** section. The **Find and List Users** dialog box opens.
	- b) Select **Find** to retrieve a list of users.
	- c) Select the appropriate users from the list.
	- d) Select **Add Selected**. The selected users are added to the profile and the **Find and List Users** dialog box closes.
- **Step 7** Select **Save**.

## <span id="page-105-0"></span>**Configure Conferencing for a Cloud-Based Deployment using Cisco WebEx Meeting Center**

You must configure the appropriate settings with the Cisco WebEx Administration Tool and assign the meeting and conferencing capabilities to the appropriate users.

You can add additional Cisco WebEx meeting sites in the Cisco Jabber client. However, you cannot add a meeting site that is configured for SSO, this site must be created in the Cisco WebEx Administration Tool.

### **Authentication with Cisco WebEx Meeting Center**

• Tightly Coupled Integration with the Cisco WebEx Messenger Service — Tightly coupled integration refers to a configuration that you set up between Cisco WebEx Messenger and Cisco WebEx Meeting Center.

When users authenticate with Cisco WebEx Messenger, it passes an authentication token back to the client. The client then passes that authentication token to Cisco WebEx Meeting Center.

See the *Overview of Tightly Coupled Integration* topic for more information.

• Authentication with an Identity Provider — The client can redirect authentication from Cisco WebEx Meeting Center to an identity provider.

To enable authentication with an identity provider, complete the following steps:

**1** Set up your identity provider as appropriate.

When users attempt to authenticate with Cisco WebEx Meeting Center, the client redirects that authentication to your identity provider. Your identity provider then validates the credentials and passes an authentication token back to the client. The client then passes that token to Cisco WebEx Meeting Center to complete the authentication process.

**2** Specify Cisco WebEx Meeting Center credentials in the client interface.

See the *Using SSO with the Cisco WebEx and Cisco WebEx Meeting applications* topic for more information about managing user identities with the Cisco WebEx Messenger service.

You can authenticate the client with Cisco WebEx Meeting Center using tightly coupled integration. Tightly coupled integration refers to a configuration that you set up between Cisco WebEx Messenger and Cisco WebEx Meeting Center. When users authenticate with Cisco WebEx Messenger, it passes an authentication token back to the client. The client then passes that authentication token to Cisco WebEx Meeting Center. See the *Overview of Tightly Coupled Integration* topic for more information.

### **Specify Conferencing Credentials in the Client**

Users can specify their credentials in the **Meetings** tab on the **Options** window.

To open the **Options** window, select **File** > **Options**.

Users can specify their credentials in the **Settings**.

On the **Settings** screen, under **Accounts**, tap **WebEx Meeting**.

Users can specify their credentials in the **Meetings** tab on the **Preferences** window.

 $\mathbf I$
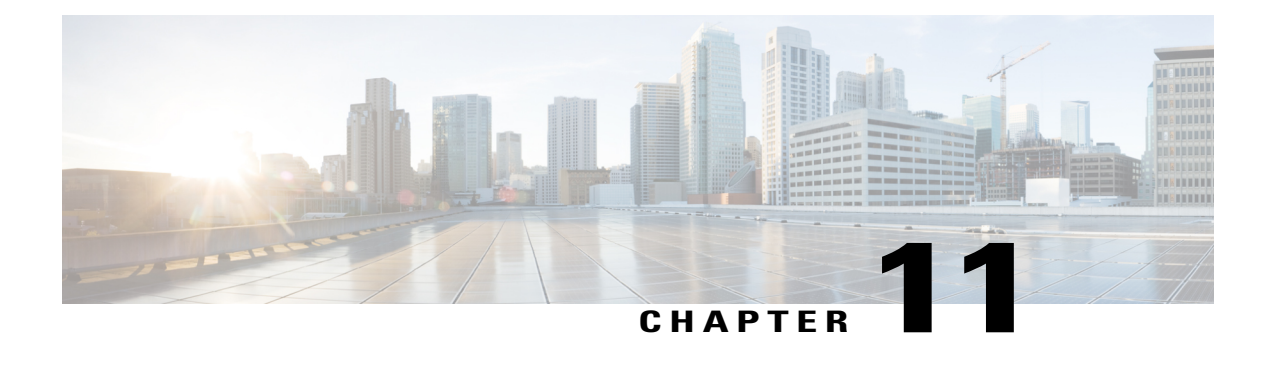

# **Configure Client**

- Introduction to Client [Configuration,](#page-108-0) page 93
- [Configure](#page-109-0) Service Profiles, page 94
- Create and Host Client [Configuration](#page-116-0) Files, page 101
- [Configure](#page-123-0) Proxy Settings, page 108
- Configure Problem [Reporting,](#page-124-0) page 109
- Configure [Automatic](#page-125-0) Updates, page 110
- Custom [Embedded](#page-127-0) Tabs for Cisco Jabber for Windows, page 112

## <span id="page-108-0"></span>**Introduction to Client Configuration**

Cisco Jabber can retrieve configuration settings from the following sources:

• Service Profiles — You can configure some client settings in UC service profiles on Cisco Unified Communications Manager release 9 and later. When users launch the client, it discovers the Cisco Unified Communications Manager home cluster using a DNS SRV record and automatically retrieves the configuration from the UC service profile.

Applies to on-premises deployments only.

• Phone Configuration — You can set some client settings in the phone configuration on Cisco Unified Communications Manager release 9 and later. The client retrieves the settings from the phone configuration in addition to the configuration in the UC service profile.

Applies to on-premises deployments only.

• Cisco Unified Communications Manager IM and Presence Service — You can enable instant messaging and presence capabilities and configure certain settings such as presence subscription requests.

In the **Advancedsettings** window, if you select either **Cisco IM & Presence** or **Cisco Communications Manager 8.x**, the client retrieves UC services from Cisco Unified Presence or Cisco Unified Communications Manager IM and Presence Service. The client does not use service profiles or SSO discovery.

Applies to on-premises deployments only.

• Client Configuration Files — You can create XML files that contain configuration parameters. You then host the XML files on a TFTP server. When users sign in, the client retrieves the XML file from the TFTP server and applies the configuration.

Applies to on-premises and cloud-based deployments.

• Cisco WebEx Administration Tool — You can configure some client settings with the Cisco WebEx Administration Tool.

Applies to cloud-based deployments only.

## <span id="page-109-0"></span>**Configure Service Profiles**

You can configure some client settings in UC service profiles on Cisco Unified Communications Manager version 9 and later.

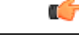

**Important** • Cisco Jabber only retrieves configuration from service profiles on Cisco Unified Communications Manager if the client gets the cisco-uds SRV record from a DNS query.

> In a hybrid environment, if the CAS URL lookup is successful Cisco Jabber retrieves the configurations from Cisco WebEx Messenger service and the \_cisco-uds SRV record is ignored.

• In an environment with multiple Cisco Unified Communications Manager clusters, you can configure the Intercluster Lookup Service (ILS). ILS enables the client to find the user's home cluster and discover services.

If you do not configure ILS, then you must manually configure remote cluster information, similar to the EMCC remote cluster set up. For more information on Remote Cluster Configuration, see the *Cisco Unified Communications Manager Features and Services Guide*.

#### **Related Topics**

Remote Cluster Configuration on Cisco Unified [Communications](http://www.cisco.com/c/en/us/td/docs/voice_ip_comm/cucm/admin/10_0_1/ccmfeat/CUCM_BK_F3AC1C0F_00_cucm-features-services-guide-100/CUCM_BK_F3AC1C0F_00_cucm-features-services-guide-100_chapter_011001.html) Manager 10.0

### **Set Parameters on Service Profile**

The client can retrieve UC service configuration and other settings from service profiles.

### **Parameters in Service Profiles**

Learn which configuration parameters you can set in service profiles. Review the corresponding parameters in the client configuration file.

#### **IM and Presence Service Profile**

The following table lists the configuration parameters you can set in the IM and Presence Service profile:

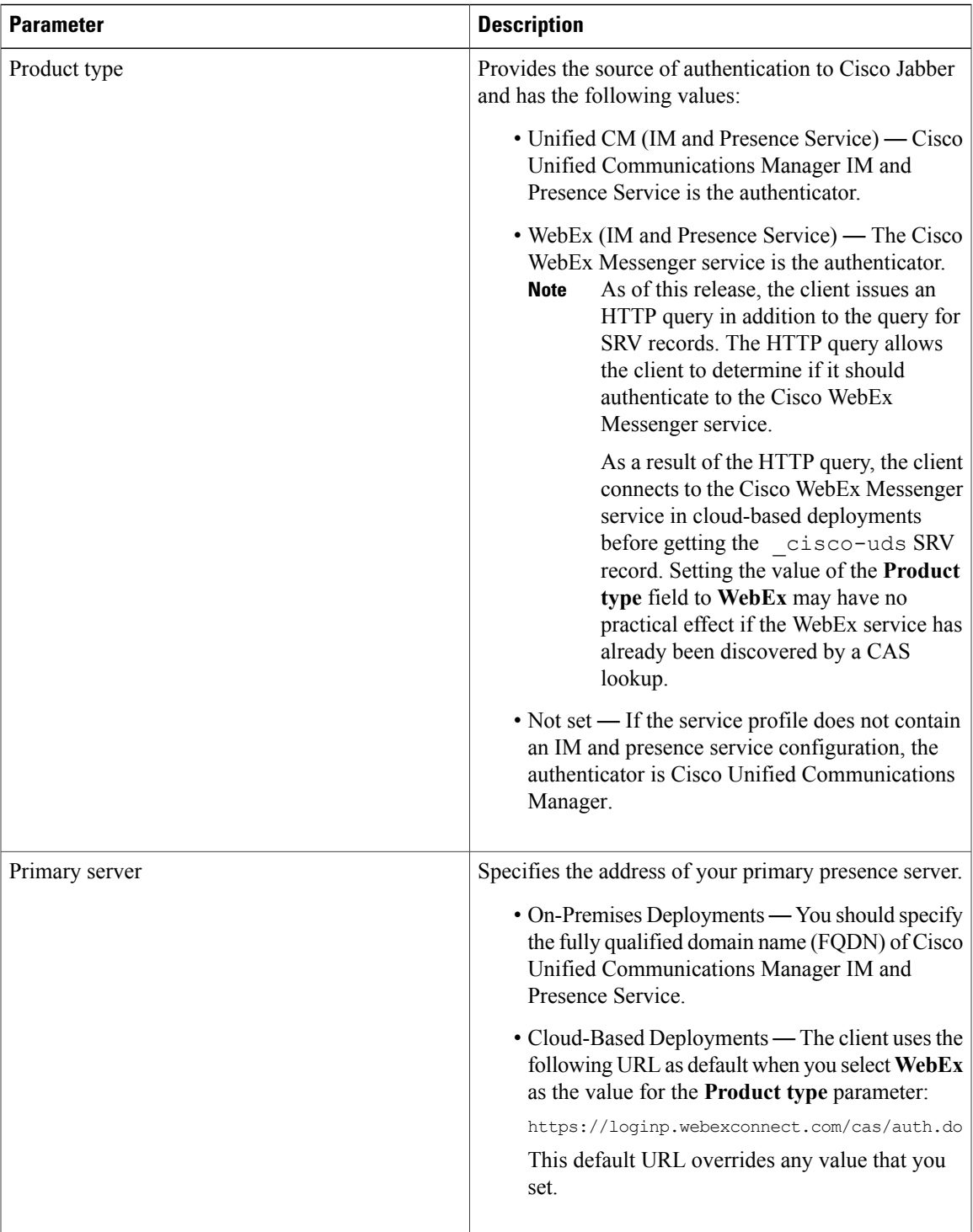

#### **Voicemail Profile**

 $\mathbf I$ 

The following table lists the configuration parameters you can set in the voicemail profile:

Π

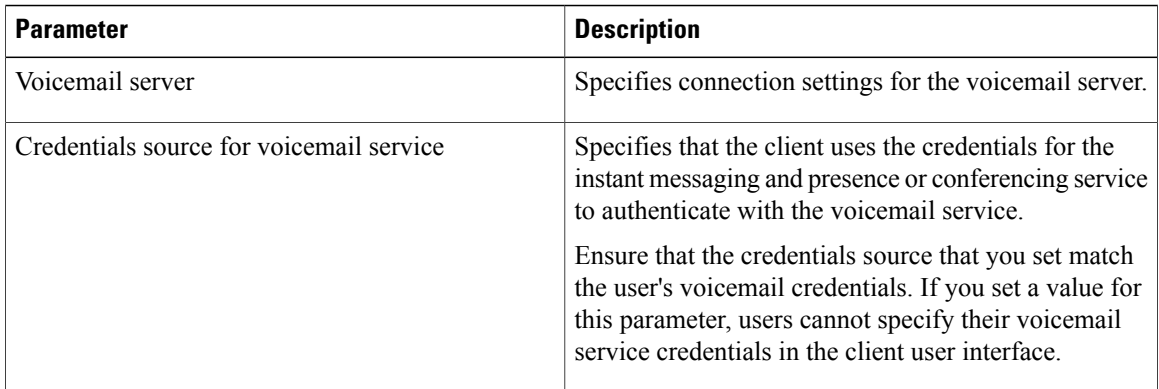

#### **Conferencing Profile**

The following table lists the configuration parameters you can set in the conferencing profile:

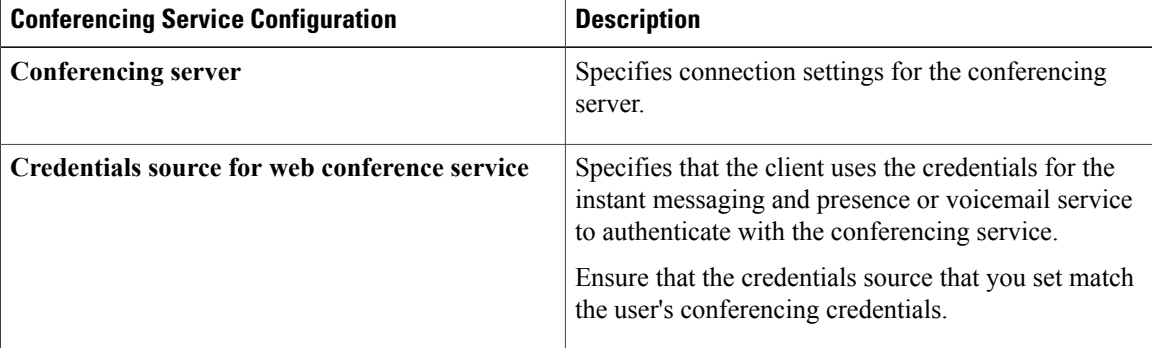

#### **Directory Profile**

See the *Client Configuration for Directory Integration* chapter for information about configuring directory integration in a service profile.

#### **CTI Profile**

The following table lists the configuration parameters you can set in the CTI profile:

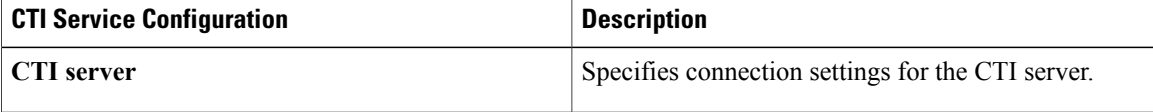

### **Add Cisco Unified Communications Manager Services**

Add Cisco Unified Communications Manager services to specify the address, ports, protocols, and other settings for services such as IM and Presence Service, voicemail, conferencing, and directory.

#### **Procedure**

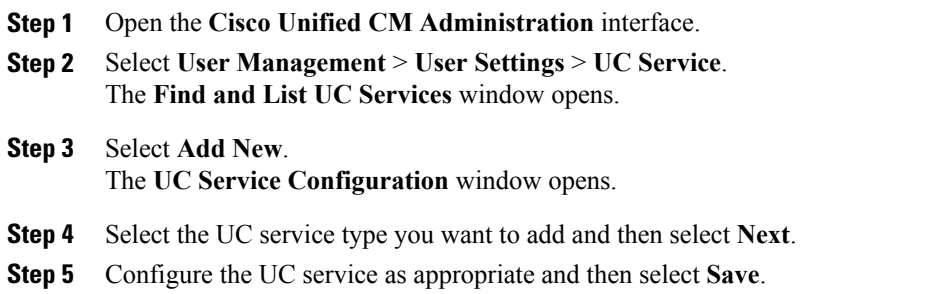

#### **What to Do Next**

Add your UC services to service profiles.

### **Create Service Profiles**

After you add and configure Cisco Unified Communications Manager services, you add them to a service profile. You can apply additional configuration in the service profile.

#### **Procedure**

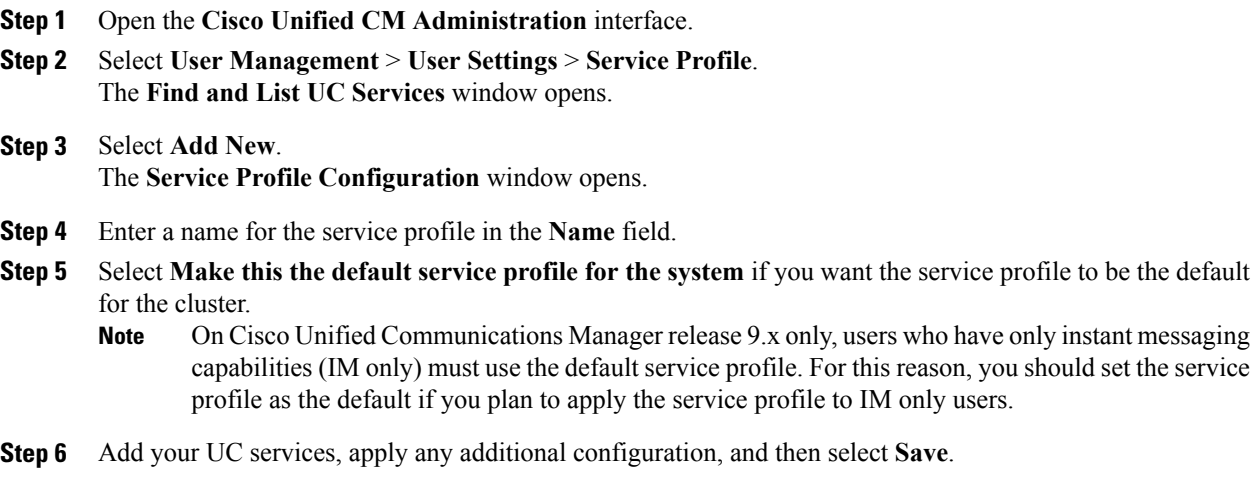

#### **What to Do Next**

Г

Apply service profiles to end user configuration.

#### **Apply Service Profiles**

After you add UC services and create a service profile, you apply the service profile to users. When users sign in to Cisco Jabber, the client can then retrieve the service profile for that user from Cisco Unified Communications Manager.

#### **Procedure**

- **Step 1** Open the **Cisco Unified CM Administration** interface.
- **Step 2** Select **User Management** > **End User**. The **Find and List Users** window opens.
- **Step 3** Enter the appropriate search criteria to find existing users and then select a user from the list. The **End User Configuration** window opens.
- **Step 4** Locate the **Service Settings** section.
- **Step 5** Select a service profile to apply to the user from the **UC Service Profile** drop-down list.
	- **Cisco Unified Communications Manager release 9.x only:** If the user has only IIM and Presence Service capabilities (IM only), you must select **Use Default**. For IM only users, Cisco Unified Communications Manager release 9.x always applies the default service profile regardless of what you select from the **UC Service Profile** drop-down list. **Important**
- **Step 6** Apply any other configuration as appropriate and then select **Save**.

#### **Associate Users with Devices**

On Cisco Unified Communications Manager version 9.x only, when the client attempts to retrieve the service profile for the user, it first gets the device configuration file from Cisco Unified Communications Manager. The client can then use the device configuration to get the service profile that you applied to the user.

For example, you provision Adam McKenzie with a CSF device named CSFAKenzi. The client retrieves CSFAKenzi.cnf.xml from Cisco Unified Communications Manager when Adam signs in. The client then looks for the following in CSFAKenzi.cnf.xml:

<userId serviceProfileFile="*identifier*.cnf.xml">amckenzi</userId>

For this reason, if you are using Cisco Unified Communications Manager version 9.x, you should do the following to ensure that the client can successfully retrieve the service profiles that you apply to users:

- Associate users with devices.
- Set the **User Owner ID** field in the device configuration to the appropriate user. The client will retrieve the Default Service Profile if this value is not set.

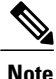

A CSF should not be associated to multiple users if you intend to use different service profiles for these users.

#### **Procedure**

**Step 1** Associate users with devices.

- a) Open the **Unified CM Administration** interface.
- b) Select **User Management** > **End User**.
- c) Find and select the appropriate user. The **End User Configuration** window opens.
- d) Select **Device Association** in the **Device Information** section.
- e) Associate the user with devices as appropriate.
- f) Return to the **End User Configuration** window and then select **Save**.

**Step 2** Set the **User Owner ID** field in the device configuration.

- a) Select **Device** > **Phone**.
- b) Find and select the appropriate device. The **Phone Configuration** window opens.
- c) Locate the **Device Information** section.
- d) Select **User** as the value for the **Owner** field.
- e) Select the appropriate user ID from the **Owner User ID** field.
- f) Select **Save**.

## **Set Parameters on Phone Configuration for Desktop Clients**

The client can retrieve configuration settings in the phone configuration from the following locations on Cisco Unified Communications Manager:

#### **Enterprise Phone Configuration**

Applies to the entire cluster.

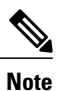

For users with only IM and Presence Service capabilities (IM only), you must set phone configuration parameters in the **Enterprise Phone Configuration** window.

#### **Common Phone Profile Configuration**

Applies to groups of devices and takes priority over the cluster configuration.

#### **Cisco Unified Client Services Framework (CSF) Phone Configuration**

Applies to individual CSF devices and takes priority over the group configuration.

T

### **Parameters in Phone Configuration**

The following table lists the configuration parameters you can set in the **Product Specific Configuration Layout** section of the phone configuration and maps corresponding parameters from the client configuration file:

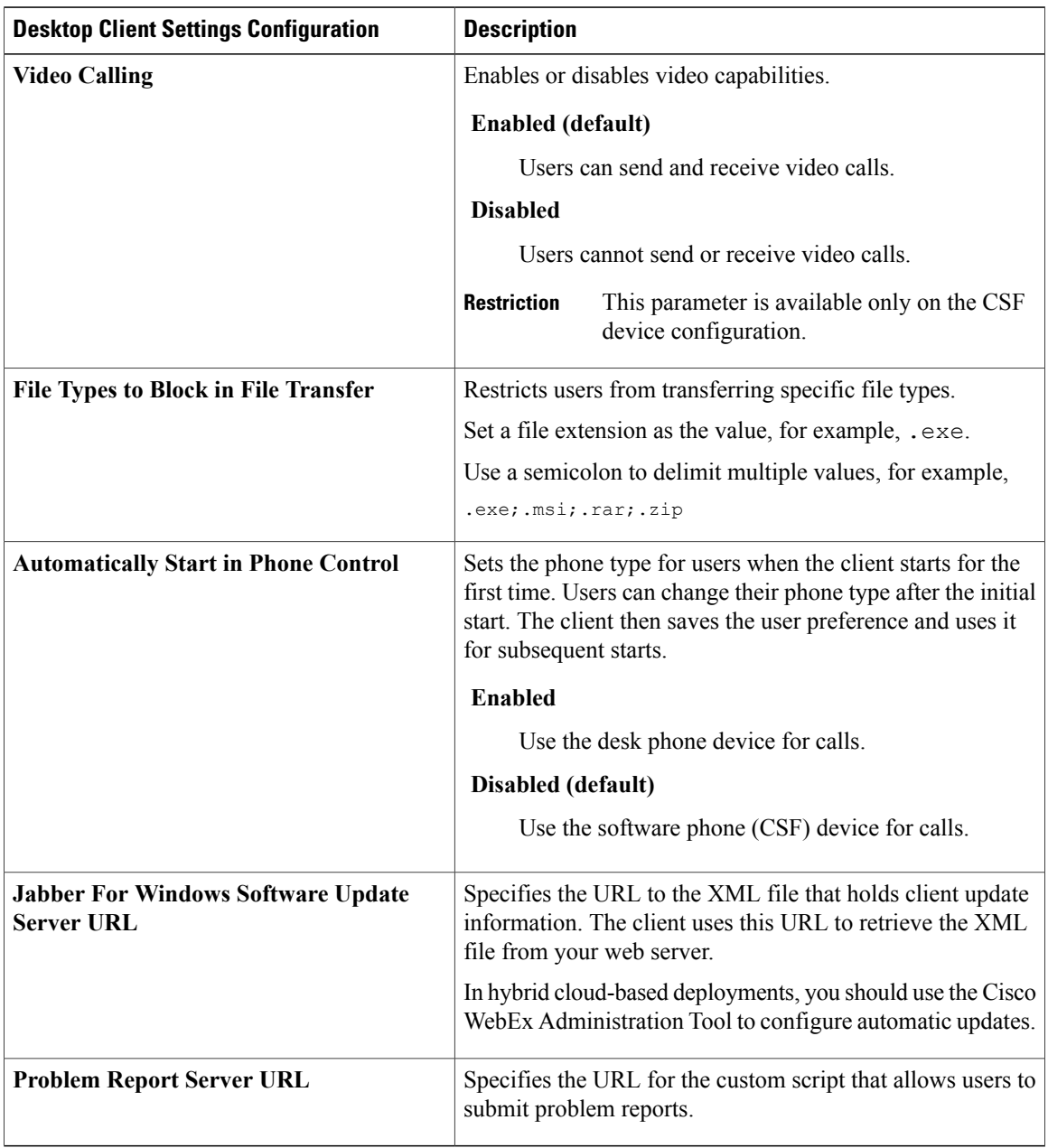

## **Set Parameters on Phone Configuration for Mobile Clients**

The client can retrieve configuration settingsin the phone configuration from the following locations on Cisco Unified Communications Manager:

- Cisco Dual Mode for iPhone (TCT) Configuration Applies to individual TCT devices and takes priority over the group configuration.
- Cisco Jabber for Tablet (TAB) Configuration Applies to individual TAB devices and takes priority over the group configuration.

### **Parameters in Phone Configuration**

The following table lists the configuration parameters you can set in the **Product Specific Configuration Layout** section of the phone configuration and maps corresponding parameters from the client configuration file:

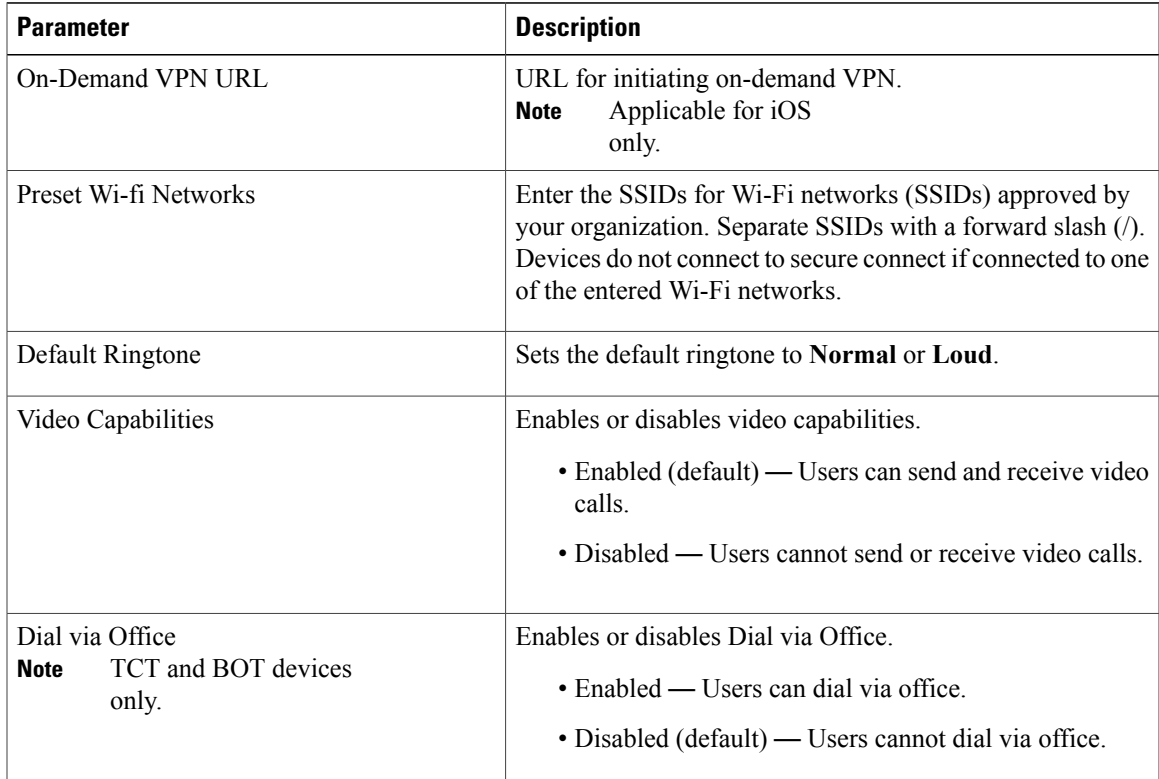

## <span id="page-116-0"></span>**Create and Host Client Configuration Files**

For on-premises and hybrid cloud-based deployments, create client configuration files and host them on the Cisco Unified Communications Manager TFTP service.

For cloud-based deployments, configure the client with the Cisco WebEx Administration Tool. However, you can optionally set up a TFTP server to configure the client with settings that are not available in Cisco WebEx Administration Tool.

For Cisco Jabber for iPhone and iPad and Cisco Jabber for Android, you must create a global configuration file to set up:

- Directory integration for on-premises deployments.
- Voicemail service credentials for hybrid-cloud deployments.

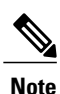

In most environments, Cisco Jabber for Windows and Cisco Jabber for Mac do not require any configuration to connect to services. Create a configuration file only if you require custom content such as automatic updates, problem reporting, or user policies and options.

#### **Before You Begin**

Note the following configuration file requirements:

- Configuration filenames are case-sensitive. Use lowercase letters in the filename to prevent errors and to ensure the client can retrieve the file from the TFTP server.
- You must use utf-8 encoding for the configuration files.
- The client cannot read configuration files that do not have a valid XML structure. Check the structure of your configuration file for closing elements and confirm that elements are nested correctly.
- Valid XML character entity references only are permitted in your configuration file. For example, use  $\&$  amp; instead of  $&$ . If your XML contains invalid characters, the client cannot parse the configuration file.

To validate your configuration file, open the file in Microsoft Internet Explorer.

- ◦If Internet Explorer displays the entire XML structure, your configuration file does is valid.
- ◦If Internet Explorer displays only part of the XML structure, it is likely that your configuration file contains invalid characters or entities.

#### **Procedure**

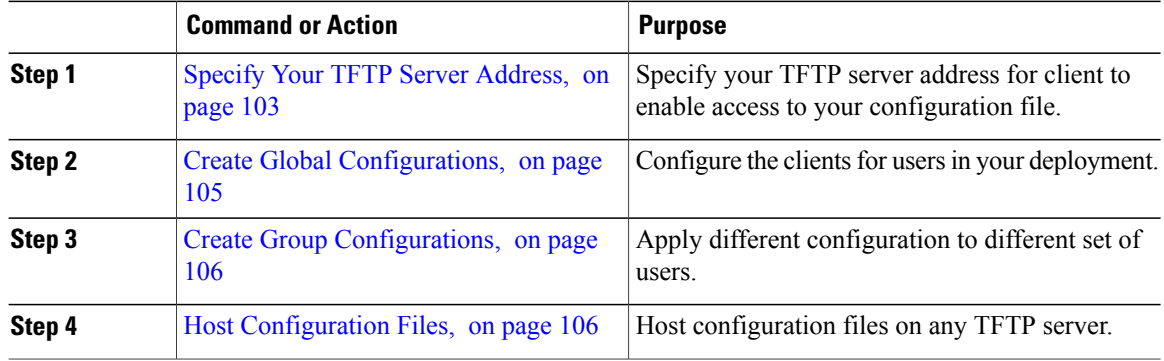

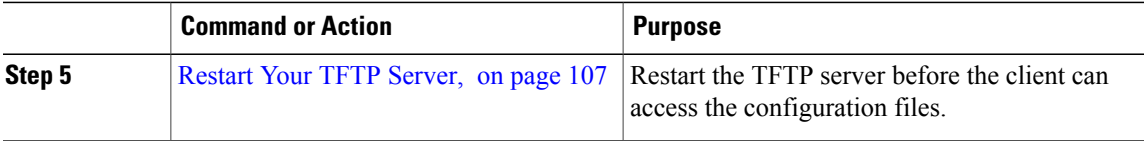

### <span id="page-118-0"></span>**Specify Your TFTP Server Address**

The client gets configuration files from a TFTP server. The first step in configuring the client is to specify your TFTP server address so the client can access your configuration file.

**Attention**

If Cisco Jabber gets the \_cisco-uds SRV record from a DNS query, it can automatically locate the user's home cluster. As a result, the client can also locate the Cisco Unified Communications Manager TFTP service.

You do not need to specify your TFTP server address if you deploy the cisco-uds SRV record.

#### **Specify Your TFTP Server on Cisco Unified Presence**

If you are using Cisco Unified Communications Manager release 8.x, complete the steps to specify the address of your TFTP server on Cisco Unified Presence. If you are using Cisco Unified Communications Manager release 9.x, then you do not need to follow the steps below.

#### **Procedure**

**Step 1** Open the **Cisco Unified Presence Administration** interface.

**Step 2** Select **Application** > **Cisco Jabber** > **Settings**.

In some versions of Cisco Unified Presence, this path is as follows: **Application** > **Cisco Unified Personal Communicator** > **Settings**. **Note**

The **Cisco Jabber Settings** window opens.

- **Step 3** Locate the fields to specify TFTP servers in one of the following sections, depending on your version of Cisco Unified Presence:
	- **Cisco Jabber Security Settings**
	- **CUPC Global Settings**
- **Step 4** Specify the IP address of your primary and backup TFTP servers in the following fields:
	- **Primary TFTP Server**
	- **Backup TFTP Server**
	- **Backup TFTP Server**
- Ensure that you enter the fully qualified domain name (FQDN) or IP address for the TFTP servers rather than a host name. **Note**
- **Step 5** Select **Save**.

#### **Specify Your TFTP Server on Cisco Unified Communications Manager IM and Presence Service**

If you are using Cisco Unified Communications Manager release 9.x, then you do not need to follow the steps below.

#### **Procedure**

- **Step 1** Open the **Cisco Unified CM IM and Presence Administration** interface.
- **Step 2** Select **Application** > **Legacy Clients** > **Settings**. The **Legacy Client Settings** window opens.
- **Step 3** Locate the **Legacy Client Security Settings** section.
- **Step 4** Specify the IP address of your primary and backup TFTP servers in the following fields:
	- **Primary TFTP Server**
	- **Backup TFTP Server**
	- **Backup TFTP Server**

#### **Step 5** Select **Save**.

#### **Specify TFTP Servers in Phone Mode**

If you deploy the client in phone mode you can provide the address of the TFTP server as follows:

- Users manually enter the TFTP server address when they start the client.
- You specify the TFTP server address during installation with the TFTP argument.
- You specify the TFTP server address in the Microsoft Windows registry.

### **Specify TFTP Servers with the Cisco WebEx Administration Tool**

If the client connects to the Cisco WebEx Messenger service, you specify your TFTP server address with the Cisco WebEx Administrator Tool.

#### **Procedure**

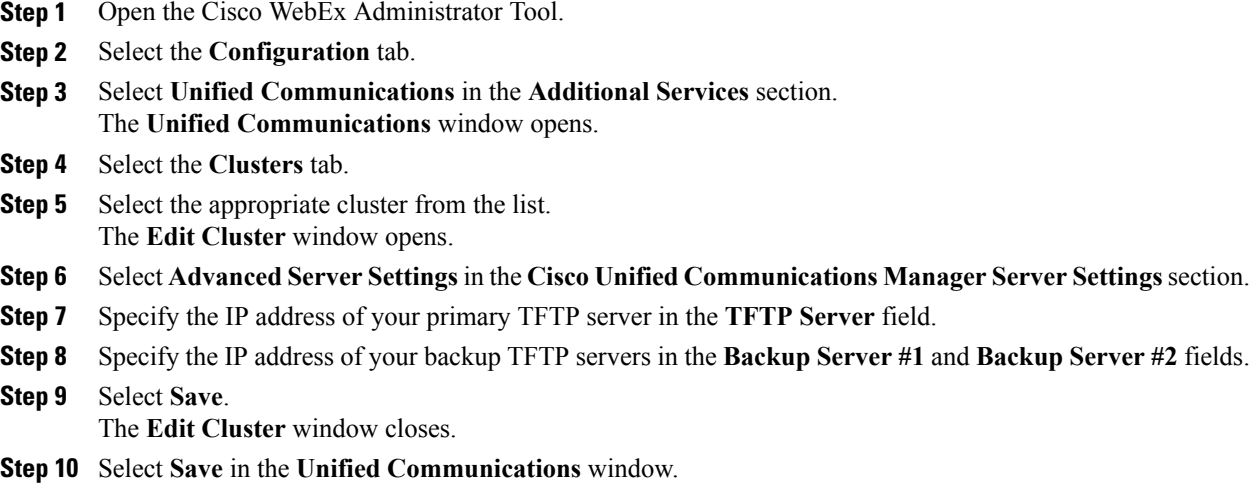

## <span id="page-120-0"></span>**Create Global Configurations**

The client downloads the global configuration file from your TFTP server during the login sequence. Configure the client for all users in your deployment.

#### **Before You Begin**

If the structure of your configuration file is not valid, the client cannot read the values you set. Review the XML samples in this chapter for more information.

#### **Procedure**

- **Step 1** Create a file named jabber-config.xml with any text editor.
	- Use lowercase letters in the filename.
	- Use UTF-8 encoding.
- **Step 2** Define the required configuration parameters in jabber-config.xml.

**Step 3** Host the group configuration file on your TFTP server. If your environment has multiple TFTP servers, ensure that the configuration file is the same on all TFTP servers.

## <span id="page-121-0"></span>**Create Group Configurations**

Group configuration files apply to subsets of users and are supported on Cisco Jabber for Windows (CSF devices) and on Cisco Jabber for mobile devices. Group configuration files take priority over global configuration files.

If you provision users with CSF devices, specify the group configuration file names in the **Cisco Support** Field field on the device configuration. If users do not have CSF devices, set a unique configuration file name for each group during installation with the TFTP\_FILE\_NAME argument.

#### **Before You Begin**

• If the structure of your configuration file is not valid, the client cannot read the values you set. Review the XML samples in this chapter for more information.

#### **Procedure**

- **Step 1** Create an XML group configuration file with any text editor. The group configuration file can have any appropriate name; for example,  $\frac{1}{1}$  abber-groupa-config.xml.
- **Step 2** Define the required configuration parameters in the group configuration file.
- **Step 3** Add the group configuration file to applicable CSF devices.
	- a) Open the **Cisco Unified CM Administration** interface.
	- b) Select **Device** > **Phone**.
	- c) Find and select the appropriate CSF device to which the group configuration applies.
	- d) In the **Phone Configuration** window, navigate to **Product Specific Configuration Layout** > **Desktop Client Settings**.
	- e) In the **Cisco Support Field** field, enter configurationfile=*group\_configuration\_file\_name.xml*. For example, enter configurationfile=groupa-config.xml.
		- If you host the group configuration file on your TFTP server in a location other than the default directory, you must specify the path and the filename; for example, configurationfile=/customFolder/groupa-config.xml. **Note**

Do not add more than one group configuration file. The client uses only the first group configuration in the **Cisco Support Field** field.

f) Select **Save**.

## **Host Configuration Files**

You can host configuration files on any TFTP server. However, Cisco recommends hosting configuration files on the Cisco Unified Communications Manager TFTP server, which is the same as that where the device configuration file resides.

<span id="page-121-1"></span>**Step 4** Host the group configuration file on your TFTP server.

#### **Procedure**

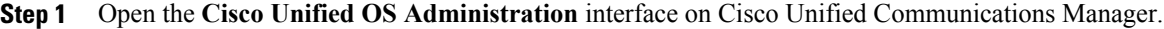

- **Step 2** Select **Software Upgrades** > **TFTP File Management**.
- **Step 3** Select **Upload File**.
- **Step 4** Select **Browse** in the **Upload File** section.
- **Step 5** Select the configuration file on the file system.
- **Step 6** Do not specify a value in the **Directory** text box in the **Upload File** section. You should leave an empty value in the **Directory** text box so that the configuration file resides in the default directory of the TFTP server.

**Step 7** Select **Upload File**.

## <span id="page-122-0"></span>**Restart Your TFTP Server**

You must restart your TFTP server before the client can access the configuration files.

#### **Procedure**

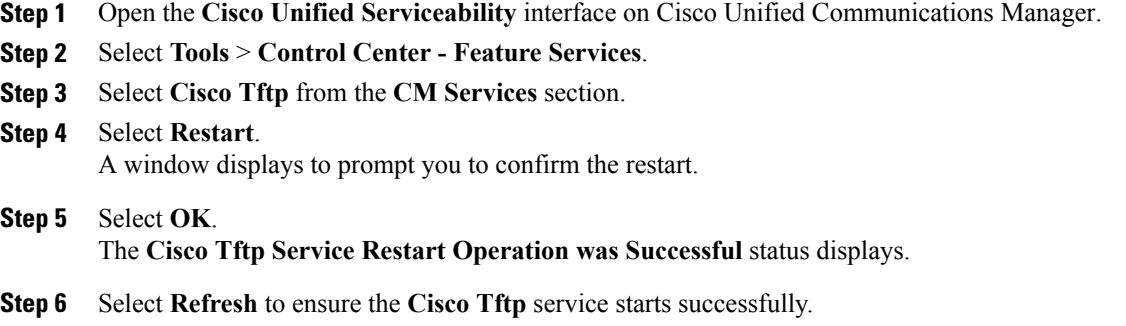

#### **What to Do Next**

To verify that the configuration file is available on your TFTP server, open the configuration file in any browser. Typically, you can access the global configuration file at the following URL: http://*tftp\_server\_address*:6970/jabber-config.xml

## **Configuration File**

For detailed information on the *jabber-config.xml* configuration file structure, group elements, parameters, and examples, see the *Jabber Parameters Reference guide*.

## <span id="page-123-0"></span>**Configure Proxy Settings**

The client uses proxy settings to connect to services.

The following limitations apply when using a proxy for these HTTP requests:

- Proxy Authentication is not supported.
- Wildcards in the bypass list are not supported. Use example.com instead of \*.example.com.
- Web Proxy Auto-Discovery (WPAD) protocol lookup is only supported for iOS devices.
- Cisco Jabber supports proxy for HTTP request using HTTP CONNECT, but does not support proxy when using HTTPS CONNECT.

## **Configure Proxy Settings for Cisco Jabber for Windows**

Configure proxy settings for Windows in the Local Area Network (LAN) settings for Internet properties.

#### **Procedure**

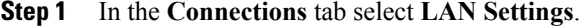

- **Step 2** Configure a proxy using one of the following options:
	- For automatic configuration, specify a .pac file URL.
	- For Proxy Server, specify an explicit proxy address.

## **Configure Proxy Settings for Cisco Jabber for Mac**

Configure proxy settings for Mac in **System Preferences**.

#### **Procedure**

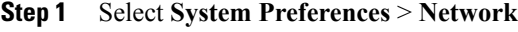

- **Step 2** Choose your network service from the list and select **Advanced** > **Proxies** .
- **Step 3** Configure a proxy using one of the following options:
	- For automatic configuration, specify a .pac file URL.
	- For Proxy Server, specify an explicit proxy address.

### **Configure Proxy Settings for Cisco Jabber iPhone and iPad**

Configure proxy settings in the Wi-Fi settings of an iOS device using one of the following methods:

#### **Procedure**

- **Step 1** Select **Wi-Fi** > **HTTP PROXY** > **Auto** and use Web Proxy Auto-Discovery (WPAD) protocol lookup, do not specify a .pac file URL.
- **Step 2** Select **Wi-Fi** > **HTTP PROXY** > **Auto** and specify a .pac file URL as the automatic configuration script.
- **Step 3** Select **Wi-Fi** > **HTTP PROXY** > **Manual** and specify an explicit proxy address.

## **Configure Proxy Settings for Cisco Jabber for Android**

#### **Procedure**

Configure proxy settings in the Wi-Fi settings of an Android device using one of the following methods:

- Specify a .pac file URL as the automatic configuration script in the **Wi-Fi** > **Modify Network** > **Show Advanced Options** > **Proxy Settings** > **Auto** tab.
- This method is only supported on devices with Android OS 5.0 and later, and Cisco DX series devices. **Note**
- Specify an explicit proxy addressin the **Wi-Fi Networks** > **Modify Network** > **Show Advanced Options** > **Proxy Settings** > **Auto** tab.

## <span id="page-124-0"></span>**Configure Problem Reporting**

Setting up problem reporting enables users to send a summary of issues that they encounter with the client. There are two methods for submitting problem reports as follows:

- Users submit the problem report directly through the client interface.
- Users save the problem report locally and then upload it at a later time.

The client uses an HTTP POST method to submit problem reports. Create a custom script to accept the POST request and specify the URL of the script on your HTTP server as a configuration parameter. Because users can save problem reports locally, you should also create an HTML page with a form to enable users to upload problem reports.

#### **Before You Begin**

Complete the following steps to prepare your environment:

- **1** Install and configure an HTTP server.
- **2** Create a custom script to accept the HTTP POST request.

**3** Create an HTML page that enables users to upload problem reports that are saved locally. Your HTML page should contain a form that acceptsthe problem reportsaved as a .ZIP archive and contains an action to post the problem report using your custom script.

The following is an example form that accepts problem reports:

```
<form name="uploadPrt" action="http://server_name.com/scripts/UploadPrt.php" method="post"
 enctype="multipart/form-data">
 <input type="file" name="zipFileName" id="zipFileName" /><br />
<input type="submit" name="submitBtn" id="submitBtn" value="Upload File" />
</form>
```
#### **Procedure**

- **Step 1** Host your custom script on your HTTP server.
- **Step 2** Specify the URL of your script as the value of the PrtLogServerUrl parameter in your configuration file.

## <span id="page-125-0"></span>**Configure Automatic Updates**

To enable automatic updates, you create an XML file that containsthe information for the most recent version, including the URL of the installation package on the HTTP server. The client retrieves the XML file when users sign in, resume their computer from sleep mode, or perform a manual update request from the **Help** menu.

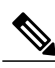

**Note**

If you use the Cisco WebEx Messenger service for instant messaging and presence capabilities, you should use the Cisco WebEx Administration Tool to configure automatic updates.

#### **Before You Begin**

- Install and configure an HTTP server to host the XML file and installation package.
- Ensure users have permission to install software updates on their workstations.

Microsoft Windows stops update installations if users do not have administrative rights on their workstations. You must be logged in with administrative rights to complete installation.

#### **Procedure**

- **Step 1** Host the update installation program on your HTTP server.
- **Step 2** Create an update XML file with any text editor.

XML files for automatic updates have the following structure:

```
<JabberUpdate>
```

```
<App name="JabberWin">
     <LatestBuildNum>12345</LatestBuildNum>
     <LatestVersion>10.5.x</LatestVersion>
     <Mandatory>true</Mandatory>
     <Message>
```

```
<![CDATA[<b>This new version of Cisco Jabber lets you do the
          following:</b><ul><li>Feature 1</li><li>Feature 2</li></ul>For
          more information click <a target="_blank"
          href="http://cisco.com/go/jabber">here</a>.]]>
       </Message>
       <DownloadURL>http://http_server_name/CiscoJabberSetup.msi</DownloadURL>
  </App>
</JabberUpdate>
```
#### **Step 3** Specify values in the XML as follows:

- name Specify the following ID as the value of the name attribute for the App element:
	- JabberWin The update applies to Cisco Jabber for Windows.
	- JabberMac The update applies to Cisco Jabber for Mac.
- LatestBuildNum Build number of the update.
- LatestVersion Version number of the update.
- Mandatory (Windows clients only) True or False. Determines whether users must upgrade their client version when prompted.
- Message HTML in the following format:

<![CDATA[*your\_html*]]>

• DownloadURL — URL of the installation package on your HTTP server.

For Cisco Jabber for Mac the format of the URL file must be in the following format: Cisco-Jabber-Mac-*version*-*size*-*dsaSignature*.zip

#### **Example:**

The following is example XML for automatic updates:

```
<JabberUpdate>
<App name="JabberWin">
  <LatestBuildNum>12345</LatestBuildNum>
  <LatestVersion>9.x</LatestVersion>
  <Message><![CDATA[<b>This new version of Cisco Jabber lets you do the
following:</b><ul><li>Feature 1</li><li>Feature 2</li></ul>For
 more information click <a target="_blank"
href="http://cisco.com/go/jabber">here</a>.]]></Message>
  <DownloadURL>http://http_server_name/CiscoJabberSetup.msi</DownloadURL>
</App>
</JabberUpdate>
```
#### **Example:**

The following is an example XML for automatic updates for both Cisco Jabber for Windows and Cisco Jabber for Mac:

```
<JabberUpdate>
 <App name="JabberMac">
  <LatestBuildNum>12345</LatestBuildNum>
  <LatestVersion>9.6.1</LatestVersion>
  <Message><![CDATA[<b>This new version of Cisco Jabber lets you do the
following:</b><ul><li>Feature 1</li><li>Feature 2</li>
  </ul>For more information click <a target="_blank"
href="http://cisco.com/go/jabber">here</a>.]]>
  </Message>
```

```
<DownloadURL>http://http_server_name/Cisco-Jabber-Mac-9.6.1-12345-MrbCdd.zip</DownloadURL>
         </App>
         <App name="JabberWin">
          <LatestBuildNum>12345</LatestBuildNum>
          <LatestVersion>9.0</LatestVersion>
          <Message><! [CDATA [<br />b>This new version of Cisco Jabber lets you do the
        following:</b><ul><li>Feature 1</li><li>Feature 2
          </li></ul>For more information click <a target=" blank"
       href="http://cisco.com/go/jabber">here</a>.]]>
          </Message>
          <DownloadURL>http://http_server_name/CiscoJabberSetup.msi
          </DownloadURL>
        </App>
        </JabberUpdate>
Step 4 Save and close your update XML file.
```
- **Step 5** Host your update XML file on your HTTP server.
- **Step 6** Specify the URL of your update XML file as the value of the UpdateUrl parameter in your configuration file.

## <span id="page-127-0"></span>**Custom Embedded Tabs for Cisco Jabber for Windows**

Custom embedded tabs display HTML content in the client interface. Learn how to create custom embedded tab definitions for Cisco Jabber.

## **Custom Embedded Tab Definitions**

The custom embedded tab can only be configured using the  $j$  abber-config.xml file. The following XML snippet shows the structure for custom tab definitions:

```
<jabber-plugin-config>
<browser-plugin>
 <page refresh="" preload="">
   <tooltip></tooltip>
   <icon></icon>
   <url></url>
 </page>
</browser-plugin>
</jabber-plugin-config>
```
The following table describes the parameters for custom embedded tab definitions:

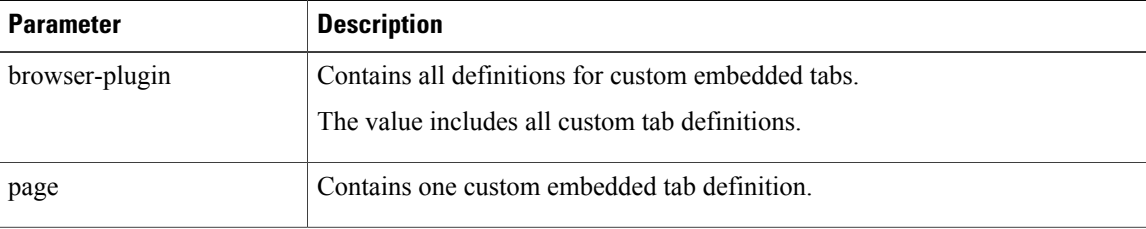

 $\mathbf I$ 

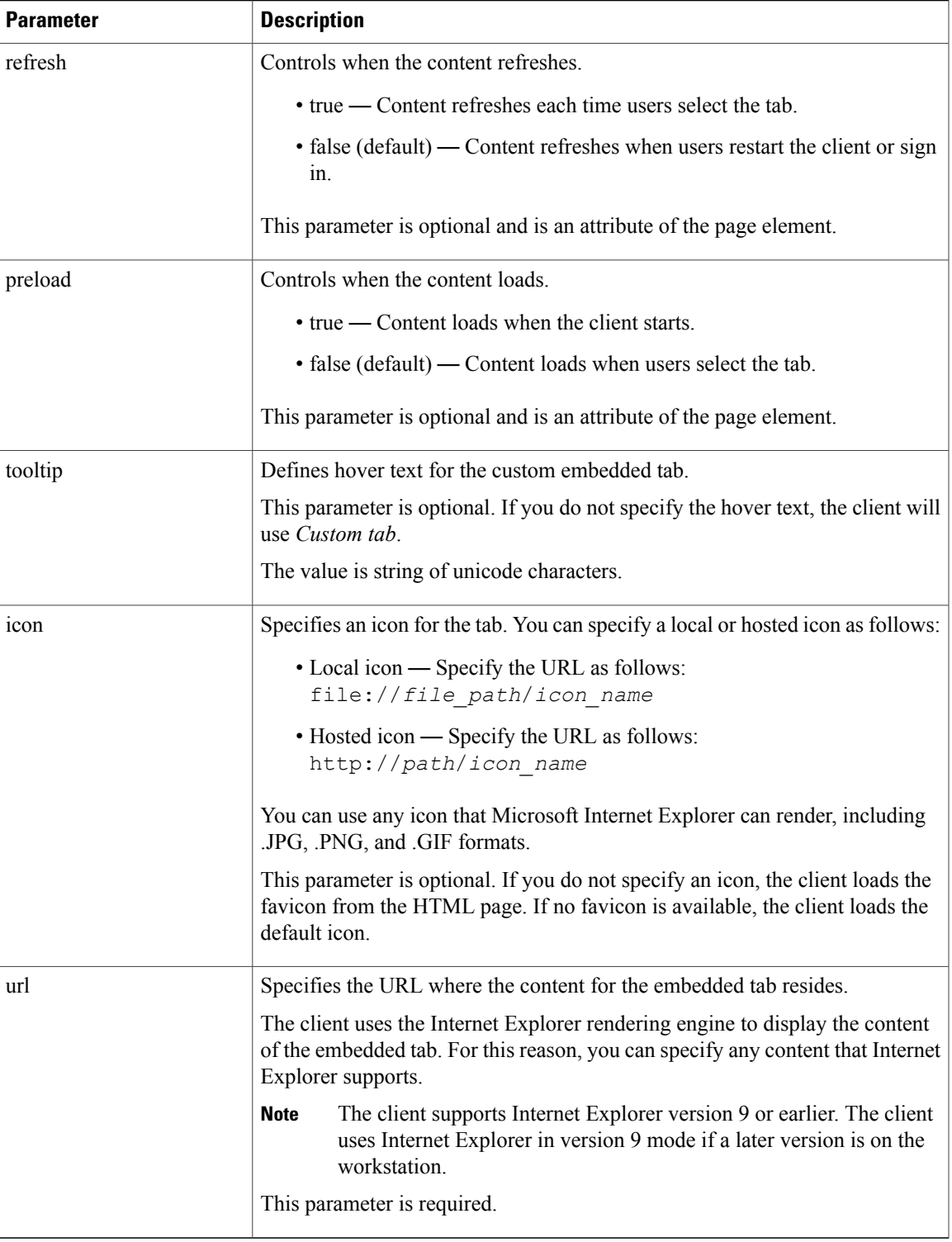

## **User Custom Tabs**

Users can create their own custom embedded tabs through the client user interface.

You must enable users to create custom embedded tabs. Set true as the value for the AllowUserCustomTabs parameter in your configuration file as follows:

```
<Options>
 <AllowUserCustomTabs>true</AllowUserCustomTabs>
</Options>
```
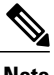

**Note** User custom embedded tabs are set to true by default.

## **Custom Icons**

To achieve optimal results, your custom icon should conform to the following guidelines:

- Dimensions: 20 x 20 pixels
- Transparent background
- PNG file format

## **Chats and Calls from Custom Tabs**

You can use protocol handlers to start chats and calls from custom embedded tabs.

Use the XMPP: or IM: protocol handler to start chats. Use the TEL: protocol handler to start audio and video calls.

#### **Related Topics**

Protocol [Handlers](#page-249-0), on page 234

## **UserID Tokens**

You can specify the  $\S$ {UserID} token as part of the value for the url parameter. When users sign in, the client replaces the \${UserID} token with the username of the logged in user.

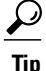

You can also specify the  $\S$  {UserID} token in query strings; for example, www.cisco.com/mywebapp.op?url=\${UserID}.

The following is an example of how you can use the  $\S$  {UserID} token:

**1** You specify the following in your custom embedded tab: <url>www.cisco.com/\${UserID}/profile</url>

**2** Mary Smith signs in. Her username is msmith.

**3** The client replaces the  $\S$ {UserID} token with Mary's username as follows: <url>www.cisco.com/msmith/profile</url>

## **JavaScript Notifications**

You can implement JavaScript notifications in custom embedded tabs. This topic describes the methods the client provides for JavaScript notifications. This topic also gives you an example JavaScript form that you can use to test notifications. It is beyond the scope of this documentation to describe how to implement JavaScript notifications for asynchronous server calls and other custom implementations. You should refer to the appropriate JavaScript documentation for more information.

#### **Notification Methods**

The client includes an interface that exposes the following methods for JavaScript notifications:

- SetNotificationBadge You call this method from the client in your JavaScript. This method takes a string value that can have any of the following values:
	- Empty An empty value removes any existing notification badge.
	- A number from 1 to 999
	- Two digit alphanumeric combinations, for example, A1
- onPageSelected() The client invokes this method when users select the custom embedded tab.
- onPageDeselected() The client invokes this method when users select another tab.
- onHubResized() The client invokes this method when users resize or move the client hub window.
- onHubActivated() The client invokes this method when the client hub windows is activated.
- onHubDeActivated() The client invokes this method when the client hub window is deactivated.

#### **Subscribe to Presence in Custom Tabs**

You can use the following JavaScript functions to subscribe to the presence of a contact and receive presence updates from the client:

- SubscribePresence() Specify a string value using the IM address of a user for this method.
- OnPresenceStateChanged This method enables users to receive updates from the client on the presence of a contact. You can specify one of the following values as the string:
	- IM address
	- Basic presence (Available, Away, Offline, Do Not Disturb)
	- Rich presence (In a meeting, On a call, or a custom presence state)

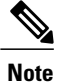

If you subscribe to the presence of a person who is not on your contact list (also called *temporary presence subscription*), the subscription expires after 68 minutes. After the subscription expires, you must re-subscribe to the person's presence in order to continue to receive presence updates.

#### **Get Locale Information in Custom Tabs**

You can use the following JavaScript functions to retrieve the current locale information of a contact from the client:

- GetUserLocale() This method enables users to request locale information from the client.
- OnLocaleInfoAvailable This method enables users to receive locale information from client. You can use a string value that contains the client locale information.

#### **Example JavaScript**

The following code is an example of an HTML page that uses JavaScript to display a form into which you can input a number from 1 to 999:  $<$ html $>$ 

```
<head>
                <script type="text/javascript">
                                  function OnPresenceStateChanged(jid, basicPresence,
localizedPresence)
                                  {
                                           var cell = document.getElementById(jid);
                                           cell.innerText = basicPresence.concat(",
",localizedPresence);
                                  }
                                  function GetUserLocale()
                                  {
                                           window.external.GetUserLocale();
                                  }
                                  function SubscribePresence()
                                  {
window.external.SubscribePresence('johndoe@example.com');
                                  }
                                  function OnLocaleInfoAvailable(currentLocale)
                                  {
                                         var cell = document.getElementById("JabberLocale");
                                           cell.innerText = currentLocale;
                                  }
                                  function onHubActivated()
                                  {
                                           var cell = document.getElementById("hubActive");
                                           cell.innerText = "TRUE";
                                  }
                                  function onHubDeActivated()
                                  {
                                           var cell = document.getElementById("hubActive");
                                           cell.innerText = "FALSE";
                                  }
                                  function onHubResized()
                                  {
                                           alert("Hub Resized or Moved");
                                  }
```

```
function OnLoadMethods()
                                    {
                                              SubscribePresence();
                                              GetUserLocale();
                                     }
                       </script>
                </head>
                <body onload="OnLoadMethods()">
                       <table><tr>
                                                  <td>John Doe</td>
                                                  <td id="johndoe@example.com">unknown</td>
                                    \langle/tr>
                      </table>
                      <table>
                                    <tr>
                                                  <td>Jabber Locale: </td>
                                                  <td id="JabberLocale">Null</td>
                                    \langle/tr>
                                    <tr>
                                                  <td>Hub Activated: </td>
                                                  <td id="hubActive">---</td>
                                    \langletr>
                     </table>
                </body>
\langle/html>
```
To test this example JavaScript form, copy the preceding example into an HTML page and then specify that page as a custom embedded tab.

## **Show Call Events in Custom Tabs**

{

}

You can use the following JavaScript function to show call events in a custom tab:

OnTelephonyConversationStateChanged — An API in the telephony service enables the client to show call events in a custom embedded tab. Custom tabs can implement the

OnTelephonyConversationStateChanged JavaScript function. The client calls this function every time a telephony conversation state changes. The function accepts a JSON string that the client parses to get call events.

The following snippet shows the JSON that holds the call events:

```
"conversationId": string,
"acceptanceState": "Pending" | "Accepted| | "Rejected",
"state": "Started" | "Ending" | "Ended",
"callType": "Missed" | "Placed" | "Received" | "Passive" | "Unknown",
"remoteParticipants": [{participant1}, {participant2}, …, {participantN}],
"localParticipant": {
\lambda
```
Each participant object in the JSON can have the following properties:

```
{
      "voiceMediaDisplayName": "<displayName>",
      "voiceMediaNumber": "<phoneNumber>",
      "translatedNumber": "<phoneNumber>",
      "voiceMediaPhoneType": "Business" | "Home" | "Mobile" | "Other" | "Unknown",
      "voiceMediaState": "Active" | "Inactive" | "Pending" | "Passive" | "Unknown",
}
```
The following is an example implementation of this function in a custom embedded tab. This example gets the values for the state and acceptanceState properties and shows them in the custom tab.

```
function OnTelephonyConversationStateChanged(json) {
      console.log("OnTelephonyConversationStateChanged");
      try {
        var conversation = JSON.parse(json);
        console.log("conversation id=" + conversation.conversationId);
        console.log("conversation state=" + conversation.state);
        console.log("conversation acceptanceState=" + conversation.acceptanceState);
        console.log("conversation callType=" + conversation.callType);
      }
     catch(e) {
        console.log("cannot parse conversation:" + e.message);
      }
    }
```
The following is an example implementation of this function with all possible fields:

```
function OnTelephonyConversationStateChanged(json) {
      console.log("OnTelephonyConversationStateChanged");
      try {
        var conversation = JSON.parse(json);
        console.log("conversation state=" + conversation.state);
        console.log("conversation acceptanceState=" + conversation.acceptanceState);
        console.log("conversation callType=" + conversation.callType);
        for (var i=0; i<conversation.remoteParticipants.length; i++) {
          console.log("conversation remoteParticipants[" + \tilde{i} + "]=");
          console.log("voiceMediaDisplayName=" +
conversation.remoteParticipants[i].voiceMediaDisplayName);
          console.log("voiceMediaNumber=" +
conversation.remoteParticipants[i].voiceMediaNumber);
          console.log("translatedNumber=" +
conversation.remoteParticipants[i].translatedNumber);
          console.log("voiceMediaPhoneType=" +
conversation.remoteParticipants[i].voiceMediaPhoneType);
          console.log("voiceMediaState=" +
conversation.remoteParticipants[i].voiceMediaState);
        }
        console.log("conversation localParticipant=");
        console.log(" voiceMediaDisplayName="
conversation.localParticipant.voiceMediaDisplayName);
       console.log(" voiceMediaNumber=" + conversation.localParticipant.voiceMediaNumber);
       console.log(" translatedNumber=" + conversation.localParticipant.translatedNumber);
        console.log(" voiceMediaPhoneType=" +
conversation.localParticipant.voiceMediaPhoneType);
        console.log(" voiceMediaState=" + conversation.localParticipant.voiceMediaState);
      }
      catch(e) {
        console.log("cannot parse conversation:" + e.message);
      }
    }
```
### **Custom Embedded Tab Example**

```
The following is an example of a configuration file with one embedded tab:
<?xml version="1.0" encoding="utf-8"?>
<config version="1.0">
<Client>
 <jabber-plugin-config>
   <browser-plugin>
    <page refresh ="true" preload="true">
     <tooltip>Cisco</tooltip>
     <icon>http://www.cisco.com/web/fw/i/logo.gif</icon>
     <url>www.cisco.com</url>
    </page>
   </browser-plugin>
 </jabber-plugin-config>
```
 $\overline{\mathbf{I}}$ 

</Client> </config>

 $\mathbf I$ 

 $\mathbf I$ 

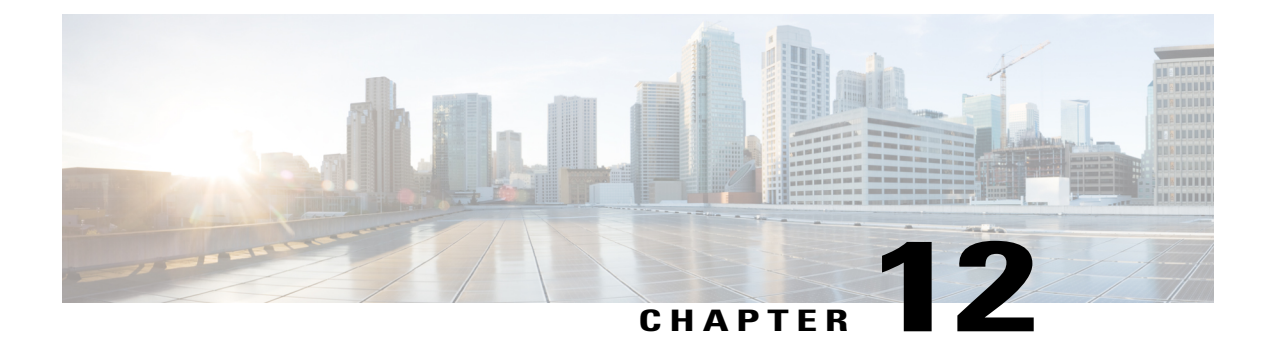

# **Integrate with Directory Sources**

- Integrate with Directory Sources for an On-Premises [Deployment,](#page-136-0) page 121
- [Configure](#page-136-1) Contact Sources, page 121
- [Federation,](#page-143-0) page 128
- Client [Configuration](#page-145-0) for Directory Integration, page 130

## <span id="page-136-0"></span>**Integrate with Directory Sources for an On-Premises Deployment**

#### **Before You Begin**

Configure Directory Integration for an [On-Premises](#page-22-0) Deployment, on page 7.

#### **Procedure**

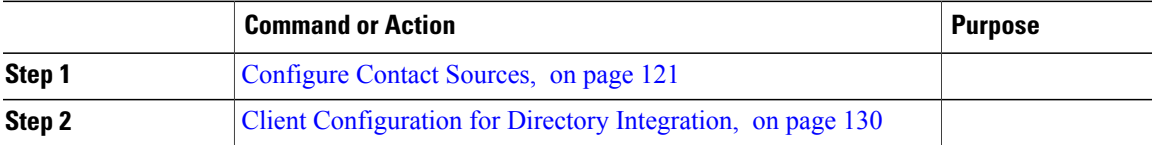

## <span id="page-136-1"></span>**Configure Contact Sources**

The client requires a contact source to search for users and to support contact resolution.

You can configure Enhanced Directory Integration (EDI), Basic Directory Integration (BDI), and Cisco Unified Communications Manager User Data Service (UDS) as contact sources.

#### **Procedure**

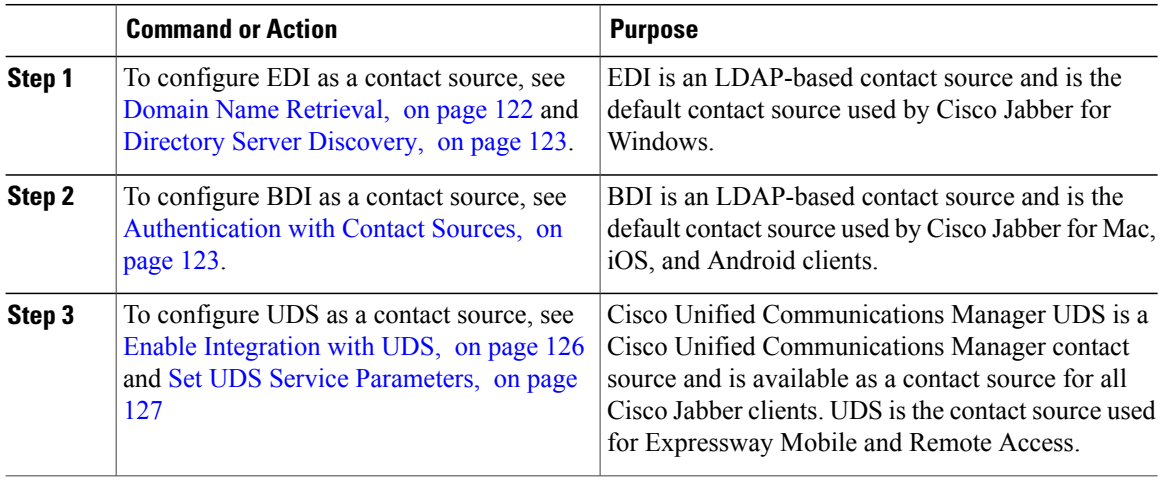

## <span id="page-137-0"></span>**Enhanced Directory Integration**

Enhanced directory integration (EDI) uses native Microsoft Windows APIs to retrieve contact data from the directory service.

#### **Domain Name Retrieval**

Cisco Jabber for Windows retrieves the fully qualified DNS domain from the USERDNSDOMAIN environment variable on the client workstation.

After the client gets the DNS domain, it can locate the Domain Name Server and retrieve SRV records.

In some instances, the value of the USERDNSDOMAIN environment variable does not resolve to the DNS domain that corresponds to the domain of the entire forest. For example, when an organization uses a sub-domain or resource domain. In this case, the USERDNSDOMAIN environment variable resolves to a child domain, not the parent domain. As a result, the client cannot accessinformation for all usersin the organization.

If the USERDNSDOMAIN environment variable resolves to a child domain, you can use one of the following options to enable Cisco Jabber for Windows to connect to a service in the parent domain:

- Ensure that the Global Catalog or LDAP directory server can access all users in the organization.
- Configure your DNS server to direct the client to a server that can access all users in the organization when Cisco Jabber for Windows requests a Global Catalog or LDAP directory server.
- Configure Cisco Jabber for Windows to use the FQDN of the parent domain.

Specify the FQDN of the parent domain as the value of the PrimaryServerName parameter in your client configuration as follows:

<PrimaryServerName>*parent-domain-fqdn*</PrimaryServerName>

#### **Related Topics**

[Configuring](http://technet.microsoft.com/en-us/library/cc771849) DNS for the Forest Root Domain [Assigning](http://technet.microsoft.com/en-us/library/cc738121) the Forest Root Domain Name Deploying a [GlobalNames](http://technet.microsoft.com/en-us/library/cc731744) Zone Support for DNS [Namespace](http://support.microsoft.com/gp/gp_namespace_master) planning in Microsoft server products

#### <span id="page-138-0"></span>**Directory Server Discovery**

Cisco Jabber can automatically discover and connect to the directory server if:

- The workstation on which you install Cisco Jabber is on the Microsoft Windows domain.
- The client can retrieve the address of the directory server from a DNS SRV record.

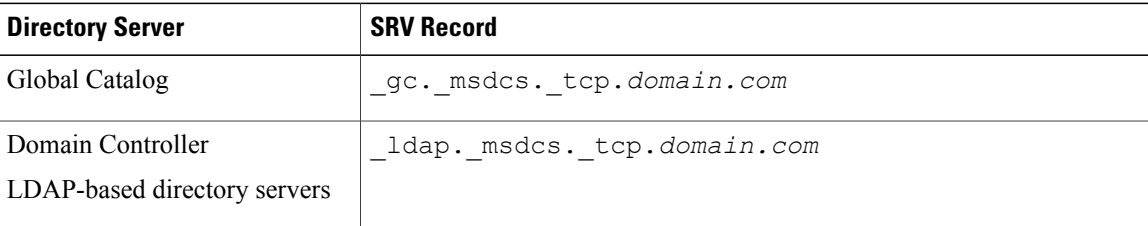

## <span id="page-138-1"></span>**Basic Directory Integration**

BDI is an LDAP-based contact source and is the default contact source used by Cisco Jabber for Mac, iOS, and Android clients.

### **Authentication with Contact Sources**

BDI requires users to authenticate with the directory source to resolve contacts. You can use the following methods to authenticate with the contact source, in order of priority:

- Specify credentials in Cisco Unified Presence or Cisco Unified Communications Manager Specify credentials in a profile on the server. The client can then retrieve the credentials from the server to authenticate with the directory. This method is the most secure option for storing and transmitting credentials.
- Set common credentials in the client configuration file Specify a shared username and password in the client configuration file. The client can then authenticate with the directory server.

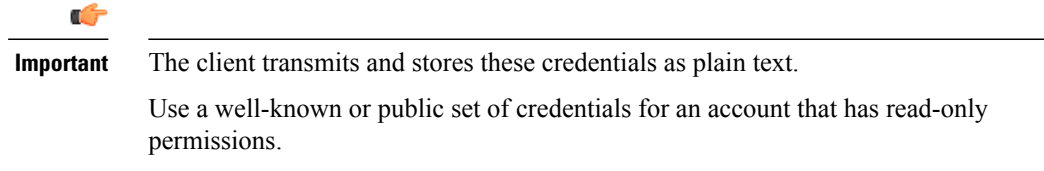

• Use anonymous binds — Configure the client to connect to the directory source with anonymous binds.

#### **Specify LDAP Directory Configuration on Cisco Unified Presence**

If your environment includes Cisco Unified Presence release 8.x, you can specify directory configuration in the LDAP profile. The client can then get the directory configuration from the server to authenticate with the directory source.

Complete the steps to create an LDAP profile that contains authentication credentials, and then assign that profile to users.

#### **Procedure**

- **Step 1** Open the **Cisco Unified Presence Administration** interface.
- **Step 2** Select **Application** > **Cisco Unified Personal Communicator** > **LDAP Profile**.
- **Step 3** Select **Add New**.
- **Step 4** Specify a name and optional description for the profile.
- **Step 5** Specify a distinguished name for a user ID that is authorized to run queries on the LDAP server. Cisco Unified Presence uses this name for authenticated bind with the LDAP server.
- **Step 6** Specify a password that the client can use to authenticate with the LDAP server.
- **Step 7** Select **Add Users to Profile** and add the appropriate users to the profile.
- **Step 8** Select **Save**.

#### **What to Do Next**

Specify any additional BDI information in the client configuration file.

#### **Specify LDAP Directory Configuration on Cisco Unified Communications Manager**

If your environment includes Cisco Unified Communications Manager release 9.x and later, you can specify credentials when you add a directory service. The client can then get the configuration from the server to authenticate with the directory source.

Complete the steps to add a directory service, apply the directory service to the service profile, and specify the LDAP authentication configuration for the directory service.

#### **Procedure**

- **Step 1** Open the **Cisco Unified CM Administration** interface.
- **Step 2** Select **User Management** > **User Settings** > **UC Service**. The **Find and List UC Services** window opens.
- **Step 3** Select **Add New**. The **UC Service Configuration** window opens.
- **Step 4** In the **Add a UC Service** section, select **Directory** from the **UC Service Type** drop-down list.
- **Step 5** Select **Next**.
- **Step 6** Enter details for the directory service:
	- Product Type Select **Directory**
- Name Enter a unique name for the directory service
- Hostname/IP Address Enter the Hostname, IP Address, or FQDN of the directory server.
- Protocol Type From the drop-down list, select:
	- TLS if you want Cisco Jabber to connect to the Directory by using TLS.
	- TCP if you want Cisco Jabber to connect to the Directory by using TCP.

#### **Step 7** Select **Save**.

**Step 8** Apply the directory service to your service profile as follows:

- a) Select **User Management** > **User Settings** > **Service Profile**. The **Find and List Service Profiles** window opens.
- b) Find and select your service profile. The **Service Profile Configuration** window opens.
- c) In the **Directory Profile** section, select up to three services from the **Primary**, **Secondary**, and **Tertiary** drop-down lists:
- d) Specify the **Username** and **Password** that the client can use to authenticate with the LDAP server in the following fields:
- e) Select **Save**.

#### **Set Credentials in the Client Configuration**

You can set credentials in the client configuration with the following parameters:

- BDIConnectionUsername
- BDIConnectionPassword

## Ú

**Important**

The client transmits and stores these credentials as plain text.

Use a well-known or public set of credentials for an account that has read-only permissions.

The following is an example configuration:

```
<Directory>
 <BDIConnectionUsername>admin@example.com</BDIConnectionUsername>
 <BDIConnectionPassword>password</BDIConnectionPassword>
</Directory>
```
#### **Use Anonymous Binds**

To use anonymous binds, you set the following parameters in the client configuration file:

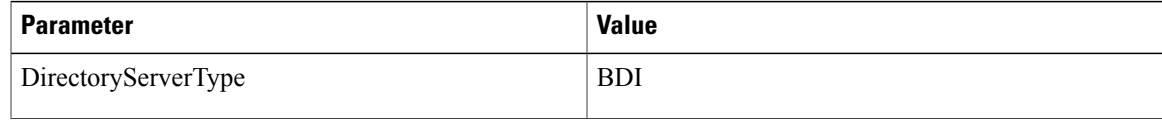

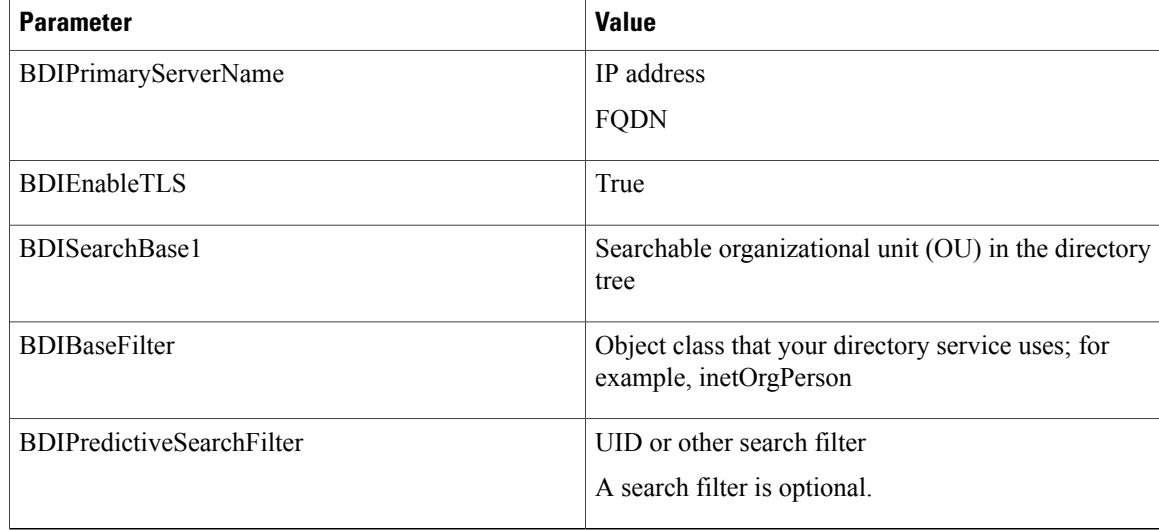

The following is an example configuration:

```
<Directory>
  <DirectoryServerType>BDI</DirectoryServerType>
  <BDIPrimaryServerName>11.22.33.456</BDIPrimaryServerName>
  <BDIEnableTLS>True</BDIEnableTLS>
  <BDISearchBase1>ou=people,dc=cisco,dc=com</BDISearchBase1>
  <BDIBaseFilter>(&amp; (objectClass=inetOrgPerson)</BDIBaseFilter>
  <BDIPredictiveSearchFilter>uid</BDIPredictiveSearchFilter>
</Directory>
```
## <span id="page-141-0"></span>**Cisco Unified Communications Manager User Data Service**

User Data Service (UDS) is a REST interface on Cisco Unified Communications Manager that provides contact resolution.

#### **Enable Integration with UDS**

To enable integration with UDS, perform the following steps:

#### **Procedure**

- **Step 1** Create your directory source in Cisco Unified Communications Manager.
- **Step 2** Synchronize the contact data to Cisco Unified Communications Manager. After the synchronization occurs, your contact data resides in Cisco Unified Communications Manager.
- **Step 3** Specify UDS as the value of the DirectoryServerType parameter in your configuration file. The following is an example configuration where UDS is the directory server type: <Directory> <DirectoryServerType>UDS</DirectoryServerType> </Directory>

This step is required only if you want to use UDS for all contact resolution (that is, both inside and outside the firewall). If you configure Expressway for Mobile and Remote Access, the client automatically uses UDS when outside the firewall, regardless of the value of the DirectoryServerType parameter. When using Expressway for Mobile and Remote Access, you can set the value of the DirectoryServerType parameter to either UDS or an LDAP-based contact source for use inside the firewall. **Important Step 4** For manual connections, specify the IP address of the Cisco Unified Communications Manager server to ensure that the client can discover the server. The following is an example configuration for the Cisco Unified Communications Manager server:

<UdsServer>11.22.33.444</UdsServer>

**Step 5** Configure the client to retrieve contact photos with UDS. The following is an example configuration for contact photo retrieval: <UdsPhotoUriWithToken>http://*server\_name*.*domain*/%%uid%%.jpg</UdsPhotoUriWithToken>

#### <span id="page-142-0"></span>**Set UDS Service Parameters**

You can set service parameters for UDS on Cisco Unified Communications Manager.

#### **Procedure**

**Step 1** Open the **Cisco Unified CM Administration** interface. **Step 2** Select **System** > **Enterprise Parameters**. The **Enterprise Parameters Configuration** window opens. **Step 3** Locate the **User Data Service Parameters** section.

#### **UDS Service Parameters**

Set values for the following service parameters to configure UDS:

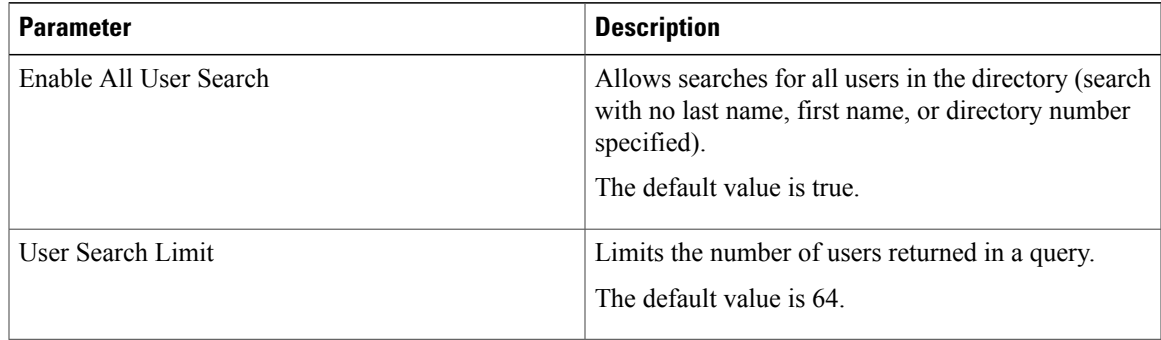

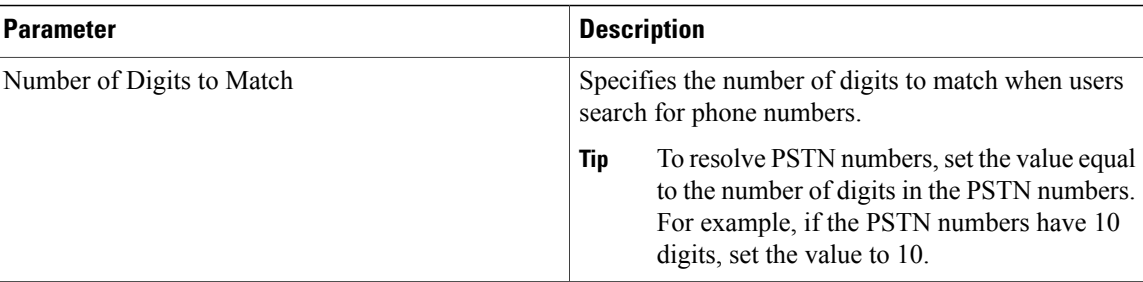

#### **Contact Resolution with Multiple Clusters**

For contact resolution with multiple Cisco Unified Communications Manager clusters, synchronize all users on the corporate directory to each cluster. Provision a subset of those users on the appropriate cluster.

For example, your organization has 40,000 users. 20,000 users reside in North America. 20,000 users reside in Europe. Your organization has the following Cisco Unified Communications Manager clusters for each location:

- cucm-cluster-na for North America
- cucm-cluster-eu for Europe

In this example, synchronize all 40,000 users to both clusters. Provision the 20,000 users in North America on cucm-cluster-na and the 20,000 users in Europe on cucm-cluster-eu.

When users in Europe call users in North America, Cisco Jabber retrieves the contact details for the user in Europe from cucm-cluster-na.

When users in North America call users in Europe, Cisco Jabber retrieves the contact details for the user in North America from cucm-cluster-eu.

## <span id="page-143-0"></span>**Federation**

Federation lets Cisco Jabber users communicate with users who are provisioned on different systems and who are using client applications other than Cisco Jabber.

### **Configure Intradomain Federation for BDI or EDI**

In addition to configuring intradomain federation on the presence server, you might need to specify some configuration settings in the Cisco Jabber configuration files.

To resolve contacts during contact search or retrieve contact information from your directory, Cisco Jabber requires the contact ID for each user. Cisco Unified Communications Manager IM & Presence server uses a specific format for resolving contact information that does not always match the format on other presence servers such as Microsoft Office Communications Server or Microsoft Live Communications Server.

The parameters that you use to configure intradomain federation depend on whether you use *Enhanced Directory Integration* (EDI) or *Basic Directory Integration* (BDI). EDI uses native Microsoft Windows APIs to retrieve contact data from the directory service and is only used by Cisco Jabber for Windows. For BDI,
the client retrieves contact data from the directory service and is used by Cisco Jabber for Mac, Cisco Jabber for Android, and Cisco Jabber for iPhone and iPad.

### **Procedure**

- **Step 1** Set the value of the relevant parameter to true:
	- For BDI: BDIUseSipUriToResolveContacts
	- For EDI: UseSIPURIToResolveContacts
- **Step 2** Specify an attribute that contains the Cisco Jabber contact ID that the client uses to retrieve contact information. The default value is msRTCSIP-PrimaryUserAddress, or you can specify another attribute in the relevant parameter:
	- For BDI: BDISipUri
	- For EDI: SipUri
	- When you deploy intradomain federation and the client connects with Expressway for Mobile and Remote Access from outside the firewall, contact search is supported only when the contact ID uses one of the following formats: **Note**
		- sAMAccountName@domain
		- UserPrincipleName (UPN)@domain
		- EmailAddress@domain
		- employeeNumber@domain
		- phoneNumber@domain
- **Step 3** In the UriPrefix parameter, specify any prefix text that precedes each contact ID in the relevant SipUri parameter.

#### **Example:**

For example, you specify msRTCSIP-PrimaryUserAddress as the value of SipUri. In your directory the value of msRTCSIP-PrimaryUserAddress for each user has the following format: sip:*username@domain*.

- For BDI: BDIUriPrefix
- For EDI: UriPrefix

The following XML snippet provides an example of the resulting configuration for BDI: <Directory>

```
<BDIUseSIPURIToResolveContacts>true</BDIUseSIPURIToResolveContacts>
  <BDISipUri>non-default-attribute</BDISipUri>
  <BDIUriPrefix>sip:</BDIUriPrefix>
</Directory>
```
The following XML snippet provides an example of the resulting configuration for EDI: <Directory>

```
<UseSIPURIToResolveContacts>true</UseSIPURIToResolveContacts>
<SipUri>non-default-attribute</SipUri>
```

```
<UriPrefix>sip:</UriPrefix>
</Directory>
```
# **Client Configuration for Directory Integration**

You can configure directory integration through service profiles using Cisco Unified Communications Manager release 9 or later or with the configuration file. Use thissection to learn how to configure the client for directory integration.

When both a service profile and a configuration file are present, the following table describes which parameter value takes precedence.

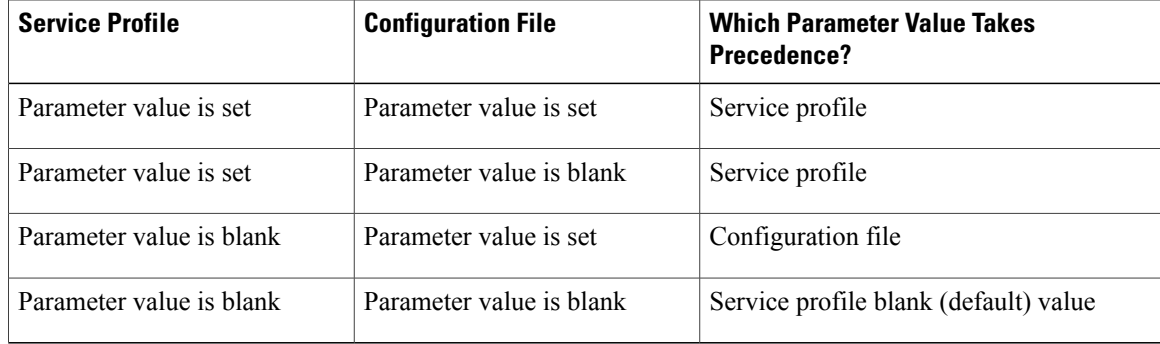

$$
\frac{\mathbf{M}}{n}
$$

**Note** Cisco Unified Presence, Release 8.x profiles cannot be used for directory integration.

## **Configure Directory Integration in a Service Profile**

With Cisco Unified Communications Manager release 9 and later, you can provision users with service profiles and deploy the \_cisco-uds SRV record on your internal domain server.

The client can then automatically discover Cisco Unified Communications Manager and retrieve the service profile to get directory integration configuration. For information about service discovery, see Configure Service Discovery.

## **Procedure**

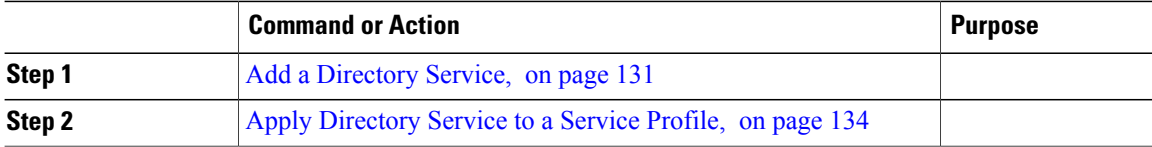

## <span id="page-146-0"></span>**Add a Directory Service**

## **Procedure**

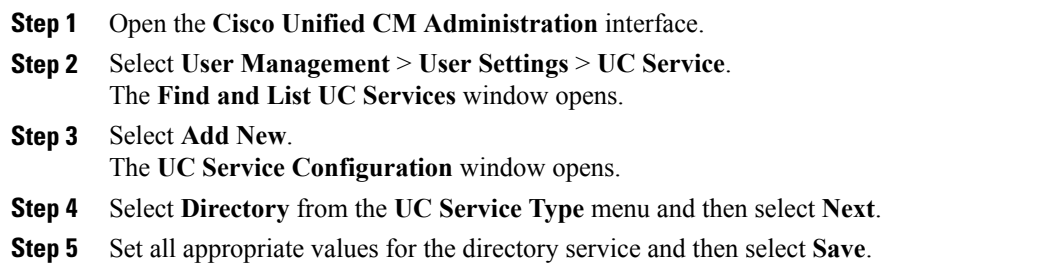

## **What to Do Next**

Apply Directory Service.

## **Directory Profile Parameters**

 $\mathbf I$ 

The following table lists the configuration parameters you can set in the directory profile:

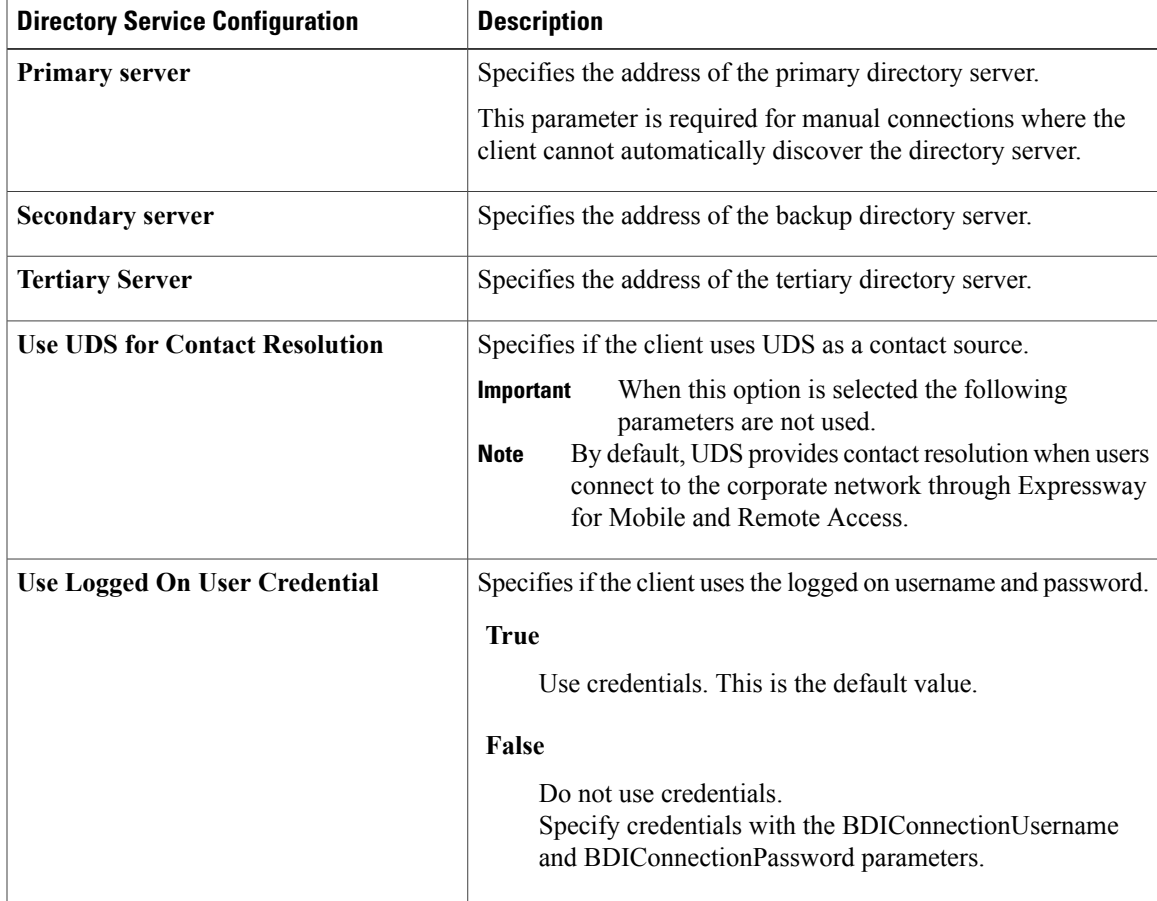

I

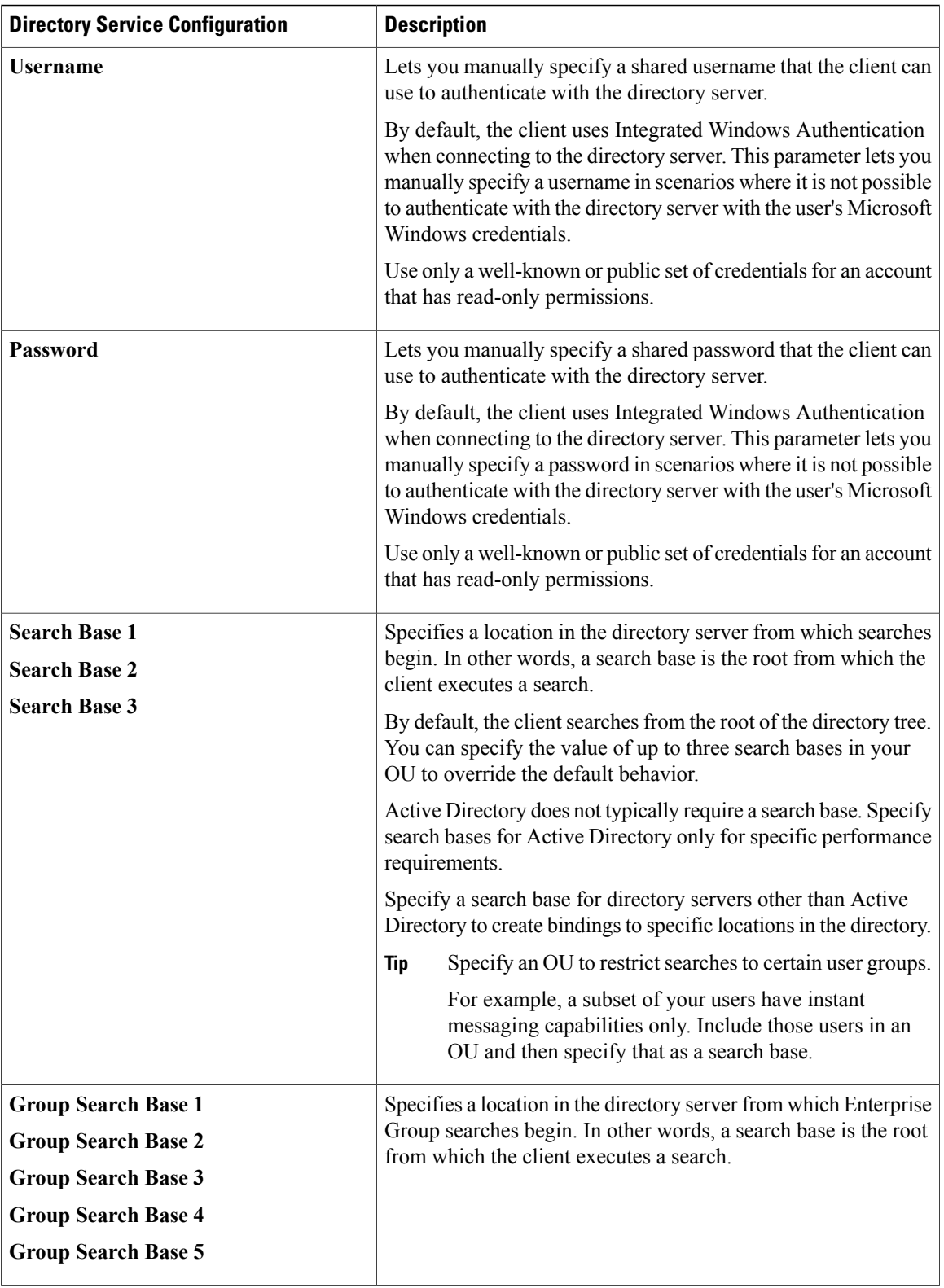

Г

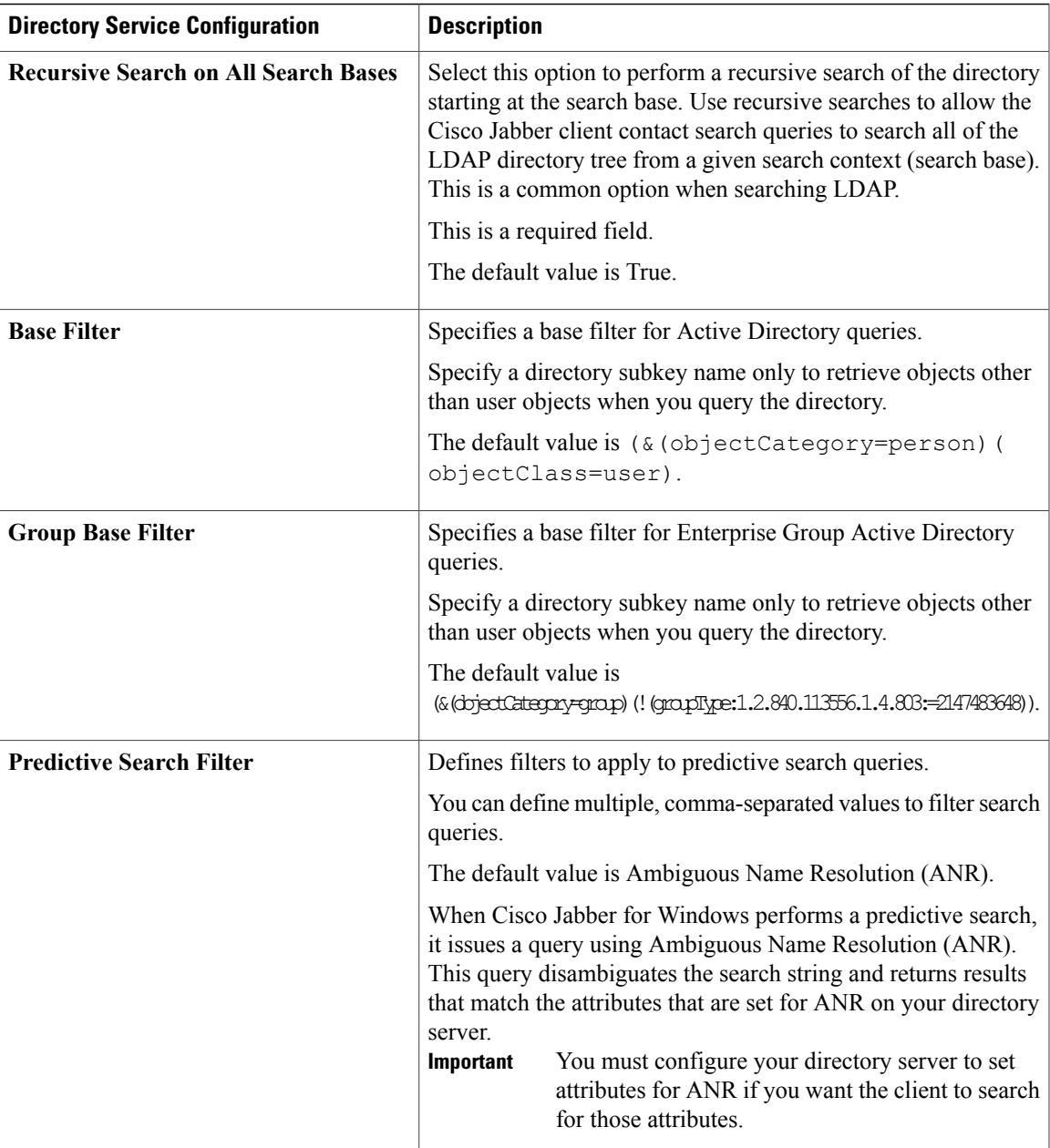

Service Discovery will use UDS search when the **Use UDS for Contact Resolution** option is selected, otherwise it uses BDI or EDI search. During service discovery the **Username**, **Password**, **SearchBase1**, **PrimaryServerName**,**ServerPort1**, **UriPrefix**, **UseJabberCredentials**, **BaseFilter**, **PredictiveSearchFilter**, and **DirectoryServerType** in the directory profile will be used to connect to LDAP server for contact search.

Manual sign on uses the **Username** and **Password** from the directory profile to connect to the LDAP server for contact search.

I

### **Attribute Mappings**

It is not possible to change the default attribute mappings in a service profile. If you plan to change any default attribute mappings, you must define the required mappings in a client configuration file.

## <span id="page-149-0"></span>**Apply Directory Service to a Service Profile**

## **Procedure**

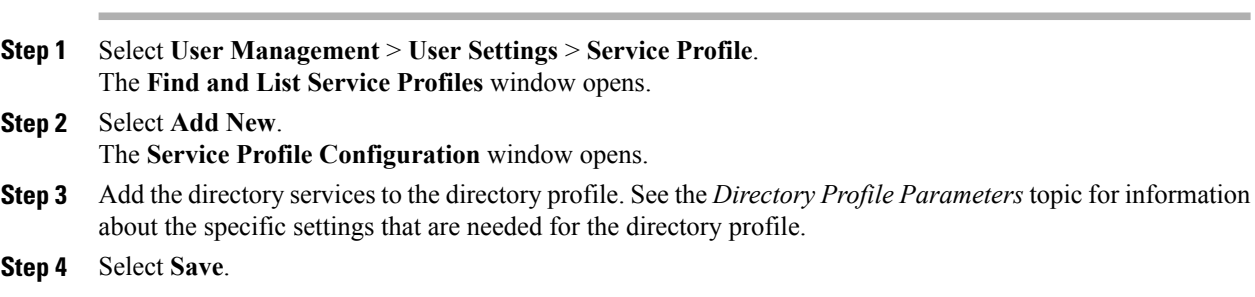

## **Advanced Directory Integration in the Configuration File**

You can configure directory integration in the Cisco Jabber configuration file. For more information see the *Directory* chapter in the *Cisco Jabber 11.0 Parameters Reference Guide*.

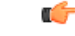

**Important**

When a Service Profile and a configuration file are present, settings in the Service Profile always take priority.

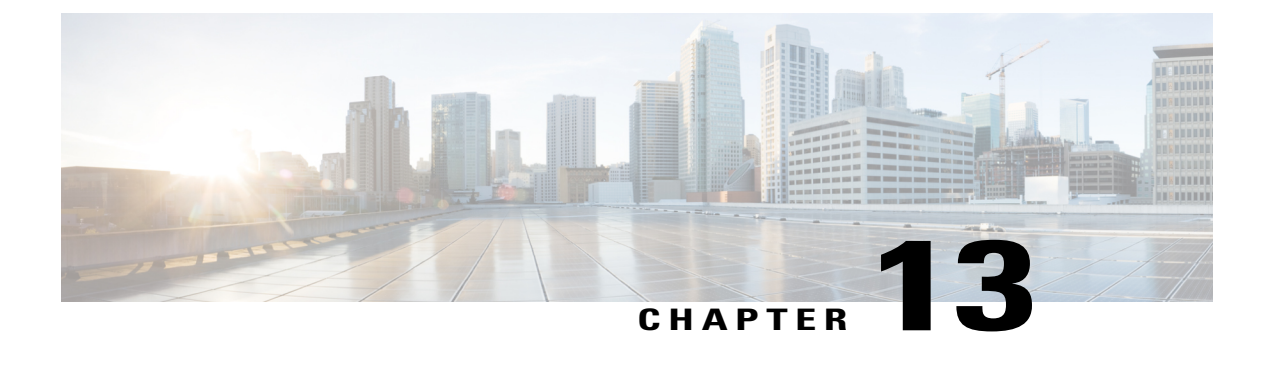

# **Install Client**

- Install Cisco Jabber for [Windows,](#page-150-0) page 135
- Install Cisco [Jabber](#page-172-0) for Mac, page 157
- Install Cisco Jabber Mobile [Clients,](#page-172-1) page 157

# <span id="page-150-0"></span>**Install Cisco Jabber for Windows**

Cisco Jabber for Windows provides an MSI installation package that you can use in the following ways:

• Use the Command Line—You can specify arguments in a command line window to set installation properties.

Choose this option if you plan to install multiple instances.

• Run the MSI Manually—Run the MSI manually on the file system of the client workstation and then specify connection properties when you start the client.

Choose this option if you plan to install a single instance for testing or evaluation purposes.

• Create a Custom Installer—Open the default installation package, specify the required installation properties, and then save a custom installation package.

Choose this option if you plan to distribute an installation package with the same installation properties.

• Deploy with Group Policy—Install the client on multiple computers in the same domain.

### **Before You Begin**

You must be logged in with local administrative rights.

# **Use the Command Line**

Specify installation arguments in a command line window.

## **Procedure Step 1** Open a command line window. **Step 2** Enter the following command: msiexec.exe /i CiscoJabberSetup.msi **Step 3** Specify command line arguments as parameter=value pairs. msiexec.exe /i CiscoJabberSetup.msi *argument*=*value* **Step 4** Run the command to install Cisco Jabber for Windows.

## **Example Installation Commands**

Review examples of commands to install Cisco Jabber for Windows.

#### **Cisco Unified Communications Manager, Release 9.x**

msiexec.exe /i CiscoJabberSetup.msi /quiet CLEAR=1 Where:

CLEAR=1 — Deletes any existing bootstrap file. /quiet — Specifies a silent installation.

#### **Cisco Unified Communications Manager, Release 8.x in Default Mode**

msiexec.exe /i CiscoJabberSetup.msi /quiet CLEAR=1 AUTHENTICATOR=CUP CUP\_ADDRESS=1.2.3.4 Where:

CLEAR=1 — Deletes any existing bootstrap file. AUTHENTICATOR=CUP — Sets Cisco Unified Presence as the authenticator. CUP\_ADDRESS=1.2.3.4 — Sets 1.2.3.4 as the IP address of the presence server. /quiet — Specifies a silent installation.

#### **Cisco Unified Communications Manager, Release 8.x in Phone Mode**

If you are integrating with UDS when you are installing in phone mode, you must first define the <PresenceDomain>*Domain address of your Presence server*</PresenceDomain> parameter.

msiexec.exe /i CiscoJabberSetup.msi /quiet CLEAR=1 PRODUCT\_MODE=Phone\_Mode AUTHENTICATOR=CUCM TFTP=1.2.3.4 CTI=5.6.7.8

Where:

CLEAR=1 — Deletes any existing bootstrap file. PRODUCT MODE=Phone Mode — Sets the client to phone mode. AUTHENTICATOR=CUCM — Sets Cisco Unified Communications Manager as the authenticator. TFTP=1.2.3.4 — Sets 1.2.3.4 as the IP address of the TFTP server that hosts the client configuration. CTI=5.6.7.8 — Sets 5.6.7.8 as the IP address of the CTI server. /quiet — Specifies a silent installation.

#### **Cisco WebEx Messenger Service**

msiexec.exe /i CiscoJabberSetup.msi /quiet CLEAR=1 AUTHENTICATOR=WEBEX Where:

CLEAR=1 — Deletes any existing bootstrap file.

AUTHENTICATOR=WEBEX — Sets the Cisco WebEx Messenger service as the authenticator. /quiet — Specifies a silent installation.

#### **Cisco WebEx Messenger Service with SSO**

msiexec.exe /i CiscoJabberSetup.msi /quiet CLEAR=1 AUTHENTICATOR=WEBEX SSO\_ORG\_DOMAIN=example.com

Where:

CLEAR=1 — Deletes any existing bootstrap file.

AUTHENTICATOR=WEBEX — Sets the Cisco WebEx Messenger service as the authenticator. SSO\_ORG\_DOMAIN=example.com — Sets example.com as the single sign-on (SSO) domain. /quiet — Specifies a silent installation.

## **Command Line Arguments**

Review the command line arguments you can specify when you install Cisco Jabber for Windows.

## **Override Argument**

The following table describes the parameter you must specify to override any existing bootstrap files from previous installations:

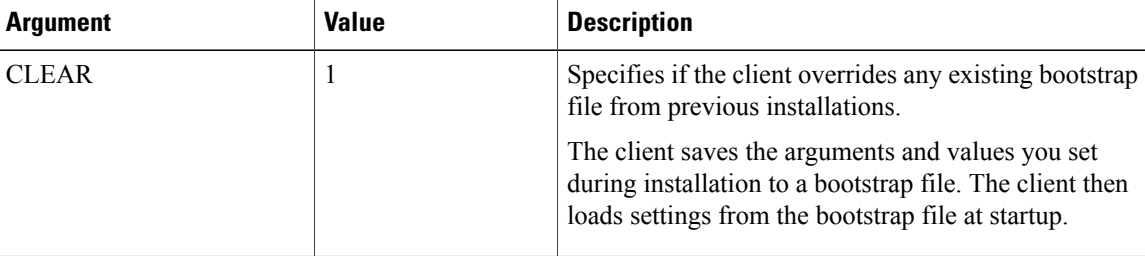

If you specify CLEAR, the following occurs during installation:

- **1** The client deletes any existing bootstrap file.
- **2** The client creates a new bootstrap file.

If you do not specify CLEAR, the client checks for existing bootstrap files during installation.

- If no bootstrap file exists, the client creates a bootstrap file during installation.
- If a bootstrap file exists, the client does not override that bootstrap file and preserves the existing settings.

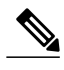

**Note** If you are reinstalling Cisco Jabber for Windows, you should consider the following:

- The client does not preserve settings from existing bootstrap files. If you specify CLEAR, you must also specify all other installation arguments as appropriate.
- The client does not save your installation arguments to an existing bootstrap file. If you want to change the values for installation arguments, or specify additional installation arguments, you must specify CLEAR to override the existing settings.

To override existing bootstrap files, specify CLEAR in the command line as follows: msiexec.exe /i CiscoJabberSetup.msi CLEAR=1

### **Mode Type Argument**

The following table describes the command line argument with which you specify the product mode:

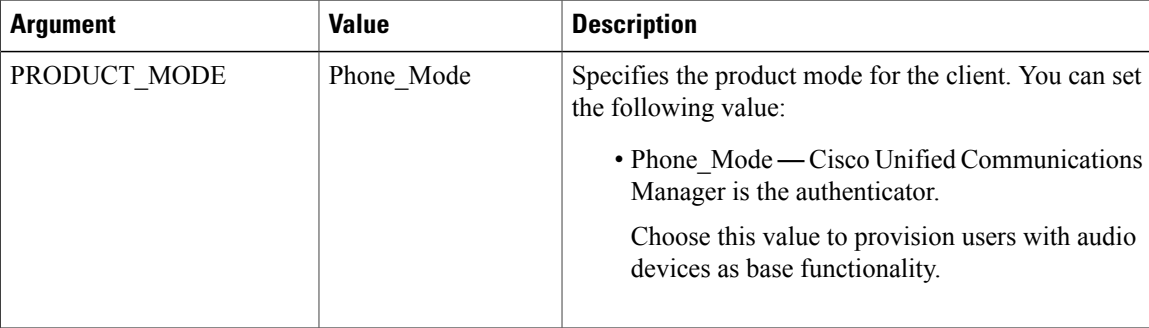

#### *When to Set the Product Mode*

In phone mode deployments Cisco Unified Communications Manager is the authenticator. When the client gets the authenticator, it determines the product mode is phone mode. However, because the client always starts in the default product mode on the initial launch, users must restart the client to enter phone mode after sign in.

- Cisco Unified Communications Manager, Release 9.x and Later You should not set PRODUCT MODE during installation. The client gets the authenticator from the service profile. After the user signs in, the client requires a restart to enter phone mode.
- Cisco Unified Communications Manager, Release 8.x You can specify phone mode during installation if you set Cisco Unified Communications Manager as the authenticator. The client reads the bootstrap file on the initial launch and determines it should start in phone mode. The client then gets Cisco Unified Communications Manager as the authenticator from the bootstrap file or manual settings. After the user signs in, the client does not require a restart.

## *Change Product Modes*

To change the product mode, you must change the authenticator for the client. The client can then determine the product mode from the authenticator.

The method for changing from one product mode to another after installation, depends on your deployment.

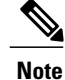

In all deployments, the user can manually set the authenticator in the Advanced settings window.

In this case, you must instruct the user to change the authenticator in the Advanced settings window to change the product mode. You cannot override the manual settings, even if you uninstall and then reinstall the client.

#### Change Product Modes with Cisco Unified Communications Manager Version 9.x and Later

To change product modes with Cisco Unified Communications Manager version 9.x and later, you change the authenticator in the service profile.

#### **Procedure**

**Step 1** Change the authenticator in the service profiles for the appropriate users.

#### **Change Default Mode > Phone Mode**

Do not provision users with an IM and Presence service.

If the service profile does not contain an IM and presence service configuration, the authenticator is Cisco Unified Communications Manager.

#### **Change Phone Mode > Default Mode**

Provision users with an IM and Presence service.

If you set the value of the **Product type** field in the IM and Presence profile to:

- **Unified CM (IM and Presence)** the authenticator is Cisco Unified Communications Manager IM and Presence Service.
- **WebEx (IM and Presence)** the authenticator is the Cisco WebEx Messenger service.

authenticator. The client then determines the product mode and prompts the user to restart the client.

**Step 2** Instruct users to sign out and then sign in again. When users sign in to the client, it retrieves the changes in the service profile and signs the user in to the

After the user restarts the client, the product mode change is complete.

Change Product Modes with Cisco Unified Communications Manager Version 8.x

To change product modes with Cisco Unified Communications Manager version 8.x, you must reinstall Cisco Jabber for Windows to change the authenticator.

### **Change Default Mode > Phone Mode**

Set the following arguments, at a minimum:

- CLEAR=1 to delete any existing bootstrap file.
- AUTHENTICATOR=CUCM to set the authenticator to Cisco Unified Communications Manager.
- PRODUCT MODE=Phone Mode to set phone mode as the product mode.

I

## **Change Phone Mode > Default Mode**

Set the following arguments, at a minimum:

- CLEAR=1 to delete any existing bootstrap file.
- AUTHENTICATOR= one of the following:
	- CUP to set the authenticator to Cisco Unified Presence or Cisco Unified Communications Manager.
	- WEBEX to set the authenticator to the Cisco WebEx Messenger service.

## **Authentication Arguments**

The following table describe the command line arguments you can set to specify the source of authentication:

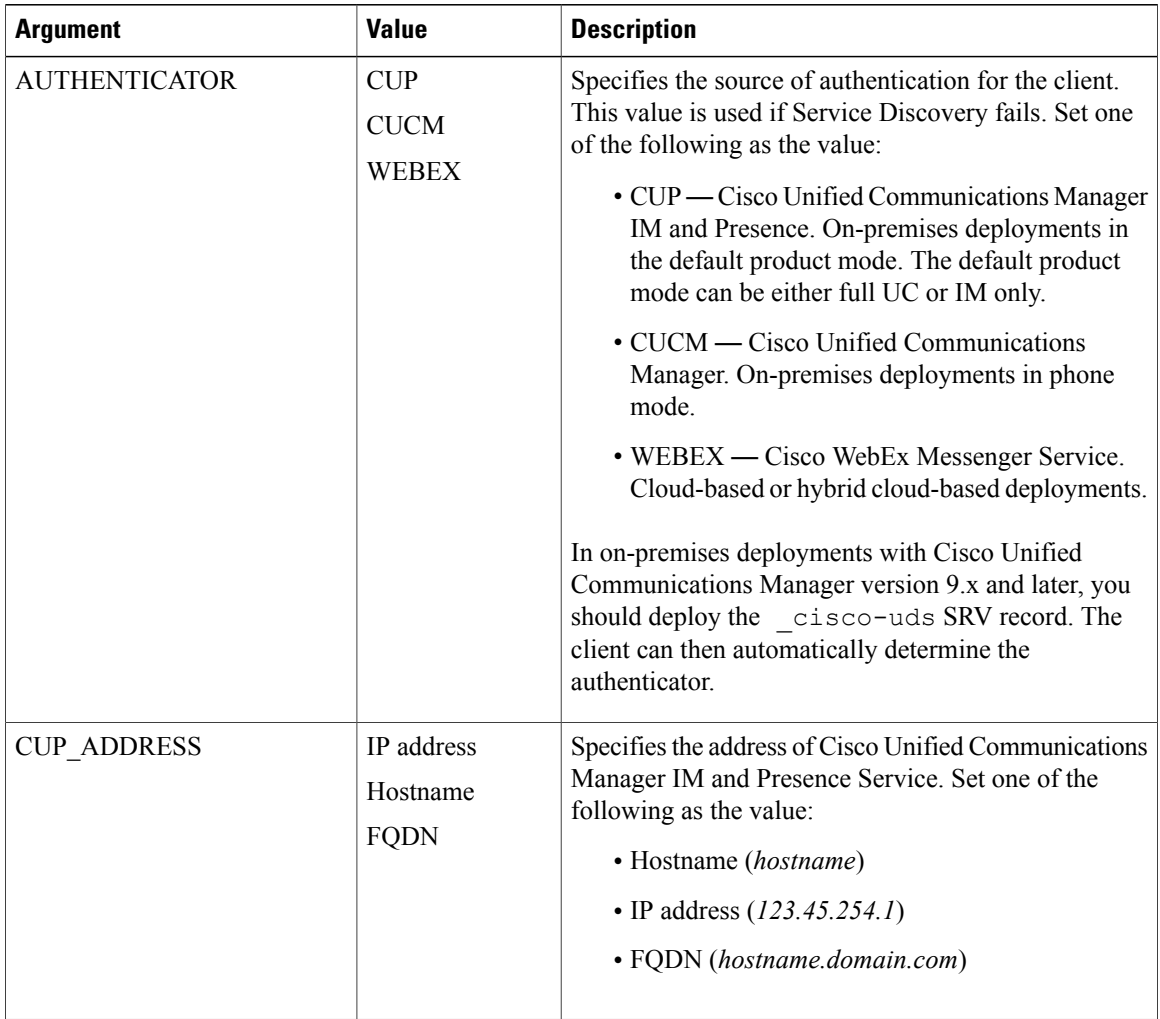

 $\overline{\phantom{a}}$ 

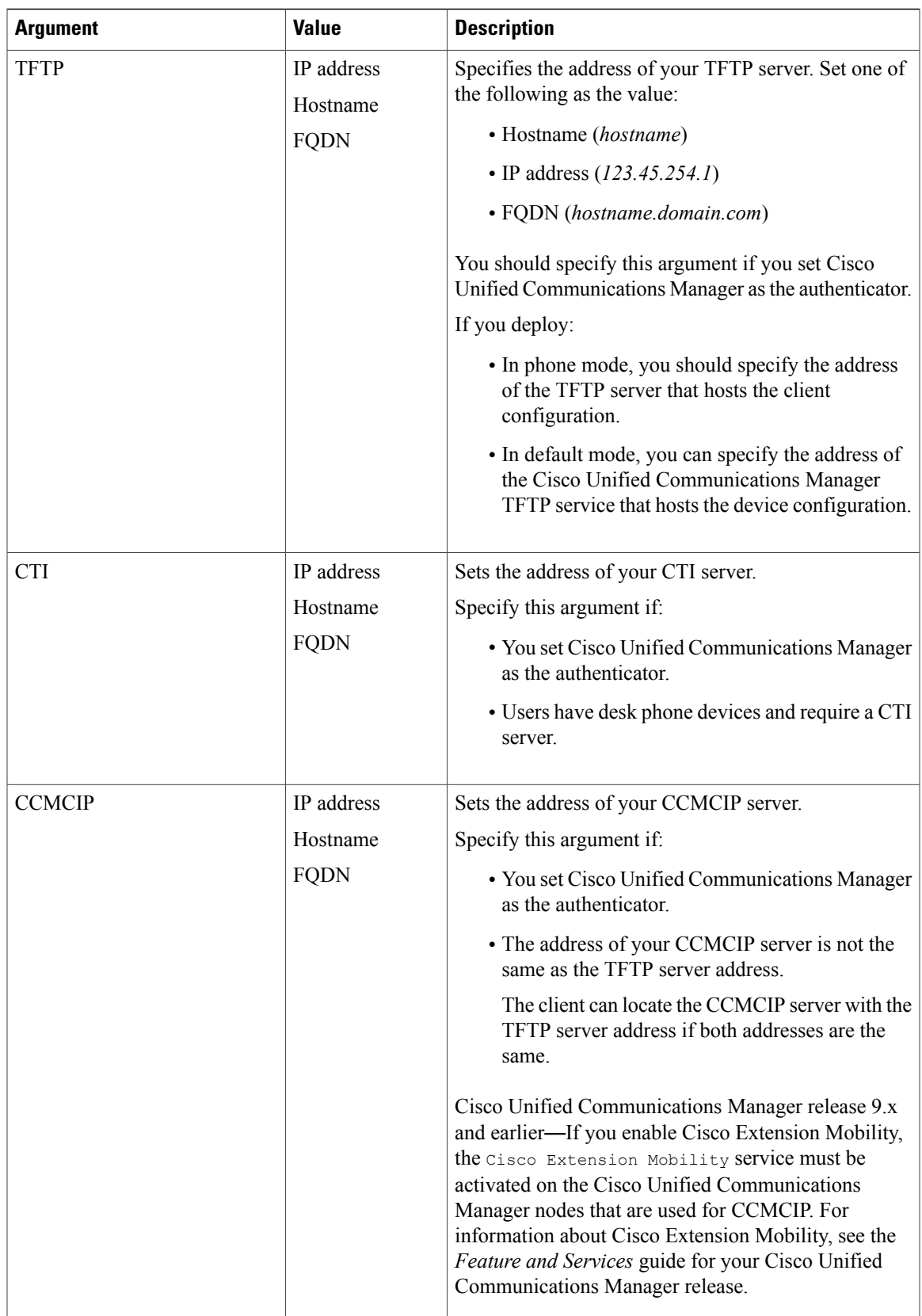

 $\overline{\phantom{a}}$ 

 $\mathbf I$ 

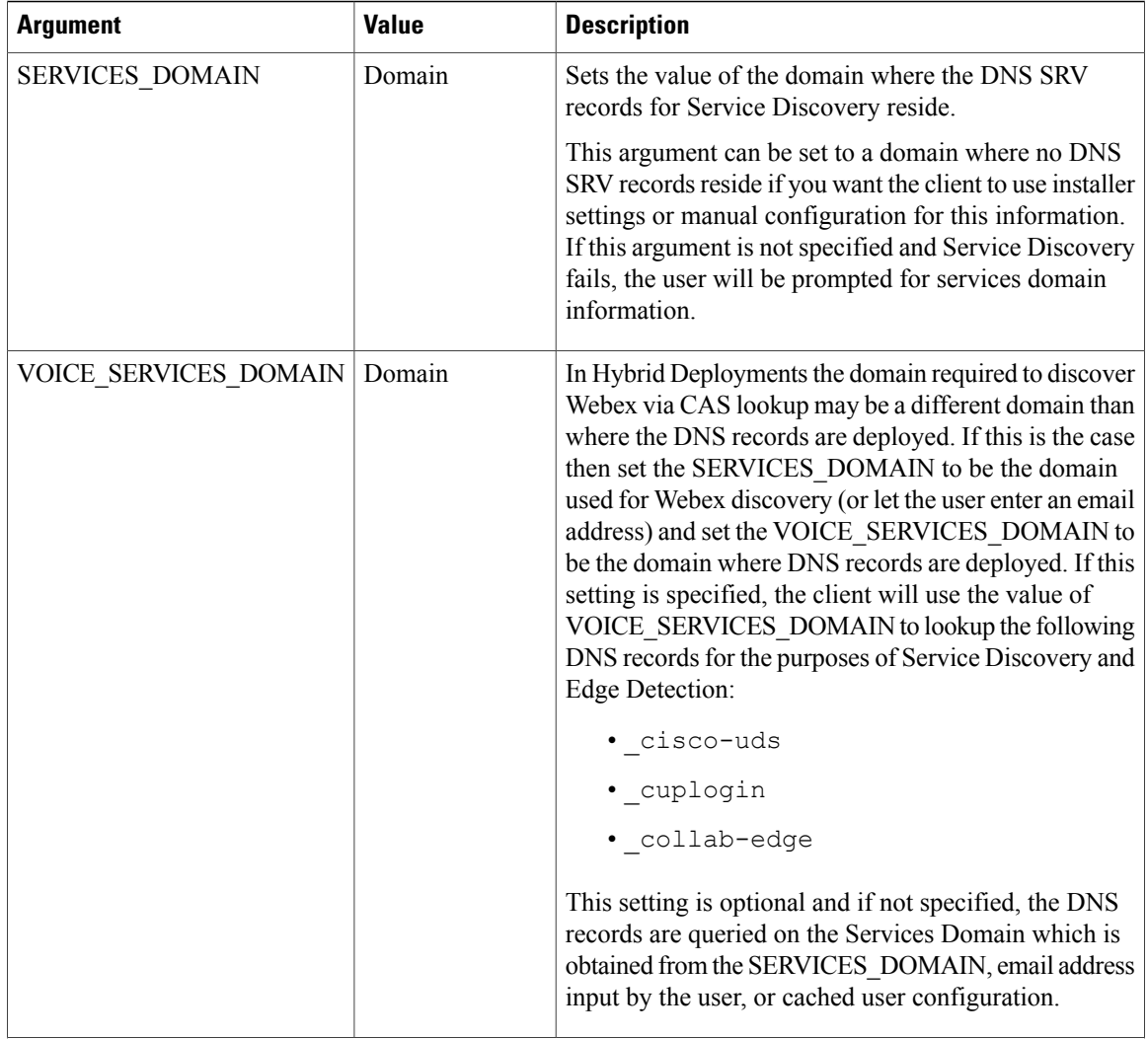

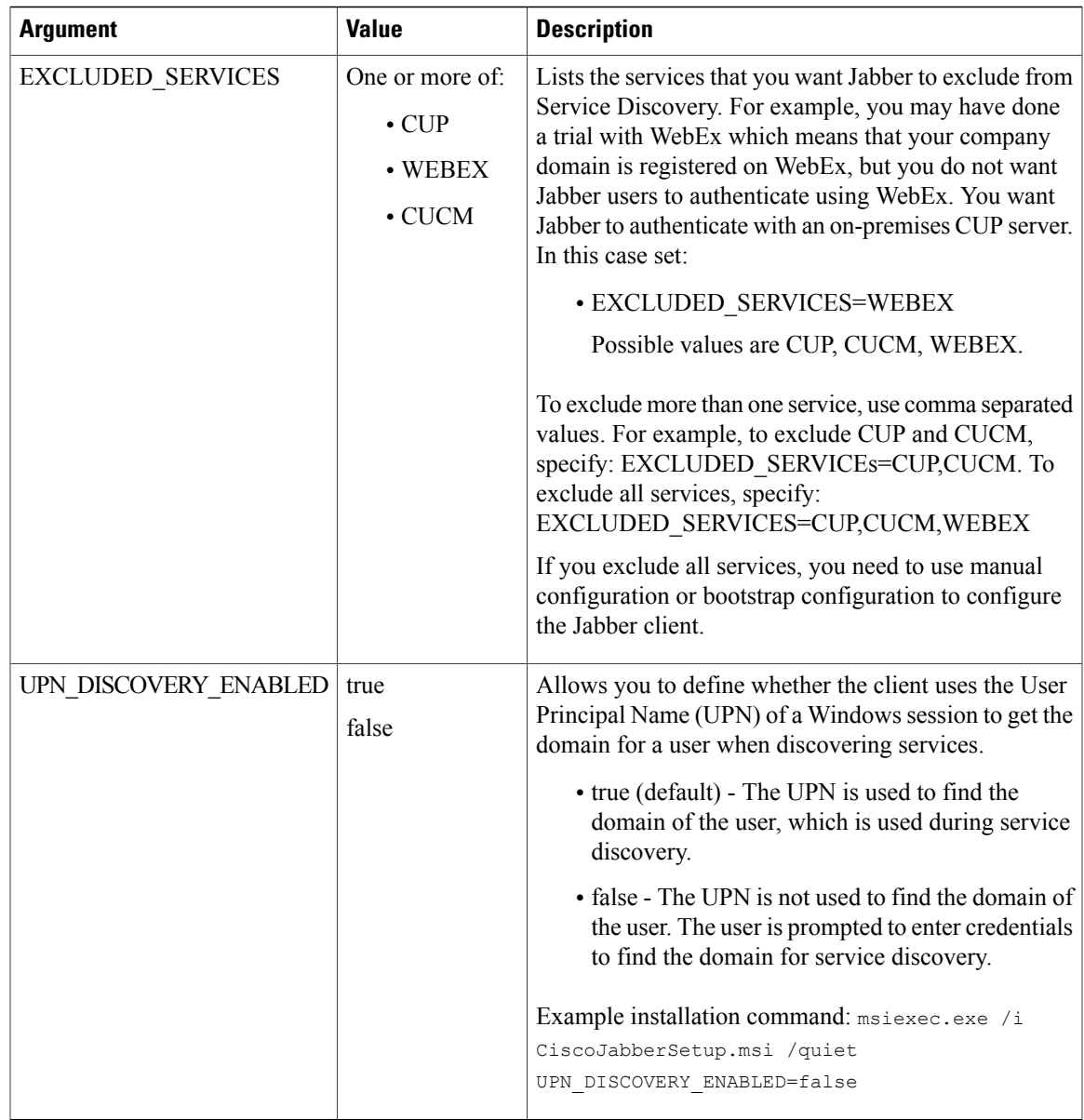

## *TFTP Server Address*

Г

Cisco Jabber for Windows retrieves two different configuration files from the TFTP server:

- Client configuration files that you create.
- Device configuration files that reside on the Cisco Unified Communications Manager TFTP service when you provision users with devices.

To minimize effort, you should host your client configuration files on the Cisco Unified Communications Manager TFTP service. You then have only one TFTP server address for all configuration files and can specify that address as required.

You can, however, host your client configuration on a different TFTP server to the one that contains the device configuration. In this case, you have two different TFTP server addresses, one address for the TFTP server that hosts device configuration and another address for the TFTP server that hosts client configuration files.

#### **Default Deployments**

This section describes how you should handle two different TFTP server addresses in deployments that have a presence server.

You should do the following:

- **1** Specify the address of the TFTP server that hosts the client configuration on the presence server.
- **2** During installation, specify the address of the Cisco Unified Communications Manager TFTP service with the TFTP argument.

When the client starts for the first time, it:

- **1** Retrieves the address of the Cisco Unified Communications Manager TFTP service from the bootstrap file.
- **2** Gets device configuration from the Cisco Unified Communications Manager TFTP service.
- **3** Connects to the presence server.
- **4** Retrieves the address of the TFTP service that hosts the client configuration from the presence server.
- **5** Gets client configuration from the TFTP server.

#### **Phone Mode Deployments**

This section describes how you should handle two different TFTP server addresses in phone mode deployments.

You should do the following:

- **1** During installation, specify the address of the TFTP server that hosts the client configuration with the TFTP argument.
- **2** Specify the address of the TFTP server that hosts the device configuration in your client configuration file with the following parameter: TftpServer1.
- **3** Host the client configuration file on the TFTP server.

When the client starts for the first time, it:

- **1** Retrieves the address of the TFTP server from the bootstrap file.
- **2** Gets client configuration from the TFTP server.
- **3** Retrieves the address of the Cisco Unified Communications Manager TFTP service from the client configuration.
- **4** Gets device configuration from the Cisco Unified Communications Manager TFTP service.

#### **Common Installation Arguments**

The following table describes command line arguments that are common to all deployments:

 $\overline{\phantom{a}}$ 

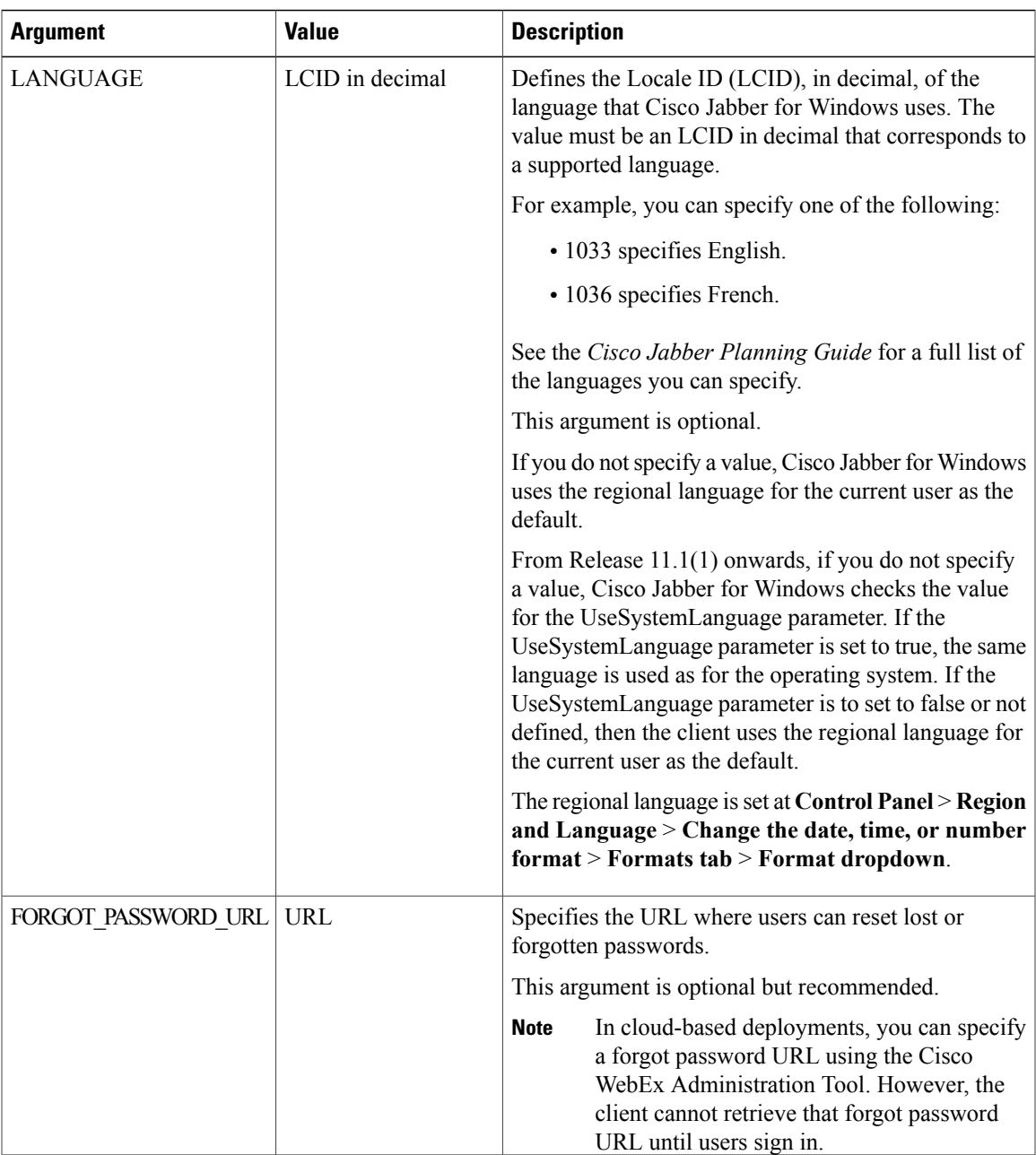

 $\mathbf l$ 

 $\mathbf I$ 

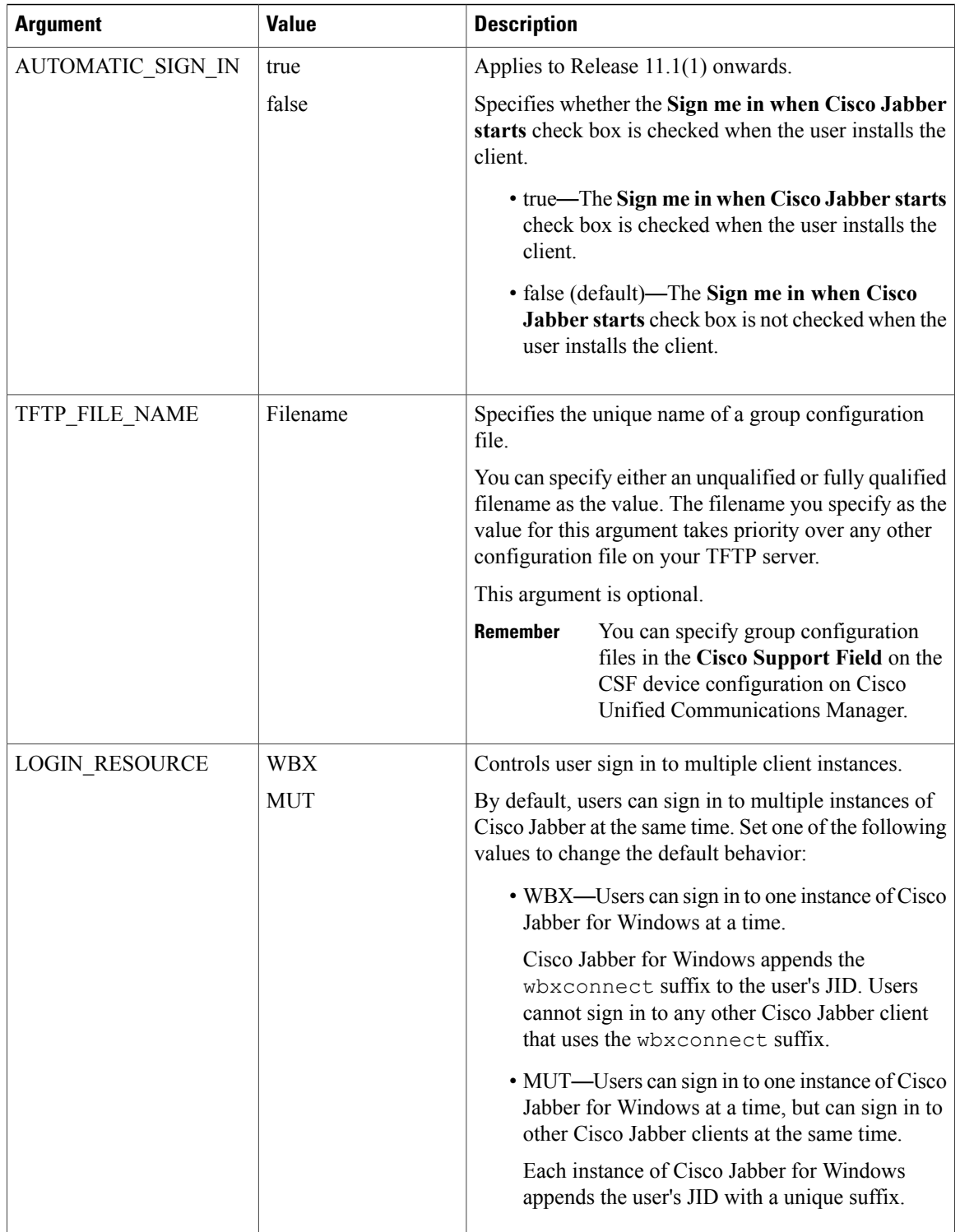

 $\overline{\phantom{a}}$ 

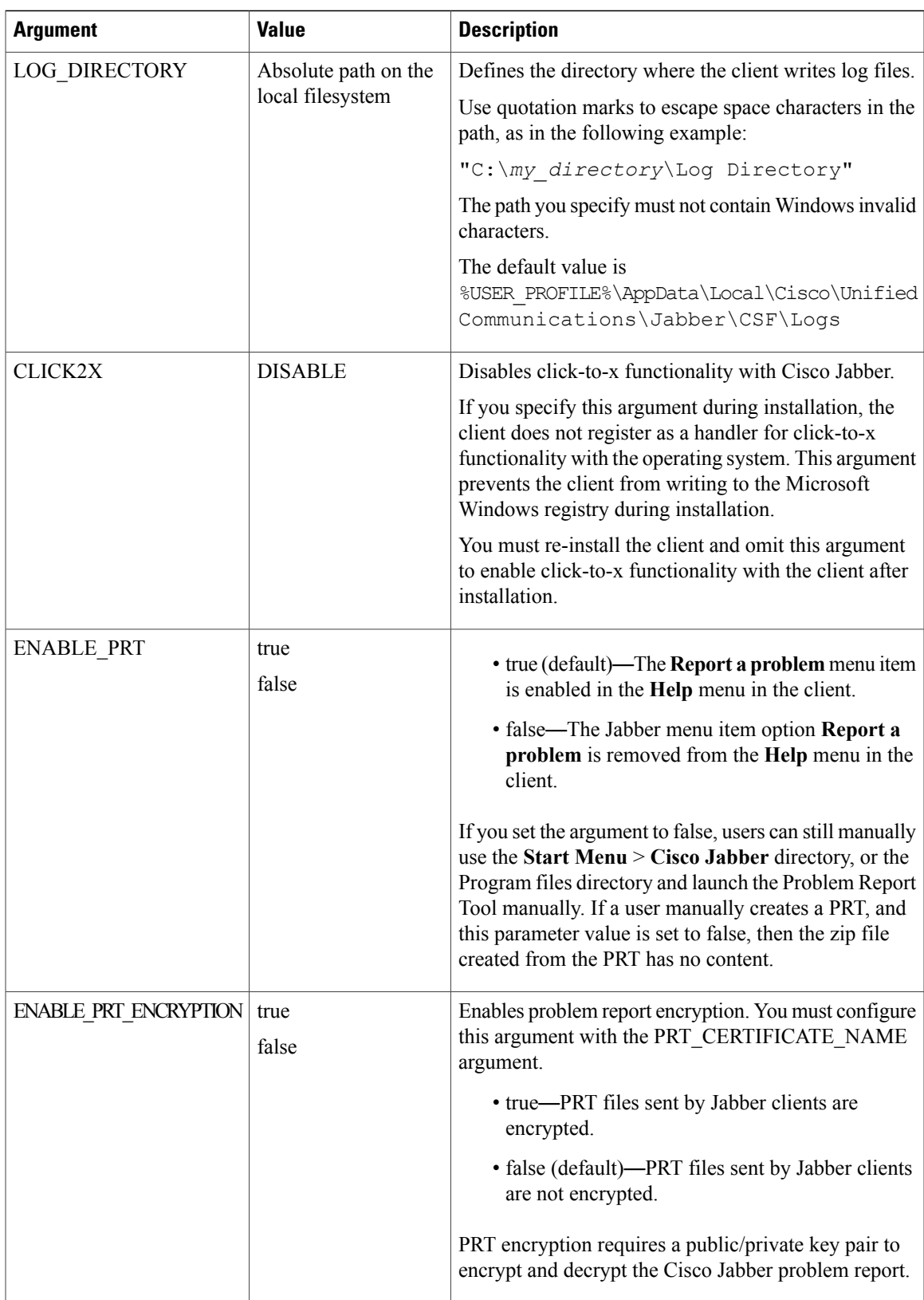

 $\overline{\phantom{a}}$ 

I

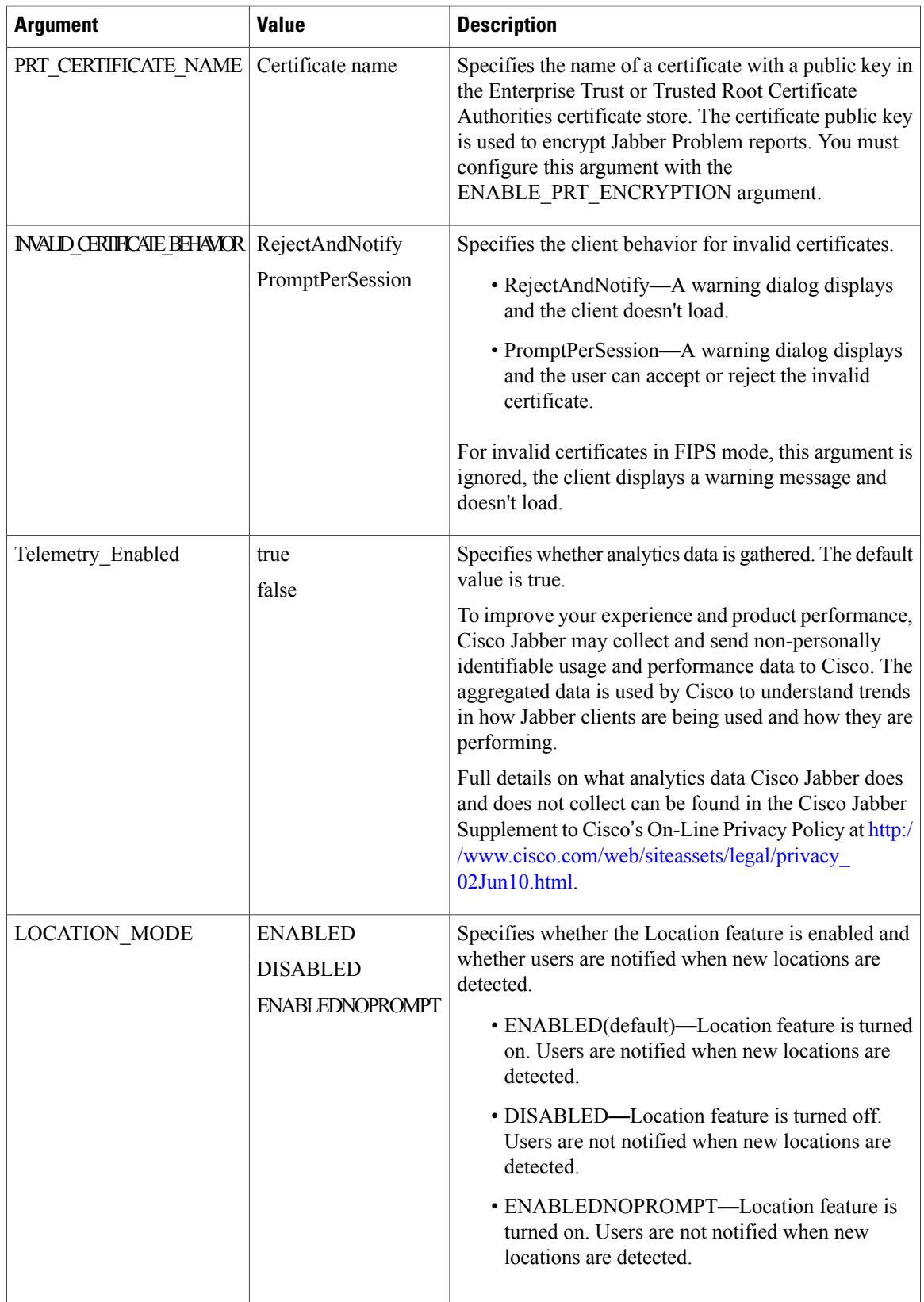

## **SSO Arguments**

This section describes the command line arguments you can use to deploy Cisco Jabber for Windows with single sign on (SSO) capabilities.

*Cloud-Based SSO Arguments*

The arguments in the following table apply to cloud-based deployments only:

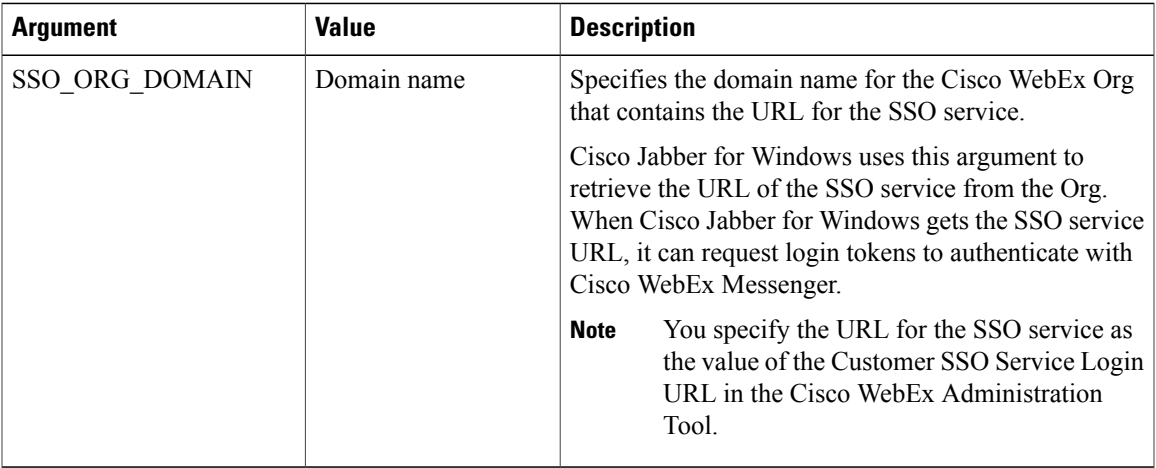

# **Run the MSI Manually**

Г

You can run the installation program manually to install a single instance of the client and specify connection settings in the Advanced settings window.

## **Procedure**

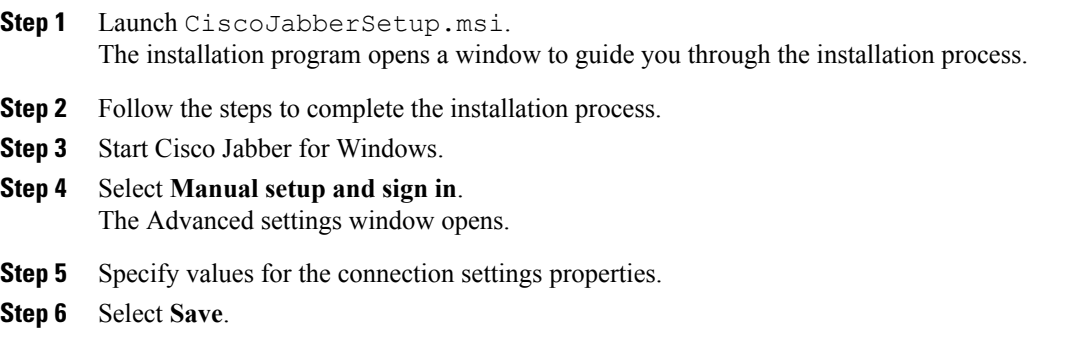

## **Create a Custom Installer**

You can transform the default installation package to create a custom installer.

**Note**

You use Microsoft Orca to create custom installers. Microsoft Orca is available as part of the Microsoft Windows SDK for Windows 7 and .NET Framework 4.

Download and install Microsoft WindowsSDK for Windows 7 and .NET Framework 4 from the Microsoft website.

#### **Related Topics**

Microsoft Windows SDK for Windows 7 and .NET [Framework](http://www.microsoft.com/download/en/details.aspx?id=8279) 4

## **Get the Default Transform File**

You must have the default transform file to modify the installation package with Microsoft Orca.

#### **Procedure**

- **Step 1** Download the Cisco Jabber administration package from cisco.com.
- **Step 2** Copy CiscoJabberProperties.msi from the Cisco Jabber administration package to your file system.

#### **Related Topics**

Software [Downloads](http://software.cisco.com/download/type.html?mdfid=284324806&catid=null)

## **Create Custom Transform Files**

To create a custom installer, you use a transform file. Transform files contain installation properties that you apply to the installer.

The default transform file lets you specify values for properties when you transform the installer. You should use the default transform file if you are creating one custom installer.

You can optionally create custom transform files. You specify values for properties in a custom transform file and then apply it to the installer.

Create custom transform files if you require more than one custom installer with different property values. For example, create one transform file that sets the default language to French and another transform file that sets the default language to Spanish. You can then apply each transform file to the installation package separately. The result is that you create two installers, one for each language.

## **Procedure**

- **Step 1** Start Microsoft Orca.
- Step 2 Open CiscoJabberSetup.msi and then apply CiscoJabberProperties.msi.
- **Step 3** Specify values for the appropriate installer properties.
- **Step 4** Generate and save the transform file.
	- a) Select **Transform** > **Generate Transform**.
	- b) Select a location on your file system to save the transform file.
	- c) Specify a name for the transform file and select **Save**.

The transform file you created is saved as  $file$  name.mst. You can apply this transform file to modify the properties of CiscoJabberSetup.msi.

## **Transform the Installer**

Apply a transform file to customize the installer.

**Note**

Applying transform files will alter the digital signature of CiscoJabberSetup.msi. Attempts to modify or rename CiscoJabberSetup.msi will remove the signature entirely.

## **Procedure**

- **Step 1** Start Microsoft Orca.
- **Step 2** Open CiscoJabberSetup.msi in Microsoft Orca.
	- a) Select **File** > **Open**.
	- b) Browse to the location of CiscoJabberSetup.msi on your file system.
	- c) Select CiscoJabberSetup.msi and then select **Open**.

The installation package opens in Microsoft Orca. The list of tables for the installer opens in the **Tables** pane.

**Step 3** Remove all language codes except for 1033 (English).

You must remove all language codes from the custom installer except for 1033 (English). **Restriction**

> Microsoft Orca does not retain any language files in custom installers except for the default, which is 1033. If you do not remove all language codes from the custom installer, you cannot run the installer on any operating system where the language is other than English.

- a) Select **View** > **Summary Information**. The **Edit Summary Information** window displays.
- b) Locate the **Languages** field.
- c) Delete all language codes except for 1033.
- d) Select **OK**.

English is set as the language for your custom installer.

- **Step 4** Apply a transform file.
	- a) Select **Transform** > **Apply Transform**.
	- b) Browse to the location of the transform file on your file system.
	- c) Select the transform file and then select **Open**.
- **Step 5** Select **Property** from the list of tables in the **Tables** pane. The list of properties for CiscoJabberSetup.msi opens in the right panel of the application window.
- **Step 6** Specify values for the properties you require.
- **Step 7** Drop any properties that you do not require. It is essential to drop any properties that are not being set, otherwise the properties being set will not take effect. Drop each property that is not needed one at a time.
	- a) Right-click the property you want to drop.
	- b) Select **Drop Row**.
	- c) Select **OK** when Microsoft Orca prompts you to continue.
- **Step 8** Enable your custom installer to save embedded streams.
	- a) Select **Tools** > **Options**.
	- b) Select the **Database** tab.
	- c) Select **Copy embedded streams during 'Save As'**.
	- d) Select **Apply** and then **OK**.
- **Step 9** Save your custom installer.
	- a) Select **File** > **Save Transformed As**.
	- b) Select a location on your file system to save the installer.
	- c) Specify a name for the installer and then select **Save**.

#### **Related Topics**

Installer [Properties](#page-167-0), on page 152

## <span id="page-167-0"></span>**Installer Properties**

The following are the properties you can modify in a custom installer:

- CLEAR
- PRODUCT\_MODE
- AUTHENTICATOR
- CUP\_ADDRESS
- TFTP
- CTI
- CCMCIP
- LANGUAGE
- TFTP\_FILE\_NAME
- FORGOT\_PASSWORD\_URL
- SSO\_ORG\_DOMAIN
- LOGIN\_RESOURCE
- LOG\_DIRECTORY
- CLICK2X
- SERVICES\_DOMAIN

These properties correspond to the installation arguments and have the same values.

## **Deploy with Group Policy**

Install Cisco Jabber for Windows with Group Policy using the Microsoft Group Policy Management Console (GPMC) on Microsoft Windows Server.

**Note**

To install Cisco Jabber for Windows with Group Policy, all computers or users to which you plan to deploy Cisco Jabber for Windows must be in the same domain.

## **Set a Language Code**

Altering the installation language is not necessary in Group Policy deployment scenarios where the exact MSI file provided by Cisco will be used. The installation language will be determined from the Windows User Locale (Format) in these situations. You must use this procedure and set the Language field to 1033 only if the MSI is to be modified by Orca in any way.

## **Procedure**

**Step 1** Start Microsoft Orca.

Microsoft Orca is available as part of the Microsoft Windows SDK for Windows 7 and ,NET Framework 4 that you can download from the Microsoft website.

- **Step 2** Open CiscoJabberSetup.msi.
	- a) Select **File** > **Open**.
	- b) Browse to the location of CiscoJabberSetup.msi on your file system.
	- c) Select CiscoJabberSetup.msi and then select **Open**.
- **Step 3** Select **View** > **Summary Information**.
- **Step 4** Locate the **Languages** field.
- **Step 5** Set the **Languages** field to 1033.
- **Step 6** Select **OK**.
- **Step 7** Enable your custom installer to save embedded streams.
	- a) Select **Tools** > **Options**.
- b) Select the **Database** tab.
- c) Select **Copy embedded streams during 'Save As'**.
- d) Select **Apply** and then **OK**.
- **Step 8** Save your custom installer.
	- a) Select **File** > **Save Transformed As**.
	- b) Select a location on your file system to save the installer.
	- c) Specify a name for the installer and then select **Save**.

### **Related Topics**

Supported Languages

## **Deploy the Client with Group Policy**

Complete the steps in this task to deploy Cisco Jabber for Windows with Group Policy.

## **Procedure**

- **Step 1** Copy the installation package to a software distribution point for deployment. All computers or users to which you plan to deploy Cisco Jabber for Windows must be able to access the installation package on the distribution point.
- **Step 2** Select **Start** > **Run** and then enter the following command: GPMC.msc

The **Group Policy Management** console opens.

- **Step 3** Create a new group policy object.
	- a) Right-click on the appropriate domain in the left pane.
	- b) Select **Create a GPO in this Domain, and Link it here**. The **New GPO** window opens.
	- c) Enter a name for the group policy object in the **Name** field.
	- d) Leave the default value or select an appropriate option from the **Source Starter GPO** drop-down list and then select **OK**.

The new group policy displays in the list of group policies for the domain.

- **Step 4** Set the scope of your deployment.
	- a) Select the group policy object under the domain in the left pane. The group policy object displays in the right pane.
	- b) Select **Add** in the **Security Filtering** section of the **Scope** tab. The **Select User, Computer, or Group** window opens.
	- c) Specify the computers and users to which you want to deploy Cisco Jabber for Windows.
- **Step 5** Specify the installation package.
	- a) Right-click the group policy object in the left pane and then select **Edit**. The **Group Policy Management Editor** opens.
- b) Select **Computer Configuration** and then select **Policies** > **Software Settings**.
- c) Right-click **Software Installation** and then select **New** > **Package**.
- d) Enter the location of the installation package next to **File Name**; for example, \\server\software\_distribution.
	- You must enter a Uniform Naming Convention (UNC) path as the location of the installation package. If you do not enter a UNC path, Group Policy cannot deploy Cisco Jabber for Windows. **Important**
- e) Select the installation package and then select **Open**.
- f) In the **Deploy Software** dialog box, select **Assigned** and then **OK**.

Group Policy installs Cisco Jabber for Windows on each computer the next time each computer starts.

# **Cisco Media Services Interface**

Cisco Jabber for Windows supports Cisco Media Services Interface version 4.1.2 for Microsoft Windows 7 and later.

## **Desk Phone Video Capabilities**

You must install Cisco Media Services Interface to enable desk phone video capabilities. Cisco Media Services Interface provides a driver that enables Cisco Jabber for Windows to do the following:

- Discover the desk phone device.
- Establish and maintain a connection to the desk phone device using the CAST protocol.

## **Install Cisco Media Services Interface**

## **Procedure**

**Step 1** Download the Cisco Media Services Interface installation program from the download site on cisco.com.

**Step 2** Install Cisco Media Services Interface on each computer on which you install Cisco Jabber. See the appropriate Cisco Medianet documentation for installing Cisco Media Services Interface.

## **Related Topics**

[Download](http://www.cisco.com/cisco/software/type.html?mdfid=284324806&catid=null) software Medianet [Knowledge](http://www.cisco.com/web/solutions/medianet/knowledgebase/index.html) Base Portal

## **Uninstall Cisco Jabber for Windows**

You can uninstall Cisco Jabber for Windows using either the command line or the Microsoft Windows control panel. This document describes how to uninstall Cisco Jabber for Windows using the command line.

## **Use the Installer**

If the installer is available on the file system, use it to remove Cisco Jabber for Windows.

```
Procedure
```
**Step 1** Open a command line window.

```
Step 2 Enter the following command:
```
msiexec.exe /x *path\_to\_*CiscoJabberSetup.msi For example, msiexec.exe /x C:\Windows\Installer\CiscoJabberSetup.msi /quiet Where /quiet specifies a silent uninstall.

The command removes Cisco Jabber for Windows from the computer.

## **Use the Product Code**

If the installer is not available on the file system, use the product code to remove Cisco Jabber for Windows.

## **Procedure**

- **Step 1** Find the product code.
	- a) Open the Microsoft Windows registry editor.
	- b) Locate the following registry key: HKEY\_CLASSES\_ROOT\Installer\Products
	- c) Select **Edit** > **Find**.
	- d) Enter Cisco Jabber in the **Find what** text box in the **Find** window and select **Find Next**.
	- e) Find the value of the **ProductIcon** key. The product code is the value of the **ProductIcon** key, for example, C:\Windows\Installer\{*product\_code*}\ARPPRODUCTICON.exe.
		- The product code changes with each version of Cisco Jabber for Windows. **Note**
- **Step 2** Open a command line window.
- **Step 3** Enter the following command:

msiexec.exe /x *product\_code*

## For example,

msiexec.exe /x 45992224-D2DE-49BB-B085-6524845321C7 /quiet Where /quiet specifies a silent uninstall.

Г

The command removes Cisco Jabber for Windows from the computer.

# <span id="page-172-0"></span>**Install Cisco Jabber for Mac**

# **Distribute the Cisco Jabber for Mac client**

Visit the Cisco [Software](http://www.cisco.com/cisco/software/navigator.html?a=a&i=rpm) Center to download the Cisco Jabber for Mac client.

Upgrading in the Mac OS X environment is performed automatically by the application, with permission from the user.

# <span id="page-172-1"></span>**Install Cisco Jabber Mobile Clients**

## **Procedure**

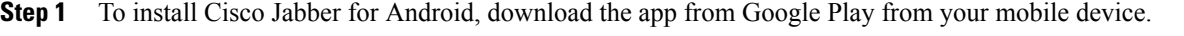

**Step 2** To install Cisco Jabber for iPhone and iPad, download the app from the App Store from your mobile device.

 $\overline{\phantom{a}}$ 

 $\mathbf I$ 

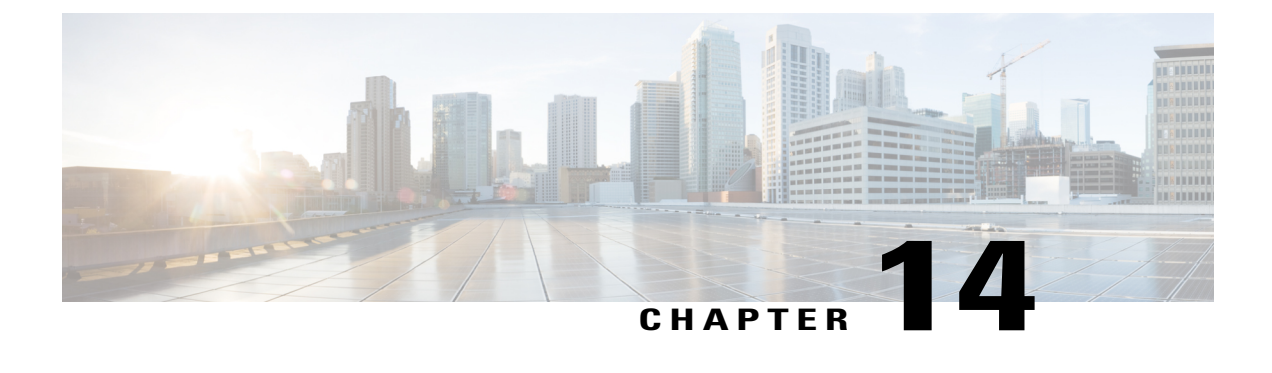

# **Remote Access**

- Expressway for Mobile and Remote Access [Deployments,](#page-174-0) page 159
- Cisco AnyConnect [Deployment,](#page-176-0) page 161

# <span id="page-174-0"></span>**Expressway for Mobile and Remote Access Deployments**

Expressway for Mobile and Remote Access for Cisco Unified Communications Manager allows users to access their collaboration tools from outside the corporate firewall without a VPN client. Using Cisco collaboration gateways, the client can connect securely to your corporate network from remote locations such as public Wi-Fi networks or mobile data networks.

You must do the following to set up the Expressway for Mobile and Remote Access feature:

- **1** Set up serversto support Expressway for Mobile and Remote Access using Cisco Expressway-E and Cisco Expressway-C.\*
	- **a** See the following documents to set up the Cisco Expressway servers:
		- *Cisco Expressway Basic Configuration Deployment Guide*
		- *Mobile and Remote Access via Cisco Expressway Deployment Guide*

\* If you currently deploy a Cisco TelePresence Video Communications Server (VCS) environment, you can set up Expressway for Mobile and Remote Access.For more information,see *Cisco VCS Basic Configuration (Control with Expressway) Deployment Guide* and *Mobile and Remote Access via Cisco VCS Deployment Guide*.

**b** Add any relevant servers to the whitelist for your Cisco Expressway-C server to ensure that the client can access services that are located inside the corporate network.

To add a server to the Cisco Expressway-C whitelist, use the **HTTP server allow** setting.

This list can include the servers on which you host voicemail or contact photos.

- **2** Configure an external DNS server that contains the collab-edge DNS SRV record to allow the client to locate the Expressway for Mobile and Remote Access server.
- **3** If you deploy a hybrid cloud-based architecture where the domain of the IM and presence server differs from the domain of the voice server, ensure that you configure the Voice Services Domain.

The Voice Services Domain allows the client to locate the DNS server that contains the  $\sim$ collab-edge record.

You can configure the voice services domain using one of the following methods:

- Client configuration file (all Cisco Jabber clients)
- Configuration URL (all Cisco Jabber clients except Cisco Jabber for Windows)
- Installer options (Cisco Jabber for Windows only)

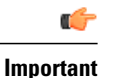

In most cases, users can sign in to the client for the first time using Expressway for Mobile and Remote Access to connect to services from outside the corporate firewall. In the following cases, however, users must perform initial sign in while on the corporate network:

- If the voice services domain is different from the services domain. In this case, users must be inside the corporate network to get the correct voice services domain from the jabber-config.xml file.
- If the client needs to complete the CAPF enrollment process, which is required when using a secure or mixed mode cluster.

The following diagram illustrates the architecture of an Expressway for Mobile and Remote Access environment.

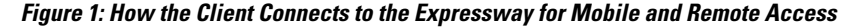

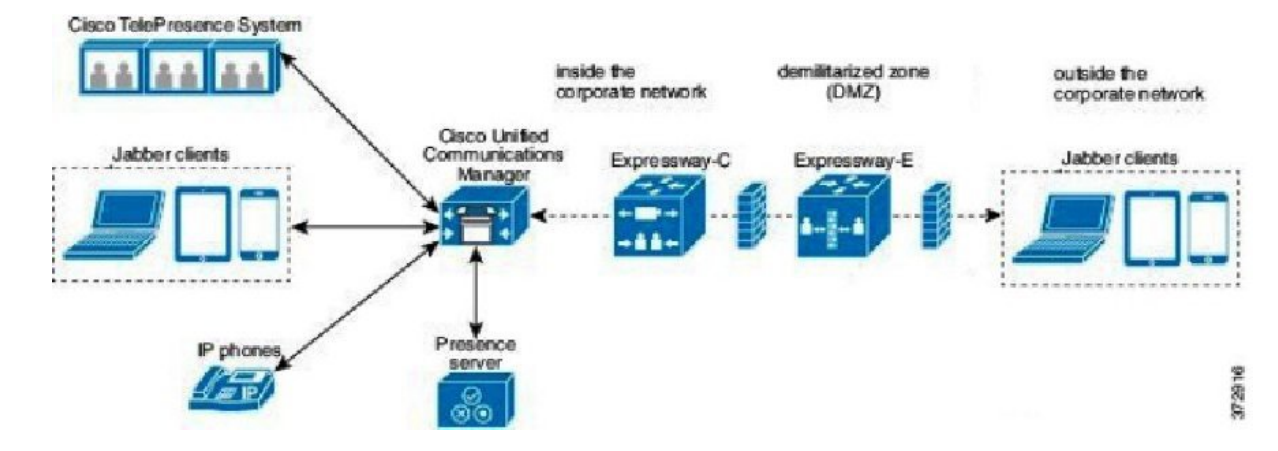

#### **Related Topics**

Cisco Expressway [Configuration](http://www.cisco.com/en/US/products/ps13435/products_installation_and_configuration_guides_list.html) Guides Cisco VCS [Configuration](http://www.cisco.com/en/US/partner/products/ps11337/products_installation_and_configuration_guides_list.html) Guides

# <span id="page-176-0"></span>**Cisco AnyConnect Deployment**

## **Application Profiles**

After you download the Cisco AnyConnect Secure Mobility Client to their device, the ASA must provision a configuration profile to the application.

The configuration profile for the Cisco AnyConnect Secure Mobility Client includes VPN policy information such as the company ASA VPN gateways, the connection protocol (IPSec or SSL), and on-demand policies.

You can provision application profiles for Cisco Jabber for iPhone and iPad in one of the following ways:

## **ASDM**

We recommend that you use the profile editor on the ASA Device Manager (ASDM) to define the VPN profile for the Cisco AnyConnect Secure Mobility Client.

When you use this method, the VPN profile is automatically downloaded to the Cisco AnyConnect Secure Mobility Client after the client establishes the VPN connection for the first time. You can use this method for all devices and OS types, and you can manage the VPN profile centrally on the ASA.

For more information, see the *Creating and Editing an AnyConnect Profile* topic of the *Cisco AnyConnect Secure Mobility Client Administrator Guide* for your release.

#### **iPCU**

You can provision iOS devices using an Apple configuration profile that you create with the iPhone Configuration Utility (iPCU). Apple configuration profiles are XML files that contain information such as device security policies, VPN configuration information, and Wi-Fi, mail, and calendar settings.

The high-level procedure is as follows:

**1** Use iPCU to create an Apple configuration profile.

For more information, see the iPCU documentation.

- **2** Export the XML profile as a .mobileconfig file.
- **3** Email the .mobileconfig file to users.

After a user opens the file, it installs the AnyConnect VPN profile and the other profile settings to the client application.

## **MDM**

You can provision iOS devices using an Apple configuration profile that you create with third-party Mobile Device Management (MDM) software. Apple configuration profiles are XML files that contain information such as device security policies, VPN configuration information, and Wi-Fi, mail, and calendar settings.

The high-level procedure is as follows:

**1** Use MDM to create the Apple configuration profiles.

For information on using MDM, see the Apple documentation.

**2** Push the Apple configuration profiles to the registered devices.

To provision application profiles for Cisco Jabber for Android, use the profile editor on the ASA Device Manager (ASDM) to define the VPN profile for the Cisco AnyConnect Secure Mobility Client. The VPN profile is automatically downloaded to the Cisco AnyConnect Secure Mobility Client after the client establishes the VPN connection for the first time. You can use this method for all devices and OS types, and you can manage the VPN profile centrally on the ASA. For more information, see the *Creating and Editing an AnyConnect Profile* topic of the *Cisco AnyConnect Secure Mobility Client Administrator Guide* for your release.

## **Automate VPN Connection**

When users open Cisco Jabber from outside the corporate Wi-Fi network, Cisco Jabber needs a VPN connection to access the Cisco UC application servers. You can set up the system to allow Cisco AnyConnect Secure Mobility Client to automatically establish a VPN connection in the background, which helps ensure a seamless user experience.

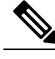

**Note**

VPN will not be launched because Expressway for Mobile and Remote Access has the higher connection priority even if VPN is set to automatic connection.

## **Set Up Trusted Network Connection**

The Trusted Network Detection feature enhances the user experience by automating the VPN connection based on the user's location. When the user is inside the corporate Wi-Fi network, Cisco Jabber can reach the Cisco UC infrastructure directly. When the user leavesthe corporate Wi-Fi network, Cisco Jabber automatically detects that it is outside the trusted network. After this occurs, Cisco AnyConnect Secure Mobility Client initiates the VPN to ensure connectivity to the UC infrastructure.

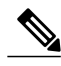

**Note**

The Trusted Network Detection feature works with both certificate- and password-based authentication. However, certificate-based authentication provides the most seamless user experience.

## **Procedure**

- **Step 1** Using ASDM, open the Cisco AnyConnect client profile.
- **Step 2** Enter the list of Trusted DNS Servers and Trusted DNS Domain Suffixes that an interface can receive when the client is within a corporate Wi-Fi network. The Cisco AnyConnect client compares the current interface DNS servers and domain suffix with the settings in this profile.
	- You must specify all your DNS servers to ensure that the Trusted Network Detection feature works properly. If you set up both the TrustedDNSDomains and TrustedDNSServers, sessions must match both settings to be defined as a trusted network. **Note**

For detailed steps for setting up Trusted Network Detection, see the *Trusted Network Detection* section in the *Configuring AnyConnect Features* chapter (Release 2.5) or *Configuring VPN Access* (releases 3.0 or 3.1) of the *Cisco AnyConnect Secure Mobility Client Administrator Guide* for your release.

## **Set Up Connect On-Demand VPN**

The Apple iOS Connect On Demand feature enhances the user experience by automating the VPN connection based on the user's domain.

When the user is inside the corporate Wi-Fi network, Cisco Jabber can reach the Cisco UC infrastructure directly. When the user leaves the corporate Wi-Fi network, Cisco AnyConnect automatically detects if it is connected to a domain that you specify in the AnyConnect client profile. If so, the application initiates the VPN to ensure connectivity to the UC infrastructure. All applications on the device including Cisco Jabber can take advantage of this feature.

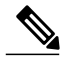

Note Connect On Demand supports only certificate-authenticated connections.

The following options are available with this feature:

- **Always Connect** Apple iOS always attempts to initiate a VPN connection for domains in this list.
- **Connect If Needed** Apple iOS attempts to initiate a VPN connection to the domains in the list only if it cannot resolve the address using DNS.
- **Never Connect** Apple iOS never attempts to initiate a VPN connection to domains in this list.

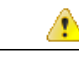

**Attention**

Apple plans to remove the Always Connect option in the near future. After the Always Connect option is removed, users can select the Connect If Needed option. In some cases, Cisco Jabber users may have issues when using the Connect If Needed option. For example, if the hostname for the Cisco Unified Communications Manager is resolvable outside the corporate network, iOS will not trigger a VPN connection. The user can work around this issue by manually launching Cisco AnyConnect Secure Mobility Client before making a call.

## **Procedure**

**Step 1** Use the ASDM profile editor, iPCU, or MDM software to open the AnyConnect client profile.

**Step 2** In the AnyConnect client profile, under the Connect if Needed section, enter your list of on-demand domains. The domain list can include wild-card options (for example, cucm.cisco.com, cisco.com, and \*.webex.com).

## **Set Up Automatic VPN Access on Cisco Unified Communications Manager**

## **Before You Begin**

- The mobile device must be set up for on-demand access to VPN with certificate-based authentication. For assistance with setting up VPN access, contact the providers of your VPN client and head end.
- For requirements for Cisco AnyConnect Secure Mobility Client and Cisco Adaptive Security Appliance, see the *Software Requirements* topic.

• For information about setting up Cisco AnyConnect, see the *Cisco AnyConnect VPN Client Maintain and Operate Guides*.

## **Procedure**

- **Step 1** Identify a URL that will cause the client to launch VPN on Demand.
	- a) Use one of the following methods to identify a URL that will cause the client to launch VPN on Demand.
		- Connect if Needed
			- Configure Cisco Unified Communications Manager to be accessed through a domain name (not an IP address) and ensure that this domain name is not resolvable outside the firewall.
			- Include this domain in the "Connect If Needed" list in the Connect On Demand Domain List of the Cisco AnyConnect client connection.
		- Always Connect
			- Set the parameter in step 4 to a nonexistent domain. A nonexistent domain causes a DNS query to fail when the user is inside or outside the firewall.
			- Include this domain to the "Always Connect" list in the Connect On Demand Domain List of the Cisco AnyConnect client connection.

The URL must include only the domain name. Do not include a protocol or a path (for example, use "cm8ondemand.company.com" instead of "https://cm8ondemand.company.com/vpn".

- b) Enter the URL in Cisco AnyConnect and verify that a DNS query on this domain fails.
- **Step 2** Open the **Cisco Unified CM Administration** interface.
- **Step 3** Navigate to the device page for the user.
- **Step 4** In the **Product Specific Configuration Layout** section, in the **On-Demand VPN URL** field, enter the URL that you identified and used in Cisco AnyConnect in Step 1. The URL must be a domain name only, without a protocol or path.

#### **Step 5** Select **Save**.

When Cisco Jabber opens, it initiates a DNS query to the URL (for example, ccm-sjc-111.cisco.com). If this URL matches the On-Demand domain list entry that you defined in this procedure (for example, cisco.com), Cisco Jabber indirectly initiates the AnyConnect VPN connection.

## **What to Do Next**

- Test this feature.
	- ◦Enter this URL into the Internet browser on the iOS device and verify that VPN launches automatically. You should see a VPN icon in the status bar.
	- ◦Verify that the iOS device can connect to the corporate network using VPN. For example, access a web page on your corporate intranet. If the iOS device cannot connect, contact the provider of your VPN technology.
- ◦Verify with your IT department that your VPN does not restrict access to certain types of traffic (for example, if the administrator set the system to allow only email and calendar traffic).
- Verify that you set up the client to connect directly to the corporate network.

# **Set Up Certificate-Based Authentication**

Cisco recommends that you use certificate-based authentication for negotiating a secure connection to Cisco Adaptive Security Appliance from Cisco AnyConnect Secure Mobility Client.

ASA supports certificates issued by standard Certificate Authority (CA) servers such as Cisco IOS CA, Microsoft Windows 2003, Windows 2008R2, Entrust, VeriSign, and RSA Keon. This topic gives you a, high-level procedure for setting up ASA for certificate-based authentication. See the *Configuring Digital Certificates* topic in the appropriate ASA configuration guide for step-by-step instructions.

#### **Procedure**

- **Step 1** Import a root certificate from the CA to the ASA.
- **Step 2** Generate an identity certificate for the ASA.
- **Step 3** Use the ASA identity certificate for SSL authentication.
- **Step 4** Configure a Certificate Revocation List (CRL) or an Online Certificate Status Protocol (OCSP).
- **Step 5** Configure the ASA to request client certificates for authentication.

#### **What to Do Next**

After you set up certificate-based authentication on ASA, you must distribute certificates to your users. You can use one of the following methods:

- *Distribute Certificates with SCEP*
- *Distribute Client Certificate with Mobileconfig File*

### **Distribute Certificates with SCEP**

You can use Simple Certificate Enrollment Protocol (SCEP) on Microsoft Windows Server to securely issue and renew certificates for client authentication.

To distribute certificates with SCEP, you must install the SCEP module on Microsoft Windows Server. See the following topics for more information:

- *ASA 8.X: AnyConnect SCEP Enrollment Configuration Example*
- *Simple Certificate Enrollment Protocol (SCEP) Add-on for Certificate Services*

### **Distribute Client Certificate with Mobileconfig File**

Use this procedure to create a mobile configuration file that includes a certificate. You can use this file to distribute the certificate to users.

#### **Procedure**

- **Step 1** Use the iPCU software to create a mobileconfig file and include the certificate (.pfx) file.
- **Step 2** Forward the mobileconfig file to the user.
- **Step 3** Use the Cisco ISE native supplicant provisioning process to distribute user certificates.
- **Step 4** Use the Enterprise MDM software to provision and publish certificates to registered devices.

# **Session Parameters**

You can configure ASA session parameters to improve performance for secure connections. For the best user experience, you should configure the following ASA session parameters:

- Datagram Transport Layer Security (DTLS) DTLS is an SSL protocol that provides a data path that prevents latency and data loss.
- Auto Reconnect Auto reconnect, or session persistence, lets Cisco AnyConnect Secure Mobility Client recover from session disruptions and re-establish sessions.
- Session Persistence This parameter allows the VPN session to recover from service disruptions and re-establish the connection.
- Idle Timeout Idle timeout defines a period of time after which ASA terminates secure connections, if no communication activity occurs.
- Dead-Peer Detection (DTD) DTD ensures that ASA and Cisco AnyConnect Secure Mobility Client can quickly detect failed connections.

### **Set ASA Session Parameters**

Cisco recommends that you set up the ASA session parameters as follows to optimize the end user experience for Cisco AnyConnect Secure Mobility Client.

#### **Procedure**

**Step 1** Set up Cisco AnyConnect to use DTLS. For more information, see the *Enabling Datagram Transport Layer Security (DTLS) with AnyConnect (SSL) Connections* topic in the *Configuring AnyConnect Features Using ASDM* chapter of the *Cisco AnyConnect VPN Client Administrator Guide, Version 2.0*.

- **Step 2** Set up session persistence (auto-reconnect).
	- a) Use ASDM to open the VPN client profile.
	- b) Set the **Auto Reconnect Behavior** parameter to **Reconnect After Resume**.

For more information, see the *Configuring Auto Reconnect* topic in the *Configuring AnyConnect Features* chapter (Release 2.5) or *Configuring VPN Access* chapter (releases 3.0 or 3.1) of the *Cisco AnyConnect Secure Mobility Client Administrator Guide* for your release.

#### **Step 3** Set the idle timeout value.

- a) Create a group policy that is specific to Cisco Jabber clients.
- b) Set the idle timeout value to 30 minutes.

For more information, see the *vpn-idle-timeout* section of the *Cisco ASA 5580 Adaptive Security Appliance Command Reference* for your release

#### **Step 4** Set up Dead Peer Detection (DPD).

- a) Disable server-side DPD.
- b) Enable client-side DPD.

For more information, see the *Enabling and Adjusting Dead Peer Detection* topic of the *Configuring VPN* chapter of the *Cisco ASA 5500 Series Configuration Guide using the CLI, 8.4 and 8.6*.

# **Group Policies and Profiles**

You should use the ASA Device Manager (ASDM) to create group policies, client profiles, and connection profiles. Create your group policies first and then apply those policies to the profiles. Using the ASDM to create profiles ensures that Cisco AnyConnect Secure Mobility Client downloads the profiles after it establishes a connection to ASA for the first time. The ASDM also lets you manage and maintain your policies and profiles in a central location.

See the *Cisco AnyConnect Secure Mobility Client Administrator Guide* for instructions on creating policies and profiles with the ASDM.

### **Trusted Network Detection**

Trusted Network Detection is a feature that automates secure connections based on user location. When users leave the corporate network, Cisco AnyConnect Secure Mobility Client automatically detects that it is outside the trusted network and then initiates secure access.

You configure Trusted Network Detection on ASA as part of the client profile. For more information, see the *Trusted Network Detection* topic in the *Cisco AnyConnect Secure Mobility Client Administrator Guide* for your release.

### **Tunnel Policies**

Tunnel policies configure how Cisco AnyConnect Secure Mobility Client directs traffic over a secure connection and include the following:

- Full Tunnel Policy Lets you send all traffic over the secure connection to the ASA gateway.
- Split Include Policy with Network ACL Enables you to restrict secure connections based on destination IP addresses. For example, in an on-premises deployment, you can specify the IP addresses for Cisco Unified Communications Manager, Cisco Unified Presence, your TFTP server, and other servers to restrict the secure connection only to your client's traffic.
- Split Exclude Policy Allows you to exclude certain traffic from the secure connection. You can allow client traffic over the secure connection and then exclude traffic from specific destination subnets.

 $\mathbf I$ 

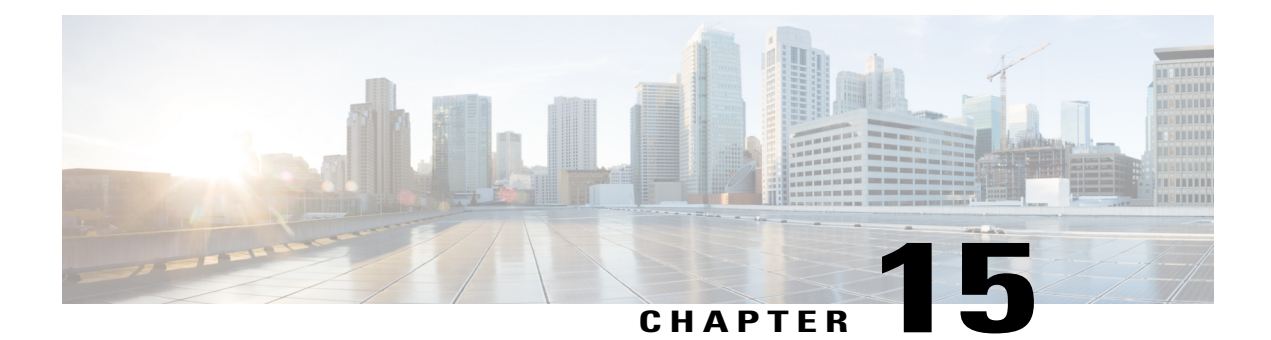

# **Cisco Jabber Options**

- Cisco Jabber 11.0 [Features,](#page-184-0) page 169
- Cisco Jabber Features for [Windows,](#page-187-0) Mac, iOS and Android, page 172
- Cisco Jabber Features for [Windows](#page-206-0) , page 191
- Cisco Jabber [Features](#page-227-0) for Mac, page 212
- Cisco Jabber for [Android](#page-227-1) and iOS, page 212
- Cisco Jabber for iOS, Android and [Windows,](#page-242-0) page 227
- Cisco Jabber for iOS, [Android](#page-246-0) and Mac, page 231

# <span id="page-184-0"></span>**Cisco Jabber 11.0 Features**

Г

Cisco Jabber includes a broad range of features. As indicated in the following table, some features are client-specific.

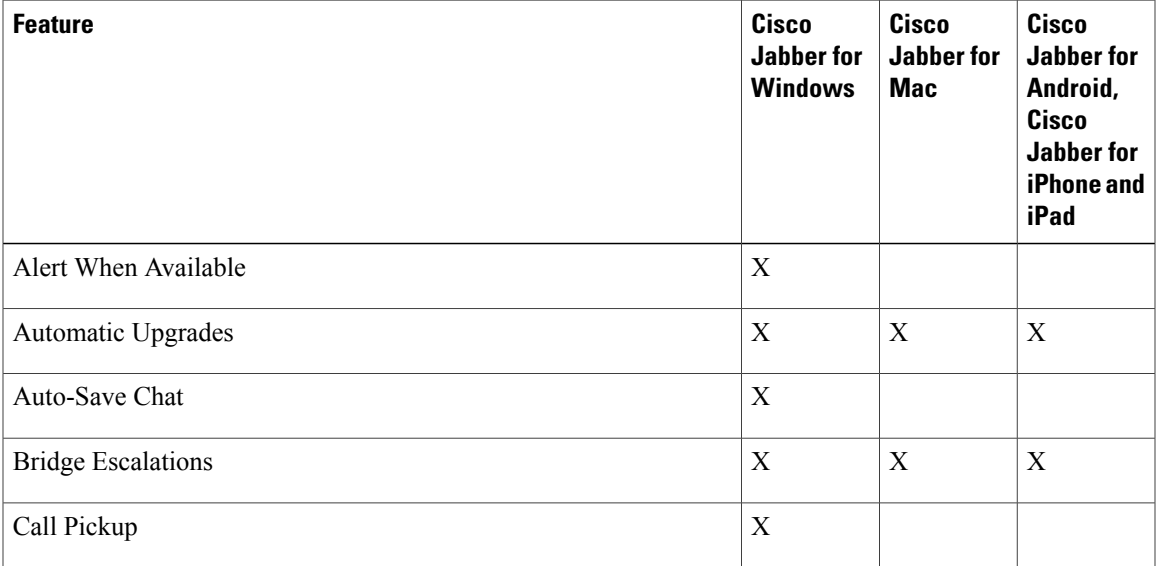

 $\mathbf l$ 

I

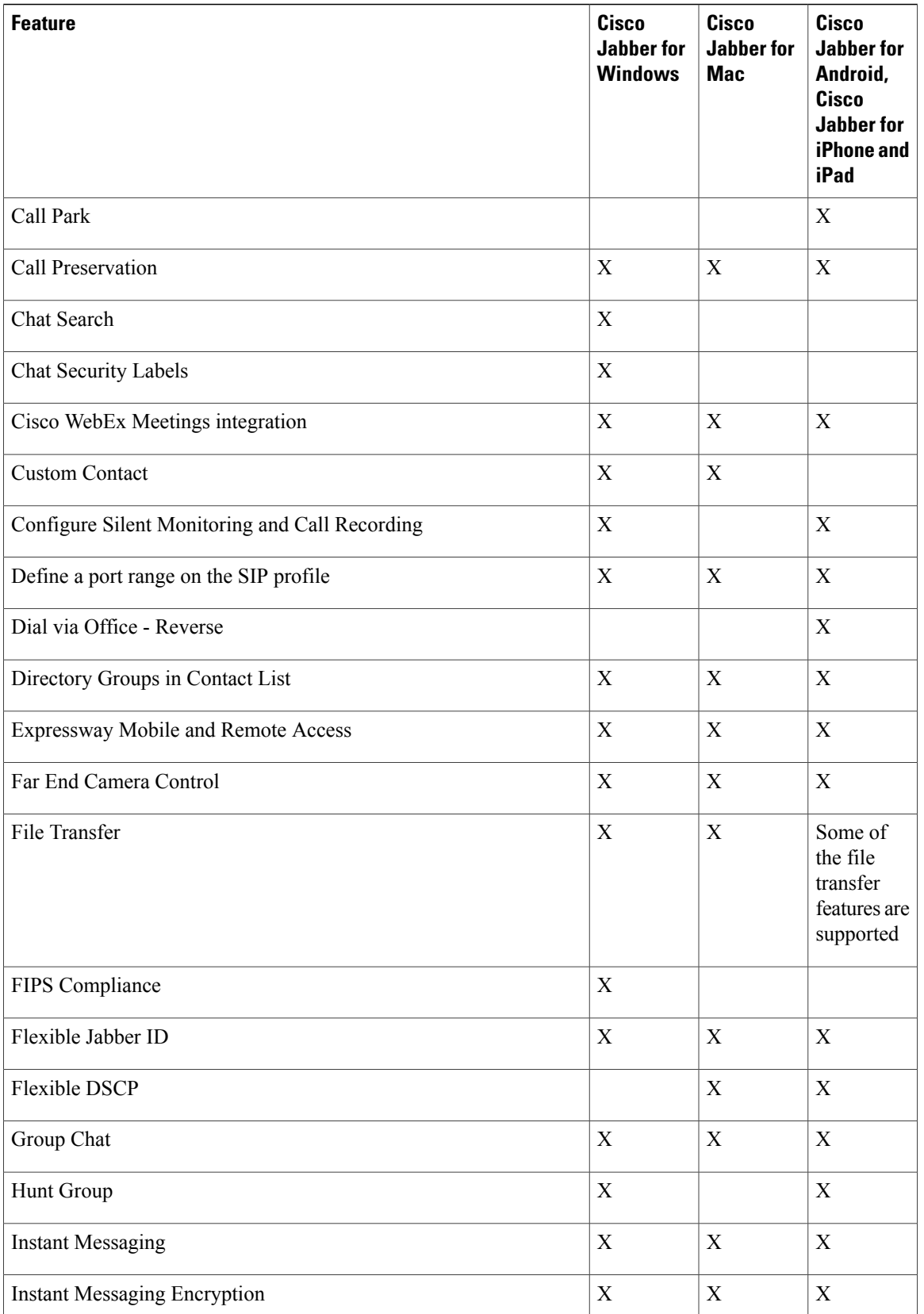

 $\mathbf I$ 

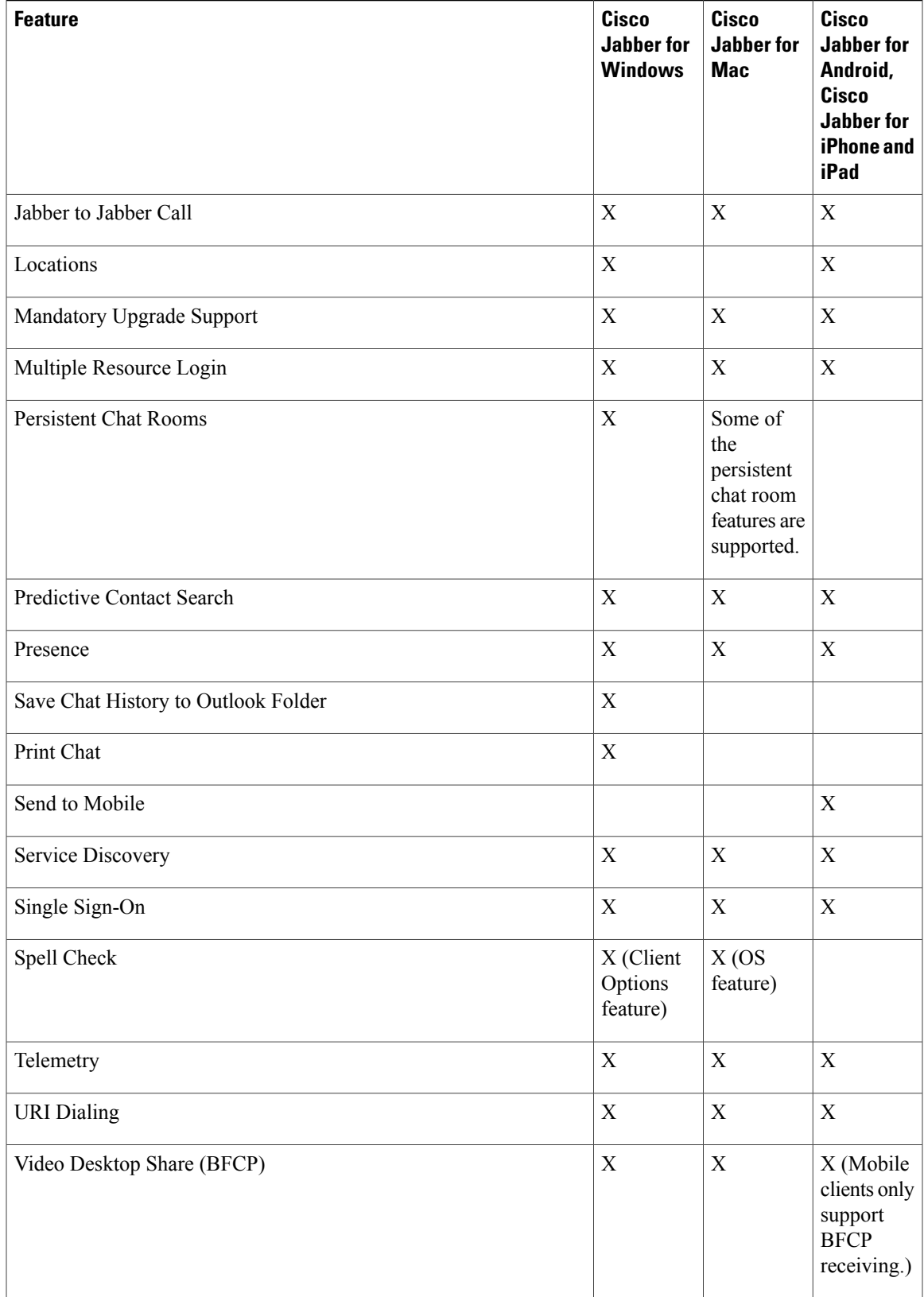

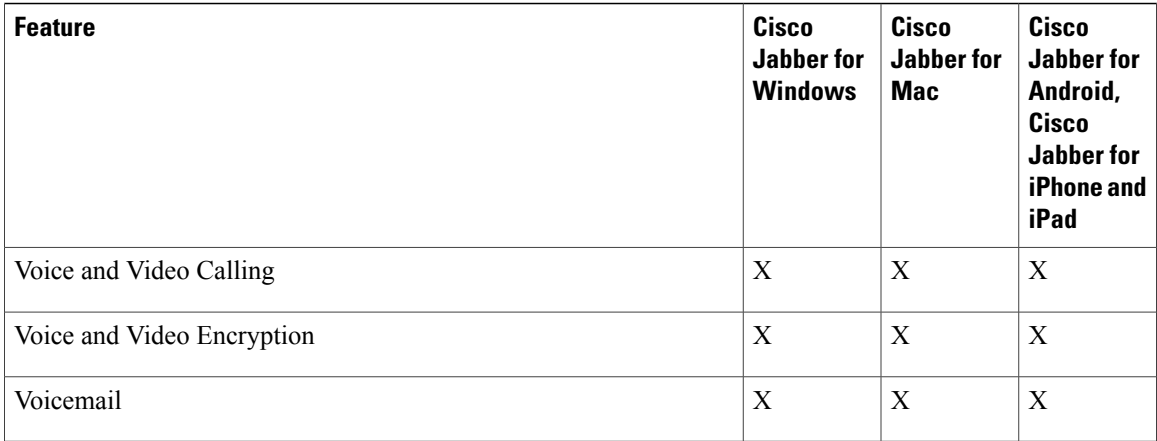

# <span id="page-187-0"></span>**Cisco Jabber Features for Windows, Mac, iOS and Android**

# **Jabber to Jabber Call**

Jabber to Jabber voice and video calling provides basic calling capabilities between two Cisco Jabber clients without using Cisco Unified Communications Manager. If Cisco Jabber users are not registered with Cisco Unified Communications Manager, they can still make Jabber to Jabbercalls from Cisco Jabber.

**Note** • Jabber to Jabber calling is only supported for users who authenticate to the Cisco WebEx Messenger service.

> • For Cisco Jabber for Windows clients, we recommend running Internet Explorer 10 or greater while using the Jabber to Jabber calling feature. Using the feature with previous versions of Internet Explorer or with Internet Explorer in Compatibility Mode can cause issues. These issues are with Cisco Jabber client login (non-SSO setup) or Jabber to Jabber calling capability (SSO setup).

#### **Jabber to Jabber Call Cloud Deployment**

Cloud deployment for Jabber to Jabber call uses the SDP/HTTPS setup. For cloud deployment, ensure the following:

- Install the following root certificate to use the Jabber to Jabber call feature: GoDaddy Class 2 Certification Authority Root Certificate. To resolve any warnings about this certificate name, install the required GoDaddy certificate.
- Include the following servers in the proxy server bypass list:
	- https://locus-a.wbx2.com/locus/api/v1
	- https://conv-a.wbx2.com/conversation/api/v1

For information on proxy server lists, see the *Configure Proxy Settings* in the Deployment Guides.

- Enable the range of media ports and protocols for RTP/SRTP over UDP: 33434-33598 and 8000-8100. For Jabber to Jabber call setup over HTTPS, enable port 443.
- Before you enable the Jabber to Jabber calling feature, contact the Cisco Customer Support team or your Cisco Customer Success Manager for the following:
	- To request that your organization is added to the Cisco Common Identity server. This process to add users to the Common Identity server takes some time to complete and is necessary to access Jabber to Jabber calling capabilities.
	- For Single Sign On (SSO) users, there are extra steps to perform to ensure that SSO setup is completed successfully for your organization.

For cloud deployments, Jabber to Jabber calling is configured on the Cisco WebEx Messenger Administration tool using one of the following methods:

- Using the *P2P settings* in the *Configuration Tab* section. For more information, see the *Cisco WebEx Messenger Administrator's Guide*.
- Jabber to Jabber calling can be enabled for groups of users or all users. Use the **Internal VoIP** and **External VoIP** settings in the policy editor for Cisco WebEx Messenger Administration tool. You can control the video servicesforJabber to Jabber calls using the **Internal Video** and **External Video** policy actions.For more information,see the *Policy Editor*section of the*Cisco WebEx Messenger Administration Guide*.

#### **Jabber to Jabber Call Experience**

A Jabber to Jabber call does not support all the features of a Cisco Unified Communication Manager call. Users can make a Jabber to Jabber call with only one contact at a time. In a Jabber to Jabber call, users can experience any of the following scenarios:

- If two usersstart a Jabber to Jabber call to each other at the same time, the call is automatically connected. In such case, users do not receive any incoming call notification.
- When users are on a Jabber to Jabber call and start another call. The ongoing call ends immediately, even if the person they called does not answer.
- When on a Jabber to Jabber call and they receive an incoming Jabber to Jabber call, they get an **End Call And Answer.** When they select this button, the ongoing Jabber to Jabber call ends and the incoming call is answered.
- For Jabber to Jabber calls on Cisco Jabber for mobile clients:
	- When users are on a Jabber to Jabber call and they make a phone call. The ongoing Jabber to Jabber call ends immediately, even if the remote party does not answer.
	- When users are on a mobile call, they cannot answer any Jabber to Jabber call. The incoming Jabber to Jabber call is listed as a missed call.
	- When users are on a Jabber to Jabber call and they receive an incoming mobile call:
		- On an iPhone, the Jabber to Jabber call ends immediately, even if they do not answer the call.
		- On an Android phone, the Jabber to Jabber call ends immediately when they answer the incoming mobile call.

#### **Supported In-Call Features**

The following features are supported during a Jabber to Jabber call:

- End a Jabber to Jabber call
- Mute or unmute the audio
- Start or stop the video
- Volume control
- Open or close or move the self-video
- Switch to front or back camera. This feature is only supported on the Cisco Jabber mobile clients.

#### **Related Topics**

<http://www.cisco.com/c/en/us/support/unified-communications/webex-messenger/tsd-products-support-install-and-upgrade.html>

### **Jabber to Jabber Hybrid Mode**

#### **Jabber to Jabber Call Experience in Hybrid Mode**

In addition to the limitations for Jabber to Jabber, the following are the scenarios that occur when using Jabber to Jabber calls and Cisco Unified Communications Manager calls:

- When users are on a Jabber to Jabber call and make a Cisco Unified Communications Manager call, the ongoing Jabber to Jabber call ends immediately, even if the remote party does not answer.
- When users are on a Jabber to Jabber call and resume a Cisco Unified Communications Manager call from on hold, the Jabber to Jabber call ends immediately.
- When users are on a Jabber to Jabber call and receive an incoming Cisco Unified Communications Manager call, a notification with an **End Call And Answer** button displays. If your user selects this button the ongoing Jabber to Jabber call ends and the incoming call is answered.
- When users receive a Cisco Unified Communications Manager call, they can place the ongoing Cisco Unified Communications Manager call on hold to answer the new call.
- When users are on a Cisco Unified Communications Manager call and they choose to make a Jabber to Jabber call, the Cisco Unified Communications Manager call is put on hold immediately, even if the participant in the Jabber to Jabber call does not answer the call.
- When users are on a Cisco Unified Communications Manager call and they answer an incoming Jabber to Jabber call, the Cisco Unified Communications Manager call is put on hold immediately.
- If your user's line is configured on Cisco Unified Communications Manager to auto-answer calls and they receive an incoming Cisco Unified Communications Manager call when they are on a Jabber to Jabber call, the Jabber to Jabber call ends immediately without notification and the Cisco Unified Communications Manager call is answered.

# **Decrypt the Problem Report**

The command line tool CiscoJabberPrtDecrypter.exe for decrypting the problem reports is only available on Windows machines and is included in the Cisco Jabber for Windows installer. The tool has the following arguments:

- $-\text{help—Show the help message.}$
- --privatekey—Specify the private key file, this is a privacy enhanced mail (.pem) or a personal information exchange PKCS#12 (.pfx) format.
- --password—Optional, if the input private key file is password protected.
- --encryptionkey—Specify the encryption secret key file, for example file.zip.esk.
- •--encryptedfile-Specify the encrypted file, for example file.zip.enc.
- --outputfile—Specify the output file, for example decryptedfile.zip.
- --mobile—Specify for the problem reports from mobile clients.

#### **Before You Begin**

To decrypt problem reports you need the following:

- Two files from the zip file created when you generated a problem report using encryption:
	- *file.zip.esk*—The encrypted symmetric key.
	- *file.zip.enc*—The original data encrypted using AES256.
- Private Key for the certificate used for encrypting the data.

#### **Procedure**

- **Step 1** Open a command prompt in Windows.
- **Step 2** Navigate to the C:\Program Files(x86)\Cisco Systems\Cisco Jabber\ directory.
- **Step 3** Enter the command and your parameters.

```
Example for desktop clients: CiscoJabberPrtDecrypter.exe --privatekey C:\PRT\PrivateKey.pfx
--password 12345 --encryptedfile C:\PRT\file.zip.enc --encryptionkey C:\PRT\file.zip.esk
--outputfile C:\PRT\decryptedfile.zip
```

```
Example for mobile clients: CiscoJabberPrtDecrypter.exe --privatekey C:\PRT\PrivateKey.pfx
--password 12345 --encryptedfile C:\PRT\file.zip.enc --encryptionkey C:\PRT\file.zip.esk
--outputfile C:\PRT\decryptedfile.zip --mobile
```
If the decryption is successful the output file is created. If there is an invalid parameter the decryption fails and an error is shown on the command line.

# **Define a Port Range on the SIP Profile**

You can configure separate UDP port ranges for the audio stream and video stream for SIP calls. Since video typically requires considerably more bandwidth than audio, you can use dedicated port ranges for each media type to simplify network bandwidth management. It also helps against audio stream degradation by ensuring that the audio stream have a dedicated channel separated from the higher-bandwidth video stream.

# **Telemetry**

#### **Cisco Jabber Analytics**

To improve your experience and product performance, Cisco Jabber may collect and send non-personally identifiable usage and performance data to Cisco. The aggregated data is used by Cisco to understand trends in how Jabber clients are being used and how they are performing.

You must install the following root certificate to use the telemetry feature: GoDaddy Class 2 Certification Authority Root Certificate. The telemetry server certificate name is "metrics-a.wbx2.com". To resolve any warnings about this certificate name, install the required GoDaddy certificate.

For more information, see how to *Set Up Certificate Validation*.

By default, the telemetry data is on. You can configure the following telemetry parameters:

- Telemetry Enabled Specifies whether analytics data is gathered. The default value is true.
- TelemetryEnabledOverCellularData Specifies whether analytics data is sent over cellular data and Wi-Fi (true), or W-iFi only (false). The default value is true.
- TelemetryCustomerID This optional parameter specifies the source of analytic information. This ID can be a string that explicitly identifies an individual customer, or a string that identifies a common source without identifying the customer. We recommend using a tool that generates a *Global Unique Identifier* (GUID) to create a 36 character unique identifier, or to use a reverse domain name.

For more information on these parameters, see *Policies Parameters*.

Full details on what analytics data Cisco Jabber does and does not collect can be found in the Cisco Jabber Supplement to Cisco's On-Line Privacy Policy at [http://www.cisco.com/web/siteassets/legal/privacy\\_](http://www.cisco.com/web/siteassets/legal/privacy_02Jun10.html) [02Jun10.html](http://www.cisco.com/web/siteassets/legal/privacy_02Jun10.html).

#### **Related Topics**

About Certificate Validation Cisco Jabber 11.0 [Parameters](https://www.cisco.com/c/en/us/td/docs/voice_ip_comm/jabber/11_0/CJAB_BK_C1247C0B_00_cisco-jabber-parameters-reference-guide.html) Reference Guide

# **Enterprise Groups for Cisco Unified Communications Manager IM And Presence Service**

Users can add groups to their contact lists in Cisco Jabber. The groups are created in the enterprise's Microsoft Active Directory and then are imported into Cisco Unified Communications Manager IM and Presence Service Release 11.0.

Once enterprise groups are set up, users have the option in their client to add enterprise groups to their contact list.

Using enterprise groups is supported when on the Expressway for Mobile and Remote Access.

#### **Prerequisites for Enabling Enterprise Groups in Cisco Jabber**

- Cisco Unified Communications Manager Release 11.0
- Cisco Unified Communications Manager IM and Presence Service Release 11.0

Before you can set up enabling adding enterprise groups to contact lists for your users, you must set the feature up in the server. Use the *Enable Enterprise Groups* topic in the Cisco Unified Communications Manager Release 11.0 documentation. Cisco Unified Communications Manager does not currently import Security Groups from Active Directory, only Distribution Groups can be imported.

#### **Limitations**

Enterprise Groups for Cisco Unified Communications Manager IM And Presence Service is available to on-premises deployments only. Enterprise Groups are already supported on cloud deployments.

Presence is unsupported for contacts in enterprise groups of over 100 people who are IM-enabled, unless the user has other presence subscriptions for a contact. For example, if users have someone added to their personal contact list who is also listed in an enterprise group of over 100 people, then presence is still displayed for that person. Users who are not IM-enabled do not affect the 100 person presence limit.

Nested groups cannot be imported as part of an enterprise group. For example, in an AD group, only group members are imported, not any embedded groups within it.

If your users and AD Group are in different organizational units (OUs), then before you add the contacts to the AD Group, you must sync both OUs with Cisco Unified Communications Manager, and not just the OU that the AD Group is in.

If you have the minimum character query set to the default value of 3 characters, then user searches for enterprise groups will exclude any two letter group names(for example: HR). To change the minimum character query for EDI, BDI, or UDS connections, change the value of the MinimumCharacterQuery parameter.

Enterprise groups with special characters cannot be located during searches if the special characters are among the first 3 characters (or whatever value you have defined as the minimum character query) of the name.

We recommend that you only change the distinguished name of enterprise groups outside of core business hours, as it would cause unreliable behavior from the Cisco Jabber client for users.

If you make changes to enterprise groups, you must synch the Active Directory with Cisco Unified Communications Manager afterwards in order for the changes to be applied.

#### **UDS Limitations (Applies to users on the Expressway for Mobile and Remote Access or with UDS on-premises)**

There is no search capability for enterprise groups when connecting using UDS, so users must know the exact enterprise group name that they want to add to their contact lists. There is a search capability for enterprise groups when connecting using EDI or BDI.

Enterprise group names are case-sensitive.

If two enterprise groups within an AD Forest have the same name, then users get an error when trying to add the group. This issue does not apply to clients using EDI or BDI.

# **Far End Camera Control (FECC)**

In calls that support far-end camera control (FECC), you can adjust the far-end camera to give you a better view during video calls. FECC is available to users if the endpoint that they are calling supports it.

You can configure whether users can access FECC-enabled endpoints. Disabling the configuration parameter means that users are not provided with the ability to control far-end camera endpoints, even if the endpoint is capable. From a user experience, with FECC disabled, it works the same as dialing in to an endpoint that is not FECC enabled.

To disable FECC, set the EnableFecc parameter to false. For more information on this parameter, see the *Client Parameters* topic.

#### **Limitations**

FECC is only supported in point-to-point calls, but not in group calls or conferences where multiple video connections are connecting to the same bridge.

FECC is only supported in Softphone mode.

#### **Related Topics**

Cisco Jabber 11.0 [Parameters](https://www.cisco.com/c/en/us/td/docs/voice_ip_comm/jabber/11_0/CJAB_BK_C1247C0B_00_cisco-jabber-parameters-reference-guide.html) Reference Guide

# **Configure Bridge Escalations**

Bridge escalations allow users to quickly escalate a group chat to a conference call. Participants are automatically added without the need to merge them into the conference call.

#### **Procedure**

- **Step 1** Enable bridge escalations in Cisco Jabber clients by setting the EnableBridgeConferencing parameter to true in the jabber-config.xml file.
- **Step 2** (Optional) Specify a mask for the room URI in the UserBridgeUriAdmin parameter in the jabber-config.xml file. If you don't specify a mask the user can enter a DN or a SIP URI in the client.
- **Step 3** Enable URI dialing to allow your users enter a SIP URI for the conference call number. For more information on URI dialing, see the *Enable URI Dialing* topic.

# **Configure Collaboration Meeting Rooms**

Cisco Collaboration Meeting Rooms (CMR) Cloud provides easy access for users to join or start a Cisco WebEx meeting. Cisco Jabber provides users with the ability to access the meeting either using Cisco WebEx interface or join using video.

There is a limitation on CMR Cloud join experience for attendees of scheduled CMR Cloud meetings. This limitation impacts Mac users and Windows users who have not enabled Outlook calendar integration. Due to a server limitation, attendees for these deployment scenarios will only receive the option to join the meeting

using Cisco WebEx. Hosts will enjoy the full experience, as will anyone invited to join ad hoc CMR Cloud meetings.

Users who are in CTI control mode will only be able to join using WebEx.

#### **Before You Begin**

Cisco Collaboration Meeting Rooms Cloud is available on Cisco WebEx Meeting Center.

#### **Procedure**

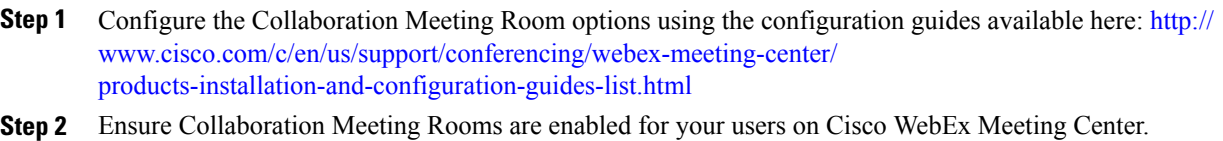

**Step 3** Collaboration Meeting Room features uses SIP URI, you must enable URI dialing for your users on Cisco Unified Communications Manager. For more information on URI dialing, see the *Enable URI Dialing* topic.

# **Configure Personal Rooms**

A Personal room is a virtual conference room that is always available and can be used to meet with people. Cisco Jabber uses the personal room feature of Cisco WebEx Meeting Center to allow users to easily meet with their contacts using the **Meet Now** option in the client.

#### **Procedure**

- **Step 1** Personal Rooms are enabled by default for users on Cisco WebEx Meeting Center. For more information see the Cisco WebEx Meeting Center documentation available here: [http://www.cisco.com/c/en/us/support/](http://www.cisco.com/c/en/us/support/conferencing/webex-meeting-center/products-installation-and-configuration-guides-list.html) [conferencing/webex-meeting-center/products-installation-and-configuration-guides-list.html](http://www.cisco.com/c/en/us/support/conferencing/webex-meeting-center/products-installation-and-configuration-guides-list.html)
- **Step 2** Users can configure their personal rooms for all instant meetings by selecting **Use Personal Room for all my instant meetings** in Cisco WebEx Meeting Center.

# **Call Preservation**

The Cisco Unified Communication Manager call preservation feature ensuresthat an active call is not interrupted when a Cisco Unified Communication Manager node fails or when communication fails between the device and the Cisco Unified Communication Manager node that set up the call.

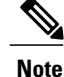

When a user on a call using Cisco Jabber for iPhone and iPad switches from wi-fi to mobile data network or vice-versa, the interface IP address is lost and the call is preserved. When the user returns to the initial network and the IP address is restored, they can continue with the call.

# **Configure Prompts for Presence Subscription Requests**

You can enable or disable prompts for presence subscription requests from contacts within your organization. The client always prompts users to allow presence subscription requests from contacts outside your organization. Users specify privacy settings in the client as follows:

#### **Inside Your Organization**

Users can choose to allow or block contacts from inside your organization.

- If users choose to allow presence subscription requests and
	- you select **Allow users to view the availability of other users without being prompted for approval**, the client automatically accepts all presence subscription requests without prompting users.
	- you do not select **Allow users to view the availability of other users without being prompted for approval**, the client prompts users for all presence subscription requests.
- If users choose to block contacts, only their existing contacts can see their availability status. In other words, only those contacts who have already subscribed to the user's presence can see their availability status.

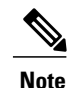

When searching for contacts in your organization, users can see the temporary availability status of all users in the organization. However, if User A blocks User B, User B cannot see the temporary availability status of User A in the search list.

#### **Outside Your Organization**

Users can choose the following options for contacts from outside your organization:

- Have the client prompt them for each presence subscription request.
- Block all contacts so that only their existing contacts can see their availability status. In other words, only those contacts who have already subscribed to the user's presence can see their availability status.

#### **Before You Begin**

Thisfeature issupported for on-premises deployment and is only available on Cisco Unified Communications Manager, release 8.x or later.

#### **Procedure**

- **Step 1** Open the **Cisco Unified CM IM and Presence Administration** interface.
- **Step 2** Select **Presence** > **Settings**.

The **Presence Settings** window opens.

- **Step 3** Select **Allow users to view the availability of otherusers withoutbeingpromptedfor approval** to disable prompts and automatically accept all presence subscription requests within your organization. This option has the following values:
	- Selected The client does not prompt users for presence subscription requests. The client automatically accepts all presence subscription requests without prompting the users.
	- Cleared The client prompts users to allow presence subscription requests. This setting requires users to allow other users in your organization to view their availability status.
- **Step 4** Select **Save**.

# **Disable Temporary Presence in Cisco Unified Communications Manager IM and Presence**

Disable temporary presence to increase privacy control. When you configure this parameter, Cisco Jabber displays availability status only to contacts in a user's contact list.

#### **Before You Begin**

This feature is supported for on-premises deployment and requires Cisco Unified Communications Manager, release 9.x or later.

#### **Procedure**

- **Step 1** Open the **Cisco Unified CM IM and Presence Administration** interface.
- **Step 2** Select **Presence** > **Settings**.
- **Step 3** Uncheck **Enable ad-hoc presence subscriptions** and then select **Save**. Cisco Jabber does not display temporary presence. Users can see availability status only for contacts in their contact list.

# **Disable Temporary Presence in Cisco Unified Presence**

Disable temporary presence to increase privacy control. When you configure this parameter, Cisco Jabber displays availability status only to contacts in a user's contact list.

#### **Before You Begin**

This feature is supported for on-premises deployment and requires Cisco Unified Communications Manager, release 8.x or later.

#### **Procedure**

- **Step 1** Open the **Cisco Unified Presence Administration** interface.
- **Step 2** Select **Presence** > **Settings**.
- **Step 3** Uncheck **Enable ad-hoc presence subscriptions** and then select **Save**. Cisco Jabber does not display temporary presence. Users can see availability status only for contacts in their contact list.

## **Enable URI Dialing**

URI dialing allows users to make calls and resolve contacts with Uniform Resource Identifiers (URI). For example, a user named Adam McKenzie has the following SIP URI associated with his directory number: amckenzi@example.com. URI dialing enables users to call Adam with his SIP URI rather than his directory number.

For detailed information on URI dialing requirements, such as valid URI formats, as well as advanced configuration including ILS setup, see the *URI Dialing* section of the *Cisco Unified Communications Manager System Guide*.

#### **Before You Begin**

This feature is supported for on-premises deployment. You can enable URI dialing on Cisco Unified Communications Manager, release 9.1(2) or later.

### **Associate URIs to Directory Numbers**

When users make URI calls, Cisco Unified Communications Manager routes the inbound calls to the directory numbers associated to the URIs. For this reason, you must associate URIs with directory numbers. You can either automatically populate directory numbers with URIs or configure directory numbers with URIs.

#### **Automatically Populate Directory Numbers with URIs**

When you add users to Cisco Unified Communications Manager, you populate the **Directory URI** field with a valid SIP URI. Cisco Unified Communications Manager saves that SIP URI in the end user configuration.

When you specify primary extensions for users, Cisco Unified Communications Manager populates the directory URI from the end user configuration to the directory number configuration. In this way, automatically populates the directory URI for the user's directory number. Cisco Unified Communications Manager also places the URI in the default partition, which is **Directory URI**.

The following task outlines, at a high level, the steps to configure Cisco Unified Communications Manager so that directory numbers inherit URIs:

#### **Procedure**

- **Step 1** Add devices.
- **Step 2** Add directory numbers to the devices.
- **Step 3** Associate users with the devices.
- **Step 4** Specify primary extensions for users.

#### **What to Do Next**

Verify that the directory URIs are associated with the directory numbers.

#### *Configure Directory Numbers with URIs*

You can specify URIs for directory numbers that are not associated with users. You should configure directory numbers with URIs for testing and evaluation purposes only.

To configure directory numbers with URIs, do the following:

#### **Procedure**

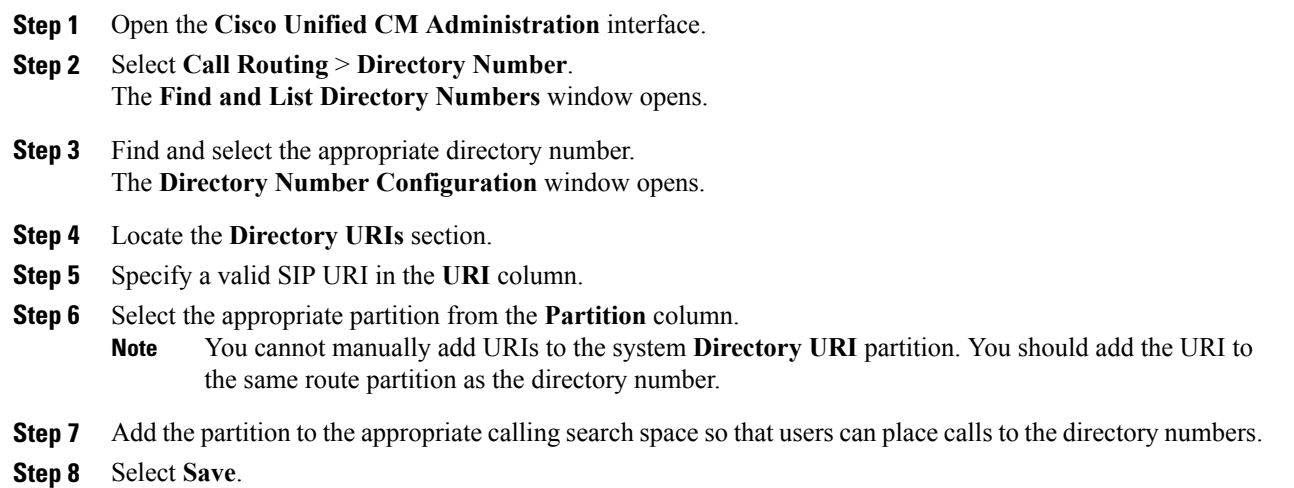

#### **Associate the Directory URI Partition**

П

You must associate the default partition into which Cisco Unified Communications Manager places URIs with a partition that contains directory numbers.

Ú **Important** To enable URI dialing, you must associate the default directory URI partition with a partition that contains directory numbers. If you do not already have a partition for directory numbers within a calling search space, you should create a partition and configure it as appropriate. **Procedure Step 1** Open the **Cisco Unified CM Administration** interface. **Step 2** Select **System** > **Enterprise Parameters**. The **Enterprise Parameters Configuration** window opens. **Step 3** Locate the **End User Parameters** section. **Step 4** In the **Directory URI Alias Partition** row, select the appropriate partition from the drop-down list. **Step 5** Click **Save**. The default directory URI partition is associated with the partition that contains directory numbers. As a result, Cisco Unified Communications Manager can route incoming URI calls to the correct directory numbers.

You should ensure the partition is in the appropriate calling search space so that users can place calls to the directory numbers.

### **Enable FQDN in SIP Requests for Contact Resolution**

To enable contact resolution with URIs, you must ensure that Cisco Unified Communications Manager uses the fully qualified domain name (FQDN) in SIP requests.

#### **Procedure**

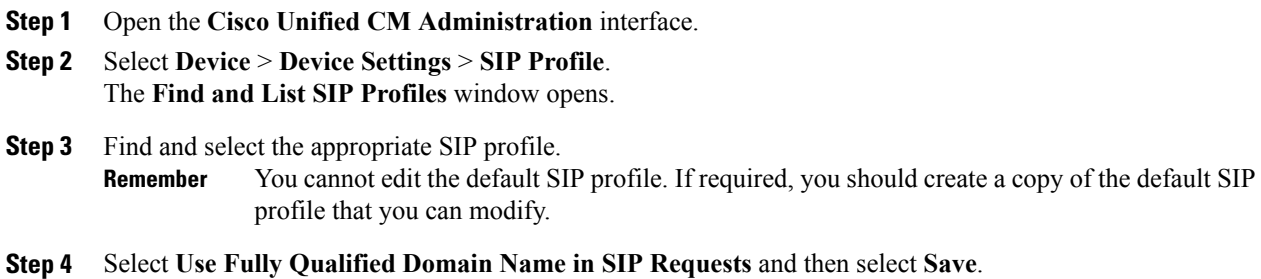

#### **What to Do Next**

Associate the SIP profile with all devices that have primary extensions to which you associate URIs.

# **Set Up Voicemail Avoidance**

Voicemail avoidance is a feature that prevents calls from being answered by the mobile service provider voice mail. This feature is useful if a user receives a Mobile Connect call from the enterprise on the mobile device. It is also useful when an incoming DvO-R call is placed to the mobile device.

You can set up Voicemail Avoidance in one of two ways:

- **Timer-controlled** (Default) With this method, you set timers on the Cisco Unified Communications Manager to determine if the call is answered by the mobile user or mobile service provider voicemail.
- **User-controlled** With this method, you set the Cisco Unified Communications Manager to require that a user presses any key on the keypad of the device to generate a DTMF tone before the call can proceed.

If you deploy DvO-R, Cisco recommends that you also set user-controlled Voicemail Avoidance. If you set user-controlled Voicemail Avoidance, this feature applies to both DvO-R and Mobile Connect calls.

For more information about voicemail avoidance, see the *Confirmed Answer and DvO VM detection* section in the *Cisco Unified Communications Manager Features and Services Guide* for your release.

### **Set Up Timer-Controlled Voicemail Avoidance**

Set up the timer control method by setting the **Answer Too Soon Timer** and **Answer Too Late Timer** on either the Mobility Identity or the Remote Destination. For more information, see the *Add Mobility Identity* or *Add Remote Destination (Optional)* topics.

#### **Before You Begin**

Timer-controlled voicemail avoidance is supported on Cisco Unified Communications Manager, release 6.0 and later.

### **Set Up User-Controlled Voicemail Avoidance**

### Ú

**Important**

User-controlled voicemail avoidance is available on Cisco Unified Communications Manager, release 9.0 and later.

Set up User-Controlled Voicemail Avoidance as follows:

- **1** Set up Cisco Unified Communications Manager using the *Set Up Cisco Unified Communications Manager to Support Voicemail Avoidance* topic.
- **2** Set up the device using one of the following topics:
	- *Enable Voicemail Avoidance on Mobility Identity*
	- *Enable Voicemail Avoidance on Remote Destination*

Ú **Important**

Cisco does not support user-controlled voicemail avoidance when using DvO-R with alternate numbers that the end user sets up in the client. An alternate number is any phone number that the user enters in the DvO Callback Number field on the client that does not match the phone number that you set up on the user's Mobility Identity.

If you set up this feature with alternate numbers, the Cisco Unified Communications Manager connects the DvO-R calls even if the callback connects to a wrong number or a voicemail system.

#### **Set Up Cisco Unified Communications Manager to Support Voicemail Avoidance**

Use this procedure to set up the Cisco Unified Communications Manager to support user-controlled Voicemail Avoidance.

#### **Procedure**

- **Step 1** Open the **Cisco Unified CM Administration** interface.
- **Step 2** Select **System** > **Service Parameters**.
- **Step 3** In the **Server** drop-down list, select the active Cisco Unified Communications Manager.
- **Step 4** In the **Service** drop-down list, select the **Cisco Call Manager (Active)** service.
- **Step 5** Configure the settingsin the **Clusterwide Parameters(System - MobilitySingle Number Reach Voicemail)** section.
	- The settings in this section are not specific to Cisco Jabber. For information about how to configure these settings, see the *Confirmed Answer and DvO VM detection* section in the *Cisco Unified Communications Manager Administrator Guide* for your release. **Note**

**Step 6** Click **Save**.

#### **Enable Voicemail Avoidance on Mobility Identity**

Use this procedure to enable user-controlled voicemail avoidance for the end user's mobility identity.

#### **Before You Begin**

- Set up the annunciator on the Cisco Unified Communications Manager. For more information, see the *Annunciatorsetup* section in the *Cisco Unified Communications Manager Administrator Guide* for your release.
- If you set up a Media Resource Group on the Cisco Unified Communications Manager, set up the annunciator on the Media Resource Group. For more information, see the *Media resource group setup* section in the *Cisco Unified Communications Manager Administrator Guide* for your release.

#### **Procedure**

- **Step 1** Open the **Cisco Unified CM Administration** interface.
- **Step 2** Navigate to the device that you want to configure as follows:
	- a) Select **Device** > **Phone**.
	- b) Search for the device that you want to configure.
	- c) Select the device name to open the **Phone Configuration** window.
- **Step 3** In the **Associated Mobility Identity** section, click the link for the Mobility Identity.
	- To ensure that the Voicemail Avoidance feature works correctly, the DvO Callback Number that the end user enters in the Cisco Jabber client must match the Destination Number that you enter on the Mobility Identity Configuration screen. **Note**
- **Step 4** Set the policies as follows:
	- Cisco Unified Communications Manager release 9 In the **Single Number Reach Voicemail Policy** drop-down list, select **User Control**.
	- Cisco Unified Communications Manager release 10 without Dial via Office In the **Single Number Reach Voicemail Policy** drop-down list, select **User Control**.
	- Cisco Unified Communications Manager release 10 with Dial via Office

◦In the **Single Number Reach Voicemail Policy** drop-down list, select **Timer Control**.

◦In the **Dial-via-Office Reverse Voicemail Policy** drop-down list, select **User Control**.

**Step 5** Click **Save**.

#### **Enable Voicemail Avoidance on Remote Destination**

Use this procedure to enable user-controlled voicemail avoidance for the end user's remote destination.

#### **Before You Begin**

- Set up the annunciator on the Cisco Unified Communications Manager. For more information, see the *Annunciatorsetup* section in the Cisco Unified Communications Manager Administrator Guide for your release.
- If you set up a Media Resource Group on the Cisco Unified Communications Manager, set up the annunciator on the Media Resource Group. For more information, see the *Media resource group setup* section in the Cisco Unified Communications Manager Administrator Guide for your release.

#### **Procedure**

- **Step 1** Open the **Cisco Unified CM Administration** interface. **Step 2** Navigate to the device that you want to configure as follows:
	- a) Select **Device** > **Phone**.
- b) Search for the device that you want to configure.
- c) Select the device name to open the **Phone Configuration** window.
- **Step 3** In the **Associated Remote Destinations** section, click the link for the associated remote destination.
- **Step 4** Set the policies as follows:
	- Cisco Unified Communications Manager release 9 In the **Single Number Reach Voicemail Policy** drop-down list, select **User Control**.
	- Cisco Unified Communications Manager release 10 without Dial via Office In the **Single Number Reach Voicemail Policy** drop-down list, select **User Control**.
	- Cisco Unified Communications Manager release 10 with Dial via Office
		- ◦In the **Single Number Reach Voicemail Policy** drop-down list, select **Timer Control**.
		- ◦In the **Dial-via-Office Reverse Voicemail Policy** drop-down list, select **User Control**.

**Step 5** If using Cisco Unified Communications Manager Version 10 with the Dial via Office feature,

**Step 6** Click **Save**.

# **Enable File Transfers and Screen Captures**

File transfers and screen captures are enabled in Cisco Unified Communications Manager IM and Presence Service. There are additional parameters that are specified in the Cisco Jabber client configuration file. For more information on these parameters, see the Policies parameters.

To configure file transfers and screen captures in Cisco Unified Communications Manager IM and Presence Service 9.x or later complete the *Enable File Transfers and Screen Captures.*

Cisco Unified Communications Manager IM and Presence Service, release  $10.5(2)$  or later provides additional file transfer options:

- For peer to peer chats complete the *Enable File Transfer and Screen Captures for Peer to Peer Chats only* .
- For group chats and chat rooms complete the *Enable File Transfer and Screen Captures for Group Chat Rooms*. Enable File Transfer and Screen [Captures](#page-204-0) for Group Chats and Chat Rooms, on page 189
- To configure maximum file transfer size complete the *Configuring Maximum File Transfer Size*.

If your deployment includes earlier versions of the Cisco Jabber client that do not support these additional file transfer methods, there is an option to select Managed and Peer-to-Peer File Transfer. For more detailed information, see the Cisco Unified Communications Manager IM and Presence Service, Release 10.5(2) guides.

#### **Related Topics**

Cisco Jabber 11.0 [Parameters](https://www.cisco.com/c/en/us/td/docs/voice_ip_comm/jabber/11_0/CJAB_BK_C1247C0B_00_cisco-jabber-parameters-reference-guide.html) Reference Guide Enable File [Transfers](#page-204-1) and Screen Captures, on page 189 Enable File Transfer and Screen [Captures](#page-204-0) for Group Chats and Chat Rooms, on page 189 Enable File Transfer and Screen [Captures](#page-205-0) for Peer to Peer Chats Only , on page 190

[Configuring](#page-205-1) Maximum File Transfer Size, on page 190

### <span id="page-204-1"></span>**Enable File Transfers and Screen Captures**

**Note** File transfers and screen captures are supported for both desktop and mobile clients.

#### **Before You Begin**

You can enable or disable file transfers and screen captures on *Cisco Unified Communication Manager IM and Presence Service 9.x and later*, through the Cisco XCP Router service on Cisco Unified Communications Manager IM and Presence Service. File transfers and screen captures parameter is enabled by default. However, you should verify the setting when you set up your deployment.

#### **Procedure**

- **Step 1** Open the **Cisco Unified CM IM and Presence Administration** interface.
- **Step 2** Select **System** > **Service Parameters**.
- **Step 3** Select the appropriate server from the **Server** drop-down list.
- **Step 4** Select **Cisco XCP Router** from the **Service** drop-down list. The **Service Parameter Configuration** window opens.
- **Step 5** Locate the **Enable file transfer** parameter.
- **Step 6** Select the appropriate value from the **Parameter Value** drop-down list.
- <span id="page-204-0"></span>**Step 7** Select **Save**.

### **Enable File Transfer and Screen Captures for Group Chats and Chat Rooms**

Files and screen captures transferred are stored on a file server and the metadata is logged to a database server. For Cisco Jabber clients that do not support chat rooms, this option enables file transfer in group chats.

When you enable this option, file transfers and screen captures are also available in peer to peer chats and the files and screen captures transferred are stored on a file server and the metadata is logged to a database server.

#### **Before You Begin**

File transfer and screen captures for group chats and chat rooms is only available on Cisco Unified Communications Manager IM and Presence Service, release 10.5(2) or later.

Configure an external database to log metadata associated with the file transfer, see *Database Setup for IM and Presence Service on Cisco Unified Communications Manager, Release 10.5(2)* for further information.

Configure a network file server to save the file being transferred, see *Configuration and Administration of IM and Presence Service on Cisco Unified Communications Manager, Release 10.5(2)* for further information.

#### **Procedure**

- **Step 1** Open the **Cisco Unified CM IM and Presence Administration** interface.
- **Step 2** Select **Messaging** > **File Transfer**.
- **Step 3** In the **File Transfer Configuration** section select **Managed File Transfer**.
- **Step 4** In the **Managed File Transfer Assignment** section, assign the external database and the external file server for each node in the cluster.
- **Step 5** Select **Save**.

#### **What to Do Next**

For each node:

- Copy the node's public key to the external file server's authorized\_keys file, including the node's IP address, hostname, or FQDN.
- Ensure the **Cisco XCP File Transfer Manager** service is active.
- Restart the **Cisco XCP Router** service.

### <span id="page-205-0"></span>**Enable File Transfer and Screen Captures for Peer to Peer Chats Only**

Enable file transfer for peer to peer chats on Cisco Unified Communications Manager IM and Presence Service, release 10.5(2) or later. Files and screen captures are only transferred in a peer to peer chat. The file or screen capture information is not logged or archived.

#### **Procedure**

- **Step 1** Open the **Cisco Unified CM IM and Presence Administration** interface.
- **Step 2** Select **Messaging** > **File Transfer**.
- **Step 3** In the **File Transfer Configuration** section, select **Peer-to-Peer**.
- <span id="page-205-1"></span>**Step 4** Select **Save**.

#### **What to Do Next**

Restart the **Cisco XCP Router** service.

## **Configuring Maximum File Transfer Size**

The maximum file size is only available on Cisco Unified Communications Manager IM and Presence Service, release 10.5(2) or later.

#### **Before You Begin**

The file transfer type selected is **Managed File Transfer**.

#### **Procedure**

- **Step 1** Open the **Cisco Unified CM IM and Presence Administration** interface.
- **Step 2** Select **Messaging** > **File Transfer**.
- **Step 3** In the **Managed File Transfer Configuration** section enter the amount for the **Maximum File Size**.
- **Step 4** Select **Save**.

#### **What to Do Next**

Restart the **Cisco XCP Router** service.

# <span id="page-206-0"></span>**Cisco Jabber Features for Windows**

# **Call Pickup**

Call pickup allows users to pick up incoming calls within their own group. Directory numbers are assigned to call pickup groups and Cisco Unified Communications Manager automatically dials the appropriate call pickup group number. Users select **Pickup** to answer the call.

Group call pickup allows users to pick up incoming calls in another group. Users enter the group pickup number, select **Pickup** and Cisco Unified Communications Manager automatically dials the appropriate call pickup group number.

Other group pickup allows users to pick up incoming calls in a group that is associated with their group. When the userselects **Other Pickup** Cisco Unified Communications Manager automatically searchesfor the incoming call in the associated groups.

Directed call pickup allows users to pick up an incoming call on a directory number. Users enter the directory number, select **Pickup** and Cisco Unified Communications Manager connects the incoming call.

For more information on configuring call pickup, see the call pickup topics in the relevant Cisco Unified Communications Manager documentation.

#### **Call pickup notifications**

For multiple incoming calls, the notification displayed is *Call(s) available for pickup*. When the user selects the call, the call answered is the longest call in the group.

#### **Deskphone mode**

In desk phone mode the following limitations apply:

- The Cisco Unified Communications Manager notification settings are not supported for the pickup group. The call pickup notification displayed is *CallerA*->*CallerB*.
- The Cisco Unified Communications Manager settings for audio and visual settings are not supported. The visual alerts are always displayed.

#### **Shared line behavior**

For users that have a deskphone and a CSF softphone with a shared line the following limitations occur:

- Attempt to pickup a call using the softphone when there is no call available, *No call available for PickUp* is displayed on the deskphone.
- Attempt to pickup a call using the deskphone when there is no call available, *No call available for PickUp* is displayed on the softphone.

#### **User not a member of an associated group**

For an incoming call to another pickup group where the user is not a member of an associated group:

- Directed call pickup can be used to pickup the incoming call.
- Group pickup does not work

#### **Expected behavior using group call pickup and directed call pickup**

The following are expected behaviors when using group call pickup and directed call pickup:

- Enter an invalid number
	- Softphone mode—The conversation window appears and the annunciator is heard immediately
	- Deskphone mode—The conversation window, fast busy tone, or the annunciator followed by the fast busy tone, *Pickup failed* error message.
- Enter a valid number and no current call available to pick up
	- Softphone mode—Tone in headset, no conversation window appears and *No call available for pickup* error message.
	- Deskphone mode—No conversation window and *No call available for pickup* error message.
- Enter directory number of a phone in an associated group and no current call available to pick up
	- Softphone mode—Tone in headset, no conversation window appears and *No call available for pickup* error message.
	- Deskphone mode—No conversation window and *No call available for pickup* error message.
- Enter a directory number of a phone on the same Cisco Unified Communications Manager and not in an associated group
	- Softphone mode—Conversation window appears and fast busy tone.
	- Deskphone mode—Conversation window appears, fast busy tone, and *Pickup failed* error message.
- Enter first digits of a valid group
	- Softphone mode—Tone in headset, conversation window appears, and after 15 seconds annunciator followed by the fast busy tone.
	- Deskphone mode—Conversation window appears, after 15 seconds annunciator, fast busy tone, and *Pickup failed* error message.

#### **Call pickup using a deskphone that is not in a call pickup group**

User attempting a call pickup from a deskphone that is not in a call pickup group. The conversation window will appear for a moment. The user should not be configured to use the call pickup feature if they are not members of a call pickup group.

#### **Original recipient information not available**

When Cisco Unified Communications Manager *Auto Call Pickup Enabled* setting is true, the recipient information is not available in the client when the call is picked up in softphone mode. If the setting is false, the recipient information is available.

### **Configure Call Pickup Group**

Call pickup groups allow users to pick up incoming calls in their own group.

### **Procedure**

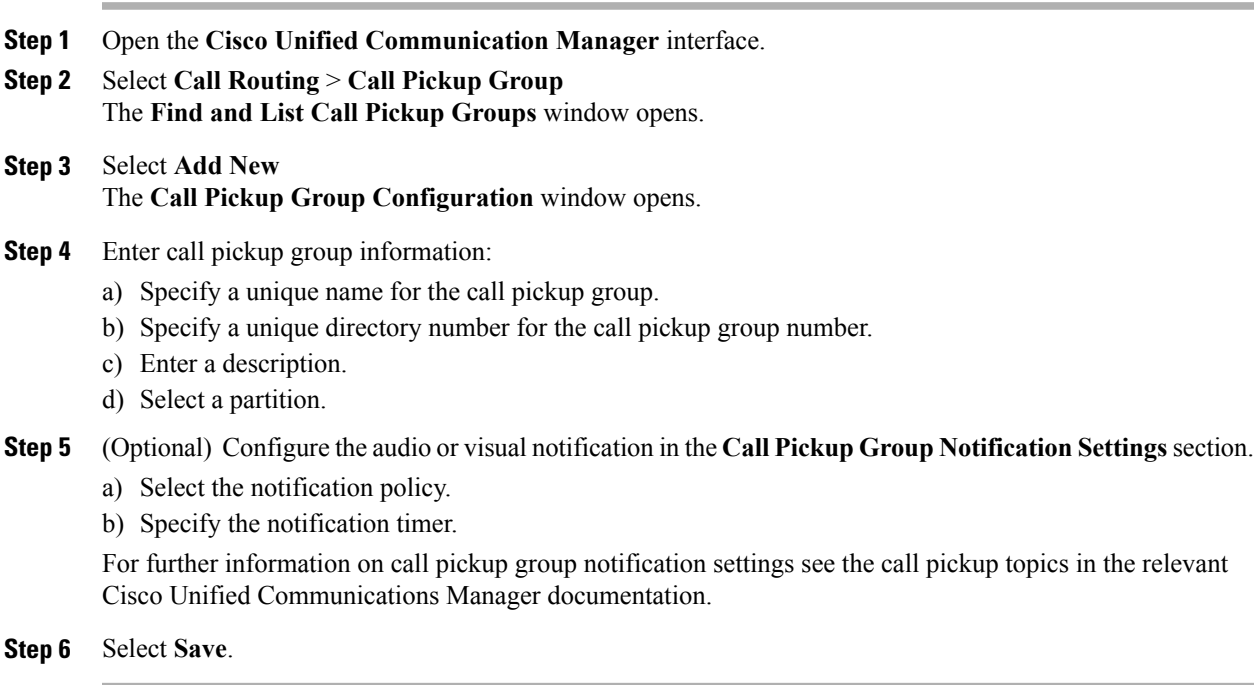

### **What to Do Next**

Assign a call pickup group to directory numbers.

### **Assign Directory Number**

Assign a call pickup group to a directory number. Only directory numbers that are assigned to a call pickup group can use call pickup, group call pickup, other group pickup, and directed call pickup.

#### **Before You Begin**

Before you assign a call pickup group to a directory number, you must create the call pickup group.

#### **Procedure**

- **Step 1** Open the **Cisco Unified Communications Manager Administration** interface.
- **Step 2** Assign a call pickup group to a directory number using one of the following methods:
	- Select **Call Routing** > **Directory Number**, find and select your directory number and in the CallForward and Call Pickup Settings area select the call pickup group from the call pickup group drop down list.
	- Select **Device** > **Phone**, find and select your phone and in the **Association Information** list choose the directory number to which the call pickup group will be assigned.
- **Step 3** To save the changes in the database, select **Save**.

### **Configure Other Call Pickup**

Other Group Pickup allows users to pick up incoming calls in an associated group. Cisco Unified Communications Manager automatically searches for the incoming call in the associated groups to make the call connection when the user selects **Other Pickup**.

#### **Before You Begin**

Before you begin, configure call pickup groups.

#### **Procedure**

- **Step 1** Open the **Cisco Unified Communication Manager Administration** interface.
- **Step 2** Select **Call Routing** > **Call Pickup Group** The **Find and List Call Pickup Groups** window opens.
- **Step 3** Select your call pickup group. The **Call Pickup Group Configuration** window opens.
- **Step 4** In the **Associated Call Pickup Group Information** section, you can do the following:
	- Find call pickup groups and add to current associated call pickup groups.
	- Reorder associated call pickup groups or remove call pickup groups.

#### **Step 5** Select **Save**.

## **Configure Directed Call Pickup**

Directed call pickup allows you to pick up a incoming call directly. The user enters the directory number in the client and selects **Pickup**. Cisco Unified Communications Manager uses the associated group mechanism to control if the user can pick up an incoming call using Directed Call Pickup.

To enable directed call pickup, the associated groups of the user must contain the pickup group to which the directory number belongs.

When the user invokes the feature and enters a directory number to pick up an incoming call, the user connects to the call that is incoming to the specified phone whether or not the call is the longest incoming call in the call pickup group to which the directory number belongs.

#### **Procedure**

**Step 1** Configure call pickup groups and add associated groups. The associated groups list can include up to 10 groups.

For more information, see topics related to defining a pickup group for Other Group Pickup.

**Step 2** Enable the Auto Call Pickup Enabled service parameter to automatically answer calls for directed call pickups. For more information, see topics related to configuring Auto Call Pickup.

### **Auto Call Pickup**

You can automate call pickup, group pickup, other group pickup, and directed call pickup by enabling the Auto Call Pickup Enabled service parameter.

When this parameter is enabled, Cisco Unified Communications Manager automatically connects users to the incoming call in their own pickup group, in another pickup group, or a pickup group that is associated with their own group after users select the appropriate pickup on the phone. This action requires only one keystroke.

Auto call pickup connects the user to an incoming call in the group of the user. When the user selects **Pickup** on the client, Cisco Unified Communications Manager locates the incoming call in the group and completes the call connection. If automation is not enabled, the user must select **Pickup** and answer the call, to make the call connection.

Auto group call pickup connects the user to an incoming call in another pickup group. The user enters the group number of another pickup group and selects **Pickup** on the client. Upon receiving the pickup group number, Cisco Unified Communications Manager completes the call connection. If auto group call pickup is not enabled, dial the group number of another pickup group, select **Pickup** on the client, and answer the call to make the connection.

Auto other group pickup connects the user to an incoming call in a group that is associated with the group of the user. The user selects **Other Pickup**on the client. Cisco Unified Communications Manager automatically searches for the incoming call in the associated groups in the sequence that the administrator enters in the **Call Pickup Group Configuration** window and completes the call connection after the call is found. If automation is not enabled, the user mustselect **Other Pickup**, and answer the call to make the call connection.

Auto directed call pickup connects the user to an incoming call in a group that is associated with the group of the user. The user enters the directory number of the ringing phone and selects **Pickup** on the client. Upon receiving the directory number, Cisco Unified Communications Manager completes the call connection. If

auto directed call pickup is not enabled, the user must dial the directory number of the ringing phone, select **Pickup**, and answer the call that will now ring on the user phone to make the connection.

For more information on **Call Pickup**, see the relevant Cisco Unified Communications Manager documentation.

#### **Configure Auto Call Pickup**

#### **Procedure**

- **Step 1** Open the **Cisco Unified CM Administration** interface.
- **Step 2** Select **System** > **Service Parameters**
- **Step 3** Select your server from the Server drop down list and then select the **Cisco Call Manager** service from the Service drop down list.
- **Step 4** In the **Clusterwide Parameters (Feature - Call Pickup)** section, select one of the following for **Auto Call Pickup Enabled**:
	- true The auto call pickup feature is enabled.
	- false The auto call pickup feature is not enabled. This is the default value.
- **Step 5** Select **Save**.

# **Persistent Chat Rooms**

### **Configure Persistent Chat**

Persistent chat must be enabled and configured on Cisco Unified Communications Manager IM and Presence Service before it can be used by the client.

#### **Before You Begin**

Persistent chat is only available on Cisco Unified Communications Manager IM and Presence Service 10.0 and later.

Refer to *Database Setup for IM and Presence Service on Cisco Unified Communications Manager* for your release for information on the database configuration necessary to support the persistent chat feature. Database configuration must be performed before continuing with this task.

Local chat message archiving must be enabled for persistent chat. Local chat message archiving is enabled on Cisco Unified Communications Manager IM and Presence Service using the **Allow clients to log instant message history** setting, for more information, see the *Enable Message Settings* topic.

Г

#### **Procedure**

- **Step 1** Open the **Cisco Unified CM IM and Presence Administration** interface.
- **Step 2** Select **Messaging** > **Group Chat and Persistent Chat**.
- **Step 3** Select **Enable Persistent Chat**.
- Step 4 Ensure the settings How many users can be in a room at one time and How many hidden users can be in **a room at one time** under the **Occupancy Settings** section contain the same, non-zero value.
- **Step 5** Configure the remaining settings as appropriate for your persistent chat deployment. We recommend the persistent chat settings in following table.

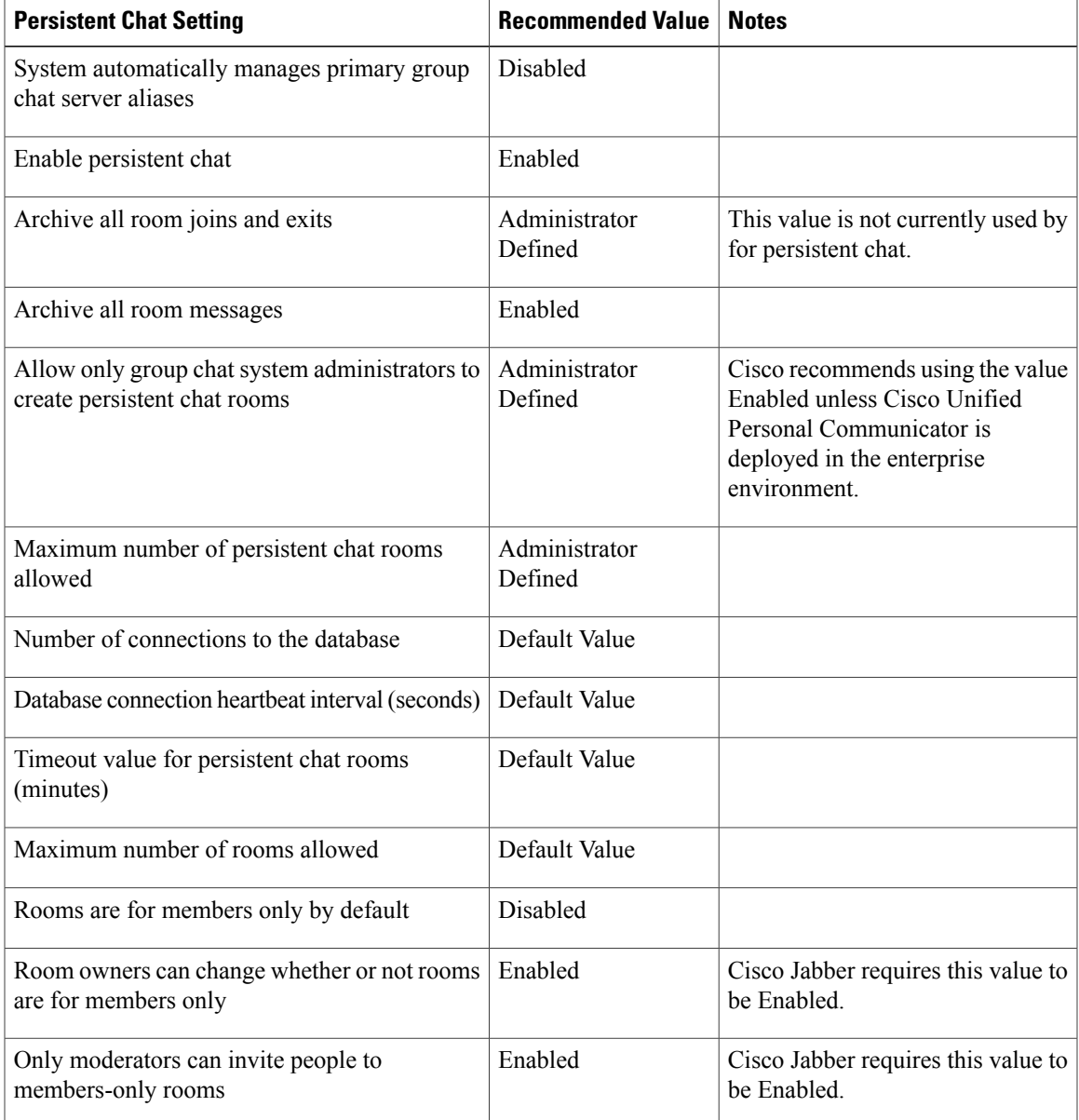

 $\mathbf l$ 

 $\mathbf I$ 

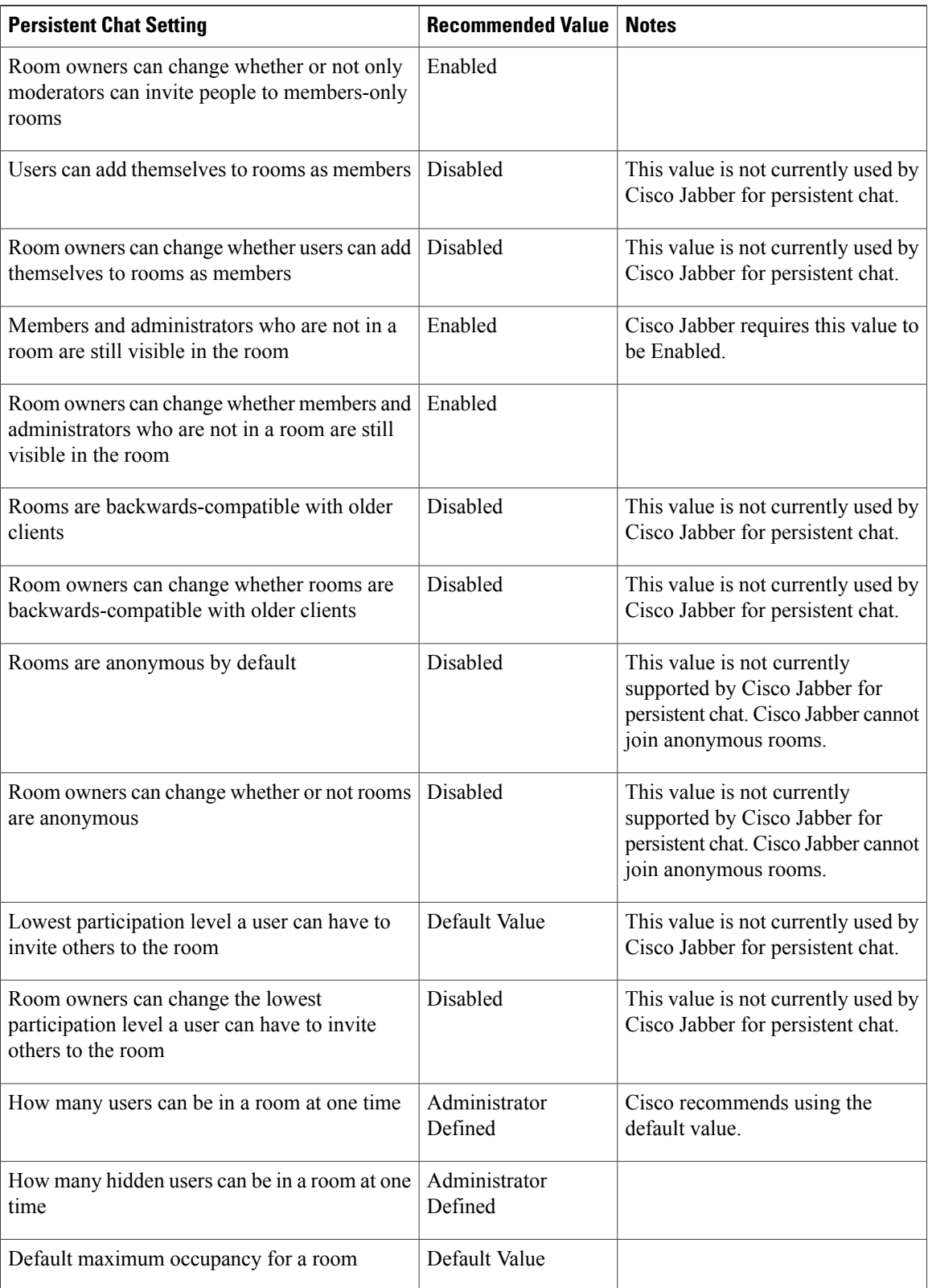

 $\mathbf{I}$ 

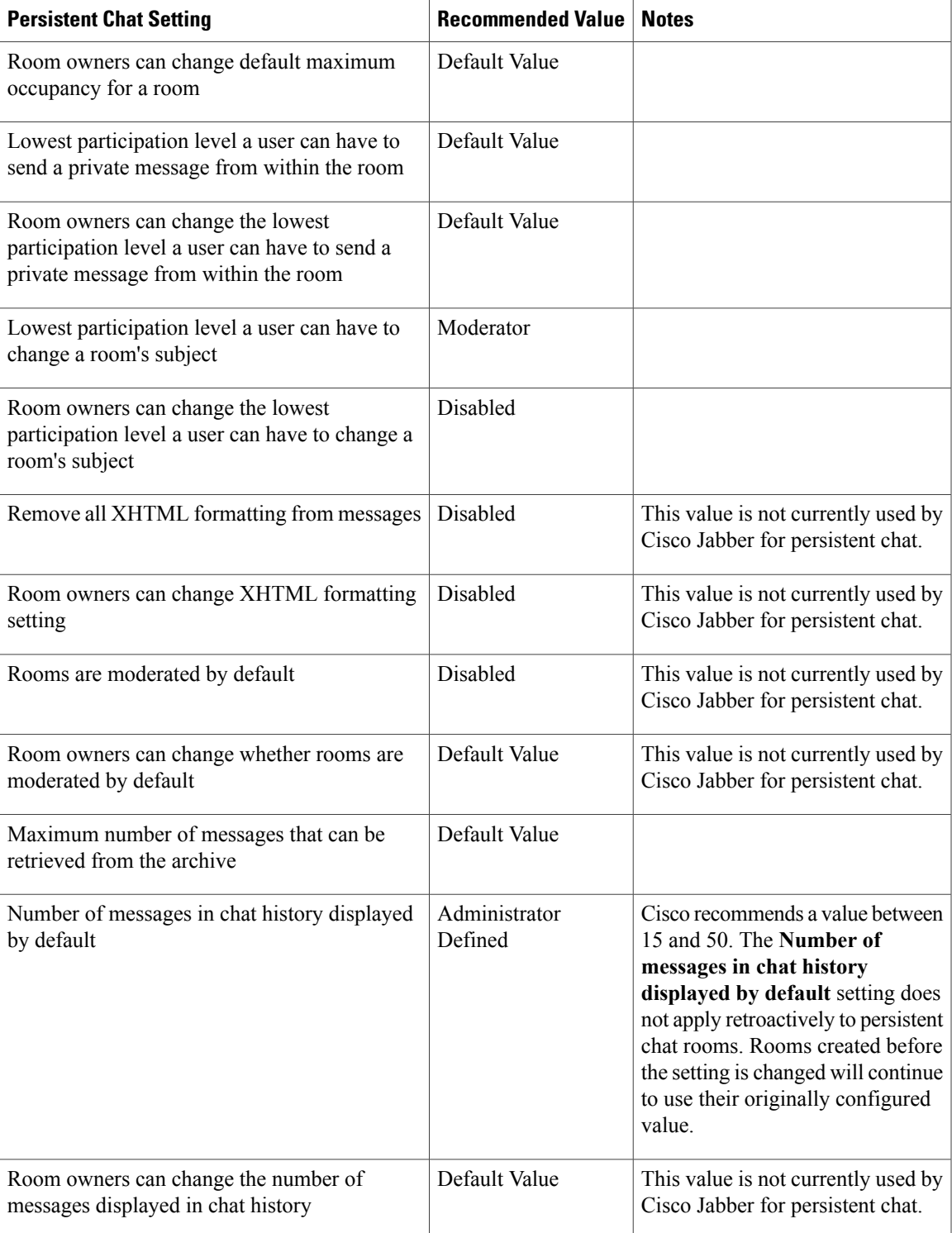

Persistent Chat rooms inherit their settings at the time of creation. Values changed after a room is created only apply to rooms created after the change has taken effect. **Note**

#### **What to Do Next**

Ensure you configure any client-specific parameters for persistent chat. For more information, see the Client Parameters.

Enable file transfer in chat rooms. For more information, see Enable File Transfer and Screen Captures for Group Chats and Chat Rooms

#### **Related Topics**

Database Setup for IM and Presence Service on Cisco Unified [Communications](http://www.cisco.com/en/US/products/sw/voicesw/ps556/products_installation_and_configuration_guides_list.html) Manager Client [Parameters,](https://www.cisco.com/c/en/us/td/docs/voice_ip_comm/jabber/11_0/CJAB_BK_C1247C0B_00_cisco-jabber-parameters-reference-guide.html) Cisco Jabber 11.0 Parameters Reference Guide Enable [Message](#page-50-0) Settings, on page 35

## **Administer and Moderate Persistent Chat Rooms**

**Note** • Persistent Chat Rooms and their administration is for on-premises deployments only.

• Persistent Chat Rooms are not available for mobile clients.

You administer persistent chat rooms from the Jabber client by creating rooms, delegating their moderators, and specifying members. The node on which the room is created is created automatically, although you can override it and specify a specific node. Administrators and moderators are privileged users in Persistent Chat rooms. You can administer Persistent Chat rooms on any service node that you are an administrator for on Cisco Unified Communications Manager IM and Presence servers.

#### **Administrator Capabilities**

Administrators can perform the following tasks from the **All Rooms** tab of Persistent Chat in the client hub window:

- Create rooms. When you create a room, you automatically become the room administrator.
- Define and change up to 30 moderators for a chat room (who become *room owners*).
- Specify and change the room name.
- Define the maximum number of participants in a room. This number cannot be less than the number of participants already in a room.
- Add and remove room members.
- Block, remove, and revoke participants.
- Destroy rooms (which removes it from the server, but the history is not deleted).

#### **Moderator Capabilities**

Up to 30 moderators can be defined by an administrator for one Persistent Chat room. Moderators can perform the following tasks:

• Change the subject of a room.
• Edit members (which includes adding, removing, and banning them).

#### **Room Creation**

When creating a room, you can provide the following types of information:

- Room name (required, maximum 200 characters)
- Description
- Room type (public or restricted)
- After the room type has been defined, it cannot be changed by anyone.
- Specify whether to add the room to your **My Rooms** tab (off by default)
- Add up to 30 moderators (who must have a valid Jabber ID to moderate a room).
- Room password

After you create the room, you have the option to add members to the room immediately or at a later time. Refresh the **All Rooms** list in order to see your new room in the list of available rooms.

### **Enable Persistent Chat Room Passwords**

Persistent chat rooms that are password protected means that when users enter a room within a Jabber session, they must enter the password. Password protected rooms comply with the XEP-0045 specification from the XMPP Standards Foundation.

#### **Procedure**

- **Step 1** To set a password for a room, from the **Chat Rooms** tab on the hub window, select **All rooms** > **New room** > **Password**.
- **Step 2** To change the password for a room, open the chat room, click on **Edit Room**, select **Password**, then edit and save the password.

## **Integrate with Microsoft Products**

Cisco Jabber for Windows supports a range of Microsoft products that integrate with the application. This section describes the support and integrations for these products.

#### **Internet Explorer**

Microsoft Internet Explorer 8 or later is required. Cisco Jabber for Windows uses the Internet Explorer rendering engine to display HTML content.

Cisco Jabber for Windows requires Internet Explorer active scripting to render IMs. See [http://](http://windows.microsoft.com/en-US/windows/help/genuine/ie-active-script) [windows.microsoft.com/en-US/windows/help/genuine/ie-active-script](http://windows.microsoft.com/en-US/windows/help/genuine/ie-active-script) for instructions on enabling active scripting.

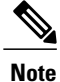

Internet Explorer 9 users in Cloud-based deployments that use Single Sign On (SSO) get security alerts when they sign in to Cisco Jabber for Windows. Add **webexconnect.com** to the list of websites in the **Compatibility View Settings** window of Internet Explorer 9 to stop these alerts.

#### **Office**

Integration with the following versions of Office is supported:

- Microsoft Office 2010, 32 and 64 bit
- Microsoft Office 2013, 32 and 64 bit

#### **Office 365**

Microsoft Office 365 supports different configuration types based on the plan or subscription type. Cisco Jabber for Windows has been tested with small business plan P1 of Microsoft Office 365. This plan requires an on-premises Active Directory server.

Client-side integration with Microsoft Office 365 is supported with the following applications:

- Microsoft Office 2013 32 bit and 64 bit
- Microsoft Office 2010 32 bit and 64 bit
- Microsoft SharePoint 2010

#### **SharePoint**

Integration with the following versions of SharePoint is supported:

- Microsoft SharePoint 2010
- Microsoft SharePoint 2013

Availability status in Microsoft SharePoint sites is supported only if users access those sites with Microsoft Internet Explorer. You should add the MicrosoftSharePoint site to the list of trusted sites in Microsoft Internet Explorer.

#### <span id="page-217-0"></span>**Calendar Integration**

You can use the following client applications for calendar integration:

- Microsoft Outlook 2013 32 bit
- Microsoft Outlook 2013 64 bit
- Microsoft Outlook 2010 32 bit
- Microsoft Outlook 2010 64 bit
- IBM Lotus Notes 9 32 bit
- IBM Lotus Notes 8.5.3 32 bit
- IBM Lotus Notes 8.5.2 32 bit
- IBM Lotus Notes 8.5.1 32 bit
- Google Calendar

### **Enable Calendar Events from Microsoft Outlook**

You must apply a setting in Microsoft Outlook so that calendar events display in Cisco Jabber for Windows.

#### **Procedure**

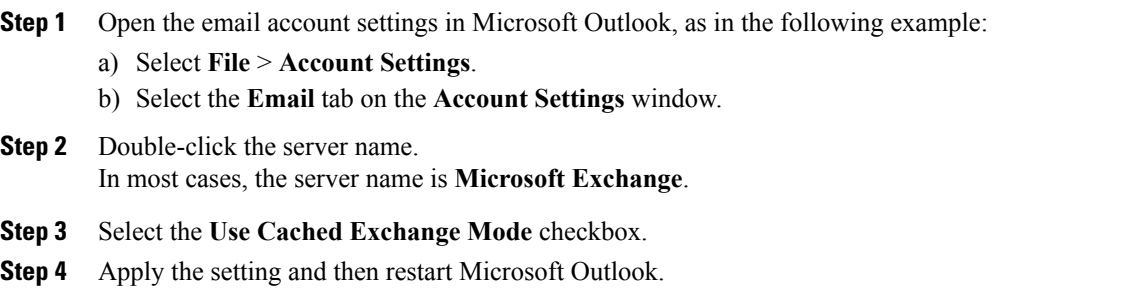

When users create calendar events in Microsoft Outlook, those events display in the **Meetings** tab.

### **Enable Presence Integration with Microsoft Outlook**

To enable integration with Microsoft Outlook, you specify SIP:user@cupdomain as the value of the proxyAddresses attribute in Microsoft Active Directory. Users can then share availability in Microsoft Outlook. Use one of the following methods to modify the proxyAddresses attribute:

#### • **An Active Directory administrative tool such as Active Directory User and Computers**

The Active Directory User and Computers administrative tool allows you to edit attributes on Microsoft Windows Server 2008 or later.

#### • **ADSchemaWizard.exe utility**

The ADSchemaWizard.exe utility is available in the Cisco Jabber administration package. This utility generates an LDIF file that modifies your directory to add the proxyAddresses attribute to each user with the following value: SIP:user@cupdomain.

You should use the ADSchemaWizard.exe utility on servers that do not support the edit attribute feature in the Active Directory User and Computers administrative tool. You can use a tool such as ADSI Edit to verify the changes that you apply with the ADSchemaWizard.exe utility.

The ADSchemaWizard.exe utility requires Microsoft .NET Framework version 3.5 or later.

#### • **Create a script with Microsoft Windows PowerShell**

Refer to the appropriate Microsoft documentation for creating a script to enable presence in Microsoft Outlook.

#### **Enable Presence with the Active Directory User and Computers Tool**

Complete the following steps to enable presence in Microsoft Outlook for individual users with the Active Directory User and Computers administrative tool:

#### **Procedure**

- **Step 1** Start the Active Directory User and Computers administrative tool. You must have administrator permissions to run the Active Directory User and Computers administrative tool.
- **Step 2** Select **View** in the menu bar and then select the **Advanced Features** option from the drop-down list.
- **Step 3** Navigate to the appropriate user in the Active Directory User and Computers administrative tool.
- **Step 4** Double click the user to open the **Properties** dialog box.
- **Step 5** Select the **Attribute Editor** tab.
- **Step 6** Locate and select the proxyAddresses attribute in the **Attributes** list box.
- **Step 7** Select **Edit** to open the **Multi-valued String Editor** dialog box.
- **Step 8** In the **Value to add** text box, specify the following value: SIP:user@cupdomain. For example, SIP:msmith@cisco.com.

Where the user@cupdomain value is the user's instant messaging address. cupdomain corresponds to the domain for Cisco Unified Presence or Cisco Unified Communications Manager IM and Presence Service.

#### **Add Local Contacts from Microsoft Outlook**

Cisco Jabber for Windows lets users search for and add local contacts in Microsoft Outlook. To enable this integration with Microsoft Outlook, you must enable Cached Exchange Mode on the Microsoft Exchange server.

To search for local contacts in Microsoft Outlook with the client, users must have profiles set in Microsoft Outlook. In addition, users must do the following:

- **1** Select **File** > **Options**.
- **2** Select the **Integration** tab (**Calendar** tab from release 11.0).
- **3** Select either **None** or **Microsoft Outlook**.

To add local Microsoft Outlook contacts to contact lists in the client, local contacts must have instant message addresses in Microsoft Outlook.

To show contact photos in the client interface, local contacts in Microsoft Outlook must have instant message addresses.

To communicate with local contactsin Microsoft Outlook using the client, local contacts must have the relevant details. To send instant messages to contacts, local contacts must have an instant message address. To call contacts in Microsoft Outlook, local contacts must have phone numbers.

### **Save Chat History to an Outlook Folder**

This feature is available to Cisco Jabber for Windows clients.

This feature is available in the following versions of the client:

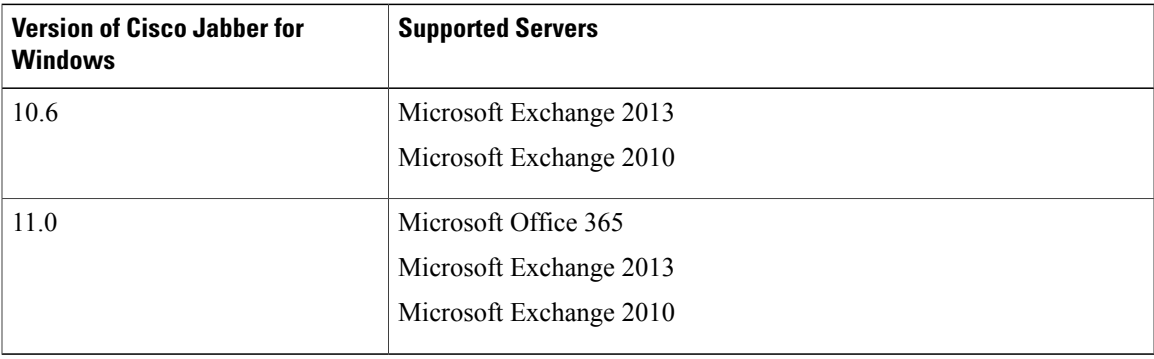

You can enable the client to automatically save chat histories to a **Cisco Jabber Chats** folder in users' Microsoft Outlook application. When a user closes a chat window, the client saves the IM conversation to the Exchange server.

To enable the feature, you must:

- Set the EnableSaveChatHistoryToExchange parameter to true in the jabber-config.xml file.
- (optional) Set up a method to authenticate users to the Exchange server. If you don't specify an authentication method, then users can authenticate directly from the **Outlook** tab in the **Options** menu of their clients.
- Specify the method for determining which server to use.

For more information about all of the parameters that are needed to enable this feature, see the *Options Parameters*.

#### **Related Topics**

Options [Parameters,](https://www.cisco.com/c/en/us/td/docs/voice_ip_comm/jabber/11_0/CJAB_BK_C1247C0B_00_cisco-jabber-parameters-reference-guide.html) Cisco Jabber 11.0 Parameters Reference Guide

#### **Limitations for Saving Chat History to an Outlook Folder**

This feature can only be enabled if users have a Cisco Unified Communications Manager account.

#### **Limitations with Authentication Methods over Cisco Expressway for Mobile and Remote Access**

If you are enabling this feature for users connecting via the Expressway for Mobile and Remote Access, the following limitations apply:

- If the client detects that the user is connecting via the Expressway, then the client uses the External Server option for the Exchange connection. If the external server is not set, then it uses the internal server.
- If the client detects that the user is not connecting via the Expressway, then the client uses the Internal Server option for the Exchange connection. If the internal server is not set, the client uses the external server.

• However, if either the internal or external server is set, but for some reason Cisco Jabber can't connect to it, the client doesn't revert to using the other server.

#### **Authentication Modes**

You must set up a method of authentication for the client to authenticate with the Exchange server. When authentication is complete, the client has access to the Exchange server which allows saving chat histories to a folder in Outlook.

If you do not specify an authentication method, then users must manually input their Exchange credentials into the client, in the **Outlook** tab of the **Options** menu.

#### *Authenticate Using Single Sign On for the Operating System*

The client uses the account details of the logged in user to authenticate with the Exchange server. This authentication method uses the Windows NT Lan Manager (NTLM) security protocol.

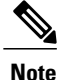

Do not use this authentication method if some users share the same Windows account. The client authenticates with the account on the Operating System, and not with the user who is logged in to Cisco Jabber. For example, User A logs onto a Windows machine and then logs into Cisco Jabber for a morning shift. When the shift is done, Jabber is reset and User B logs into the client for the afternoon shift. Because User A is logged into the Windows account, then the chat messages from User B are saved in the Outlook account for User A.

#### **Before You Begin**

Users and their computers must use domains. Authentication using single sign on does not work if users are local Windows users.

#### **Procedure**

In the jabber-config.xml file, set the ExchangeAuthenticateWithSystemAccount parameter to true.

#### *Authenticate by Synching Credentials*

You can sync the Exchange credentials with another set of credentials for users, such as the Cisco Unified Presence credentials. Using this method, the client uses the credentials to authenticate to the Exchange server.

#### **Before You Begin**

#### **Procedure**

**Step 1** In the jabber-config.xml file, configure the Exchange UseCredentialsFrom parameter.

**Step 2** Define the value of the parameter as the service that you want used to sync credentials. For example, <Exchange\_UseCredentialsFrom>CUCM</Exchange\_UseCredentialsFrom>. In this example, Cisco Unified Communications Manager is defined asthe service which providesthe Exchange server with credentials for authentication.

#### **Specify Server Addresses**

After you enable an authentication method for the client to access the Exchange server, you must enable a method for the client to specify the Exchange server address.

If you do not specify server addresses, then users must manually enter the internal and external Exchange servers in the client, in the **Outlook** > **Advanced** tab of the **Options** menu.

#### *Detect Server Addresses Automatically*

You can configure the client to automatically discover the Exchange servers based on users' domain. This domain is defined when you set up the authentication method by using the domain that was specified for the user's credentials.

#### **Procedure**

- **Step 1** In the jabber-config.xml file, configure the ExchangeAutodiscoverDomain parameter.
- **Step 2** Define the value of the parameter as the domain to discover the Exchange server. The client uses the domain to search for the Exchange server at one of the following Web addresses: https://<*domain*>/autodiscover/autodiscover.svc

https://autodiscover.<*domain*>/autodiscover/autodiscover.svc

### *Define Server Addresses*

You can define the internal and external Exchange server addresses in the configuration file.

#### **Procedure**

- **Step 1** In the jabber-config.xml file, configure the InternalExchangeServer and ExternalExchangeServer parameters.
- **Step 2** Define the value of the parameters using the Exchange server addresses.

## **IBM Notes Contact Search and Calendar Integration**

Cisco Jabber for Windows supports IBM Notes calendar integration in the Meetings tab of the client. Cisco Jabber also lets users search for and add local contacts in IBM Notes. To enable this integration with IBM Notes, you must set the following parameters:

- EnableLocalAddressBookSearch=true
- EnableLotusNotesContactResolution=true
- CalendarIntegrationType=2

The CalendarIntegrationType parameter can be overridden by users. To enable calendar integration and contact resolution with IBM Notes, users must ensure that the **Calendar integration** type on the Calendar tab of the **Options** window is set to **IBM Notes**.

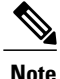

In order for users to be able to successfully add IBM Notes contacts to their contact lists, the Messaging ID field in IBM Notes must contain a valid value.

## **Add Custom Emoticons**

You can add custom emoticons to Cisco Jabber for Windows by creating emoticon definitions in an XML file and saving it to the file system.

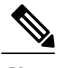

**Note** To achieve optimal results, your custom emoticons should conform to the following guidelines:

- Dimensions: 17 x 17 pixels
- Transparent background
- PNG file format
- RGB colors

#### **Procedure**

- **Step 1** Create a file named emoticonDefs. xml with any text editor.
- **Step 2** Specify the emoticon definitions as appropriate in emoticonDefs.xml. See *Emoticon Definitions* for more information on the structure and available parameters for emoticonDefs.xml.
- **Step 3** Save and close emoticonDefs.xml.
- **Step 4** Save emoticonDefs.xml in the appropriate directory on the file system. Cisco Jabber for Windows loads emoticon definitions from the following directories on the file system.
	- The directory can differ depending on your operating system

◦For 32-bit operating systems:

◦Program Files\Cisco Systems\Cisco Jabber\Emoticons

- ◦Program Files\Cisco Systems\Cisco Jabber\CustomEmoticons
- ◦For 64-bit operating systems:

◦Program Files(x86)\Cisco Systems\Cisco Jabber\Emoticons

◦Program Files(x86)\Cisco Systems\Cisco Jabber\CustomEmoticons

The Emoticons folder contains the default emoticons for Cisco Jabber for Windows and the default emoticonDefs.xml.

The CustomEmoticons folder does not exist by default. Administrators can create this folder to contain custom emoticon definitions to include in organizational deployments.

Emoticonsthat you define in the CustomEmoticons folder take precedence over emoticon definitions in the default Emoticons folder.

• *%USERPROFILE%*\AppData\Roaming\Cisco\Unified Communications\Jabber\CSF\CustomEmoticons

This folder contains custom emoticon definitions for individual instances of Cisco Jabber for Windows.

Emoticons that you define in this directory take precedence over emoticon definitions in the CustomEmoticons folder in the installation directory.

**Step 5** Restart Cisco Jabber for Windows.

Cisco Jabber for Windows loads the custom emoticon definitions in emoticonDefs.xml.

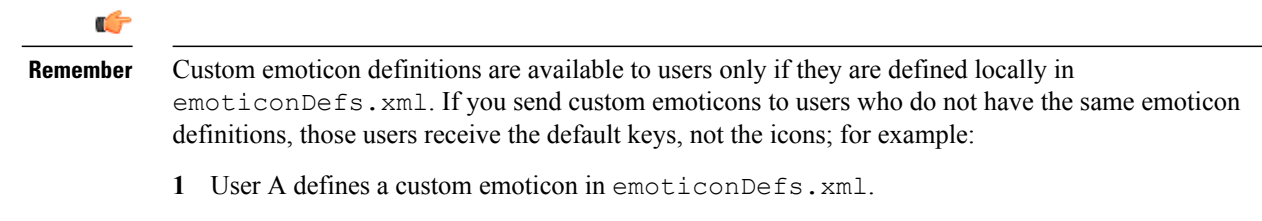

The custom emoticon definition exists only on User A's local file system.

- **2** User A sends that custom emoticon to User B.
- **3** User B receives only the default key for the custom emoticon. User B does not receive the icon.

### **Emoticon Definitions**

Cisco Jabber for Windows loads emoticon definitions from emoticonDefs.xml.

The following XML snippet shows the basic structure for the emoticon definitions file:

```
<emoticons>
<emoticon defaultKey="" image="" text="" order="" hidden="">
 <alt></alt>
</emoticon>
</emoticons>
```
The following table describes the elements and attributes for defining custom emoticons:

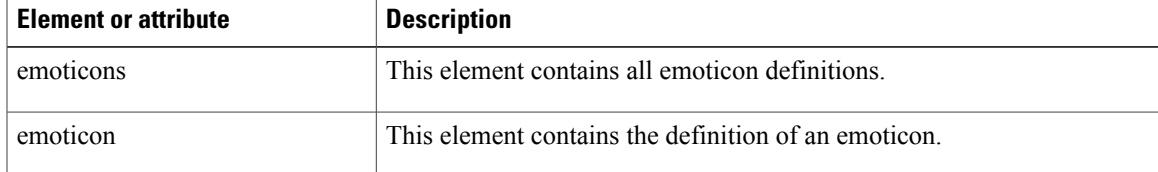

 $\mathbf I$ 

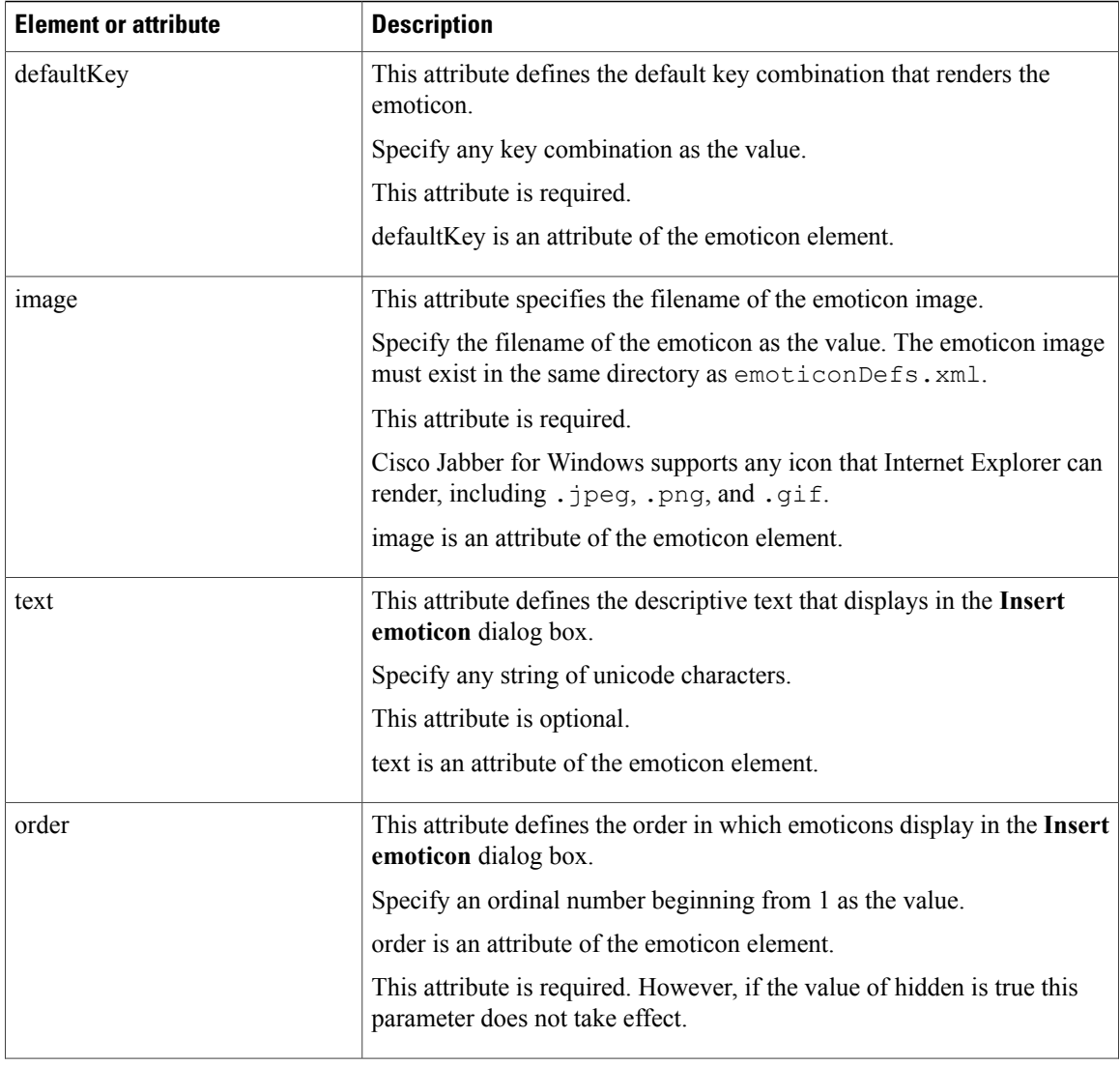

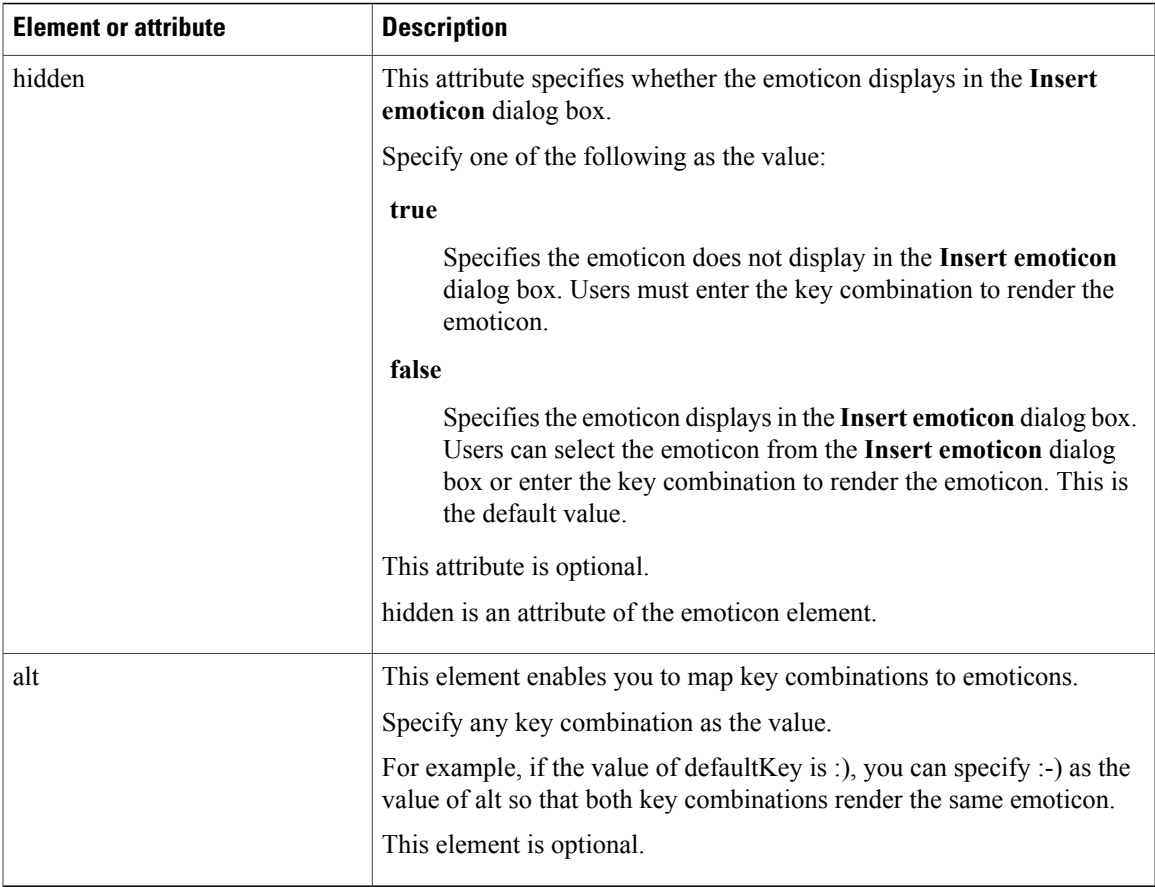

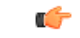

Г

The default emoticons definitions file contains the following key combinations that enable users to request calls from other users: **Remember**

- :callme
- :telephone

These key combinations send the callme emoticon, or communicon. Users who receive this emoticon can click the icon to initiate an audio call. You should include these key combinations in any custom emoticons definition file to enable the callme emoticon.

#### **Emoticon Definition Example**

```
<emoticons>
 <emoticon defaultKey=":)" image="Emoticons_Smiling.png" text="Smile" order="1">
  <alt>:-)</alt>
  <alt>^_^</alt>
 </emoticon>
 <emoticon defaultKey=":(" image="Emoticons_Frowning.png" text="Frown" order="2">
  \langle \text{alt}\rangle:-(\langle \text{alt}\rangle</emoticon>
</emoticons>
```
# **Cisco Jabber Features for Mac**

## **Persistent Chat Room Support**

Cisco Jabber for Mac provides support for persistent chat rooms as follows:

- Users can participate in persistent chat rooms
- Users can carry out text searches within the persistent chat rooms

For more information, see *Configure Persistent Chat* section.

## **Local Contacts in Mac Address Book**

Cisco Jabber allows users search for and add local contacts in the Mac Address book.

To search for local contacts in Mac Address book with the client, users must install the Address Book plug-in:

**1** Select **Jabber** > **Install Mac Address Book Plug-In**.

To enable the Address Book plug-in:

- **1** Select **Jabber** > **Preferences** > **General** > **Enable "Mac Address Plug-in"**.
- **2** Restart the client for this to take effect.

To communicate with local contacts in Mac Address book using the client, local contacts must have the relevant details. To send instant messages to contacts, local contacts must have an instant message address. To call contacts in Mac Address book, local contacts must have phone numbers.

# **Cisco Jabber for Android and iOS**

## **Configure Call Park**

You can use call park to place a call on hold and pick it up from another phone in a Cisco Unified Communication Manager system. Call park must be enabled and extension numbers must be defined on each Cisco Unified Communication Manager node in a cluster. You can define either a single directory number or a range of directory numbers for use as call park extension numbers.

Complete the following tasks to enable call park. For detailed instructions, see the *Features and Services Guide for Cisco Unified Communication Manager.*

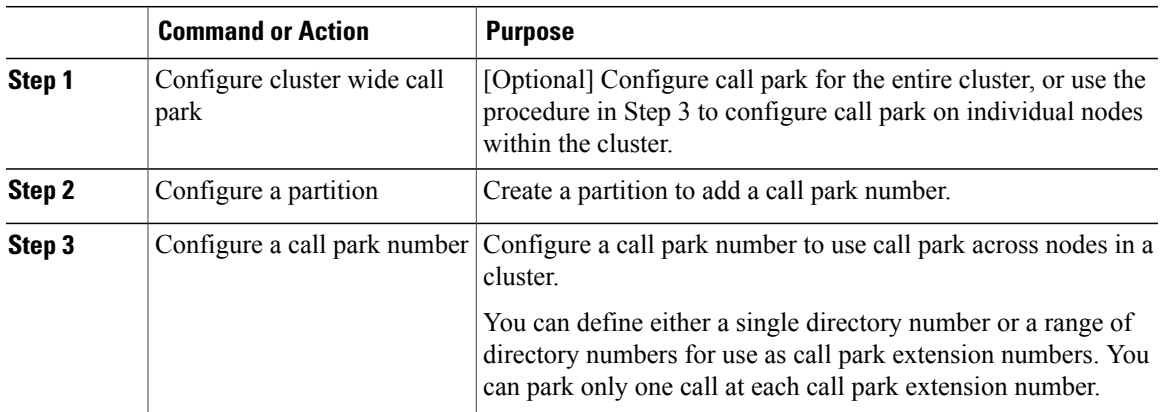

#### **Procedure**

## **Set Up Cisco Unified Communications Manager to Support Dial via Office**

To set up Cisco Unified Communications Manager to support Dial via Office-Reverse ( DvO-R), perform the following procedures:

- **1** Complete one or both of the following procedures.
	- *Set Up Enterprise Feature Access Number*
	- *Set Up Mobility Profile*
- **2** Complete the *Verify Device COP File Version* procedure.
- **3** If necessary, create application dial rules to allow the system to route calls to the Mobile Identity phone number to the outbound gateway. Ensure that the format of the Mobile Identity phone number matches the application dial rules.

### **Set Up Enterprise Feature Access Number**

Use this procedure to set up an Enterprise Feature Access Number for all Cisco Jabber calls that are made using Dial via Office-Reverse.

The Enterprise Feature Access Number is the number that Cisco Unified Communications Manager uses to call the mobile phone and the dialed number unless a different number is set up in Mobility Profile for this purpose.

#### **Before You Begin**

- Reserve a Direct Inward Dial (DID) number to use as the Enterprise Feature Access Number (EFAN). This procedure is optional if you already set up a mobility profile.
- Determine the required format for this number. The exact value you choose depends on the phone number that the gateway passes (for example, 7 digits or 10 digits). The Enterprise Feature Access Number must be a routable number.

#### **Procedure**

- **Step 1** Open the **Cisco Unified CM Administration** interface.
- **Step 2** Select **Call Routing** > **Mobility** > **Enterprise Feature Access Number Configuration**.
- **Step 3** Select **Add New**.
- **Step 4** In the **Number** field, enter the Enterprise Feature Access number. Enter a DID number that is unique in the system.

To support dialing internationally, you can prepend this number with  $\vdash$ .

**Step 5** From the **Route Partition** drop-down list, choose the partition of the DID that is required for enterprise feature access.

This partition isset under**System** > **Service Parameters**, in the **Clusterwide Parameters(System - Mobility)** section, in the **Inbound Calling Search Space for Remote Destination** setting. This setting points either to the Inbound Calling Search Space of the Gateway or Trunk, or to the Calling Search Space assigned on the **Phone Configuration** window for the device.

If the user sets up the DvO Callback Number with an alternate number, ensure that you set up the trunk Calling Search Space (CSS) to route to destination of the alternate phone number.

- **Step 6** In the **Description** field, enter a description of the Mobility Enterprise Feature Access number.
- **Step 7** (Optional) Check the **Default Enterprise Feature Access Number** check box if you want to make this Enterprise Feature Access number the default for this system.
- **Step 8** Select **Save**.

#### **Set Up Mobility Profile**

Use this procedure to set up a mobility profile for Cisco Jabber devices. This procedure is optional if you already set up an Enterprise Feature Access Number.

Mobility profiles allow you to set up the Dial via Office-Reverse settings for a mobile client. After you set up a mobility profile, you can assign it to a user or to a group of users, such as the users in a region or location.

- **Step 1** Open the **Cisco Unified CM Administration** interface.
- **Step 2** Select **Call Routing** > **Mobility** > **Mobility Profile**.
- **Step 3** In the **Mobility Profile Information** section, in the **Name** field, enter a descriptive name for the mobility profile.
- **Step 4** In the **Dial via Office-Reverse Callback** section, in the **Callback Caller ID** field, enter the caller ID for the callback call that the client receives from Cisco Unified Communications Manager.
- **Step 5** Click **Save**.

### **Verify Device COP File Version**

Use the following procedure to verify that you are using the correct device COP file for this release of Cisco Jabber.

#### **Procedure**

- **Step 1** Open the **Cisco Unified CM Administration** interface.
- **Step 2** Select **Device** > **Phone**.
- **Step 3** Click **Add New**.
- **Step 4** From the **Phone Type** drop-down list, choose **Cisco Dual Mode for iPhone**.
- **Step 5** From the **Phone Type** drop-down list, choose **Cisco Dual Mode for Android**.
- **Step 6** Click **Next**.
- **Step 7** Scroll down to the Product Specific Configuration Layout section, and verify that you can see the **Video Capabilities** drop-down list.

If you can see the **Video Capabilities** drop-down list, the COP file is already installed on your system.

If you cannot see the **Video Capabilities** drop-down list, locate and download the correct COP file.

## **Prerequisite for All Clients**

- On-premises Deployment
- Cisco Unified Communications Manager 9.x and higher

## **Set Up Dial via Office**

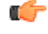

**Important**

User-controlled voicemail avoidance, which can be used in conjunction with the DvO feature, is available only on Cisco Unified Communications Manager release 9.0 and later. Timer-controlled voicemail avoidance is available on Cisco Unified Communications Manager release 6.0 and later.

The DvO feature is not supported when users connect to the corporate network using Expressway for Mobile and Remote Access.

The DvO feature allows users to initiate Cisco Jabber outgoing calls with their work number using the mobile voice network for the device.

Cisco Jabber supports DvO-R (DvO-Reverse) calls, which works as follows:

- **1** User initiates a DvO-R call.
- **2** The client notifies Cisco Unified Communications Manager to call the mobile phone number.
- **3** Cisco Unified Communications Manager calls and connects to the mobile phone number.
- **4** Cisco Unified Communications Manager calls and connects to the number that the user dialed.
- **5** Cisco Unified Communications Manager connects the two segments.
- **6** The user and the called party continue as with an ordinary call.

Incoming calls use either Mobile Connect or the Voice over IP, depending on which Calling Options the user sets on the client. Dial via Office does not require Mobile Connect to work. However, we recommend that you enable Mobile Connect to allow the native mobile number to ring when someone calls the work number. From the Cisco Unified Communications Manager user pages, users can enable and disable Mobile Connect, and adjust Mobile Connect behavior using settings (for example, the time of day routing and Delay Before Ringing Timer settings). For information about setting up Mobile Connect, see the *Set Up Mobile Connect* topic.

The following table describes the calling methods used for incoming and outgoing calls. The calling method (VoIP, Mobile Connect, DvO-R, or native cellular call) varies depending on the selected Calling Options and the network connection.

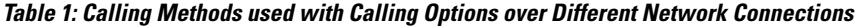

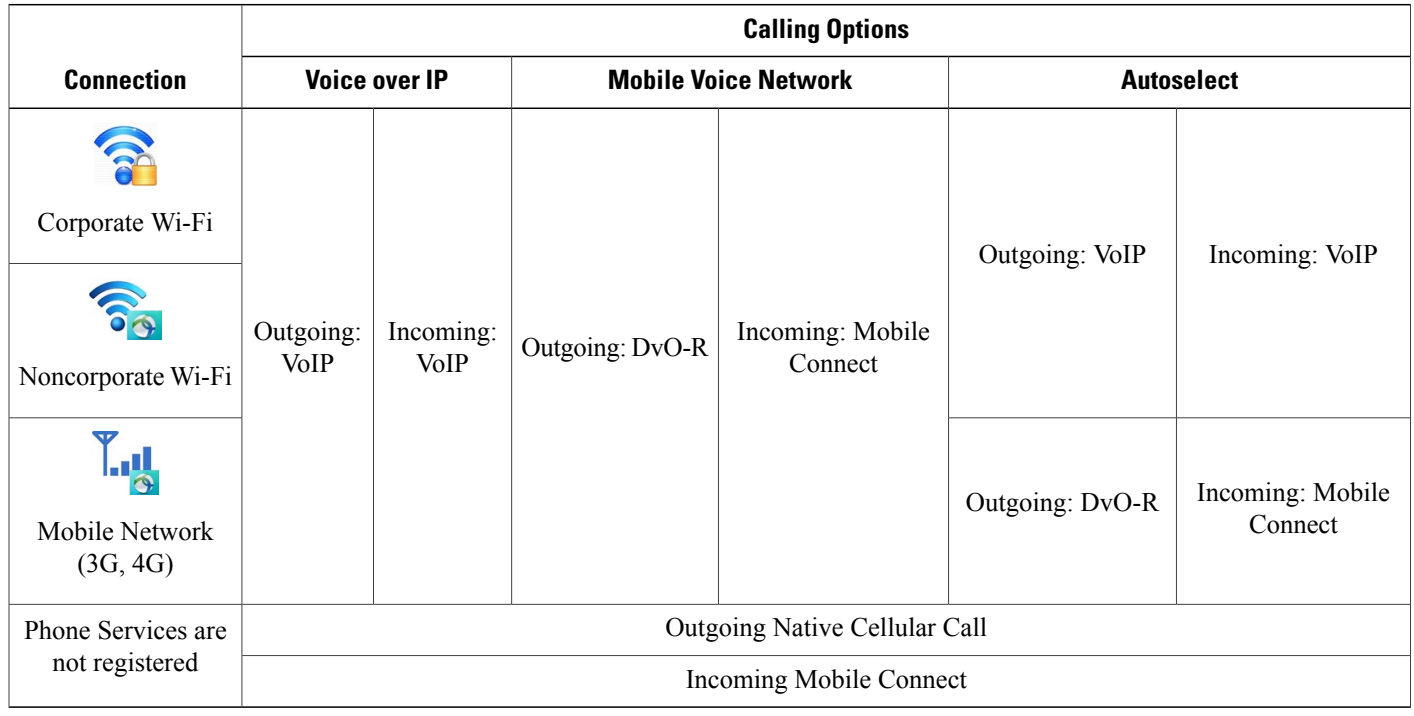

To set up Dial via Office-Reverse (DvO-R), you must do the following:

- **1** Set up the Cisco Unified Communications Manager to support DvO-R. See the *Set Up Cisco Unified Communications Manager to Support DvO* topic for more information.
- **2** Enable DvO on each Cisco Dual Mode for iPhone device. See the *Set Up Dial via Office for Each Device* topic for more information.
- **3** Enable DvO on each Cisco Dual Mode for Android device.See the *Set Up Dial via Office for Each Device* topic for more information.

### **Set Up Dial via Office for Each Device**

Use the following procedures to set up Dial via Office - Reverse for each TCT device.

Use the following procedures to set up Dial via Office - Reverse for each BOT device.

- **1** Add a Mobility Identity for each user.
- **2** Enable Dial via Office on each device.
- **3** If you enabled Mobile Connect, verify that Mobile Connect works. Dial the desk phone extension and check that the phone number that is specified in the associated Mobile Identity rings.

#### <span id="page-232-0"></span>**Add Mobility Identity**

Use this procedure to add a mobility identity to specify the mobile phone number of the mobile device as the destination number. This destination number is used by features such as Dial via Office or mobile connect.

You can specify only one number when you add a mobility identity. If you want to specify an alternate number such as a second mobile phone number for a mobile device, you can set up a remote destination. The mobility identity configuration characteristics are identical to those of the remote destination configuration.

#### **Procedure**

- **Step 1** Open the **Cisco Unified CM Administration** interface.
- **Step 2** Navigate to the device that you want to configure as follows:
	- a) Select **Device** > **Phone**.
	- b) Search for the device that you want to configure.
	- c) Select the device name to open the **Phone Configuration** window.
- **Step 3** In the **Associated Mobility Identity** section, select **Add a New Mobility Identity**.
- **Step 4** Enter the mobile phone number as the destination number. You must be able to rout this number to an outbound gateway. Generally, the number is the full E.164 number.
	- If you enable the Dial via Office Reverse feature for a user, you must enter a destination number for the user's mobility identity. **Note**

If you enable Dial via Office — Reverse and leave the destination number empty in the mobility identity:

- The phone service cannot connect if the user selects the **Autoselect** calling option while using a mobile data network and VPN.
- The phone service cannot connect if the user selects the **Mobile Voice Network** calling option on any type of network.
- The logs do not indicate why the phone service cannot connect.

#### **Step 5** Enter the initial values for call timers.

These values ensure that calls are not routed to the mobile service provider voicemail before they ring in the client on the mobile device. You can adjust these values to work with the end user's mobile network.For more information, see the online help in Cisco Unified Communications Manager.

I

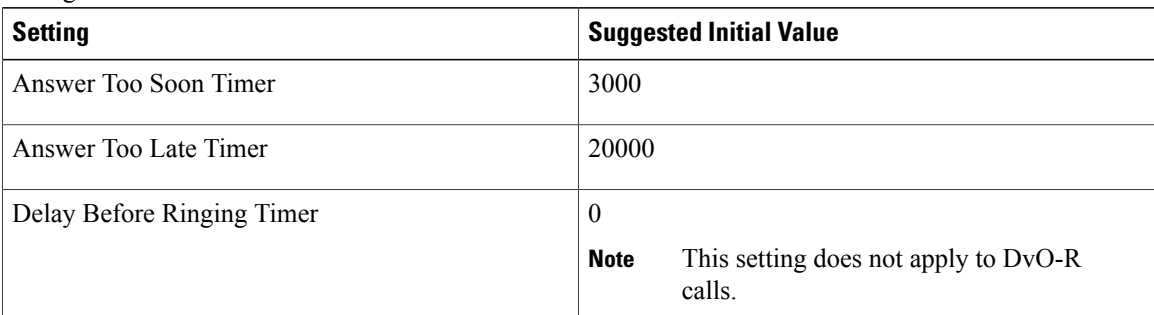

The following is an example of mobility Identity timers' information in Cisco Unified Communications Manager 9.x.

The following is an example of mobility Identity timers' information in Cisco Unified Communications Manager 10.x.

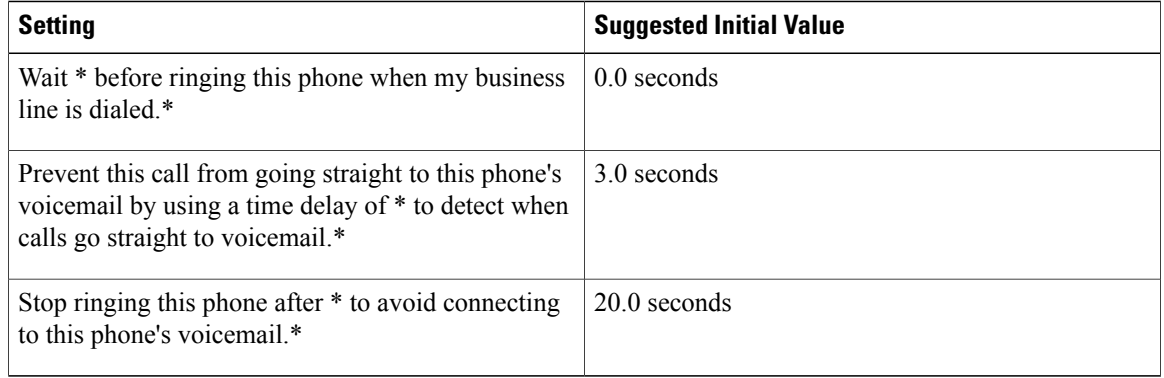

#### **Step 6** Do one of the following:

- Cisco Unified Communications Manager release 9 or earlier Check the **Enable Mobile Connect** check box.
- Cisco Unified Communications Manager release 10 Check the **EnableSingle Number Reach**check box.
- **Step 7** If you are setting up the Dial via Office feature, in the Mobility Profile drop-down list, select one of the following options.

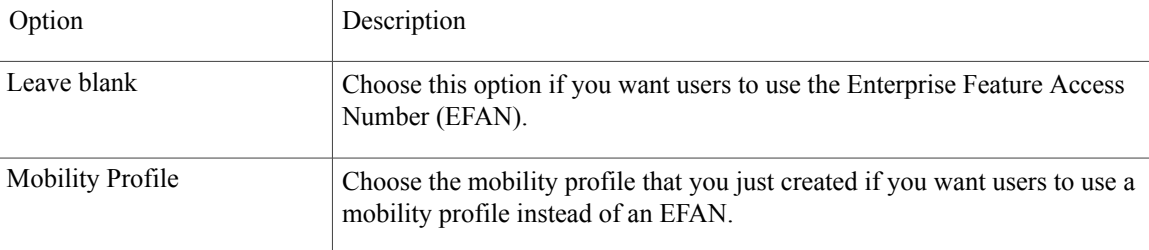

- **Step 8** Set up the schedule for routing calls to the mobile number.
- **Step 9** Select **Save**.

#### **Enable Dial via Office on Each Device**

Use this procedure to enable Dial via Office on each device.

#### **Procedure**

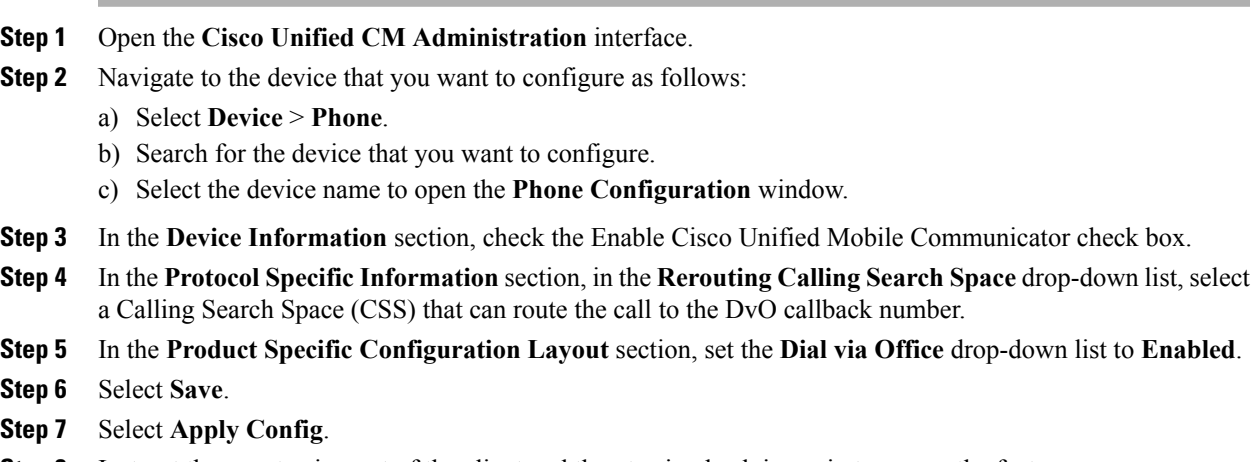

**Step 8** Instruct the user to sign out of the client and then to sign back in again to access the feature.

#### **What to Do Next**

Test this feature.

## **Set Up Mobile Connect**

Mobile connect, formerly known as Single Number Reach (SNR), allows the native mobile phone number to ring when someone calls the work number if:

• Cisco Jabber is not available.

After Cisco Jabber becomes available again and connects to the corporate network, the Cisco Unified Communications Manager returns to placing VoIP calls rather than using mobile connect.

- The user selects the **Mobile Voice Network** calling option.
- The user selects the **Autoselect** calling option and the user is outside of the Wi-Fi network.

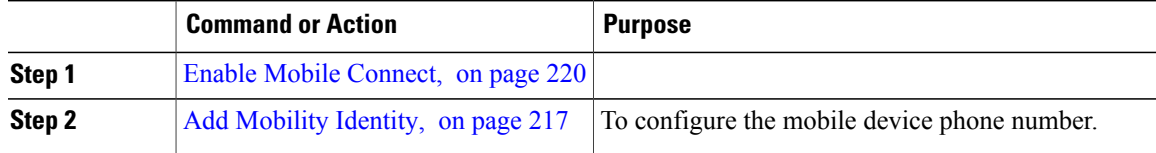

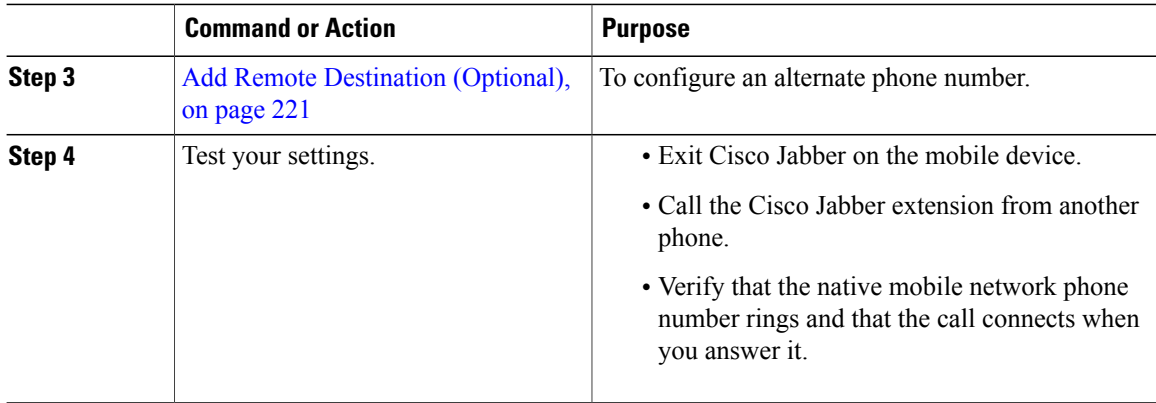

### <span id="page-235-0"></span>**Enable Mobile Connect**

Use the following procedure to enable mobile connect for an end user.

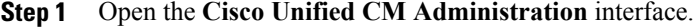

- **Step 2** Search for and delete any existing remote destination or mobility Identity that is already set up with the mobile phone number as follows:
	- a) Select **Device** > **Remote Destination**.
	- b) Search for the destination number.
	- c) Delete the destination number.
- **Step 3** Configure the end user for mobile connect as follows:
	- a) Select **User Management** > **End User**.
	- b) Search for the end user.
	- c) Select the user id to open the **End User Configuration** window.
	- d) In the Mobility Information section, check the **Enable Mobility** check box.
	- e) On Cisco Unified Communications Manager Release 9.0 and earlier, specify the Primary User Device.
	- f) Select **Save**.
- **Step 4** Configure the device settings for mobile connect as follows:
	- a) Navigate to **Device** > **Phone**.
	- b) Search for the device that you want to configure.
	- c) Select the device name to open the **Phone Configuration** window.
	- d) Enter the following information:

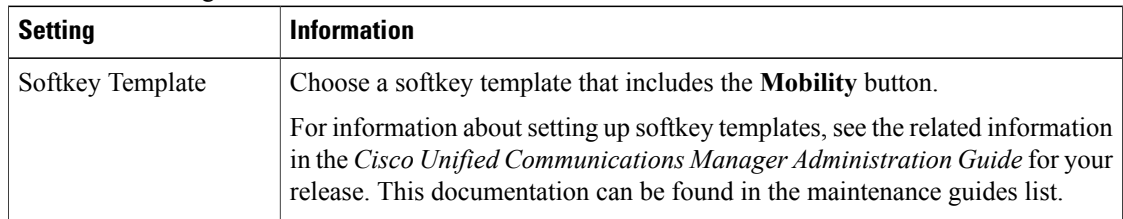

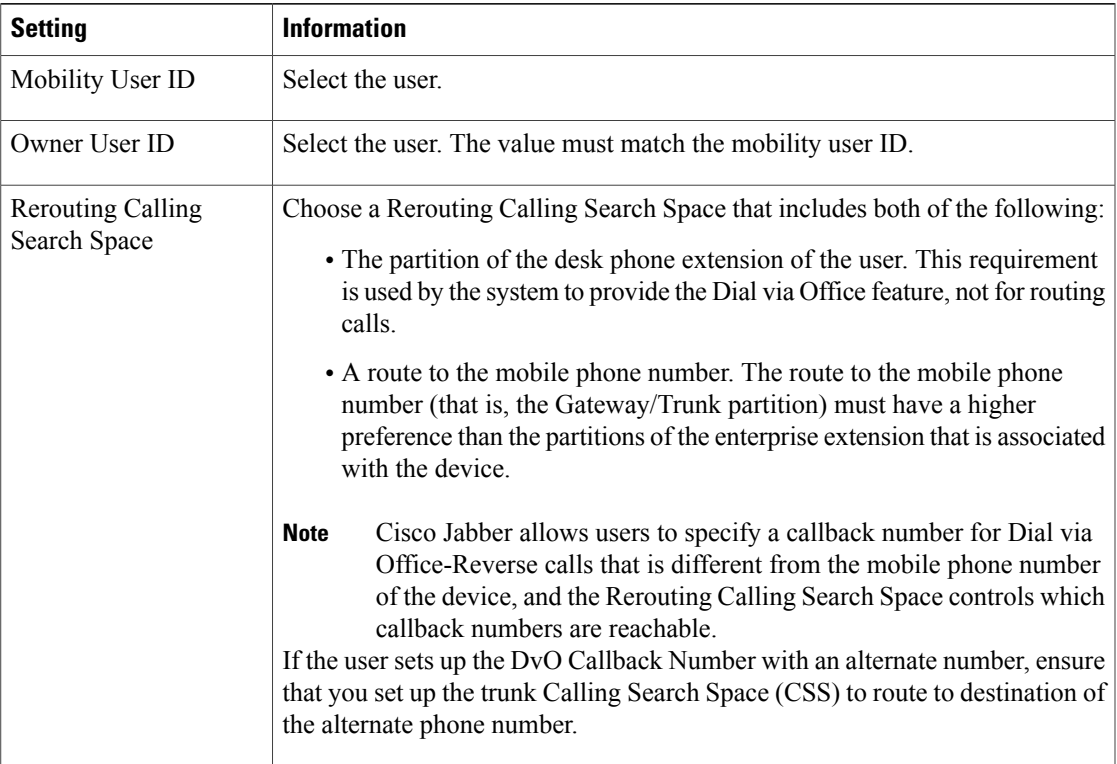

e) Select **Save**.

### <span id="page-236-0"></span>**Add Remote Destination (Optional)**

Use this procedure to add a remote destination to specify any alternate number as the destination number. The Mobility Identity configuration characteristics are identical to those of the remote destination configuration.

Alternate numbers can be any type of phone number, such as home phone numbers, conference room numbers, desk phone numbers, or multiple mobile phone numbers for additional mobile devices. You can add more than one remote destination.

#### **Procedure**

Ι

**Step 1** Open the **Cisco Unified CM Administration** interface.

**Step 2** Navigate to the device that you want to configure as follows:

- a) Select **Device** > **Phone**.
- b) Search for the device that you want to configure.
- c) Select the device name to open the **Phone Configuration** window.
- **Step 3** In the **Associated Remote Destinations** section, select **Add a New Remote Destination**.
- **Step 4** Enter the desired phone number as the Destination Number.

You must be able to rout the number to an outbound gateway. Generally, the number is the full E.164 number.

- **Step 5** Enter the initial values for the following call timers:
	- a) **Answer Too Soon Timer**—Enter 3000
	- b) **Answer Too Late Timer** Enter 20000
	- c) **Delay Before Ringing Timer**—0

This setting does not apply to DvO-R calls.

These values ensure that calls are not routed to the mobile service provider voicemail before they ring in the client on the mobile device. For more information, see the online help in Cisco Unified Communications Manager.

- **Step 6** Do one of the following:
	- If you have Cisco Unified Communications Manager Version 9 or earlier, check the **Enable Mobile Connect** check box.
	- If you have Cisco Unified Communications Manager Version 10, check the **Enable Single Number Reach** check box.
- **Step 7** Set up the schedule for routing calls to the mobile number.

**Step 8** Select **Save**.

## **Transfer Active VoIP Call to the Mobile Network**

Users can transfer an active VoIP call from Cisco Jabber to their mobile phone number on the mobile network. This feature is useful when a user on a call leaves the Wi-Fi network (for example, leaving the building to walk out to the car), or if there are voice quality issues over the Wi-Fi network. This Cisco Jabber feature is called Move to Mobile.

There are two ways to enable this feature. You can also disable it.

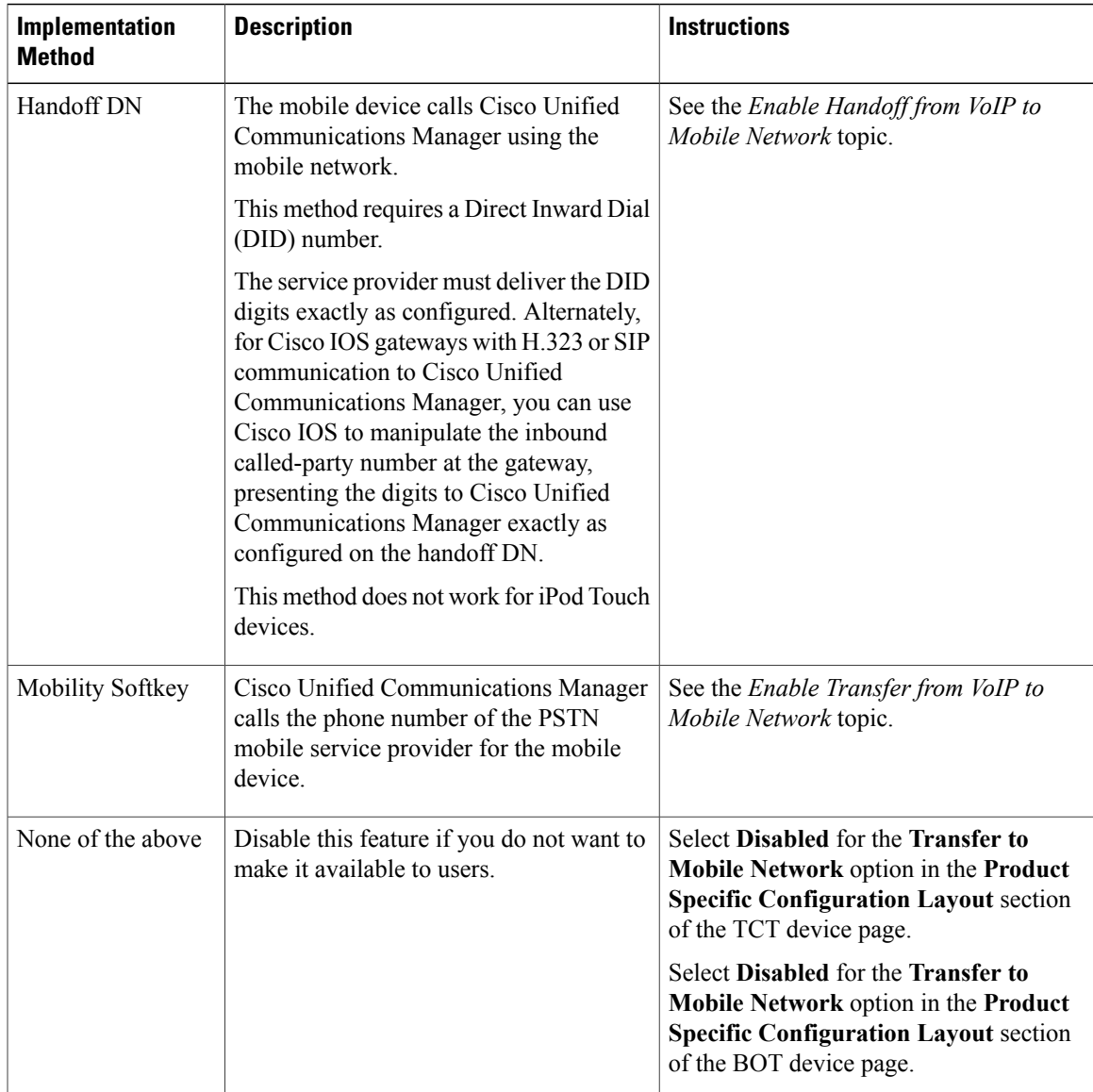

### **Enable Handoff from VoIP to Mobile Network**

Г

Set up a directory number that Cisco Unified Communications Manager can use to hand off active calls from VoIP to the mobile network. Match the user's caller ID with the Mobility Identity to ensure that Cisco Unified Communications Manager can recognize the user.Set up the TCT device and mobile device to support handoff from VoIP to the mobile network.

Set up a directory number that Cisco Unified Communications Manager can use to hand off active calls from VoIP to the mobile network. Match the user's caller ID with the Mobility Identity to ensure that Cisco Unified Communications Manager can recognize the user.Set up the BOT device and mobile device to support handoff from VoIP to the mobile network.

#### **Set Up Handoff DN**

#### **Before You Begin**

Determine the required values. The values that you choose depend on the phone number that the gateway passes (for example, seven digits or ten digits).

#### **Procedure**

- **Step 1** Open the **Cisco Unified CM Administration** interface.
- **Step 2** Select **Call Routing** > **Mobility** > **Handoff Configuration**.
- **Step 3** Enter the Handoff Number for the Direct Inward Dial (DID) number that the device uses to hand off a VoIP call to the mobile network.

The service provider must deliver the DID digits exactly as configured. Alternately, for Cisco IOS gateways with H.323 or SIP communication to Cisco Unified Communications Manager, you can use Cisco IOS to manipulate the inbound called-party number at the gateway, presenting the digits to Cisco Unified Communications Manager exactly as configured on the handoff number.

- You cannot use translation patterns or other similar manipulations within Cisco Unified Communications Manager to match the inbound DID digits to the configured Handoff DN. **Note**
- **Step 4** Select the **Route Partition** for the handoff DID. This partition should be present in the Remote Destination inbound Calling Search Space (CSS), which points to either the Inbound CSS of the Gateway or Trunk, or the Remote Destination CSS. This feature does not use the remaining options on this page.
- **Step 5** Select **Save**.

#### **Match Caller ID with Mobility Identity**

To ensure that only authorized phones can initiate outbound calls, calls must originate from a phone that is set up in the system. To do this, the system attempts to match the caller ID of the requesting phone number with an existing Mobility Identity. By default, when a device initiates the Handoff feature, the caller ID that is passed from the gateway to Cisco Unified Communications Manager must exactly match the Mobility Identity number that you entered for that device.

However, your system may be set up such that these numbers do not match exactly. For example, Mobility Identity numbers may include a country code while caller ID does not. If so, you must set up the system to recognize a partial match.

Be sure to account for situations in which the same phone number may exist in different area codes or in different countries. Also, be aware that service providers can identify calls with a variable number of digits, which may affect partial matching. For example, local calls may be identified using seven digits (such as 555 0123) while out-of-area calls may be identified using ten digits (such as 408 555 0199).

#### **Before You Begin**

Set up the Mobility Identity. See the *Add Mobility Identity* topic.

To determine whether you need to complete this procedure, perform the following steps. Dial in to the system from the mobile device and compare the caller ID value with the Destination Number in the Mobility Identity. If the numbers do not match, you must perform this procedure. Repeat this procedure for devices that are issued in all expected locales and area codes.

#### **Procedure**

- **Step 1** Open the **Cisco Unified CM Administration** interface.
- **Step 2** Select **System** > **Service Parameters**.
- **Step 3** Select the active server.
- **Step 4** Select the **Cisco CallManager (Active)** service.
- **Step 5** Scroll down to the **Clusterwide Parameters (System - Mobility)** section.
- **Step 6** Select **Matching Caller ID with Remote Destination** and read essential information about this value.
- **Step 7** Select **Partial Match for Matching Caller ID with Remote Destination**.
- **Step 8** Select **Number of Digits for Caller ID Partial Match** and read the essential requirements for this value.
- **Step 9** Enter the required number of digits to ensure partial matches.
- **Step 10** Select **Save**.

#### **Set Up User and Device Settings for Handoff**

#### **Before You Begin**

- Set up the user device on the Cisco Unified Communications Manager.
- Set up the user with a Mobility Identity.

- **Step 1** In the **Cisco Unified CM Administration** interface, go to the TCT Device page, and select **Use Handoff DN Feature** for the **Transfer to Mobile Network** option. Do not assign this method for iPod Touch devices. Use the Mobility Softkey method instead.
- **Step 2** In the **Cisco Unified CM Administration** interface, go to the BOT Device page, and select **Use Handoff DN Feature** for the **Transfer to Mobile Network** option.
- **Step 3** On the iOS device, tap **Settings** > **Phone** > **Show My Caller ID** to verify that Caller ID is on.
- **Step 4** On some Android device and operating system combinations, you can verify that the Caller ID is on. On the Android device, open the Phone application and tap **Menu** > **Call Settings** > **Additional settings** > **Caller ID** > **Show Number**.
- **Step 5** Test this feature.

### **Enable Transfer from VoIP to Mobile Network**

#### **Procedure**

- **Step 1** Open the **Cisco Unified CM Administration** interface.
- **Step 2** For system-level settings, check that the Mobility softkey appears when the phone is in the connected and on-hook call states.
	- a) Select **Device** > **Device Settings** > **Softkey Template**.
	- b) Select the same softkey template that you selected when you configured the device for Mobile Connect.
	- c) In the **Related Links** drop-down list at the upper right, select **Configure Softkey Layout** and select **Go**.
	- d) In the call state drop-down list, select the On Hook state and verify that the Mobility key is in the list of selected softkeys.
	- e) In the call state drop-down list, select the Connected state and verify that the Mobility key is in the list of selected softkeys.
- **Step 3** Navigate to the device that you want to configure as follows:
	- a) Select **Device** > **Phone**.
	- b) Search for the device that you want to configure.
	- c) Select the device name to open the **Phone Configuration** window.
- **Step 4** For the per-user and per-device settings in Cisco Unified Communications Manager, set the specific device to use the Mobility softkey when the device transfers calls to the mobile voice network. Ensure that you have set up both Mobility Identity and Mobile Connect for the mobile device. After the transfer feature is working, users can enable and disable Mobile Connect at their convenience without affecting the feature. If the device is an iPod Touch, you can configure a Mobility Identity using an alternate phone number such as the mobile phone of the user.
	- a) Select the **Owner User ID** on the device page.
	- b) Select the **Mobility User ID**. The value usually matches that of the Owner User ID.
	- c) In the Product Specific Configuration Layout section, for the Transfer to Mobile Network option, select **Use Mobility Softkey** or **Use HandoffDN Feature**.
- **Step 5** In the User Locale field, choose **English, United States**.
- **Step 6** Select **Save**.
- **Step 7** Select **Apply Config**.
- **Step 8** Instruct the user to sign out of the client and then to sign back in again to access the feature.

#### **What to Do Next**

Test your settings by transferring an active call from VoIP to the mobile network.

# **Cisco Jabber for iOS, Android and Windows**

## **Configure Silent Monitoring and Call Recording**

You can set up additional audio path functions for devices such as silent monitoring and call recording.

To enable silent monitoring and call recording, you configure Cisco Unified Communications Manager. See the *Monitoring and Recording* section of the *Cisco Unified Communications Manager Features and Services Guide* for step-by-step instructions.

#### **Notes:**

- Cisco Jabber does not provide any interface to initiate silent monitoring or call recording. You must use the appropriate software to silently monitor or record calls.
- Cisco Jabber does not currently support monitoring notification tone or recording notification tone.
- You can use silent monitoring and call recording functionality only. Cisco Jabber does not support other functionality such as barging or whisper coaching.
- You might need to download and apply a device package to enable monitoring and recording capabilities on the device, depending on your version of Cisco Unified Communications Manager. Before you start configuring the server, do the following:
- **1** Open the **Phone Configuration** window for the device on which you plan to enable silent monitoring and call recording.
- **2** Locate the **Built In Bridge** field.

If the **Built In Bridge** field is not available on the **Phone Configuration** window, you should download and apply the most recent device packages.

#### **Before You Begin**

This feature is supported for on-premises deployment and requires Cisco Unified Communications Manager, Release 8.6.

For Cisco Jabber for iPhone and iPad and Cisco Jabber for Android, this feature is only supported with Cisco Unified Communications Manager 11.0 or later releases.

## **Hunt Group**

A hunt pilot contains a hunt pilot number and an associated hunt list. Hunt pilots provide flexibility in network design. They work in conjunction with route filters and hunt lists to direct calls to specific devices and to include, exclude, or modify specific digit patterns.

A hunt list contains a set of line groups in a specific order. A single line group can appear in multiple hunt lists. The group call pickup feature and directed call pickup feature do not work with hunt lists.

A line group comprises a group of directory numbers in a specific order. The order controls the progress of the search for available directory numbers for incoming calls.

Cisco Unified Communications Manager determines a call that is to be routed through a defined hunt list, Cisco Unified Communications Manager finds the first available device on the basis of the order of the line groups that a hunt list defines.

Cisco Unified Communications Manager 9.x and later allows configuring of automatic log out of a hunt member when there is no answer.

#### **Logout notification**

When a user is auto logged out, manually logged out or logged out by the Cisco Unified Communications Manager administrator a logout notification is displayed.

### **Line Group**

A line group allows you to designate the order in which directory numbers are chosen. Cisco Unified Communications Manager distributes a call to an idle or available member of a line group based on the call distribution algorithm and on the Ring No Answer (RNA) Reversion timeout setting.

Users cannot pick up calls to a DN that belongs to a line group by using the directed call pickup feature.

#### **Configure Line Group**

#### **Before You Begin**

Configure directory numbers.

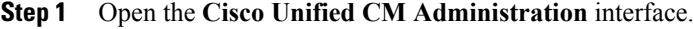

- **Step 2** Select **Call Routing** > **Route/Hunt** > **Line Group**. The **Find and List Line Groups** window opens.
- **Step 3** Select **Add New**. The **Line Group Configuration** window opens.
- **Step 4** Enter settings in the **Line Group Information** section as follows:
	- **1** Specify a unique name in the **Line Group Name** field.
	- **2** Specify number of seconds for **RNA Reversion Timeout**.
	- **3** Select a **Distribution Algorithm** to apply to the line group.
- **Step 5** Enter settings in the **Hunt Options** section as follows:
	- Select a value for **No Answer** from the drop-down list.
	- Select **Automatically Logout Hunt Member on No Answer** to configure auto logout of the hunt list.
	- Select a value for **Busy** from the drop-down list.
	- Select a value for **Not Available** from the drop-down list.
- **Step 6** In the **Line Group Member Information** section, you can do the following:
- Find directory numbers or route partitions to add to the line group.
- Reorder the directory numbers or route partitions in the line group.
- Remove directory numbers or route partitions from the line group.

#### **Step 7** Select **Save**.

#### **What to Do Next**

Configure a hunt list and add the line group to the hunt list.

### **Hunt List**

A hunt list contains a set of line groups in a specific order. A hunt list associates with one or more hunt pilots and determines the order in which those line groups are accessed. The order controls the progress of the search for available directory numbers for incoming calls.

A hunt list comprises a collection of directory numbers as defined by line groups. After Cisco Unified Communications Manager determines a call that is to be routed through a defined hunt list, Cisco Unified Communications Manager finds the first available device on the basis of the order of the line group(s) that a hunt list defines.

The group call pickup feature and directed call pickup feature do not work with hunt lists.

A hunt list can contain only line groups. Each hunt list should have at least one line group. Each line group includes at least one directory number. A single line group can appear in multiple hunt lists.

#### **Configure Hunt List**

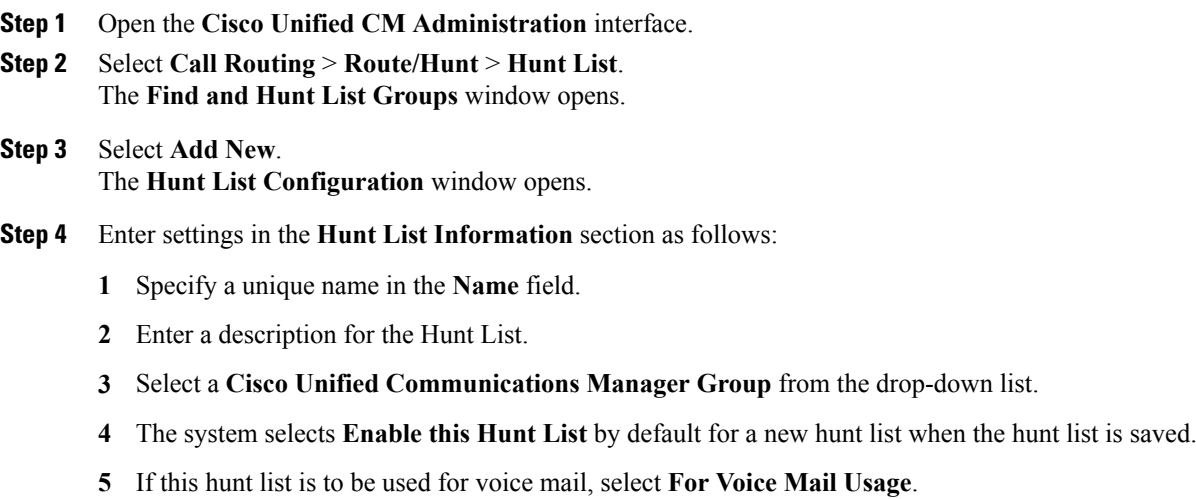

**Step 5** Select **Save** to add the hunt list.

#### **What to Do Next**

Add line groups to the hunt list.

#### **Add Line Group to Hunt List**

#### **Before You Begin**

You must configure line groups and configure a hunt list.

#### **Procedure**

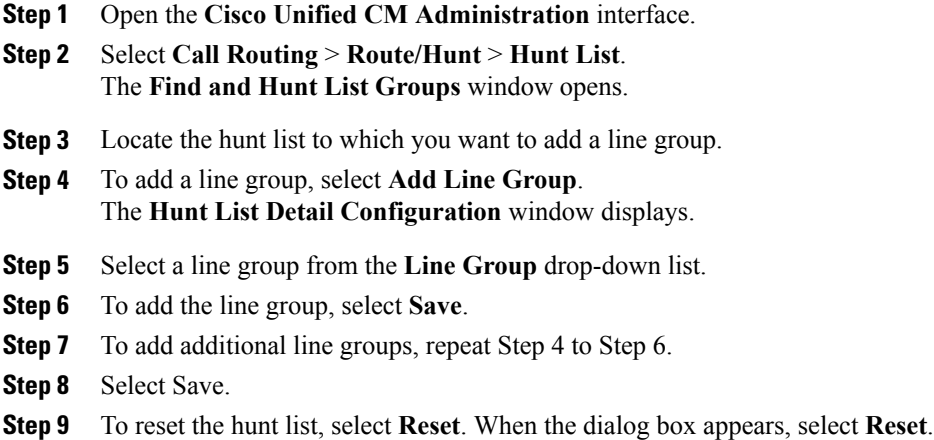

### **Hunt Pilot**

A hunt pilot comprises a string of digits (an address) and a set of associated digit manipulations that route calls to a hunt list. Hunt pilots provide flexibility in network design. They work in conjunction with route filters and hunt lists to direct calls to specific devices and to include, exclude, or modify specific digit patterns.

For more detailed information on the configuration options for hunt pilots, see the relevant Cisco Unified Communications Manager documentation.

#### **Configure Hunt Pilot**

- **Step 1** Open the **Cisco Unified CM Administration** interface.
- **Step 2** Select **Call Routing** > **Route/Hunt** > **Hunt Pilot**. The **Find and List Hunt Pilots** window opens.

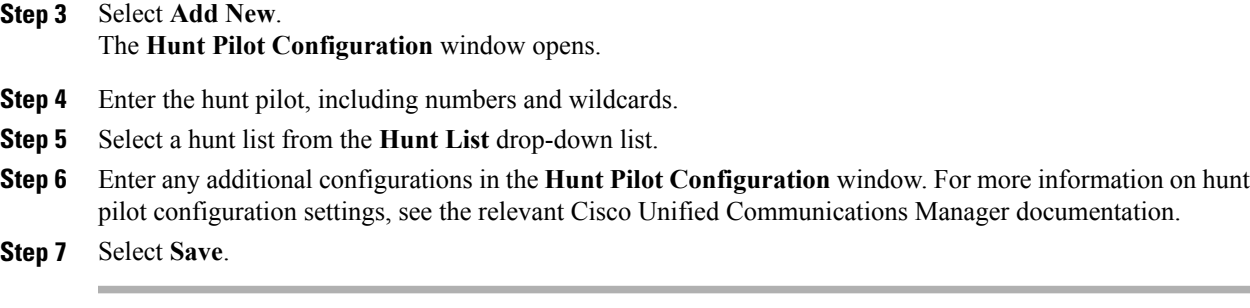

# **Cisco Jabber for iOS, Android and Mac**

## **Flexible DSCP Values**

Г

Flexible Differentiated Services Code Point (DSCP) lets you the ability to specify different DSCP values to separate the audio and video streams on the network. You can configure the DSCP values for audio calls, video calls, audio portion for video calls and audio portion for telepresence calls separately to prioritize the audio over video streams for better bandwidth management. It protects audio stream degradation by ensuring that the audio stream is separated from the higher-bandwidth video stream when the network is congested or the call quality is impacted.

#### **Related Topics**

Configure Flexible DSCP Marking and Video Promotion Service [Parameters](http://www.cisco.com/c/en/us/td/docs/voice_ip_comm/cucm/admin/10_0_1/ccmsys/CUCM_BK_SE5FCFB6_00_cucm-system-guide-100/CUCM_BK_SE5FCFB6_00_cucm-system-guide-100_chapter_0101011.html)

 $\mathbf I$ 

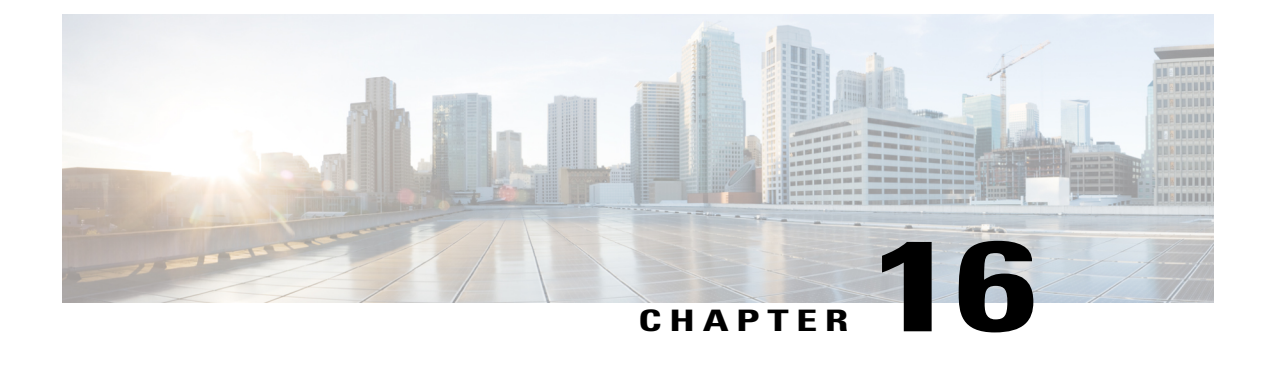

# **Cisco Jabber Reference Information**

- Client [Availability,](#page-248-0) page 233
- Protocol [Handlers,](#page-249-0) page 234
- Define a Port Range on the SIP [Profile,](#page-253-0) page 238
- Set DSCP [Values,](#page-253-1) page 238

# <span id="page-248-0"></span>**Client Availability**

Users can define whether their availability reflects their calendar events by setting an option to let others know they are in a meeting from the **Status** tab of the **Options** window from the client. This option synchronizes events in your calendar with your availability. The client only displays **Ina meeting** availability for supported integrated calendars.

The client supports using two sources for the **In a meeting** availability:

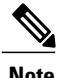

**Note** Cisco Jabber for mobile clients don't support this meeting integration.

• Microsoft Exchange and Cisco Unified Communication Manager IM and Presence Integration — Applies to on-premises deployments. The **Include Calendar informationin my PresenceStatus** field in Cisco Unified Presence is the same as the **In a meeting** option in the client. Both fields update the same value in the Cisco Unified Communication Manager IM and Presence database.

If users set both fields to different values, then the last field that the user sets takes priority. If users change the value of the **Include Calendar information in my Presence Status** field while the client is running, the users must restart the client for those changes to apply.

• Cisco Jabber Client — Applies to on-premises and cloud-based deployments. You must disable Cisco Unified Communication Manager IM and Presence and Microsoft Exchange integration for the client to set the **Ina meeting** availability. The client checksif integration between Cisco Unified Communication Manager IM and Presence and Microsoft Exchange is on or off. The client can only set availability if integration is off.

The following deployment scenarios describe how availability is created:

I

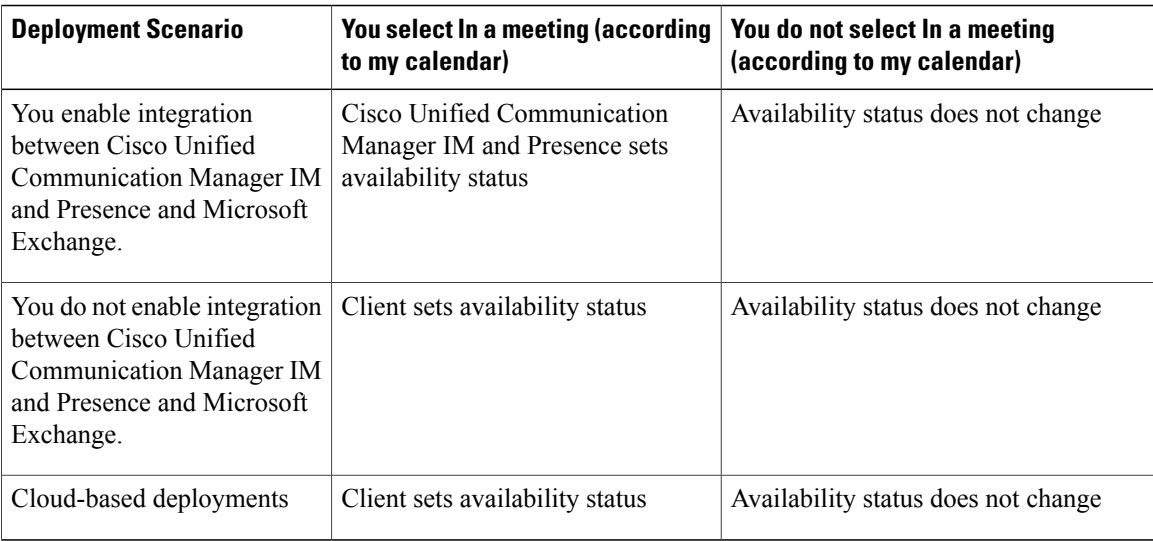

Additionally, the following table describes availability that is supported differently by each deployment scenarios:

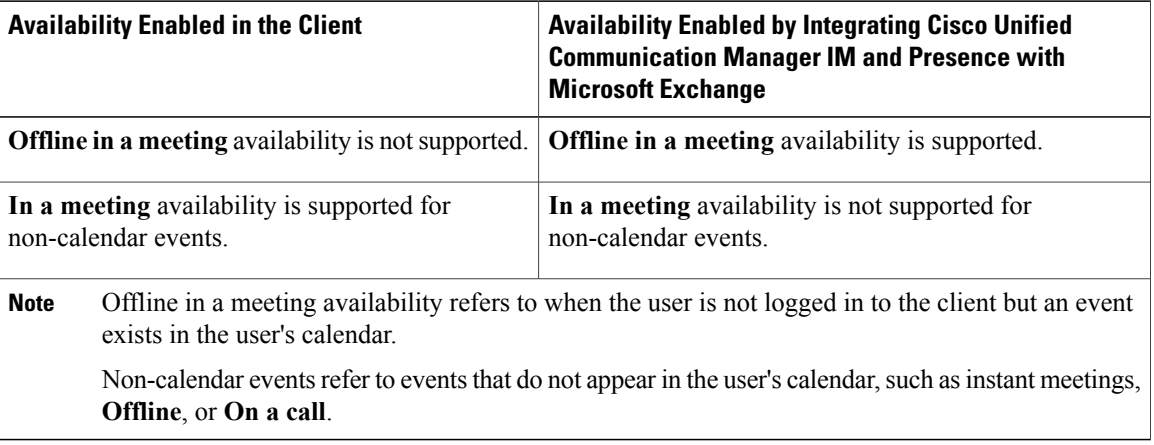

#### **Related Topics**

Calendar [Integration,](#page-217-0) on page 202

# <span id="page-249-0"></span>**Protocol Handlers**

Cisco Jabber registers the following protocol handlers with the operating system to enable click-to-call or click-to-IM functionality from web browsers or other applications:

• XMPP:

Starts an instant message and opens a chat window in Cisco Jabber.

 $\bullet$  IM:

Starts an instant message and opens a chat window in Cisco Jabber.

• TEL:

Starts an audio or video call with Cisco Jabber.

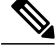

TEL is registered by Apple native phone. It cannot be used to cross launch Cisco Jabber for iPhone and iPad. **Note**

- CISCOTEL: Starts an audio or video call with Cisco Jabber.
- SIP: Starts an audio or video call with Cisco Jabber.
- CLICKTOCALL Starts an audio or video call with Cisco Jabber.

## **Registry Entries for Protocol Handlers**

To register as a protocol handler, the client writes to the following locations in the Microsoft Windows registry:

- HKEY\_CLASSES\_ROOT\tel\shell\open\command
- HKEY\_CLASSES\_ROOT\xmpp\shell\open\command
- HKEY\_CLASSES\_ROOT\im\shell\open\command

In the case where two or more applications register as handlers for the same protocol, the last application to write to the registry takes precedence. For example, if Cisco Jabber registers as a protocol handler for XMPP: and then a different application registers as a protocol handler for XMPP:, the other application takes precedence over Cisco Jabber.

## **Protocol Handlers on HTML Pages**

You can add protocol handlers on HTML pages as part of the href attribute. When users click the hyperlinks that your HTML pages expose, the client performs the appropriate action for the protocol.

#### **TEL and IM Protocol Handlers**

Example of the TEL: and IM: protocol handlers on an HTML page:

```
\hbox{\tt <html>>}<body>
    <a href="TEL:1234">Call 1234</a><br/>
    <a href="IM:msmith@domain">Send an instant message to Mary Smith</a>
  </body>
</html>
```
In the preceding example, when users click the hyperlink to call 1234, the client starts an audio call to that phone number. When users click the hyperlink to send an instant message to Mary Smith, the client opens a chat window with Mary.

#### **CISCOTEL and SIP Protocol Handlers**

Example of the CISCOTEL and SIP protocol handlers on an HTML page:

```
<html>
 <body>
    <a href="CISCOTEL:1234">Call 1234</a><br/>
    <a href="SIP:msmith@domain">Call Mary</a><br/>
    <a href="CISCOTELCONF:msmith@domain;amckenzi@domain">Weekly conference call</a>
 </body>
\langle/html>
```
In the preceding example, when users click the *Call 1234* or *Call Mary* hyperlinks, the client starts an audio call to that phone number.

#### **XMPP Protocol Handlers**

Example of a group chat using the XMPP: protocol handler on an HTML page:

```
<h+ml><body>
    <a href="XMPP:msmith@domain;amckenzi@domain">Create a group chat with Mary Smith and
Adam McKenzie</a>
  </body>
\langle/html>
```
In the preceding example, when users click the hyperlink to create a group chat with Mary Smith and Adam McKenzie, the client opens a group chat window with Mary and Adam.

**Tip**

Add lists of contacts for the XMPP: and IM: handlers to create group chats. Use a semi-colon to delimit contacts, as in the following example:

XMPP:user\_a@domain.com;user\_b@domain.com;user\_c@domain.com;user\_d@domain.com

#### **Add Subject Lines and Body Text**

You can add subject lines and body text to any of the protocol handlers so that when users click on the hyperlink to create a person-to-person or group chat, the client opens a chat window with pre-populated subject line and body text.

Subject and body text can be added in any of the following scenarios:

- Using any supported protocol handler for instant messaging on the client
- For either person-to-person chats or for group chats
- Including a subject and body text, or one or the other

In this example, when users click on the link below it opens a person-to-person chat window with a pre-populated body text of I.T Desk:

xmpp:msmith@domain?message;subject=I.T.%20Desk

In this example, when users click on the link below it opens a **Start Group Chat** dialog box with a topic of **I.T Desk**, and the input box for the chat window is pre-populated with the text Jabber 10.5 Query: im:user\_a@domain.com;user\_b@domain.com;user\_c@domain.com?message;subject=I.T%20Desk;body=Jabber%2010.5%20Query
## **Protocol Handler Supported Parameters**

#### **Cross Launch for Mobile Clients**

The Cisco Jabber for mobile clients provide you with the ability to return to a specified application. For example if you create a ciscotel URI link that dials a number, you can add in the application name as a parameter and when the call has completed the user is prompted to return to that application. ciscotel://1234567?CrossLaunchBackSchema=SomeAppSchema&CrossLaunchBackAppName=SomeAppName

- CrossLaunchBackAppName—Users are prompted with the name of an application that Cisco Jabber cross launches back to when a call ends.
	- none (default)—No application in the dialog box.
	- *app\_name*—The application name that is displayed in the dialog box.
- CrossLaunchBackSchema—Specifies the schema used when a call is ended.
	- none (default)—You stay in Cisco Jabber.
	- *schema*—The schema used to cross launch back the application.

#### **Supported Separators**

When creating a URI link for HTML pages, you can use a semi-colon to separate the characters. This is supported with the SIP, Tel, CiscoTel and ClickToCall protocol handlers. In the following example, the link will create a conference call with the two numbers: tel:123;123

The IM protocol supports the semi-colon separator in addition to supporting the comma separator. In the following example, the link will create a group chat with the two participants: im:participant1@example.com,participant2@example.com

### **DTMF Support**

#### **Enter DTMF in the IM Window**

In the IM window of the client, you can enter a protocol handler including DTMF digits and the client will create a link that participants can use. The supported protocols are TEL, CISCOTEL, SIP, CLICKTOCALL, CISCOIM, IM, and XMPP. The supported parameters are numbers or SIP URIs. In the following example, the dial in number is 1800-123456, the PIN for entry is 5678#, using the TEL URI link this example creates a meeting link:

tel:1800123456,,,5678#

#### **Enter DTMF in an Active Call**

During a call, users can copy and paste DTMF digits into the call window of the client. Users can easily enter Meeting IDs, Attendee IDs, and PINs from their meetings invite. If you enter alpha numeric strings during an active call they are interpreted as the corresponding numbers on the keypad.

#### **Supported DTMF Strings**

A DTMF string can contain the following:

- 0 to 9
- #
- \*
- Comma—meaning a one second delay (multiple commas are supported)
- a to z, A to Z—These characters are not supported when on an active call.

Invalid DTMF digits are ignored.

# **Define a Port Range on the SIP Profile**

The client uses the port range to send RTP traffic across the network. The client divides the port range equally and uses the lower half for audio calls and the upper half for video calls. As a result of splitting the port range for audio media and video media, the client creates identifiable media streams. You can then classify and prioritize those media streams by setting DSCP values in the IP packet headers.

#### **Procedure**

- **Step 1** Open the **Cisco Unified CM Administration** interface.
- **Step 2** Select **Device** > **Device Settings** > **SIP Profile**.
- **Step 3** Find the appropriate SIP profile or create a new SIP profile. The **SIP Profile Configuration** window opens.
- **Step 4** Specify whether you want common or separate port ranges for audio and video. If you are separating your audio and video port ranges, provide audio and video ports. Specify the port range in the following fields:
	- **Start Media Port** Defines the start port for media streams. This field sets the lowest port in the range.
	- **Stop Media Port** Defines the stop port for media streams. This field sets the highest port in the range.
- **Step 5** Select **Apply Config** and then **OK**.

# **Set DSCP Values**

Set Differentiated Services Code Point (DSCP) values in RTP media packet headers to prioritize Cisco Jabber traffic as it traverses the network.

# **Set DSCP Values on Cisco Unified Communications Manager**

You can set DSCP values for audio media and video media on Cisco Unified Communications Manager. Cisco Jabber can then retrieve the DSCP values from the device configuration and apply them directly to the IP headers of RTP media packets.

```
Ú
```

```
Restriction
```
For later operating systems such as Microsoft Windows 7, Microsoft implements a security feature that prevents applications from setting DSCP values on IP packet headers. For this reason, you should use an alternate method for marking DSCP values, such as Microsoft Group Policy.

For more information on configuring flexible DSCP values, refer to [Configure](http://www.cisco.com/c/en/us/td/docs/voice_ip_comm/cucm/admin/10_0_1/ccmsys/CUCM_BK_SE5FCFB6_00_cucm-system-guide-100/CUCM_BK_SE5FCFB6_00_cucm-system-guide-100_chapter_0101011.html#CUCM_TK_C76491B2_00) Flexible DSCP Marking and Video Promotion Service [Parameters](http://www.cisco.com/c/en/us/td/docs/voice_ip_comm/cucm/admin/10_0_1/ccmsys/CUCM_BK_SE5FCFB6_00_cucm-system-guide-100/CUCM_BK_SE5FCFB6_00_cucm-system-guide-100_chapter_0101011.html#CUCM_TK_C76491B2_00)

#### **Procedure**

**Step 1** Open the **Cisco Unified CM Administration** interface. **Step 2** Select **System** > **Service Parameters**. The **Service Parameter Configuration** window opens. **Step 3** Select the appropriate server and then select the **Cisco CallManager** service.

- **Step 4** Locate the **Clusterwide Parameters (System - QOS)** section.
- **Step 5** Specify DSCP values as appropriate and then select **Save**.

# **Set DSCP Values with Group Policy**

If you deploy Cisco Jabber for Windows on a later operating system such as Microsoft Windows 7, you can use Microsoft Group Policy to apply DSCP values.

Complete the steps in the following Microsoft support article to create a group policy: [http://](http://technet.microsoft.com/en-us/library/cc771283%28v=ws.10%29.aspx) [technet.microsoft.com/en-us/library/cc771283%28v=ws.10%29.aspx](http://technet.microsoft.com/en-us/library/cc771283%28v=ws.10%29.aspx)

| <b>Attributes</b>    | <b>Audio Policy</b>                                                                                             | <b>Video Policy</b>                                                                                             | <b>Signaling Policy</b>             |
|----------------------|----------------------------------------------------------------------------------------------------|----------------------------------------------------------------------------------------------------|-------------------------------------|
| Application name     | CiscoJabber.exe                                                                                                 | CiscoJabber.exe                                                                                                 | CiscoJabber.exe                     |
| Protocol             | <b>UDP</b>                                                                                                    | <b>UDP</b>                                                                                                    | <b>TCP</b>                          |
| Port number or range | Corresponding port<br>number or range from<br>the SIP profile on Cisco<br>Unified<br>Communications<br>Manager. | Corresponding port<br>number or range from<br>the SIP profile on Cisco<br>Unified<br>Communications<br>Manager. | 5060 for SIP<br>5061 for secure SIP |

You should create separate policies for audio media and video media with the following attributes:

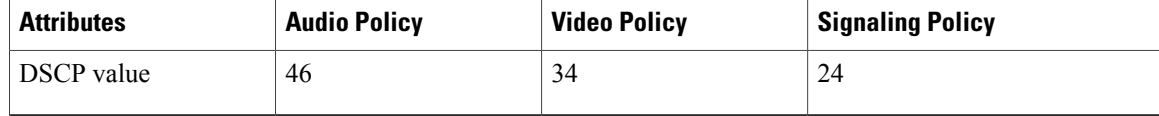

## **Set DSCP Values on the Client**

For some configurations there is an option to enable differentiated services for calls in the Cisco Jabber for Mac client.

Ú

**Important**

This option is enabled by default. Cisco recommends not disabling this option unless you are experiencing issues in the following scenarios:

- You can hear or see other parties, but you cannot be heard or seen
- You are experiencing unexpected Wi-Fi disconnection issues

Disabling differentiated service for calls may degrade voice and video quality.

#### **Procedure**

**Step 1** Select **Jabber > Preferences > Calls > Advanced**

**Step 2** Select **Enable Differentiated Service for Calls**.

## **Set DSCP Values on the Network**

You can configure switches and routers to mark DSCP values in the IP headers of RTP media.

To set DSCP values on the network, you must identify the different streams from the client application.

- Media Streams Because the client uses different port ranges for audio streams and video streams, you can differentiate audio media and video media based on those port range. Using the default port ranges in the SIP profile, you should mark media packets as follows:
	- Audio media streams in ports from 16384 to 24574 as EF
	- Video media streams in ports from 24575 to 32766 as AF41
- Signaling Streams You can identify signaling between the client and servers based on the various ports required for SIP, CTI QBE, and XMPP. For example, SIP signaling between Cisco Jabber and Cisco Unified Communications Manager occurs through port 5060.

You should mark signaling packets as AF31.